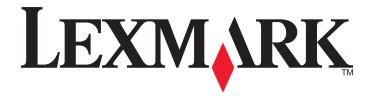

# M5100 Series

## **User's Guide**

**Important:** Click **here** before using this guide.

September 2012 www.lexmark.com

Machine type(s):

4063

Model(s):

29E, 49E, 69E

Contents 2

# **Contents**

| Safety information                                                            | 7  |
|-------------------------------------------------------------------------------|----|
| Overview                                                                      | 9  |
| Using this guide                                                              | 9  |
| Finding information about the printer                                         |    |
| Selecting a location for the printer                                          | 11 |
| Additional printer setup                                                      | 13 |
| Installing internal options                                                   | 13 |
| Available internal options                                                    | 13 |
| Accessing the controller board                                                | 14 |
| Installing a memory card                                                      | 17 |
| Installing an Internal Solutions Port                                         | 18 |
| Installing an optional card                                                   |    |
| Installing a printer hard disk                                                |    |
| Removing a printer hard disk                                                  |    |
| Installing hardware options                                                   |    |
| Order of installation                                                         |    |
| Installing optional trays                                                     |    |
| Attaching cables                                                              | 35 |
| Setting up the printer software                                               | 37 |
| Installing the printer software                                               | 37 |
| Updating available options in the printer driver                              | 38 |
| Networking                                                                    | 39 |
| Preparing to set up the printer on an Ethernet network                        | 39 |
| Installing the printer on an Ethernet network                                 |    |
| Preparing to set up the printer on a wireless network                         |    |
| Connecting the printer using the Wireless Setup Wizard                        |    |
| Connecting the printer to a wireless network using Wi-Fi Protected Setup      |    |
| Connecting the printer to a wireless network using the Embedded Web Server    |    |
| Changing port settings after installing a new network Internal Solutions Port |    |
| Setting up serial printing                                                    |    |
| Verifying printer setup                                                       | 47 |
| Using M5155 and M5163                                                         | 48 |
| Learning about the printer                                                    | 48 |
| Printer configurations                                                        |    |
| Using the printer control panel                                               | 50 |

| Understanding the colors of the indicator and Sleep button lights | 50 |
|-------------------------------------------------------------------|----|
| Understanding the home screen                                     | 51 |
| Using the touch-screen buttons                                    | 52 |
| Setting up and using the home screen applications                 | 54 |
| Finding the IP address of the computer                            |    |
| Finding the IP address of the printer                             | 55 |
| Accessing the Embedded Web Server                                 | 55 |
| Customizing the home screen                                       | 55 |
| Activating the home screen applications                           | 56 |
| Exporting and importing a configuration                           | 58 |
| Loading paper and specialty media                                 | 58 |
| Setting the paper size and type                                   | 58 |
| Configuring Universal paper settings                              | 59 |
| Loading the 250- or 550-sheet tray                                | 59 |
| Loading the 2100-sheet tray                                       | 65 |
| Loading the multipurpose feeder                                   | 71 |
| Linking and unlinking trays                                       | 76 |
| Printing                                                          | 77 |
| Printing a document                                               | 77 |
| Printing from a flash drive                                       | 79 |
| Printing confidential and other held jobs                         |    |
| Printing information pages                                        |    |
| Canceling a print job                                             | 82 |
| Managing your printer                                             | 83 |
| Finding advanced networking and administrator information         |    |
| Checking the virtual display                                      | 83 |
| Configuring supply notifications from the Embedded Web Server     | 83 |
| Modifying confidential print settings                             |    |
| Copying printer settings to other printers                        |    |
| Printing a menu settings page                                     |    |
| Printing a network setup page                                     |    |
| Checking the status of parts and supplies                         |    |
| Saving energy                                                     |    |
| Restoring factory default settings                                |    |
| Securing the printer                                              | 90 |
| Using M5170                                                       | 95 |
| Learning about the printer                                        | 95 |
| Printer configurations                                            |    |
| Using the printer control panel                                   |    |
| Understanding the colors of the Sleep button and indicator lights |    |
| Understanding the home screen                                     | 98 |
| Using the touch-screen buttons                                    | 99 |

| Setting up and using the home screen applications             | 102 |
|---------------------------------------------------------------|-----|
| Finding the IP address of the computer                        | 102 |
| Finding the IP address of the printer                         | 102 |
| Accessing the Embedded Web Server                             | 103 |
| Customizing the home screen                                   | 103 |
| Activating the home screen applications                       | 103 |
| Exporting and importing a configuration                       | 106 |
| Loading paper and specialty media                             | 106 |
| Setting the paper size and type                               | 106 |
| Configuring Universal paper settings                          | 107 |
| Loading the 250- or 550-sheet tray                            | 107 |
| Loading the 2100-sheet tray                                   | 113 |
| Loading the multipurpose feeder                               | 119 |
| Linking and unlinking trays                                   | 124 |
| Printing                                                      | 125 |
| Printing a document                                           | 125 |
| Printing from a flash drive                                   | 127 |
| Printing confidential and other held jobs                     | 129 |
| Printing information pages                                    | 130 |
| Canceling a print job                                         | 131 |
| Managing your printer                                         | 131 |
| Finding advanced networking and administrator information     | 131 |
| Checking the virtual display                                  | 131 |
| Configuring supply notifications from the Embedded Web Server | 132 |
| Modifying confidential print settings                         | 133 |
| Copying printer settings to other printers                    |     |
| Printing a menu settings page                                 |     |
| Printing a network setup page                                 |     |
| Checking the status of parts and supplies                     |     |
| Saving energy                                                 |     |
| Restoring factory default settings                            |     |
| Securing the memory before moving the printer                 | 138 |
| Paper and specialty media guide                               | 143 |
| Using specialty media                                         |     |
| Paper guidelines                                              |     |
| Supported paper sizes, types, and weights                     |     |
| Understanding the printer menus                               | 153 |
| Understanding the printer menus                               |     |
| Menus list                                                    |     |
| Paper menu                                                    | 154 |
| Reports menu                                                  | 165 |

| Network/Ports menu                                                                | 166 |
|-----------------------------------------------------------------------------------|-----|
| Security menu                                                                     | 179 |
| Settings menu                                                                     | 183 |
| Help menu                                                                         | 206 |
| Saving money and the environment                                                  | 207 |
| Saving paper and toner                                                            | 207 |
| Recycling                                                                         | 208 |
| Maintaining the printer                                                           | 210 |
| Ordering supplies                                                                 | 210 |
| Storing supplies                                                                  | 212 |
| Replacing supplies                                                                | 212 |
| Cleaning the printer parts                                                        | 218 |
| Moving the printer                                                                | 219 |
| Clearing jams                                                                     | 222 |
| Avoiding jams                                                                     | 222 |
| Understanding jam messages and locations                                          | 224 |
| [x]-page jam, lift front cover to remove cartridge. [200–201]                     | 226 |
| [x]-page jam, open upper rear door. [202]                                         | 229 |
| [x]-page jam, open upper and lower rear door. [231–234]                           | 230 |
| [x]-page jam, remove standard bin jam. [203]                                      | 232 |
| [x]-page jam, remove tray 1 to clear duplex. [235–239]                            | 232 |
| [x]-page jam, open tray [x]. [24x]                                                | 234 |
| [x]-page jam, clear manual feeder [250]                                           | 235 |
| [x]-page jam, remove paper, open stapler door. Leave paper in bin. [455–457]      | 236 |
| [x]-page jam, remove paper, open finisher rear door. Leave paper in bin. [451]    | 239 |
| [x]-page jam, remove paper, open expander rear door. Leave paper in bin. [41y.xx] | 240 |
| [x]-page jam, remove paper, open mailbox rear door. Leave paper in bin. [43y.xx]  | 241 |
| Troubleshooting                                                                   | 243 |
| Understanding the printer messages                                                | 243 |
| Solving printer problems                                                          | 259 |
| Solving home screen applications problems                                         | 293 |
| Embedded Web Server does not open                                                 | 293 |
| Contacting customer support                                                       | 294 |

Contents 6

| Notices             | 295 |
|---------------------|-----|
| Product information |     |
| Edition notice      |     |
| Power consumption   |     |
| Index               | 313 |

Safety information 7

## **Safety information**

Connect the power cord to a properly grounded electrical outlet that is near the product and easily accessible.

Do not place or use this product near water or wet locations.

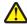

**CAUTION—POTENTIAL INJURY:** This product uses a laser. Use of controls or adjustments or performance of procedures other than those specified herein may result in hazardous radiation exposure.

This product uses a printing process that heats the print media, and the heat may cause the media to release emissions. You must understand the section in your operating instructions that discusses the guidelines for selecting print media to avoid the possibility of harmful emissions.

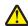

**CAUTION—POTENTIAL INJURY:** The lithium battery in this product is not intended to be replaced. There is a danger of explosion if a lithium battery is incorrectly replaced. Do not recharge, disassemble, or incinerate a lithium battery. Discard used lithium batteries according to the manufacturer's instructions and local regulations.

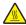

**CAUTION—HOT SURFACE:** The inside of the printer might be hot. To reduce the risk of injury from a hot component, allow the surface to cool before touching.

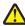

**CAUTION—POTENTIAL INJURY:** To reduce the risk of equipment instability, load each tray separately. Keep all other trays closed until needed.

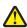

**CAUTION—POTENTIAL INJURY:** The printer weight is greater than 18 kg (40 lb) and requires two or more trained personnel to lift it safely.

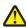

**CAUTION—POTENTIAL INJURY:** Before moving the printer, follow these guidelines to avoid personal injury or printer damage:

- Turn off the printer, and then unplug the power cord from the electrical outlet.
- Disconnect all cords and cables from the printer.
- If two or more optional finishers are installed, then remove the finishers individually from the printer.

#### Notes:

- Make sure to remove the topmost finisher first.
- To remove the finisher, hold the finisher on both sides, and then lift the latches to unlock the finisher.
- If the printer does not have a caster base but is configured with optional trays, then remove the trays.

Note: Slide the latch on the right side of the optional tray toward the front of the tray until it *clicks* into place.

- Use the handholds located on both sides of the printer to lift it.
- Make sure your fingers are not under the printer when you set it down.
- Make sure there is adequate clearance around the printer.
- Use only the power cord provided with this product or the manufacturer's authorized replacement.

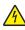

**CAUTION—SHOCK HAZARD:** If you are accessing the controller board or installing optional hardware or memory devices sometime after setting up the printer, then turn the printer off, and unplug the power cord from the electrical outlet before continuing. If you have any other devices attached to the printer, then turn them off as well, and unplug any cables going into the printer.

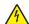

**CAUTION—SHOCK HAZARD:** To avoid the risk of electrical shock when cleaning the exterior of the printer, unplug the power cord from the electrical outlet and disconnect all cables from the printer before proceeding.

Use only the power cord provided with this product or the manufacturer's authorized replacement.

Safety information 8

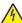

**CAUTION—SHOCK HAZARD:** Make sure that all external connections (such as Ethernet and telephone system connections) are properly installed in their marked plug-in ports.

This product is designed, tested, and approved to meet strict global safety standards with the use of specific manufacturer's components. The safety features of some parts may not always be obvious. The manufacturer is not responsible for the use of other replacement parts.

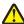

**CAUTION—POTENTIAL INJURY:** Do not cut, twist, bind, crush, or place heavy objects on the power cord. Do not subject the power cord to abrasion or stress. Do not pinch the power cord between objects such as furniture and walls. If any of these things happen, a risk of fire or electrical shock results. Inspect the power cord regularly for signs of such problems. Remove the power cord from the electrical outlet before inspecting it.

Refer service or repairs, other than those described in the user documentation, to a service representative.

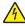

**CAUTION—SHOCK HAZARD:** Do not set up this product or make any electrical or cabling connections, such as a power cord, a fax feature or USB cable, during a lightning storm.

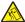

**CAUTION—TIPPING HAZARD:** Floor-mounted configurations require additional furniture for stability. You must use either a printer stand or printer base if you are using multiple input options. If you purchased a printer with a similar configuration, then you may need additional furniture. For more information, see <a href="https://www.lexmark.com/multifunctionprinters">www.lexmark.com/multifunctionprinters</a>.

SAVE THESE INSTRUCTIONS.

Overview 9

## **Overview**

## Using this guide

This *User's Guide* provides general and specific information on using the printer models that are listed on the cover page.

The following chapters contain information applicable to all printer models:

- Selecting a location for the printer
- Additional printer setup
- Paper and specialty media guide
- Understanding printer menus
- Saving money and the environment
- Maintaining the printer
- Clearing jams
- Troubleshooting

To find instructions for your printer:

- Use the table of contents.
- Use the Search function or the Find toolbar of your application to search for page content.

## Finding information about the printer

| What are you looking for?                                                                                                    | Find it here                                                                                                    |
|----------------------------------------------------------------------------------------------------|----------------------------------------------------------------------------------------------------|
| Initial setup instructions:  Connecting the printer  Installing the printer software  Additional setup and instructions for using the printer:  Selecting and storing paper and specialty media  Loading paper  Configuring printer settings  Viewing and printing documents and photos  Setting up and using the printer software  Configuring the printer on a network  Caring for and maintaining the printer  Troubleshooting and solving problems | Setup documentation—The setup documentation came with the printer and is also available at <a href="http://support.lexmark.com">http://support.lexmark.com</a> .  User's Guide and Quick Reference Guide—The guides are available on the Documentation CD. For more information, visit <a href="http://support.lexmark.com">http://support.lexmark.com</a> . |
| Instructions for:  Connecting the printer to an Ethernet network Troubleshooting printer connection problems                                                                                                    | Networking Guide—Open the Software CD, and then look for Printer and Software Documentation under the Pubs folder. From the list of publications, click the <b>Networking Guide</b> link.                                                                                                    |

Overview 10

| What are you looking for?                                           | Find it here                                                                                                    |
|---------------------------------------------------------------------|----------------------------------------------------------------------------------------------------|
| Help using the printer software                                     | Windows or Mac Help—Open a printer software program or application, and then click <b>Help</b> .                                                                                       |
|                                                                     | Click ? to view context-sensitive information.                                                                                                    |
|                                                                     | Notes:                                                                                                    |
|                                                                     | Help is automatically installed with the printer software.                                                                                                    |
|                                                                     | <ul> <li>The printer software is located in the printer<br/>program folder or on the desktop, depending on<br/>your operating system.</li> </ul>                                       |
| The latest supplemental information, updates, and customer support: | Lexmark Support Web site— http://support.lexmark.com                                                                                                    |
| <ul><li>Documentation</li><li>Driver downloads</li></ul>            | <b>Note:</b> Select your country or region, and then select your product to view the appropriate support site.                                                                         |
| Live chat support                                                   | Support telephone numbers and hours of operation for                                                                                                    |
| <ul><li>E-mail support</li><li>Voice support</li></ul>              | your country or region can be found on the Support Web site or on the printed warranty that came with your printer.                                                                    |
|                                                                     | Record the following information (located on the store receipt and at the back of the printer), and have it ready when you contact customer support so that they may serve you faster: |
|                                                                     | Machine Type number                                                                                                    |
|                                                                     | Serial number                                                                                                    |
|                                                                     | Date purchased                                                                                                    |
|                                                                     | Store where purchased                                                                                                    |
| Warranty information                                                | Warranty information varies by country or region:                                                                                                    |
|                                                                     | <ul> <li>In the U.S.—See the Statement of Limited Warranty<br/>included with this printer, or at<br/><a href="http://support.lexmark.com">http://support.lexmark.com</a>.</li> </ul>   |
|                                                                     | • In other countries and regions—See the printed warranty that came with your printer.                                                                                                 |

# Selecting a location for the printer

 $\wedge$ 

**CAUTION—POTENTIAL INJURY:** The printer weight is greater than 18 kg (40 lb) and requires two or more trained personnel to lift it safely.

When selecting a location for the printer, leave enough room to open trays, covers, and doors. If you plan to install any hardware options, then leave enough room for them also. It is important to:

- Set up the printer near a properly grounded and easily accessible electrical outlet.
- Make sure airflow in the room meets the latest revision of the ASHRAE 62 standard or the CEN Technical Committee 156 standard.
- Provide a flat, sturdy, and stable surface.
- Keep the printer:
  - Clean, dry, and free of dust.
  - Away from stray staples and paper clips.
  - Away from the direct airflow of air conditioners, heaters, or ventilators.
  - Free from direct sunlight and humidity extremes.
- Observe the recommended temperatures and avoid fluctuations:

| Ambient temperature | 15.6 to 32.2°C (60 to 90°F) |
|---------------------|-----------------------------|
| Storage temperature | 1 to 35°C (34 to 95°F)      |

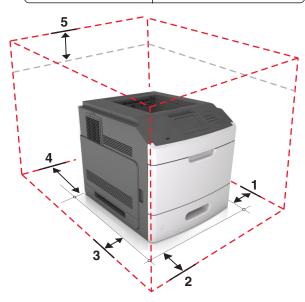

| 1 | Right side | 305 mm (12 in.)  |
|---|------------|------------------|
| 2 | Front      | 508 mm (20 in.)  |
| 3 | Left side  | 305 mm (12 in.)  |
| 4 | Rear       | 305 mm (12 in.)  |
| 5 | Тор        | 115 mm (4.5 in.) |

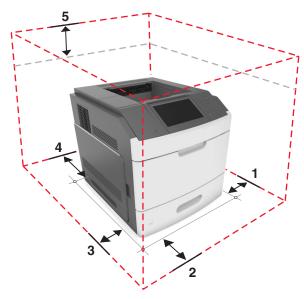

| 1 | Right side | 305 mm (12 in.)  |
|---|------------|------------------|
| 2 | Front      | 508 mm (20 in.)  |
| 3 | Left side  | 305 mm (12 in.)  |
| 4 | Rear       | 305 mm (12 in.)  |
| 5 | Тор        | 115 mm (4.5 in.) |

# **Additional printer setup**

### **Installing internal options**

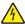

**CAUTION—SHOCK HAZARD:** If you are accessing the controller board or installing optional hardware or memory devices sometime after setting up the printer, then turn the printer off, and unplug the power cord from the electrical outlet before continuing. If you have any other devices attached to the printer, then turn them off as well, and unplug any cables going into the printer.

#### **Available internal options**

- Memory card
  - DDR3 DIMM
  - Flash memory
    - Fonts
    - Firmware cards
      - Forms barcode
      - PRESCRIBE
      - IPDS
      - Printcryption
- Printer hard disk
- Lexmark<sup>TM</sup> Internal Solutions Ports (ISP)
  - Parallel 1284-B interface
  - − MarkNet<sup>TM</sup> N8350 802.11 b/g/n wireless printer server
  - MarkNet N8130 10/100 fiber interface
  - RS-232-C serial interface

#### Accessing the controller board

Note: This task requires a flat-head screwdriver.

Â

**CAUTION—SHOCK HAZARD:** If you are accessing the controller board or installing optional hardware or memory devices sometime after setting up the printer, then turn the printer off, and unplug the power cord from the electrical outlet before continuing. If you have any other devices attached to the printer, then turn them off as well, and unplug any cables going into the printer.

1 Remove the controller board access cover.

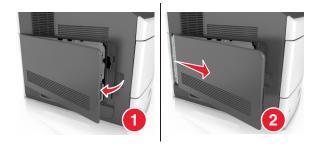

**2** Using a screwdriver, loosen the screws on the controller board shield.

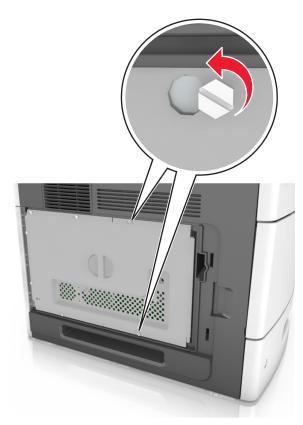

#### **3** Remove the shield.

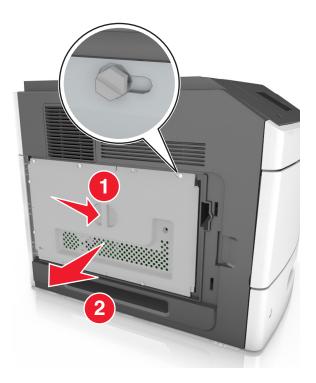

**4** Use the following illustration to locate the appropriate connector:

**Warning—Potential Damage:** Controller board electronic components are easily damaged by static electricity. Touch a metal surface on the printer first before touching any controller board electronic component or connector.

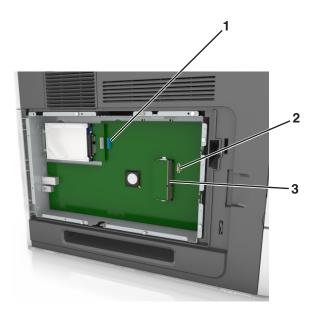

| 1 | Lexmark Internal Solutions Port or printer hard disk connector |
|---|----------------------------------------------------------------|
| 2 | Option card connector                                          |
| 3 | Memory card connector                                          |

**5** Align the screws with the holes on the shield, and then reattach the shield.

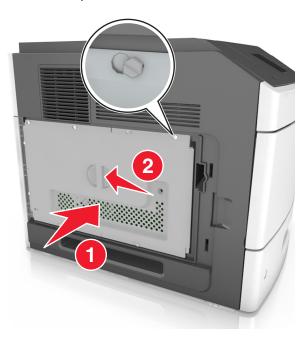

**6** Tighten the screws on the shield.

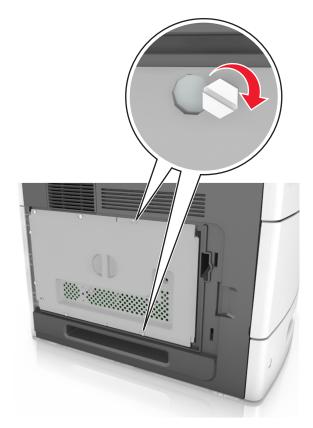

**7** Reattach the access cover.

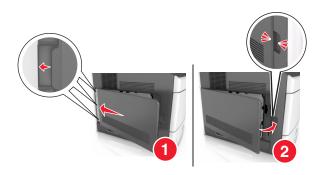

#### Installing a memory card

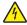

**CAUTION—SHOCK HAZARD:** If you are accessing the controller board or installing optional hardware or memory devices sometime after setting up the printer, then turn the printer off, and unplug the power cord from the electrical outlet before continuing. If you have any other devices attached to the printer, then turn them off as well, and unplug any cables going into the printer.

**Warning—Potential Damage:** Controller board electronic components are easily damaged by static electricity. Touch something metal on the printer first before touching any controller board electronic components or connectors.

An optional memory card can be purchased separately and attached to the controller board.

- Access the controller board.
   For more information, see "Accessing the controller board" on page 14.
- **2** Unpack the memory card.

**Warning—Potential Damage:** Do not touch the connection points along the edge of the card. Doing so may cause damage.

**3** Align the notch (1) on the memory card with the ridge (2) on the connector.

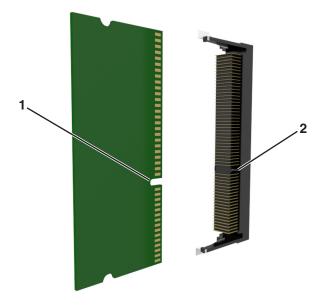

**4** Push the memory card straight into the connector, and then push the card toward the controller board wall until it *clicks* into place.

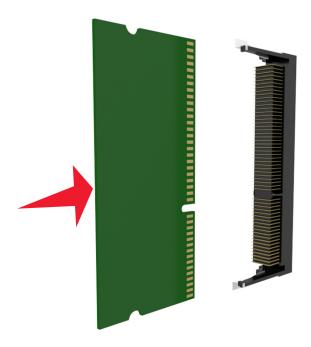

**5** Reattach the controller board shield, and then the controller board access cover.

#### **Installing an Internal Solutions Port**

The controller board supports one optional Lexmark Internal Solutions Port (ISP).

Note: This task requires a flat-head screwdriver.

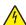

**CAUTION—SHOCK HAZARD:** If you are accessing the controller board or installing optional hardware or memory devices sometime after setting up the printer, then turn the printer off, and unplug the power cord from the electrical outlet before continuing. If you have any other devices attached to the printer, then turn them off as well, and unplug any cables going into the printer.

**Warning—Potential Damage:** Controller board electronic components are easily damaged by static electricity. Touch something metal on the printer first before touching any controller board electronic components or connectors.

- Access the controller board.
   For more information, see "Accessing the controller board" on page 14.
- **2** If an optional printer hard disk is installed, then remove the printer hard disk first. For more information, see "Removing a printer hard disk" on page 29.

#### **3** Unpack the ISP kit.

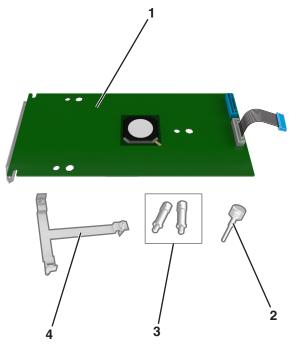

| 1 | ISP solution                                                                 |
|---|------------------------------------------------------------------------------|
| 2 | Screw for attaching the plastic bracket to the ISP                           |
| 3 | Screws for attaching the ISP mounting bracket to the controller board shield |
| 4 | Plastic bracket                                                              |

- 4 Remove the metal cover from the ISP opening.
  - a Loosen the screw.

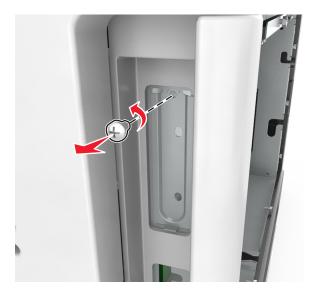

**b** Lift the metal cover, and then pull it out completely.

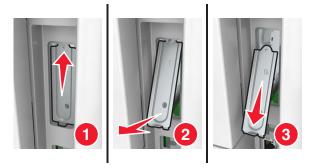

**5** Align the posts of the plastic bracket with the holes on the controller board cage, and then press the plastic bracket on the controller board cage until it *clicks* into place.

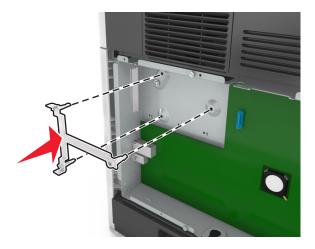

**Note:** Make sure that the plastic bracket has latched completely, and that the plastic bracket is seated firmly on the controller board cage.

**6** Install the ISP on the plastic bracket.

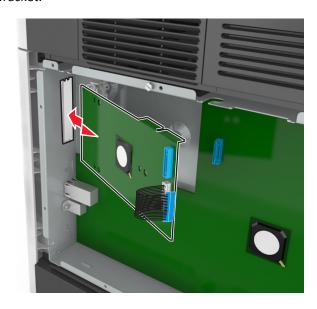

**Note:** Hold the ISP at an angle over the plastic bracket so that any overhanging connectors will pass through the ISP opening in the controller board cage.

7 Lower the ISP toward the plastic bracket until the ISP is seated between the guides of the plastic bracket.

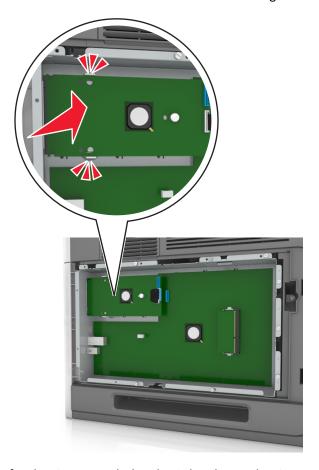

**8** Use the provided thumbscrew for the ISP to attach the plastic bracket to the ISP.

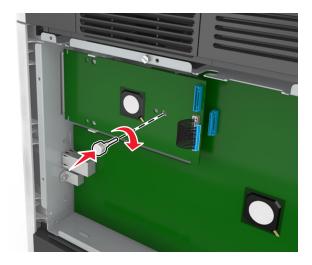

**Note:** Turn the screw clockwise, enough to hold the ISP in place, but do not tighten it yet.

**9** Attach the two provided screws to secure the ISP mounting bracket to the controller board shield.

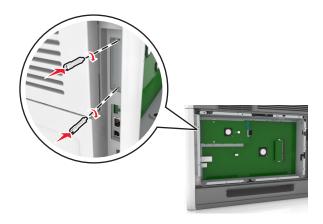

**10** Tighten the thumbscrew that is attached to the ISP.

Warning—Potential Damage: Do not screw it on too tightly.

11 Connect the ISP solution interface cable into the receptacle of the controller board.

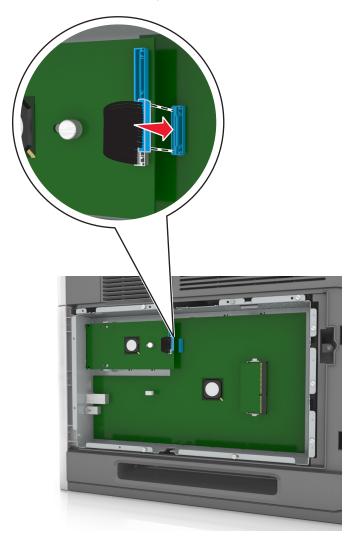

**Note:** The plugs and receptacles are color-coded.

#### Installing an optional card

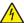

**CAUTION—SHOCK HAZARD:** If you are accessing the controller board or installing optional hardware or memory devices sometime after setting up the printer, then turn the printer off, and unplug the power cord from the electrical outlet before continuing. If you have other devices attached to the printer, then turn them off as well, and unplug any cables going into the printer.

**Warning—Potential Damage:** Controller board electronic components are easily damaged by static electricity. Touch a metal surface on the printer before touching any controller board electronic components or connectors.

- Access the controller board.
   For more information, see "Accessing the controller board" on page 14.
- **2** Unpack the optional card.
  - Warning—Potential Damage: Avoid touching the connection points along the edge of the card.
- 3 Holding the card by its sides, align the plastic pins (1) on the card with the holes (2) on the controller board.

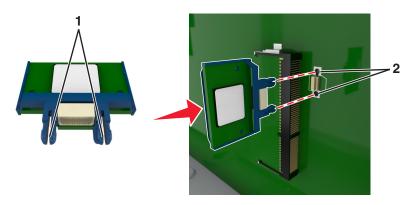

**4** Push the card firmly into place as shown in the illustration.

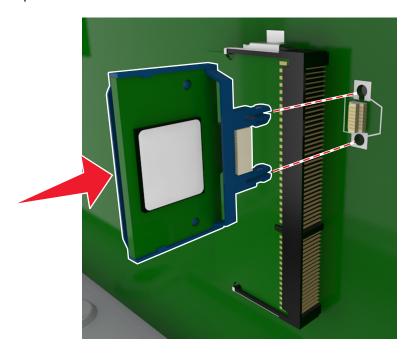

**Warning—Potential Damage:** Improper installation of the card may cause damage to the card and the controller board.

Note: The entire length of the connector on the card must touch and be flushed against the controller board.

**5** Close the controller board access door.

**Note:** When the printer software and any hardware options are installed, it may be necessary to manually add the options in the printer driver to make them available for print jobs. For more information, see "Updating available options in the printer driver" on page 38.

#### Installing a printer hard disk

Note: This task requires a flat-head screwdriver.

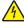

**CAUTION—SHOCK HAZARD:** If you are accessing the controller board or installing optional hardware or memory devices sometime after setting up the printer, then turn the printer off, and unplug the power cord from the electrical outlet before continuing. If you have any other devices attached to the printer, then turn them off as well, and unplug any cables going into the printer.

**Warning—Potential Damage:** Controller board electronic components are easily damaged by static electricity. Touch something metal on the printer first before touching any controller board electronic components or connectors.

- 1 Access the controller board.
  For more information, see "Accessing the controller board" on page 14.
- 2 Unpack the printer hard disk.

**3** Locate the appropriate connector on the controller board cage.

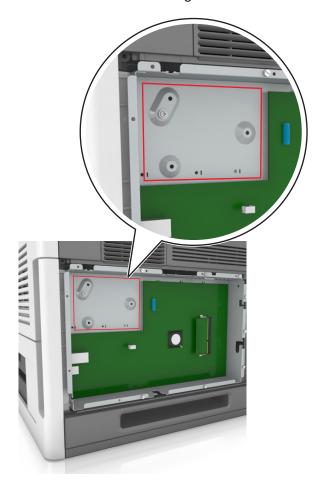

Note: If an optional ISP is currently installed, then the printer hard disk must be installed onto the ISP.

To install a printer hard disk onto the ISP:

**a** Remove the screws attached to the printer hard disk mounting bracket, and then remove the bracket.

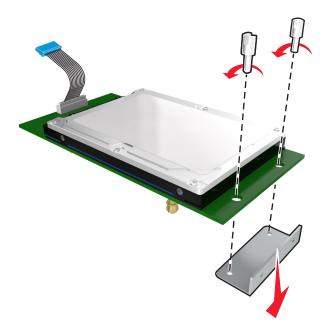

**b** Align the standoffs of the printer hard disk to the holes in the ISP, and then press the printer hard disk down until the standoffs are in place.

**Installation warning:** Hold only the edges of the printed circuit board assembly. Do not touch or press on the center of the printer hard disk. Doing so may cause damage.

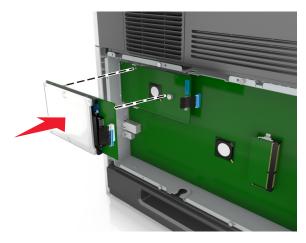

**c** Insert the plug of the printer hard disk interface cable into the receptacle of the ISP.

Note: The plugs and receptacles are color-coded.

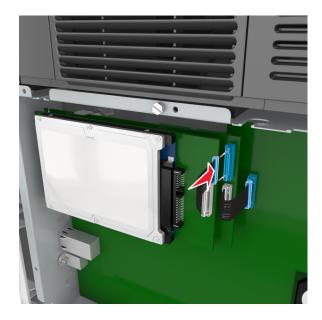

To install a printer hard disk directly on the controller board cage:

**a** Align the standoffs of the printer hard disk to the holes in the controller board cage, and then press the printer hard disk down until the standoffs are in place.

**Installation warning:** Hold only the edges of the printed circuit board assembly. Do not touch or press on the center of the printer hard disk. Doing so may cause damage.

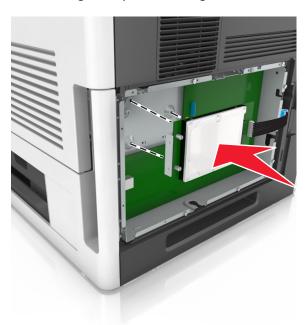

**b** Use the two provided screws to attach the printer hard disk mounting bracket.

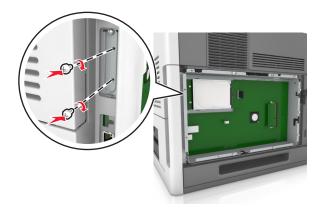

**c** Insert the plug of the printer hard disk interface cable into the receptacle of the controller board.

Note: The plugs and receptacles are color-coded.

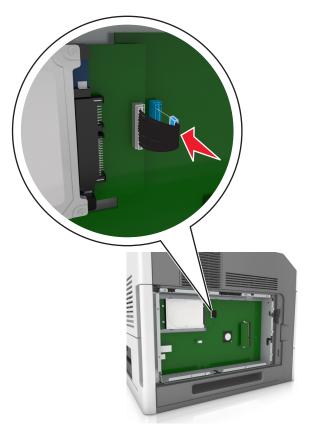

#### Removing a printer hard disk

Note: This task requires a flat-head screwdriver.

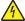

**CAUTION—SHOCK HAZARD:** If you are accessing the controller board or installing optional hardware or memory devices sometime after setting up the printer, then turn the printer off, and unplug the power cord from the electrical outlet before continuing. If you have any other devices attached to the printer, then turn them off as well, and unplug any cables going into the printer.

**Warning—Potential Damage:** Controller board electronic components are easily damaged by static electricity. Touch a metal surface on the printer before touching any controller board electronic components or connectors.

- 1 Access the controller board.
  For more information, see "Accessing the controller board" on page 14.
- 2 Unplug the printer hard disk interface cable from the controller board, leaving the cable attached to the printer hard disk. To unplug the cable, squeeze the paddle at the plug of the interface cable to disengage the latch before pulling out the cable.

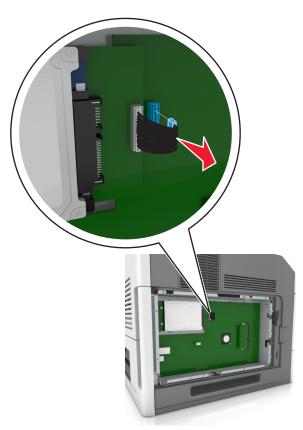

**3** Remove the screws holding the printer hard disk in place.

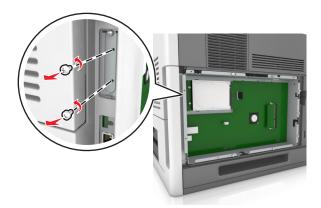

4 Remove the printer hard disk.

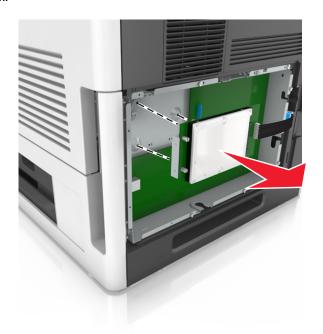

**5** Set aside the printer hard disk.

### **Installing hardware options**

#### Order of installation

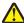

**CAUTION—POTENTIAL INJURY:** The printer weight is greater than 18 kg (40 lb) and requires two or more trained personnel to lift it safely.

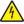

**CAUTION—SHOCK HAZARD:** If you are accessing the controller board or installing optional hardware or memory devices sometime after setting up the printer, then turn the printer off, and unplug the power cord from the electrical outlet before continuing. If you have any other devices attached to the printer, then turn them off as well, and unplug any cables going into the printer.

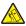

**CAUTION—TIPPING HAZARD:** Floor-mounted configurations require additional furniture for stability. You must use either a printer stand or printer base if you are using multiple input options. If you purchased a printer with a similar configuration, then you may need additional furniture. For more information, see <a href="https://www.lexmark.com/multifunctionprinters">www.lexmark.com/multifunctionprinters</a>.

Install the printer and any hardware options you have purchased in the following order:

- Caster base
- 2100-sheet tray or spacer
- Optional 550- or 250-sheet tray
- Printer

For more information on installing a caster base, optional 550- or 250-sheet tray, spacer, or 2100-sheet tray, see the setup sheet that came with the option.

#### **Installing optional trays**

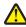

**CAUTION—POTENTIAL INJURY:** The printer weight is greater than 18 kg (40 lb) and requires two or more trained personnel to lift it safely.

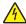

**CAUTION—SHOCK HAZARD:** If you are accessing the controller board or installing optional hardware or memory devices sometime after setting up the printer, then turn the printer off, and unplug the power cord from the electrical outlet before continuing. If you have any other devices attached to the printer, then turn them off as well, and unplug any cables going into the printer.

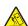

**CAUTION—TIPPING HAZARD:** Floor-mounted configurations require additional furniture for stability. You must use either a printer stand or printer base if you are using multiple input options. If you purchased a printer with a similar configuration, then you may need additional furniture. For more information, see <a href="https://www.lexmark.com/multifunctionprinters">www.lexmark.com/multifunctionprinters</a>.

1 Turn off the printer using the power switch, and then unplug the power cord from the electrical outlet.

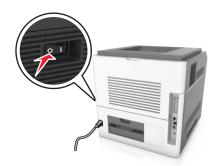

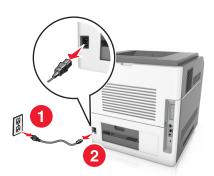

- **2** Unpack the optional tray, and then remove all packing material.
- **3** Pull out the tray completely from the base.

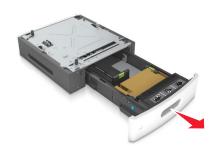

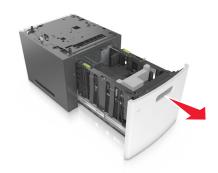

- **4** Remove any packing material from inside the tray.
- **5** Insert the tray into the base.
- **6** Place the tray near the printer.
- **7** Align the optional tray with the caster base.

**Note:** Make sure to lock the wheels of the caster base to secure the printer.

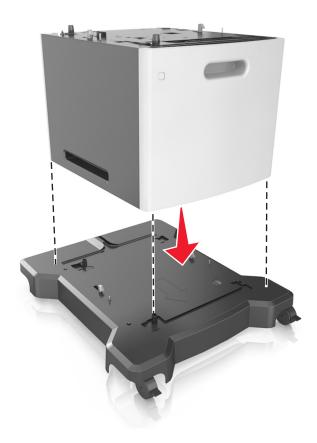

**8** Align the printer with the tray, and then slowly lower the printer into place.

**Note:** Optional trays lock together when stacked.

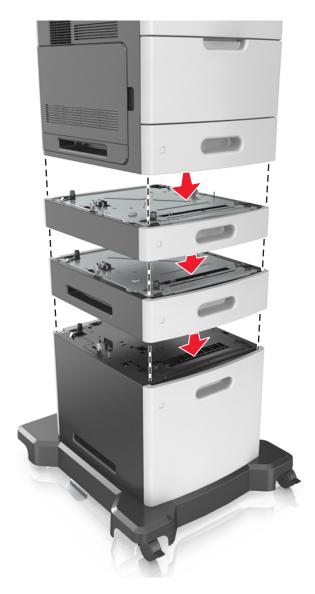

**9** Connect the power cord to the printer, then to a properly grounded electrical outlet, and then turn on the printer.

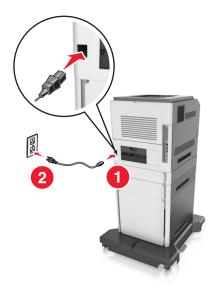

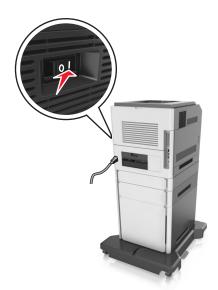

**Note:** When the printer software and any optional trays are installed, you may need to manually add the options in the printer driver to make them available for print jobs. For more information, see "Updating available options in the printer driver" on page 38.

To uninstall the optional trays, slide the latch on the right side of the printer toward the front of the printer until it *clicks* into place, and then remove stacked trays one at a time from the top to the bottom.

## **Attaching cables**

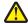

**CAUTION—POTENTIAL INJURY:** Do not set up this product or make any electrical or cabling connections, such as a power cord, a fax feature, or USB cable, during a lightning storm.

Connect the printer to the computer using a USB cable or Ethernet cable.

Make sure to match the following:

- The USB symbol on the cable with the USB symbol on the printer
- The appropriate Ethernet cable to the Ethernet port
- The appropriate parallel cable with the parallel port

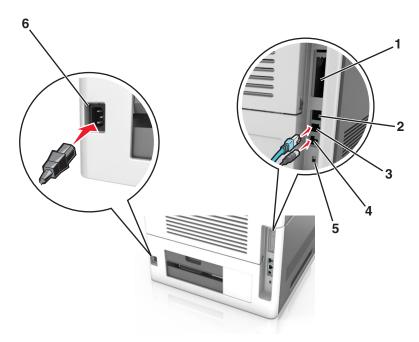

|   | Use the                   | То                                                                                          |
|---|---------------------------|---------------------------------------------------------------------------------------------|
| 1 | Parallel port             | Connect the printer to a computer.                                                          |
|   |                           | <b>Note:</b> This can also be used in installing an optional Internal Solutions Port (ISP). |
| 2 | USB port                  | Attach an optional wireless network adapter.                                                |
| 3 | Ethernet port             | Connect the printer to a network.                                                           |
| 4 | USB printer port          | Connect the printer to a computer.                                                          |
| 5 | Security slot             | Attach a lock that will secure the controller board.                                        |
| 6 | Printer power cord socket | Connect the printer to a properly grounded electrical outlet.                               |

**Warning—Potential Damage:** Do not touch the USB cable, any wireless network adapter, or the printer in the area shown while actively printing. Loss of data or a malfunction can occur.

#### Organizing the cables

**Note:** This feature is available only if you purchase optional trays and a caster base.

After attaching the Ethernet cable and power cord, neatly tuck the cables in the channels at the back of the printer.

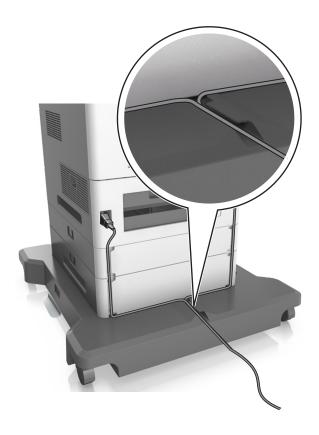

# Setting up the printer software

# Installing the printer software

### **Notes:**

- If you installed the printer software on the computer before but need to reinstall the software, then uninstall the current software first.
- Close all open software programs before installing the printer software.
- For Macintosh users, you may download all the drivers and utilities from our Web site.
- 1 Obtain a copy of the software installer package.
  - From the Software CD that came with your printer
  - From our Web site:
    - Go to http://support.lexmark.com, and then navigate to:
    - **SUPPORT & DOWNLOAD** > select your printer > select your operating system
- 2 Double-click the software installer package.
  - Wait for the installation dialog to appear.
  - If you are using the Software CD and the installation dialog does not appear, then do the following:

#### In Windows 8

From the Search charm, type run, and then navigate to:

Apps list  $> Run > type D: \setup.exe > OK.$ 

### In Windows 7 or earlier

- a Click or click Start, and then click Run.
- **b** In the Start Search or Run dialog, type D:\setup.exe.
- c Press Enter, or click OK.

Note: D is the letter of your CD or DVD drive.

**3** Click **Install**, and then follow the instructions on the computer screen.

# Updating available options in the printer driver

When any hardware options are installed, you may need to manually add the options in the printer driver to make them available for use.

### For Windows users

1 Open the printers folder.

#### In Windows 8

From the Search charm, type run, and then navigate to:

Apps list > Run > type control printers > OK

### In Windows 7 or earlier

- a Click or click Start, and then click Run.
- **b** In the Start Search or Run dialog, type **control printers**.
- c Press Enter, or click OK.
- **2** Depending on your device, do either of the following:
  - Press and hold the printer you want to update.
  - Right-click the printer you want to update.
- **3** From the menu that appears, do either of the following:
  - For Windows 7 or later, select Printer properties.
  - For earlier versions, select Properties.
- 4 Click the Configuration tab.
- **5** Do either of the following:
  - Click Update Now Ask Printer.
  - Under Configuration Options, manually add any installed hardware options.
- 6 Click Apply.

### For Macintosh users

- 1 From the Apple menu, navigate to either of the following:
  - System Preferences > Print & Scan > select your printer > Options & Supplies > Driver
  - System Preferences > Print & Fax > select your printer > Options & Supplies > Driver
- 2 Add any installed hardware options, and then click **OK**.

# **Networking**

### Notes:

- Purchase a MarkNet N8350 wireless network adapter first before setting up the printer on a wireless network. For information on installing the wireless network adapter, see the instruction sheet that came with the adapter.
- A Service Set Identifier (SSID) is a name assigned to a wireless network. Wired Equivalent Privacy (WEP), Wi-Fi Protected Access (WPA), WPA2, and 802.1X-RADIUS are types of security used on a network.

### Preparing to set up the printer on an Ethernet network

To configure your printer to connect to an Ethernet network, organize the following information before you begin:

**Note:** If your network automatically assigns IP addresses to computers and printers, continue on to installing the printer.

- A valid, unique IP address for the printer to use on the network
- The network gateway
- The network mask
- A nickname for the printer (optional)

**Note:** A printer nickname can make it easier for you to identify your printer on the network. You can choose to use the default printer nickname, or assign a name that is easier for you to remember.

You will need an Ethernet cable to connect the printer to the network and an available port where the printer can physically connect to the network. Use a new network cable when possible to avoid potential problems caused by a damaged cable.

# Installing the printer on an Ethernet network

### For Windows users

- 1 Obtain a copy of the software installer package.
  - From the Software CD that came with your printer
  - From our Web site:
    - Go to <a href="http://support.lexmark.com">http://support.lexmark.com</a>, and then navigate to:
    - **SUPPORT & DOWNLOAD** > select your printer > select your operating system
- **2** Double-click the software installer package.
  - Wait for the installation dialog to appear.
  - If you are using the Software CD and the installation dialog does not appear, then do the following:

#### In Windows 8

From the Search charm, type **run**, and then navigate to:

Apps list > Run > type D: \setup.exe > OK

### In Windows 7 or earlier

- a Click or click Start, and then click Run.
- **b** In the Start Search or Run dialog, type **D:\setup.exe**.
- c Press Enter, or click OK.

Note: D is the letter of your CD or DVD drive.

- **3** Click **Install**, and then follow the instructions on the computer screen.
- 4 Select Ethernet connection, and then click Continue.
- **5** Attach the Ethernet cable when instructed to do so.
- **6** Select the printer from the list, and then click **Continue**.

Note: If the configured printer does not appear in the list, then click Modify Search.

**7** Follow the instructions on the computer screen.

### For Macintosh users

- 1 Allow the network DHCP server to assign an IP address to the printer.
- 2 Obtain the printer IP address either:
  - From the printer control panel
  - From the TCP/IP section in the Network/Ports menu
  - By printing a network setup page or menu settings page, and then finding the TCP/IP section

Note: You will need the IP address if you are configuring access for computers on a different subnet than the printer.

- **3** Install the printer driver on the computer.
  - a Download the driver at <a href="http://support.lexmark.com">http://support.lexmark.com</a>.
  - **b** Double-click the installer package for the printer, and then follow the instructions on the computer screen.
  - **c** Select a destination, and then click **Continue**.
  - **d** From the Easy Install screen, click **Install**.
  - **e** Type the user password, and then click **OK**.

    All the necessary applications are installed on the computer.
  - **f** Click **Close** when installation is complete.
- 4 Add the printer.
  - For IP printing:
    - **a** From the Apple menu, navigate to either of the following:
      - System Preferences > Print & Scan
      - System Preferences > Print & Fax
    - **b** Click +.
    - c Click the IP tab.
    - **d** Type the printer IP address in the address field, and then click **Add**.

For AppleTalk printing:

#### Notes:

- Make sure AppleTalk is activated on your printer.
- This feature is supported only in Mac OS X version 10.5.
- a From the Apple menu, navigate to:

System Preferences > Print & Fax

**b** Click +, and then navigate to:

AppleTalk > select your printer > Add

# Preparing to set up the printer on a wireless network

### **Notes:**

- Make sure your wireless network adapter is installed in your printer and working properly. For more information, see the instruction sheet that came with the wireless network adapter.
- Make sure your access point (wireless router) is turned on and is working properly.

Make sure you have the following information before setting up the printer on a wireless network:

- **SSID**—The SSID is also referred to as the network name.
- Wireless Mode (or Network Mode)—The mode is either infrastructure or ad hoc.
- Channel (for ad hoc networks)—The channel defaults to automatic for infrastructure networks.

Some ad hoc networks will also require the automatic setting. Check with your system support person if you are not sure which channel to select.

- Security Method—There are four basic options for Security Method:
  - WEP key

If your network uses more than one WEP key, then enter up to four in the provided spaces. Select the key currently in use on the network by selecting the default WEP transmit key.

- WPA or WPA2 preshared key or passphrase

WPA includes encryption as an additional layer of security. The choices are AES or TKIP. Encryption must be set for the same type on the router and on the printer, or the printer will not be able to communicate on the network.

- 802.1X-RADIUS

If you are installing the printer on an 802.1X network, then you may need the following:

- Authentication type
- Inner authentication type
- 802.1X user name and password
- Certificates
- No security

If your wireless network does not use any type of security, then you will not have any security information.

Note: We do not recommend using an unsecured wireless network.

### Notes:

If you do not know the SSID of the network that your computer is connected to, then launch the wireless utility
of the computer network adapter, and then look for the network name. If you cannot find the SSID or the

security information for your network, then see the documentation that came with the access point, or contact your system support person.

To find the WPA/WPA2 preshared key or passphrase for the wireless network, see the documentation that
came with the access point, see the Embedded Web Server associated with the access point, or consult your
system support person.

# Connecting the printer using the Wireless Setup Wizard

Before you begin, make sure that:

- A wireless network adapter is working and installed in the printer. For more information, see the instruction sheet that came with the adapter.
- An Ethernet cable is disconnected from the printer.
- Active NIC is set to Auto. To set this to Auto, navigate to either of the following:
  - − > Network/Ports > Active NIC > Auto
  - Network/Ports > Active NIC > Auto > Submit

**Note:** Make sure to turn off the printer, then wait for at least five seconds, and then turn on the printer.

- **1** From the printer control panel, navigate to either of the following:
  - Network/Ports > Network [x] > Network [x] Setup > Wireless > Wireless Connection Setup
  - E > Network/Ports > Network [x] > Network [x] Setup > Wireless > Wireless Connection Setup
- **2** Select a wireless connection setup.

| Select                | То                                                                     |  |
|-----------------------|------------------------------------------------------------------------|--|
| Search for networks   | Show available wireless connections.                                   |  |
|                       | <b>Note:</b> This menu shows all broadcast secured or unsecured SSIDs. |  |
| Enter a network name  | Manually type the SSID.                                                |  |
|                       | <b>Note:</b> Make sure to type the correct SSID.                       |  |
| Wi-Fi Protected Setup | Connect the printer to a wireless network using Wi-Fi Protected Setup. |  |

**3** Follow the instructions on the printer display.

# Connecting the printer to a wireless network using Wi-Fi Protected Setup

Before you begin, make sure that:

- The access point (wireless router) is Wi-Fi Protected Setup (WPS) certified or WPS-compatible. For more information, see the documentation that came with your access point.
- A wireless network adapter installed in your printer is attached and working properly. For more information, see the instruction sheet that came with the wireless network adapter.

### **Using the Push Button Configuration method**

- 1 Depending on your printer model, navigate to either of the following:
  - Network/Ports > Network [x] > Network [x] Setup > Wireless > Wi-Fi Protected Setup > Start Push
     Button Method
  - Network/Ports > Network [x] > Network [x] Setup > Wireless > Wi-Fi Protected Setup > Start Push

    Button Method
- **2** Follow the instructions on the printer display.

### Using the Personal Identification Number (PIN) method

- **1** Depending on your printer model, navigate to either of the following:
  - Network/Ports > Network [x] > Network [x] Setup > Wireless > Wi-Fi Protected Setup > Start PIN Method
  - Network/Ports > Network [x] > Network [x] Setup > Wireless > Wi-Fi Protected Setup > Start PIN Method
- 2 Copy the eight-digit WPS PIN.
- 3 Open a Web browser, and then type the IP address of your access point in the address field.

### **Notes:**

- The IP address appears as four sets of numbers separated by periods, such as 123.123.123.123.
- If you are using a proxy server, then temporarily disable it to load the Web page correctly.
- **4** Access the WPS settings. For more information, see the documentation that came with your access point.
- **5** Enter the eight-digit PIN, and then save the setting.

# Connecting the printer to a wireless network using the Embedded Web Server

Before you begin, make sure that:

- Your printer is connected temporarily to an Ethernet network.
- A wireless network adapter is installed in your printer and working properly. For more information, see the instruction sheet that came with the wireless network adapter.
- 1 Open a Web browser, and then type the printer IP address in the address field.

#### Notes:

- View the printer IP address on the printer control panel. The IP address appears as four sets of numbers separated by periods, such as 123.123.123.
- If you are using a proxy server, then temporarily disable it to load the Web page correctly.
- 2 Click Settings > Network/Ports > Wireless.
- **3** Modify the settings to match the settings of your access point (wireless router).

**Note:** Make sure to enter the correct SSID, security method, preshared key or passphrase, network mode, and channel.

4 Click Submit.

**5** Turn off the printer, and then disconnect the Ethernet cable. Then wait for at least five seconds, and then turn the printer back on.

**6** To verify if your printer is connected to the network, print a network setup page. Then in the Network Card [x] section, see if the status is Connected.

# Changing port settings after installing a new network Internal Solutions Port

When a new Lexmark Internal Solutions Port (ISP) is installed in the printer, the printer configurations on computers that access the printer must be updated since the printer will be assigned a new IP address. All computers that access the printer must be updated with this new IP address.

#### **Notes:**

- If the printer has a static IP address, then you do not need to make any changes to the computer configurations.
- If the computers are configured to use the network name, instead of an IP address, then you do not need to make any changes to your computer configurations.
- If you are adding a wireless ISP to a printer previously configured for an Ethernet connection, then make sure the printer is disconnected from the Ethernet network when you configure the printer to operate wirelessly. If the printer is connected to the Ethernet network, then the wireless configuration completes, but the wireless ISP is inactive. To activate the wireless ISP, disconnect the printer from the Ethernet network, turn off the printer, and then turn it back on.
- Only one network connection is active at a time. To switch between Ethernet and wireless connection types, turn off the printer, connect the cable (to switch to an Ethernet connection) or disconnect the cable (to switch to a wireless connection), and then turn the printer back on.

### For Windows users

1 Open a Web browser, and then type the printer IP address in the address field.

### Notes:

- View the printer IP address on the printer control panel. The IP address appears as four sets of numbers separated by periods, such as 123.123.123.123.
- If you are using a proxy server, then temporarily disable it to load the Web page correctly.
- **2** Open the printers folder.

### In Windows 8

From the Search charm, type Run and then navigate to:

Apps list > Run > type control printers > OK

### In Windows 7 or earlier

- a Click **49**, or click **Start** and then click **Run**.
- **b** In the Start Search or Run dialog, type **control printers**.
- c Press Enter, or click OK.

- 3 To select the printer that has changed, do either of the following:
  - Press and hold the printer, and then select **Printer properties**.
  - Right-click the printer, and then select **Printer properties** (Windows 7 or later) or **Properties** (earlier versions).

Note: If there is more than one copy of the printer, then update all of them with the new IP address.

- 4 Click the Ports tab.
- **5** Select the port from the list, and then click **Configure Port**.
- 6 Type the new IP address in the "Printer Name or IP Address" field.
- 7 Click OK > Close.

#### For Macintosh users

1 Open a Web browser, and then type the printer IP address in the address field.

#### Notes:

- View the printer IP address on the printer control panel. The IP address appears as four sets of numbers separated by periods, such as 123.123.123.
- If you are using a proxy server, then temporarily disable it to load the Web page correctly.
- **2** Add the printer.
  - For IP printing:
    - **a** From the Apple menu, navigate to either of the following:
      - System Preferences > Print & Scan
      - System Preferences > Print & Fax
    - **b** Click +.
    - c Click the IP tab.
    - **d** Type the printer IP address in the address field, and then click **Add**.
  - For AppleTalk printing:

#### Notes:

- Make sure AppleTalk is activated on your printer.
- This feature is supported only in Mac OS X version 10.5.
- a From the Apple menu, navigate to:
  - System Preferences > Print & Fax
- **b** Click +, and then navigate to:
  - AppleTalk > select the printer > Add

# Setting up serial printing

Use serial printing to print when the computer is far from the printer or to print at a reduced speed.

After installing the serial or communication (COM) port, configure the printer and the computer. Make sure you have connected the serial cable to the COM port on your printer.

- 1 Set the parameters in the printer.
  - a From the printer control panel, navigate to the menu for the port settings.
  - **b** Locate the menu for the serial port settings, and then adjust the settings, if necessary.

- **c** Save the modified settings, and then print a menu settings page.
- **2** Install the printer driver.
  - **a** Obtain a copy of the software installer package.
    - From the Software CD that came with your printer
    - From our Web site:

Go to <a href="http://support.lexmark.com">http://support.lexmark.com</a>, and then navigate to:

**SUPPORT & DOWNLOAD** > select your printer > select your operating system

**b** Double-click the software installer package.

Wait for the installation dialog to appear.

If you are using the Software CD and the installation dialog does not appear, then do the following:

#### In Windows 8

From the Search charm type run, and then navigate to:

Apps list > Run > type D: \setup.exe > OK

### In Windows 7 or earlier

- 1 Click or click Start, and then click Run.
- 2 In the Start Search or Run dialog, type D:\setup.exe.
- 3 Press Enter or click OK.

Note: D is the letter of your CD or DVD drive.

- c Click Install.
- **d** Follow the instructions on the computer screen.
- e Select Advanced, and then click Continue.
- **f** From the Configure Printer Connection dialog, select a port.
- g If the port is not in the list, then click **Refresh** or navigate to:

Add port > select a port type > enter the necessary information > OK

- h Click Continue > Finish.
- **3** Set the COM port parameters.

After installing the printer driver, set the serial parameters in the COM port assigned to the printer driver.

Note: Make sure the serial parameters in the COM port match the serial parameters you set in the printer.

a Open Device Manager.

### In Windows 8

From the Search charm type run, and then navigate to:

Apps list > Run > type devmgmt.msc > OK

### In Windows 7 or earlier

- 1 Click or click Start, and then click Run.
- 2 In the Start Search or Run dialog, type devmgmt.msc.
- 3 Press Enter or click OK.
- **b** Double-click **Ports (COM & LPT)** to expand the list of available ports.

- **c** Do either of the following:
  - Press and hold the COM port where you attached the serial cable to your computer (example: COM1).
  - Right-click the COM port where you attached the serial cable to your computer (example: COM1).
- d Click Properties.
- **e** On the Port Settings tab, set the serial parameters to the same serial parameters set in the printer. Check the serial heading of the menu settings page for the printer settings.
- **f** Click **OK**, and then close all the dialogs.
- **g** Print a test page to verify printer installation.

# Verifying printer setup

When all hardware and software options are installed and the printer is turned on, verify that the printer is set up correctly by printing the following:

- Menu settings page—Use this page to verify that all printer options are installed correctly. A list of installed options appears toward the bottom of the page. If an option you installed is not listed, then it is not installed correctly. Remove the option, and then install it again.
  - For more information, see "Printing a menu settings page" on page 85 or "Printing a menu settings page" on page 133
- **Network setup page**—Use this page to verify the network connection. This page also provides important information that aids network printing configuration.

Note: Make sure your printer has Ethernet or wireless capability and is attached to a network.

For more information, see "Printing a network setup page" on page 85 or "Printing a network setup page" on page 134.

# **Using M5155 and M5163**

# Learning about the printer

# **Printer configurations**

### **Basic model**

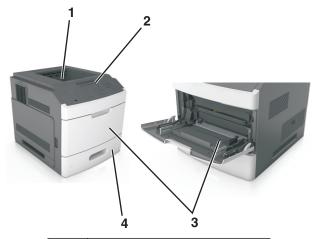

| 1                     | Standard bin                     |
|-----------------------|----------------------------------|
| 2                     | Printer control panel            |
| 3 Multipurpose feeder |                                  |
| 4                     | Standard 550-sheet tray (Tray 1) |

### **Fully configured model**

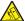

**CAUTION—TIPPING HAZARD:** Floor-mounted configurations require additional furniture for stability. You must use either a printer stand or printer base if you are using multiple input options. If you purchased a printer with a similar configuration, then you may need additional furniture. For more information, see <a href="https://www.lexmark.com/multifunctionprinters">www.lexmark.com/multifunctionprinters</a>.

The following illustration shows the maximum number of optional finishers and trays that are supported by the printer. For more information on other configurations, visit <a href="https://www.lexmark.com/multifunctionprinters">www.lexmark.com/multifunctionprinters</a>.

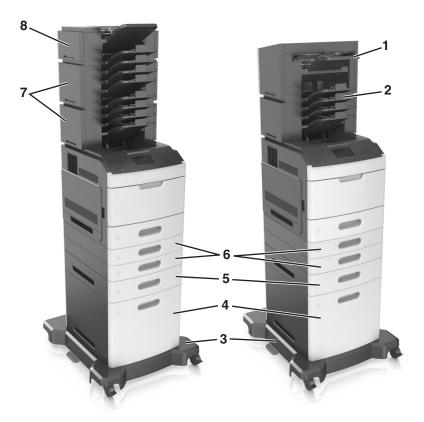

|   | Hardware option | Alternative hardware option                       |
|---|-----------------|---------------------------------------------------|
| 1 | Staple finisher | Output expander                                   |
|   |                 | 4-bin mailbox                                     |
| 2 | 4-bin mailbox   | Output expander                                   |
|   |                 | <ul> <li>High-capacity output expander</li> </ul> |
|   |                 | Staple finisher                                   |
| 3 | Caster base     | None                                              |
| 4 | 2100-sheet tray | None                                              |
| 5 | 550-sheet tray  | 250-sheet tray                                    |
| 6 | 250-sheet tray  | 550-sheet tray                                    |
| 7 | 4-bin mailbox   | Output expander                                   |
| 8 | Output expander | 4-bin mailbox                                     |

- In a configuration with three optional finishers, the output expander and mailbox may be installed in any order.
- In a configuration with two optional finishers:
  - The staple finisher must always be on top.
  - The high-capacity output expander must always be at the bottom.
  - The output expander is the only finisher that can be placed on top of the high-capacity output expander.

- When using optional trays:
  - Always use a caster base when the printer is configured with a 2100-sheet tray.
  - The 2100-sheet tray must always be at the bottom of a configuration.
  - A maximum of four optional trays may be configured with the printer.
  - The optional 250- and 550-sheet trays may be installed in any order.

# Using the printer control panel

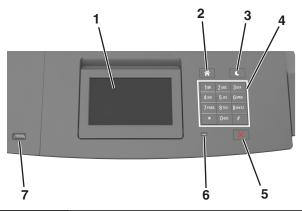

|   | Use the               | То                                                                  |
|---|-----------------------|---------------------------------------------------------------------|
| 1 | Display               | View the printer status.                                            |
|   |                       | Set up and operate the printer.                                     |
| 2 | Home button           | Go to the home screen.                                              |
| 3 | Sleep button          | Enable Sleep mode or Hibernate mode.                                |
|   |                       | Do the following to wake the printer from Sleep Mode:               |
|   |                       | <ul> <li>Press any hard button.</li> </ul>                          |
|   |                       | • Pull out Tray 1 or load paper in the multipurpose feeder.         |
|   |                       | Open a door or cover.                                               |
|   |                       | <ul> <li>Send a print job from the computer.</li> </ul>             |
|   |                       | Perform a power-on reset with the main power switch.                |
|   |                       | <ul> <li>Attach a device to the USB port on the printer.</li> </ul> |
| 4 | Keypad                | Enter numbers, letters, or symbols.                                 |
| 5 | Stop or Cancel button | Stop all printer activity.                                          |
| 6 | Indicator light       | Check the status of the printer.                                    |
| 7 | USB port              | Connect a flash drive to the printer.                               |
|   |                       | <b>Note:</b> Only the front USB port supports flash drives.         |

# Understanding the colors of the indicator and Sleep button lights

The colors of the indicator and Sleep button lights on the printer control panel signify a certain printer status or condition.

### Indicator light color and its corresponding printer status

| Indicator light | Printer status                                           |
|-----------------|----------------------------------------------------------|
| Off             | The printer is off or in Hibernate mode.                 |
| Blinking green  | The printer is warming up, processing data, or printing. |
| Solid green     | The printer is on, but idle.                             |
| Blinking red    | The printer requires user intervention.                  |

### Sleep button light color and its corresponding printer status

| Sleep button light                                                                                 | Printer status                                         |
|----------------------------------------------------------------------------------------------------|--------------------------------------------------------|
| Off                                                                                                | The printer is off, idle or in Ready state.            |
| Solid amber                                                                                        | The printer is in Sleep mode.                          |
| Blinking amber                                                                                     | The printer is entering or waking from Hibernate mode. |
| Blinking amber for 0.1 second, then goes completely off for 1.9 seconds in a slow, pulsing pattern | The printer is in Hibernate mode.                      |

# **Understanding the home screen**

When the printer is turned on, the display shows a basic screen, referred to as the home screen. Use the home screen buttons and icons to initiate an action.

**Note:** Your home screen may vary depending on your home screen customization settings, administrative setup, and active embedded solutions.

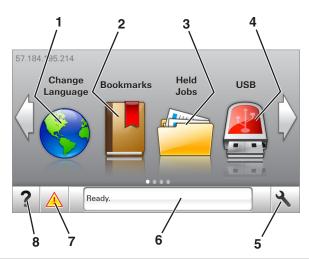

| Touch |                 | То                                                                                                    |
|-------|-----------------|----------------------------------------------------------------------------------------------------|
| 1     | Change Language | Change the primary language of the printer.                                                                                                    |
| 2     | Bookmarks       | Create, organize, and save a set of bookmarks (URLs) into a tree view of folders and file links.                                                          |
|       |                 | <b>Note:</b> The tree view does not include bookmarks created within Forms and Favorites, and the ones in the tree are not usable in Forms and Favorites. |
| 3     | Held Jobs       | Display all current held jobs.                                                                                                    |

| Touch |                    | То                                                                                                    |  |
|-------|--------------------|----------------------------------------------------------------------------------------------------|--|
| 4     | USB                | View, select, or print photos and documents from a flash drive.                                                                        |  |
|       |                    | <b>Note:</b> This icon appears only when you return to the home screen while a memory card or flash drive is connected to the printer. |  |
| 5     | Menus              | Access printer menus.                                                                                                    |  |
|       |                    | Note: These menus are available only when the printer is in ready state.                                                               |  |
| 6     | Status message bar | Show the current printer status such as Ready or Busy.                                                                                 |  |
|       |                    | • Show printer conditions such as Imaging unit low or Cartridge Low.                                                                   |  |
|       |                    | Show intervention messages and the instructions on how to clear them.                                                                  |  |
| 7     | Status/Supplies    | Show a printer warning or error message whenever the printer requires intervention to continue processing.                             |  |
|       |                    | View more information on the printer warning or message, and on how to clear it.                                                       |  |
| 8     | Tips               | View a context-sensitive help information.                                                                                             |  |

### This may also appear on the home screen:

| Touch                  | То                               |
|------------------------|----------------------------------|
| Search Held Jobs       | Search current held jobs.        |
| Jobs by user           | Access print jobs saved by user. |
| Profiles and Solutions | Access profiles and solutions.   |

### **Features**

| Feature                                 | Description                                                                                                    |
|-----------------------------------------|----------------------------------------------------------------------------------------------------|
| Attendance message alert                | If an attendance message affects a function, then this icon appears and the red indicator light blinks.                                                                                                    |
| Warning                                 | If an error condition occurs, then this icon appears.                                                                                                    |
| Printer IP address Example: 123.123.123 | The IP address of your printer is located at the top left corner of the home screen and appears as four sets of numbers separated by periods. You can use the IP address when accessing the Embedded Web Server to view and remotely configure printer settings even when you are not physically near the printer. |

# Using the touch-screen buttons

**Note:** Your home screen may vary, depending on your home screen customization settings, administrative setup, and active embedded solutions.

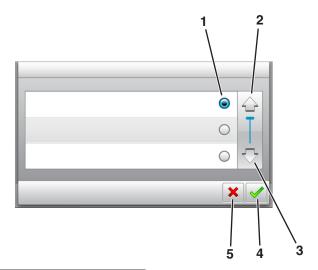

|   | Touch the     | То                               |
|---|---------------|----------------------------------|
| 1 | Radio button  | Select or clear an item.         |
| 2 | Up arrow      | Scroll up.                       |
| 3 | Down arrow    | Scroll down.                     |
| 4 | Accept button | Save a setting.                  |
| 5 | Cancel button | Cancel an action or a selection. |
|   |               | Return to the previous screen.   |

# Other touch-screen buttons

| Touch | То                                                                 |
|-------|--------------------------------------------------------------------|
|       | Return to the home screen.                                         |
| ?     | Open a context-sensitive Help dialog on the printer control panel. |
|       | Scroll to the left.                                                |
|       | Scroll to the right.                                               |

# Setting up and using the home screen applications

#### Notes:

- Your home screen may vary depending on your home screen customization settings, administrative setup, and active embedded applications. Some applications are supported only in select printer models.
- There may be additional solutions and applications available for purchase. For more information, visit www.lexmark.com or inquire at your point of purchase.

# Finding the IP address of the computer

**Note:** Make sure that you know how your printer and computer are connected to the network (Ethernet or wireless).

The computer IP address is required when setting up home screen applications, such as:

- Forms and Favorites
- Multi Send
- Scan to Network

#### For Windows users

1 Open the command window.

### In Windows 8

From the Search charm, type run, and then navigate to:

Apps list > Run > type cmd > OK

### In Windows 7 or earlier

- a Click or click Start, and then click Run.
- **b** In the Start Search or Run dialog, type cmd.
- c Press Enter, or click OK.
- **2** Type ipconfig, and then click **Go** or press **Enter**.

**Note:** Type ipconfig /all to see additional useful information.

3 Look for IP Address.

The IP address appears as four sets of numbers separated by periods, such as 123.123.123.123.

### For Macintosh users

Note: This is applicable only in Mac OS X version 10.5 or later.

1 From the Apple menu, navigate to:

System Preferences > Network

- 2 Click Ethernet, Wi-Fi, or AirPort.
- 3 Click Advanced > TCP/IP.
- 4 Look for IPv4 Address.

# Finding the IP address of the printer

**Note:** Make sure your printer is connected to a network or to a print server.

You can find the printer IP address:

- From the top left corner of the printer home screen.
- From the TCP/IP section in the Network/Ports menu.
- By printing a network setup page or menu settings page, and then finding the TCP/IP section.

Note: An IP address appears as four sets of numbers separated by periods, such as 123.123.123.123.

# **Accessing the Embedded Web Server**

The Embedded Web Server is the printer Web page that lets you view and remotely configure printer settings even when you are not physically near the printer.

- 1 Obtain the printer IP address:
  - From the printer control panel home screen
  - From the TCP/IP section in the Network/Ports menu
  - By printing a network setup page or menu settings page, and then finding the TCP/IP section

Note: An IP address appears as four sets of numbers separated by periods, such as 123.123.123.123.

- 2 Open a Web browser, and then type the printer IP address in the address field.
- 3 Press Enter.

**Note:** If you are using a proxy server, then temporarily disable it to load the Web page correctly.

# **Customizing the home screen**

1 Open a Web browser, and then type the printer IP address in the address field.

**Note:** View the printer IP address on the printer home screen. The IP address appears as four sets of numbers separated by periods, such as 123.123.123.

- **2** Do one or more of the following:
  - Show or hide the icons of basic printer functions.
    - a Click Settings > General Settings > Home screen customization.
    - **b** Select the check boxes to specify which icons appear on the home screen.

Note: If you clear a check box beside an icon, then the icon does not appear on the home screen.

- c Click Submit.
- Customize the icon for an application. For more information, see "Finding information about the home screen applications" on page 56 or see the documentation that came with the application.

# Activating the home screen applications

### Finding information about the home screen applications

Your printer comes with preinstalled home screen applications. Before you can use these applications, you must first activate and set up these applications using the Embedded Web Server. For more information on accessing the Embedded Web Server, see "Accessing the Embedded Web Server" on page 55.

For more information on configuring and using the home screen applications, do the following:

- 1 Go to http://support.lexmark.com, and then do either of the following:
  - Click **Business Solutions**, and then select the name of the application.
  - Click **Software and Solutions**, and then select either of the following:
    - Scan to Network—Find information about the Scan to Network application.
    - Other Applications—Find information about the other applications.
- 2 Click the Manuals tab, and then select the document for the home screen application.

### **Using Background and Idle Screen**

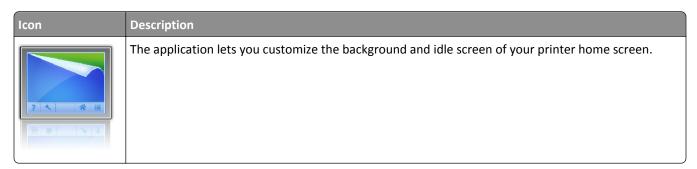

- **1** From the home screen, navigate to:
  - Change Background > select background to use
- 2 Touch 🗸 .

### **Setting up Forms and Favorites**

**Note:** A later version of this *User's Guide* may contain a direct link to the *Administrator's Guide* of this application. To check for updates of this *User's Guide*, go to <a href="http://support.lexmark.com">http://support.lexmark.com</a>.

| Use | То                                                                                                    |
|-----|----------------------------------------------------------------------------------------------------|
|     | Streamline work processes by letting you quickly find and print frequently used online forms directly from the printer home screen.                                                                                                    |
|     | <b>Note:</b> The printer must have permission to access the network folder, FTP site, or Web site where the bookmark is stored. From the computer where the bookmark is stored, use sharing, security, and firewall settings to allow the printer at least a <i>read</i> access. For help, see the documentation that came with your operating system. |

1 Open a Web browser, and then type the printer IP address in the address field.

**Note:** View the printer IP address on the printer home screen. The IP address appears as four sets of numbers separated by periods, such as 123.123.123.

- 2 Click Settings > Apps > Apps Management > Forms and Favorites.
- 3 Click Add, and then customize the settings.

#### Notes:

- See the mouse-over help beside each field for a description of the setting.
- To make sure the location settings of the bookmark are correct, type the correct IP address of the host computer where the bookmark is located. For more information on obtaining the IP address of the host computer, see "Finding the IP address of the computer" on page 54.
- Make sure the printer has access rights to the folder where the bookmark is located.

### 4 Click Apply.

To use the application, touch **Forms and Favorites** on the printer home screen, and then navigate through form categories, or search for forms based on a form number, name, or description.

### **Understanding Eco-Settings**

| Icon | Description                                                                                                    |
|------|----------------------------------------------------------------------------------------------------|
|      | The application lets you easily manage energy consumption, noise, toner, and paper usage settings to help reduce the environmental impact of your printer. |

### **Setting up Remote Operator Panel**

This application shows the printer control panel on your computer screen and lets you interact with the printer control panel, even when you are not physically near the network printer. From your computer screen, you can view the printer status, release held print jobs, create bookmarks, and do other print-related tasks you might normally do while standing at the network printer.

- 1 Open a Web browser, and then type the printer IP address in the address field.
  - **Note:** View the printer IP address on the printer home screen. The IP address appears as four sets of numbers separated by periods, such as 123.123.123.123.
- 2 Click Settings > Remote Operator Panel Settings.
- **3** Select the **Enabled** check box, and then customize the settings.
- 4 Click Submit.

To use the application, click **Remote Operator Panel** > **Launch VNC Applet**.

# **Exporting and importing a configuration**

You can export configuration settings into a text file, and then import the file to apply the settings to other printers.

- 1 Open a Web browser, and then type the printer IP address in the address field.
  - **Note:** View the printer IP address on the printer home screen. The IP address appears as four sets of numbers separated by periods, such as 123.123.123.123.
- **2** To export or import a configuration for one application, do the following:
  - a Click Settings > Apps > Apps Management.
  - **b** From the list of installed applications, click the name of the application you want to configure.
  - **c** Click **Configure**, and then do either of the following:
    - To export a configuration to a file, click **Export**, and then follow the instructions on the computer screen to save the configuration file.

#### Notes:

- When saving the configuration file, you can type a unique file name or use the default name.
- If a "JVM Out of Memory" error occurs, then repeat the export process until the configuration file is saved.
- To import a configuration from a file, click Import, and then browse to the saved configuration file that was exported from a previously configured printer.

#### Notes:

- Before importing the configuration file, you can choose to preview it first or load it directly.
- If a timeout occurs and a blank screen appears, then refresh the Web browser, and then click Apply.
- **3** To export or import a configuration for multiple applications, do the following:
  - a Click Settings > Import/Export.
  - **b** Do either of the following:
    - To export a configuration file, click Export Embedded Solutions Settings File, and then follow the instructions on the computer screen to save the configuration file.
    - To import a configuration file, do the following:
      - 1 Click Import Embedded Solutions Settings File > Choose File, and then browse to the saved configuration file that was exported from a previously configured printer.
      - 2 Click Submit.

# Loading paper and specialty media

The selection and handling of paper and specialty media can affect how reliably documents print. For more information, see "Avoiding jams" on page 222 and "Storing paper" on page 147.

# Setting the paper size and type

From the home screen navigate to:

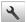

> Paper Menu > Paper Size/Type > select a tray > select the paper size or type >

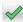

# **Configuring Universal paper settings**

The Universal paper size is a user-defined setting that lets you print on paper sizes that are not preset in the printer menus.

#### **Notes:**

- The smallest supported Universal size is 70 x 127 mm (2.76 x 5 inches) for one-sided printing and 105 x 148 mm (4.13 x 5.83 inches) for two-sided (duplex) printing.
- The largest supported Universal size is 216 x 356 mm (8.5 x 14 inches) for one-sided and two-sided printing.
- When printing on paper less than 210 mm (8.3 inches) wide, the printer prints at a reduced speed to prevent damage to the fuser.
- **1** From the home screen, navigate to:

> Paper Menu > Universal Setup > Units of Measure > select a unit of measure

- 2 Touch Portrait Width or Portrait Height.
- **3** Select the width or height, and then touch  $\checkmark$ .

# Loading the 250- or 550-sheet tray

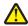

CAUTION—POTENTIAL INJURY: To reduce the risk of equipment instability, load each tray separately. Keep all other trays closed until needed.

1 Pull out the tray.

### Notes:

- When loading Folio-, legal-, or Oficio-size paper, lift the tray slightly and pull it out.
- Do not remove trays while a job prints or while Busy appears on the display. Doing so may cause a jam.

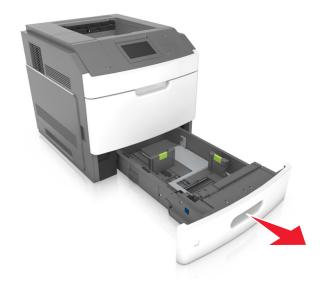

**2** Squeeze and slide the width guide to the correct position for the size of the paper being loaded until it *clicks* into place.

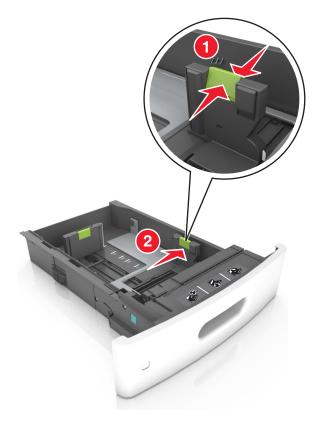

**Note:** Use the paper size indicators on the bottom of the tray to help position the guides.

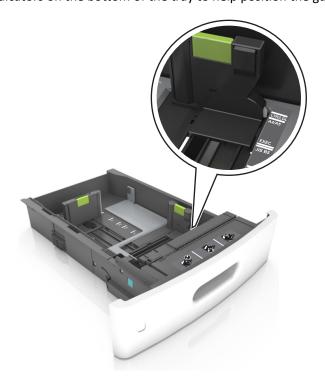

**3** Unlock the length guide, and then squeeze and slide the guide to the correct position for the size of the paper being loaded.

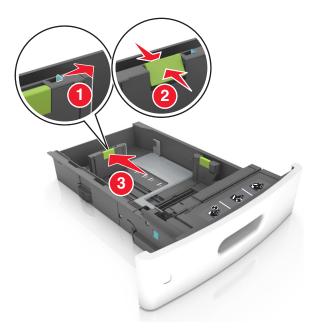

### Notes:

- Lock the length guide for all paper sizes.
- Use the paper size indicators on the bottom of the tray to help position the guides.

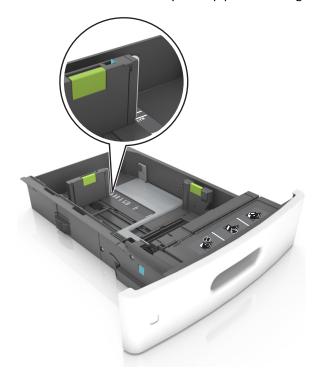

**4** Flex the sheets back and forth to loosen them, and then fan them. Do not fold or crease the paper. Straighten the edges on a level surface.

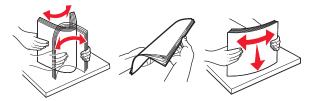

**5** Load the paper stack with the printable side facedown.

**Note:** Make sure the paper or envelope is loaded properly.

 There are different ways of loading letterhead depending on whether an optional staple finisher is installed or not.

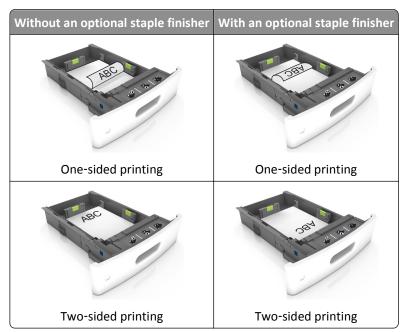

• If you are loading prepunched paper for use with the staple finisher, then make sure the holes on the long edge of the paper are on the right side of the tray.

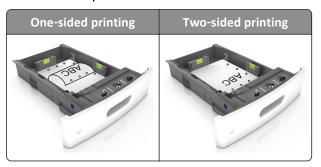

Note: If the holes on the long edge of the paper are on the left side of the tray, then a jam may occur.

• Do not slide the paper into the tray. Load paper as shown in the illustration.

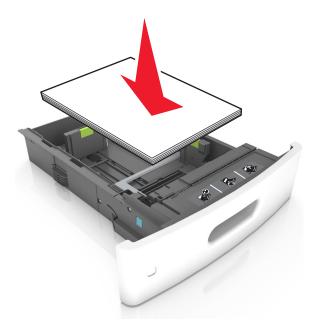

• If you are loading envelopes, then make sure that the flap side is facing up and the envelopes are on the left side of the tray.

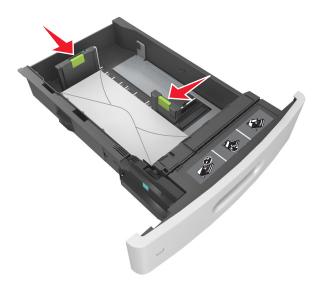

• Make sure the paper is below the maximum paper fill indicator.

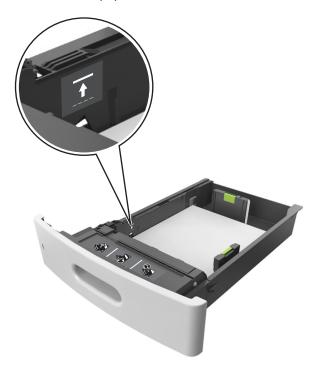

**Warning—Potential Damage:** Overfilling the tray can cause paper jams.

- **6** For custom- or Universal-size paper, adjust the paper guides to lightly touch the sides of the stack, and then lock the length guide.
- **7** Insert the tray.

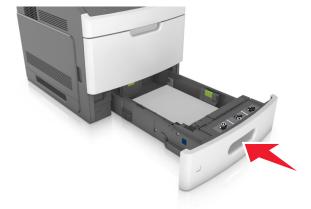

**8** From the printer control panel, set the paper size and type in the Paper menu to match the paper loaded in the tray.

**Note:** Set the correct paper size and type to avoid paper jams and print quality problems.

# Loading the 2100-sheet tray

 $\triangle$ 

**CAUTION—POTENTIAL INJURY:** To reduce the risk of equipment instability, load each tray separately. Keep all other trays closed until needed.

- **1** Pull out the tray.
- **2** Adjust the width and length guides.

### **Loading A5-size paper**

**a** Pull up and slide the width guide to the position for A5.

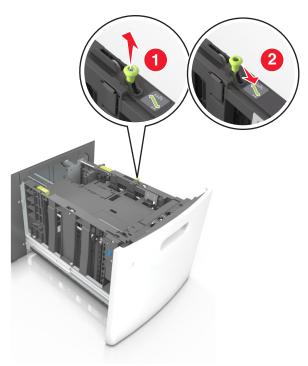

**b** Squeeze and slide the length guide to the position for A5 until it *clicks* into place.

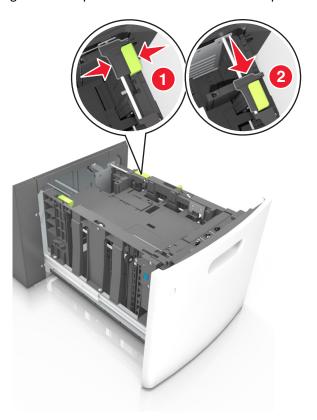

**c** Remove the A5 length guide from its holder.

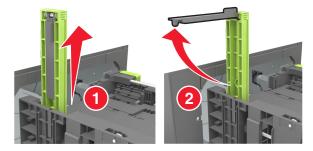

**d** Insert the A5 length guide into its designated slot.

**Note:** Press the A5 length guide until it *clicks* into place.

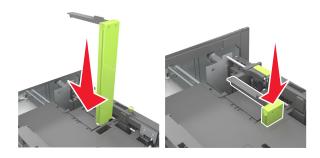

### Loading A4-, letter-, legal-, Oficio-, and Folio-size paper

**a** Pull up and slide the width guide to the correct position for the size of the paper being loaded.

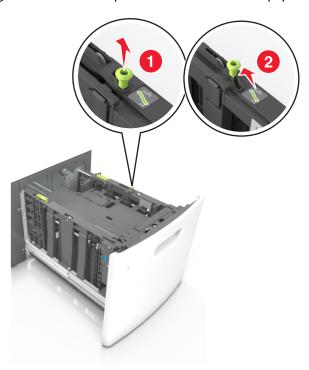

**b** If the A5 length guide is still attached to the length guide, then remove it from its place. If the A5 length guide is not attached, then proceed to step d.

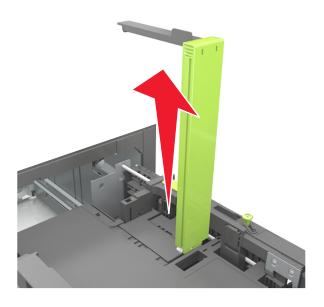

**c** Put the A5 length guide in its holder.

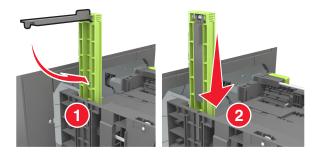

**d** Squeeze the length guide and slide it to the correct position for the size of the paper being loaded until it *clicks* into place.

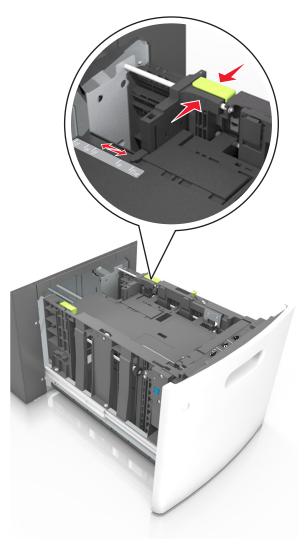

**3** Flex sheets of paper back and forth to loosen them, and then fan them. Do not fold or crease the paper. Straighten the edges on a level surface.

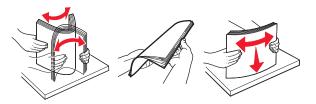

**4** Load the paper stack with the printable side facedown.

**Note:** Make sure the paper is loaded properly.

• There are different ways of loading letterhead depending on whether an optional staple finisher is installed or not.

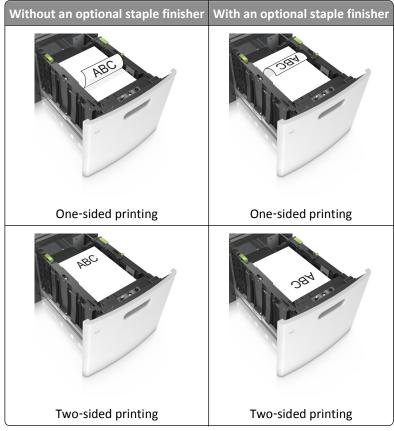

• If you are loading prepunched paper for use with the staple finisher, then make sure the holes on the long edge of the paper are on the right side of the tray.

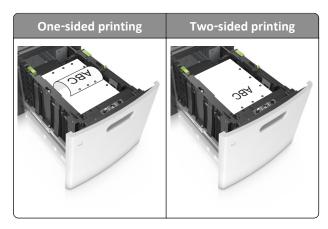

**Note:** If the holes on the long edge of the paper are on the left side of the tray, then a jam may occur.

• Make sure the paper is below the maximum paper fill indicator.

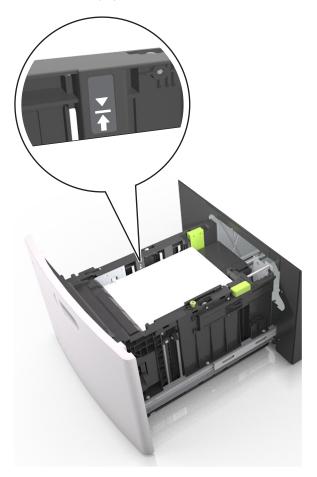

Warning—Potential Damage: Overfilling the tray can cause paper jams.

**5** Insert the tray.

**Note:** Press the paper stack down while inserting the tray.

Using M5155 and M5163

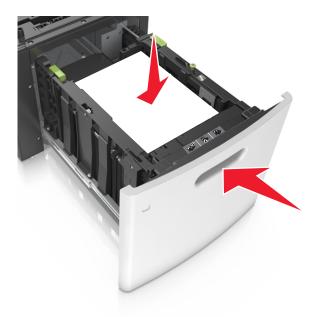

**6** From the printer control panel, set the paper size and type in the Paper menu to match the paper loaded in the tray.

**Note:** Set the correct paper size and type to avoid paper jams and print quality problems.

# Loading the multipurpose feeder

1 Pull down the multipurpose feeder door.

**Note:** Do not load or close the multipurpose feeder while a job is printing.

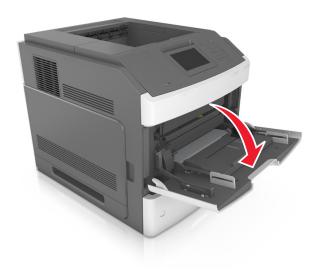

**2** Pull the multipurpose feeder extender.

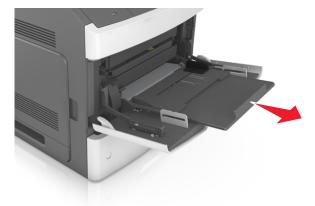

**Note:** Guide the extender gently so that the multipurpose feeder is fully extended and open.

**3** Slide the width guide to the correct position for the size of the paper being loaded.

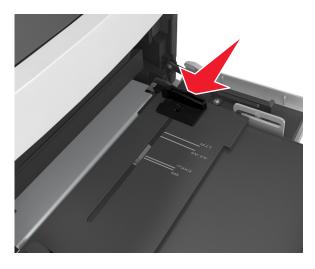

**Note:** Use the paper size indicators on the bottom of tray to help position the guides.

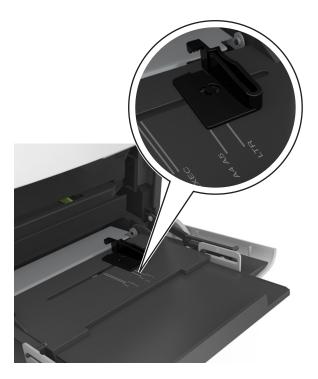

- **4** Prepare the paper or specialty media for loading.
  - Flex sheets of paper back and forth to loosen them, and then fan them. Do not fold or crease the paper. Straighten the edges on a level surface.

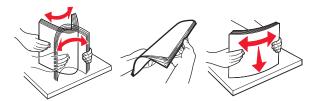

• Hold transparencies by the edges, and then fan them. Straighten the edges on a level surface.

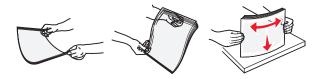

**Note:** Avoid touching the printable side of the transparencies. Be careful not to scratch them.

• Flex the stack of envelopes back and forth to loosen them, and then fan them. Straighten the edges on a level surface.

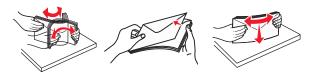

**5** Load the paper or specialty media.

**Note:** Slide the stack gently into the multipurpose feeder until it comes to a stop.

- Load only one size and type of paper or specialty media at a time.
- Make sure the paper fits loosely in the multipurpose feeder, lies flat, and is not bent or wrinkled.

• There are different ways of loading letterhead depending on whether an optional staple finisher is installed or not.

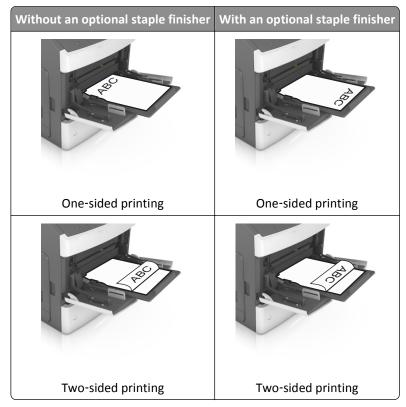

• If you are loading prepunched paper for use with the staple finisher, then make sure the holes on the long edge of the paper are on the right side of the tray.

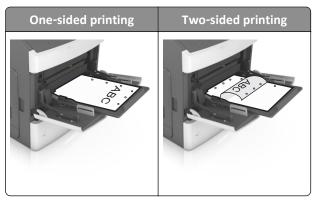

**Note:** If the holes on the long edge of the paper are on the left side of the tray, then a jam may occur.

• Load envelopes with the flap side down and on the left of the multipurpose feeder.

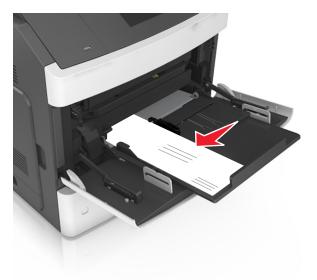

**Warning—Potential Damage:** Never use envelopes with stamps, clasps, snaps, windows, coated linings, or self-stick adhesives. These envelopes may severely damage the printer.

• Make sure the paper or specialty media is below the maximum paper fill indicator.

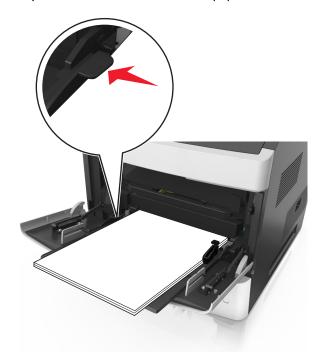

Warning—Potential Damage: Overfilling the feeder can cause paper jams.

- **6** For custom- or Universal-size paper, adjust the width guides to lightly touch the sides of the stack.
- **7** From the Paper menu on the printer control panel, set the paper size and type in the Paper menu to match the paper loaded in the tray.

Note: Set the correct paper size and type to avoid paper jams and print quality problems.

# Linking and unlinking trays

### Linking and unlinking trays

1 Open a Web browser, and then type the printer IP address in the address field.

#### **Notes:**

- View the printer IP address on the printer home screen. The IP address appears as four sets of numbers separated by periods, such as 123.123.123.123.
- If you are using a proxy server, then temporarily disable it to load the Web page correctly.
- 2 Click Settings > Paper Menu.
- **3** Change the paper size and type settings for the trays you are linking.
  - To link trays, make sure the paper size and type for the tray match that of the other tray.
  - To unlink trays, make sure the paper size or type for the tray does not match that of the other tray.

#### 4 Click Submit.

**Note:** You can also change the paper size and type settings using the printer control panel. For more information, see "Setting the paper size and type" on page 58.

**Warning—Potential Damage:** Paper loaded in the tray should match the paper type name assigned in the printer. The temperature of the fuser varies according to the specified paper type. Printing issues may occur if settings are not properly configured.

### Creating a custom name for a paper type

#### **Using the Embedded Web Server**

1 Open a Web browser, and then type the printer IP address in the address field.

#### Notes:

- View the printer IP address on the printer home screen. The IP address appears as four sets of numbers separated by periods, such as 123.123.123.123.
- If you are using a proxy server, then temporarily disable it to load the Web page correctly.
- 2 Click Settings > Paper Menu > Custom Names.
- **3** Select a custom name, and then type a custom paper type name.
- 4 Click Submit.
- **5** Click **Custom Types**, and then verify if the new custom paper type name has replaced the custom name.

#### Using the printer control panel

1 From the home screen, navigate to:

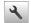

### > Paper Menu > Custom Names

**2** Select a custom name, and then type a custom paper type name.

- 3 Touch ♥
- **4** Touch **Custom Types**, and then verify that the new custom paper type name has replaced the custom name.

### Assigning a custom paper type

#### **Using the Embedded Web Server**

Assign a custom paper type name to a tray when linking or unlinking trays.

1 Open a Web browser, and then type the printer IP address in the address field.

#### Notes:

- View the printer IP address on the printer home screen. The IP address appears as four sets of numbers separated by periods, such as 123.123.123.123.
- If you are using a proxy server, then temporarily disable it to load the Web page correctly.
- 2 Click Settings > Paper Menu > Custom Types.
- 3 Select a custom paper type name, and then select a paper type

Note: Paper is the factory default paper type for all user-defined custom names.

4 Click Submit.

#### Using the printer control panel

1 From the home screen, navigate to:

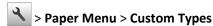

2 Select a custom paper type name, and then select a paper type

Note: Paper is the factory default paper type for all user-defined custom names.

3 Touch 🗸 .

# **Printing**

# **Printing a document**

### **Printing forms**

Use the Forms and Favorites application to quickly and easily access frequently used forms or other information that is regularly printed. Before you can use this application, first set it up on the printer. For more information, see "Setting up Forms and Favorites" on page 56.

**1** From the printer home screen, navigate to:

Forms and Favorites > select the form from the list > enter the number of copies > adjust other settings

2 Depending on your printer model, touch , , or Submit.

### **Printing a document**

- 1 From the Paper menu on the printer control panel, set the paper type and size to match the paper loaded.
- **2** Send the print job:

#### For Windows users

- a With a document open, click File > Print.
- **b** Click **Properties**, **Preferences**, **Options**, or **Setup**.
- c Adjust the settings, if necessary.
- d Click OK > Print.

#### For Macintosh users

- a Customize the settings in the Page Setup dialog:
  - 1 With a document open, choose File > Page Setup.
  - **2** Choose a paper size or create a custom size to match the paper loaded.
  - 3 Click OK.
- **b** Customize the settings in the Print dialog:
  - 1 With a document open, choose File > Print.
    If necessary, click the disclosure triangle to see more options.
  - 2 From the Print dialog and pop-up menus, adjust the settings if necessary.

**Note:** To print on a specific paper type, adjust the paper type setting to match the paper loaded, or select the appropriate tray or feeder.

3 Click Print.

#### Printing from a mobile device

For the list of supported mobile devices and to download a compatible mobile printing application, visit <a href="http://lexmark.com/mobile">http://lexmark.com/mobile</a>.

Note: Mobile printing applications may also be available from your mobile device manufacturer.

### Adjusting toner darkness

### **Using the Embedded Web Server**

1 Open a Web browser, and then type the printer IP address in the address field.

#### **Notes:**

- View the printer IP address on the printer home screen. The IP address appears as four sets of numbers separated by periods, such as 123.123.123.123.
- If you are using a proxy server, then temporarily disable it to load the Web page correctly.
- 2 Click Settings > Print Settings > Quality Menu > Toner Darkness.
- **3** Adjust the setting, and then click **Submit**.

79 Using M5155 and M5163

#### Using the printer control panel

1 From the home screen, navigate to:

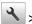

> Settings > Print Settings > Quality Menu > Toner Darkness

**2** Adjust the setting, and then touch <

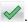

# Printing from a flash drive

### Supported flash drives and file types

#### Notes:

- High-speed USB flash drives must support the full-speed standard. Low-speed USB devices are not supported.
- USB flash drives must support the File Allocation Table (FAT) system. Devices formatted with New Technology File System (NTFS) or any other file system are not supported.

| Recommended flash drives                 | File type       |
|------------------------------------------|-----------------|
| Lexar JumpDrive FireFly (512MB and 1GB)  | Documents:      |
| SanDisk Cruzer Micro (512MB and 1GB)     | • .pdf          |
| Sony Micro Vault Classic (512MB and 1GB) | • .xps          |
|                                          | Images:         |
|                                          | • .dcx          |
|                                          | • .gif          |
|                                          | • .jpeg or .jpg |
|                                          | • .bmp          |
|                                          | • .pcx          |
|                                          | • .tiff or .tif |
|                                          | • .png          |
|                                          | • .fls          |

# Printing from a flash drive

#### Notes:

- Before printing an encrypted PDF file, you will be prompted to type the file password from the printer control
- You cannot print files for which you do not have printing permissions.
- 1 Insert a flash drive into the USB port.

#### Notes:

- A flash drive icon appears on the printer home screen when a flash drive is inserted.
- If you insert the flash drive when the printer requires attention, such as when a jam has occurred, then the printer ignores the flash drive.

• If you insert the flash drive while the printer is processing other print jobs, then **Busy** appears. After these print jobs are processed, you may need to view the held jobs list to print documents from the flash drive.

**Warning—Potential Damage:** Do not touch the printer or the flash drive in the area shown while actively printing, reading, or writing from the memory device. Loss of data can occur.

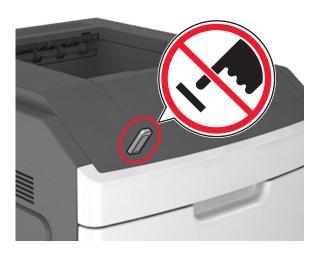

- **2** From the printer control panel, touch the document you want to print.
- **3** Touch the arrows to specify the number of copies for printing, and then touch **Print**.

#### **Notes:**

- Do not remove the flash drive from the USB port until the document has finished printing.
- If you leave the flash drive in the printer after leaving the initial USB menu screen, then touch **Held Jobs** on the home screen to print files from the flash drive.

# Printing confidential and other held jobs

# Storing print jobs in the printer

1 From the home screen, navigate to:

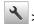

> Security > Confidential Print > select a print job type

| Use                         | То                                                                                                    |
|-----------------------------|----------------------------------------------------------------------------------------------------|
| Max Invalid PIN             | Limit the number of times an invalid PIN can be entered.                                                                                                    |
|                             | <b>Note:</b> When the limit is reached, the print jobs for that user name and PIN are deleted.                                                                                                    |
| Confidential Job Expiration | Hold print jobs in the computer until you enter the PIN from the printer control panel.                                                                                                    |
|                             | <b>Note:</b> The PIN is set from the computer. It must be four digits, using the numbers 0–9.                                                                                                    |
| Repeat Job Expiration       | Print and store print jobs in the printer memory.                                                                                                    |
| Verify Job Expiration       | Print one copy of a print job and hold the remaining copies. It lets you examine if the first copy is satisfactory or not. The print job is automatically deleted from the printer memory when all copies are printed. |
| Reserve Job Expiration      | Store print jobs for printing at a later time.                                                                                                    |
|                             | Note: The print jobs are held until deleted from the Held Jobs menu.                                                                                                    |

#### Notes:

- Confidential, Verify, Reserve, and Repeat print jobs may be deleted if the printer requires extra memory to process additional held jobs.
- You can set the printer to store print jobs in the printer memory until you start the print job from the printer control panel.
- All print jobs that can be initiated by the user at the printer are called *held jobs*.

# 2 Touch

# Printing confidential and other held jobs

**Note:** Confidential and Verify print jobs are automatically deleted from memory after printing. Repeat and Reserve jobs are *held* in the printer until you delete them.

#### For Windows users

- 1 With a document open, click File > Print.
- 2 Click Properties, Preferences, Options, or Setup.
- 3 Click Print and Hold.
- **4** Select the print job type (Confidential, Repeat, Reserve, or Verify), and then assign a user name. For a confidential print job, also enter a four-digit PIN.
- 5 Click OK or Print.
- **6** From the printer home screen, release the print job.
  - For confidential print jobs, navigate to:
     Held jobs > select your user name > Confidential Jobs > enter the PIN > Print
  - For other print jobs, navigate to:
     Held jobs > select your user name > select the print job > specify the number of copies > Print

Using M5155 and M5163 82

#### For Macintosh users

- 1 With a document open, choose File > Print.
  If necessary, click the disclosure triangle to see more options.
- 2 From the print options or Copies & Pages pop-up menu, choose Job Routing.
- **3** Select the print job type (Confidential, Repeat, Reserve, or Verify), and then assign a user name. For a confidential print job, also enter a four-digit PIN.
- 4 Click OK or Print.
- **5** From the printer home screen, release the print job.
  - For confidential print jobs, navigate to:
     Held jobs > select your user name > Confidential Jobs > enter the PIN > Print
  - For other print jobs, navigate to:
     Held jobs > select your user name > select the print job > specify the number of copies > Print

# **Printing information pages**

# Printing a font sample list

1 From the home screen, navigate to:

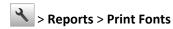

2 Touch PCL Fonts or PostScript Fonts.

### **Printing a directory list**

A directory list shows the resources stored in a flash memory or in the printer hard disk.

From the home screen, navigate to:

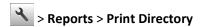

# **Canceling a print job**

### Canceling a print job from the printer control panel

- 1 From the printer control panel, touch Cancel Jobs or press × on the keypad.
- 2 Touch the print job you want to cancel, and then touch **Delete Selected Jobs**.

### Canceling a print job from the computer

#### For Windows users

**1** Open the printers folder.

#### In Windows 8

From the Search charm, type **run**, and then navigate to:

Apps list > Run > type control printers > OK

#### In Windows 7 or earlier

- a Click or click Start, and then click Run.
- **b** In the Start Search or Run dialog, type control printers.
- c Press Enter, or click OK.
- **2** Double-click the printer icon.
- **3** Select the print job you want to cancel.
- 4 Click Delete.

#### For Macintosh users

- 1 From the Apple menu, navigate to either of the following:
  - System Preferences > Print & Scan > select your printer > Open Print Queue
  - System Preferences > Print & Fax > select your printer > Open Print Queue
- 2 From the printer window, select the print job you want to cancel, and then delete it.

# Managing your printer

# Finding advanced networking and administrator information

This chapter covers basic administrative support tasks using the Embedded Web Server. For more advanced system support tasks, see the *Networking Guide* on the *Software* CD or the *Embedded Web Server Administrator's Guide* at <a href="http://support.lexmark.com">http://support.lexmark.com</a>.

# Checking the virtual display

1 Open a Web browser, and then type the printer IP address in the address field.

#### **Notes:**

- View the printer IP address on the printer home screen. The IP address appears as four sets of numbers separated by periods, such as 123.123.123.123.
- If you are using a proxy server, then temporarily disable it to load the Web page correctly.
- **2** Check the virtual display that appears at the top left corner of the screen.

The virtual display works as an actual display would work on a printer control panel.

# Configuring supply notifications from the Embedded Web Server

You can determine how you would like to be notified when supplies run nearly low, low, very low, or reach their end-of-life by setting the selectable alerts.

#### Notes:

- Selectable alerts can be set on the toner cartridge, imaging unit, and maintenance kit.
- All selectable alerts can be set for nearly low, low, and very low supply conditions. Not all selectable alerts can be set for the end-of-life supply condition. E-mail selectable alert is available for all supply conditions.
- The percentage of estimated remaining supply that prompts the alert can be set on some supplies for some supply conditions.
- 1 Open a Web browser, and then type the printer IP address in the address field.

#### Notes

- View the printer IP address on the printer home screen. The IP address appears as four sets of numbers separated by periods, such as 123.123.123.123.
- If you are using a proxy server, then temporarily disable it to load the Web page correctly.
- 2 Click Settings > Print Settings > Supply Notifications.
- **3** From the drop-down menu for each supply, select one of the following notification options:

| Notification                                                                                                    | Description                                                                                                    |
|----------------------------------------------------------------------------------------------------|----------------------------------------------------------------------------------------------------|
| Off                                                                                                    | The normal printer behavior for all supplies occurs.                                                                                                    |
| E-mail Only                                                                                                    | The printer generates an e-mail when the supply condition is reached. The status of the supply appears on the menus page and status page.                        |
| Warning                                                                                                    | The printer displays the warning message and generates an e-mail about the status of the supply. The printer does not stop when the supply condition is reached. |
| Continuable Stop <sup>1</sup>                                                                                    | The printer stops processing jobs when the supply condition is reached, and the user needs to press a button to continue printing.                               |
| Non Continuable Stop <sup>1,2</sup>                                                                              | The printer stops processing jobs when the supply condition is reached. The supply must be replaced to continue printing.                                        |
| <sup>1</sup> The printer generates an e-mail about the status of the supply when supply notification is enabled. |                                                                                                    |

<sup>&</sup>lt;sup>2</sup> The printer stops when some supplies become empty to prevent damage.

### 4 Click Submit.

# Modifying confidential print settings

Note: This feature is available only in network printers or printers connected to print servers.

1 Open a Web browser, and then type the printer IP address in the address field.

#### Notes:

- View the printer IP address on the printer home screen. The IP address appears as four sets of numbers separated by periods, such as 123.123.123.123.
- If you are using a proxy server, then temporarily disable it to load the Web page correctly.
- 2 Click Configuration > Other Settings tab > Security > Confidential Print Setup.

Using M5155 and M5163 85

- **3** Modify the settings:
  - Set a maximum number of PIN entry attempts. When a user exceeds that number, all of the jobs for that user are deleted.
  - Set an expiration time for confidential print jobs. When a user has not printed the jobs within that time, all of the jobs for that user are deleted.
- 4 Save the modified settings.

# Copying printer settings to other printers

Note: This feature is available only in network printers.

1 Open a Web browser, and then type the printer IP address in the address field.

#### Notes:

- View the printer IP address on the printer home screen. The IP address appears as four sets of numbers separated by periods, such as 123.123.123.123.
- If you are using a proxy server, then temporarily disable it to load the Web page correctly.
- 2 Click Copy Printer Settings.
- 3 To change the language, select a language from the drop-down menu, and then click Click here to submit language.
- 4 Click Printer Settings.
- **5** Type the IP addresses of the source and target printers.

Note: If you want to add or remove target printers, then click Add Target IP or Remove Target IP.

6 Click Copy Printer Settings.

# Printing a menu settings page

From the home screen, navigate to:

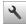

> Reports > Menu Settings Page

# Printing a network setup page

If the printer is attached to a network, then print a network setup page to verify the network connection. This page also provides important information that aids network printing configuration.

1 From the home screen, navigate to:

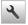

> Reports > Network Setup Page

2 Check the first section of the network setup page and confirm that the status is Connected.

If the status is Not Connected, then the LAN drop may not be active, or the network cable may be malfunctioning. Consult your system support person for a solution, and then print another network setup page.

# Checking the status of parts and supplies

A message appears on the printer display when a replacement supply item is needed or when maintenance is required.

### Checking the status of parts and supplies on the printer control panel

From the home screen, touch **Status/Supplies** > **View Supplies**.

### Checking the status of parts and supplies from the Embedded Web Server

**Note:** Make sure the computer and the printer are connected to the same network.

1 Open a Web browser, and then type the printer IP address in the address field.

#### Notes:

- View the printer IP address on the home screen. The IP address appears as four sets of numbers separated by periods, such as 123.123.123.123.
- If you are using a proxy server, then temporarily disable it to load the Web page correctly.
- 2 Click Device Status > More Details.

# Saving energy

### **Using Eco-Mode**

**1** Open a Web browser, and then type the printer IP address in the address field.

#### Notes:

- View the printer IP address on the printer home screen. The IP address appears as four sets of numbers separated by periods, such as 123.123.123.
- If you are using a proxy server, then temporarily disable it to load the Web page correctly.
- 2 Click Settings > General Settings > Eco-Mode.
- **3** Select a setting.

| Use          | То                                                                                                    |  |
|--------------|----------------------------------------------------------------------------------------------------|--|
| Off          | Use the factory default settings for all settings associated with Eco-Mode.                                                                                   |  |
|              | Notes:                                                                                                    |  |
|              | <ul> <li>Settings that were changed when other modes were selected are reset to the factory default<br/>settings.</li> </ul>                                  |  |
|              | Off supports the performance specifications of the printer.                                                                                                   |  |
| Energy       | Reduce energy use, especially when the printer is idle.                                                                                                    |  |
|              | Notes:                                                                                                    |  |
|              | <ul> <li>Printer engine motors do not start until a document is ready to print. You may notice a short<br/>delay before the first page is printed.</li> </ul> |  |
|              | The printer enters Sleep mode after one minute of inactivity.                                                                                                 |  |
|              | The printer display is turned off when the printer is in Sleep mode.                                                                                          |  |
|              | <ul> <li>Lights on the staple finisher and other optional finishers are turned off when the printer is in<br/>Sleep mode.</li> </ul>                          |  |
| Energy/Paper | Use all the settings associated with Energy and Paper modes.                                                                                                  |  |
| Plain Paper  | Enable the automatic two-sided (duplex) printing feature.                                                                                                    |  |

#### 4 Click Submit.

# **Reducing printer noise**

Enable Quiet mode to reduce printer noise.

**1** Open a Web browser, and then type the printer IP address in the address field.

#### Notes:

- View the printer IP address on the printer home screen. The IP address appears as four sets of numbers separated by periods, such as 123.123.123.123.
- If you are using a proxy server, then temporarily disable it to load the Web page correctly.
- 2 Click Settings > General Settings > Quiet Mode.
- **3** Select a setting.

| Use | То                                                                                                    |
|-----|----------------------------------------------------------------------------------------------------|
| On  | Reduce printer noise.                                                                                                    |
|     | Notes:                                                                                                    |
|     | Print jobs process at a reduced speed.                                                                                                    |
|     | <ul> <li>Printer engine motors do not start until a document<br/>is ready to print. There is a short delay before the<br/>first page is printed.</li> </ul> |
|     | The alarm control and cartridge alarm sounds are turned off.                                                                                                |
|     | The printer ignores the Advance Start command.                                                                                                    |
| Off | Use factory default settings.                                                                                                    |
|     | <b>Note:</b> This setting supports the performance specifications of the printer.                                                                           |

4 Click Submit.

# **Adjusting Sleep mode**

To save energy, decrease the number of minutes before the printer enters Sleep mode. Select from 1 to 120. The factory default setting is 30 minutes.

#### **Using the Embedded Web Server**

1 Open a Web browser, and then type the printer IP address in the address field.

#### Notes:

- View the printer IP address on the printer home screen. The IP address appears as four sets of numbers separated by periods, such as 123.123.123.123.
- If you are using a proxy server, then temporarily disable it to load the Web page correctly.
- 2 Click Settings > General Settings > Timeouts.
- 3 In the Sleep Mode field, enter the number of minutes you want for the printer to wait before it enters Sleep Mode.
- 4 Click Submit.

#### Using the printer control panel

1 From the home screen, navigate to:

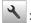

> Settings > General Settings > Timeouts > Sleep Mode

- 2 In the Sleep Mode field, select the number of minutes you want for the printer to wait before it enters Sleep Mode.
- **3** Touch ✓.

### **Using Hibernate Mode**

Hibernate is an ultra-low power operating mode. When operating in Hibernate mode, the printer is essentially off, and all other systems and devices are powered down safely.

**Note:** The Hibernate and Sleep modes can be scheduled.

#### **Using the Embedded Web Server**

1 Open a Web browser, and then type the printer IP address in the address field.

#### Notes:

- View the printer IP address on the printer home screen. The IP address appears as four sets of numbers separated by periods, such as 123.123.123.123.
- If you are using a proxy server, then temporarily disable it to load the Web page correctly.
- 2 Click Settings > General Settings > Sleep Button Settings.
- 3 From the Press Sleep Button or Press and Hold Sleep Button drop-down menu, select Hibernate.
- 4 Click Submit.

#### Using the printer control panel

1 From the home screen, navigate to:

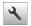

> Settings > General Settings

- 2 Touch Press Sleep Button or Press and Hold Sleep Button.
- 3 Touch Hibernate > ✓.

#### Adjusting the brightness of the display

To save energy, or if you are have trouble reading your display, adjust the brightness of the display.

Available settings range from 20-100. The factory default setting is 100.

#### **Using the Embedded Web Server**

1 Open a Web browser, and then type the printer IP address in the address field.

#### Notes:

- View the printer IP address on the home screen. The IP address appears as four sets of numbers separated by periods, such as 123.123.123.123.
- If you are using a proxy server, then temporarily disable it to load the Web page correctly.
- 2 Click Settings > General Settings.
- **3** In the Screen Brightness field, enter the brightness percentage you want for the display.
- 4 Click Submit.

#### Using the printer control panel

1 From the home screen, navigate to:

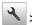

> Settings > General Settings > Screen Brightness

2 In the Screen Brightness field, enter the brightness percentage you want for the display.

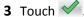

# Restoring factory default settings

If you want to keep a list of the current menu settings for reference, then print a menu settings page before restoring the factory default settings. For more information, see "Printing a menu settings page" on page 85.

If you want a more comprehensive method of restoring the printer factory default settings, then perform the Wipe All Settings option. For more information, see "Erasing non-volatile memory" on page 92.

Warning—Potential Damage: Restoring factory defaults returns most printer settings to the original factory default settings. Exceptions include the display language, custom sizes and messages, and network/port menu settings. All downloads stored in the RAM are deleted. Downloads stored in the flash memory or in a printer hard disk are not affected.

From the home screen, navigate to:

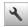

> Settings > General Settings > Factory Defaults > Restore Now >

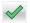

# Securing the printer

# Using the security lock feature

The printer is equipped with a security lock feature. When a lock compatible with most laptop computers is attached, the printer is locked. When locked, the controller board shield and the controller board cannot be removed. Attach a security lock to the printer in the location shown.

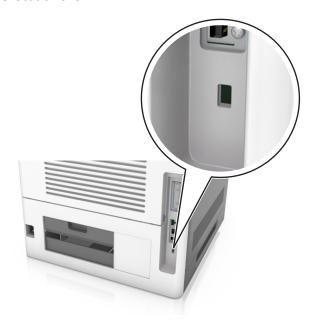

### Statement of Volatility

Your printer contains various types of memory that can store device and network settings, and user data.

| Type of memory      | Description                                                                                                    |
|---------------------|----------------------------------------------------------------------------------------------------|
| Volatile memory     | Your printer uses standard <i>random access memory</i> (RAM) to temporarily buffer user data during simple print jobs.                                                                                                    |
| Non-volatile memory | Your printer may use two forms of non-volatile memory: EEPROM and NAND (flash memory). Both types are used to store the operating system, device settings, network information, bookmark settings, and embedded solutions.        |
| Hard disk memory    | Some printers have a hard disk drive installed. The printer hard disk is designed for device-specific functionality. This lets the device retain buffered user data from complex print jobs, as well as form data, and font data. |

Erase the content of any installed printer memory in the following circumstances:

- The printer is being decommissioned.
- The printer hard disk is being replaced.
- The printer is being moved to a different department or location.
- The printer is being serviced by someone from outside your organization.
- The printer is being removed from your premises for service.
- The printer is being sold to another organization.

#### Disposing of a printer hard disk

**Note:** Some printer models may not have a printer hard disk installed.

In high-security environments, it may be necessary to take additional steps to make sure that confidential data stored in the printer hard disk cannot be accessed when the printer—or its hard disk—is removed from your premises.

- Degaussing—Flushes the hard disk with a magnetic field that erases stored data
- Crushing—Physically compresses the hard disk to break component parts and render them unreadable
- Milling—Physically shreds the hard disk into small metal bits

**Note:** Most data can be erased electronically, but the only way to guarantee that all data is completely erased is to physically destroy each hard disk where data is stored.

#### **Erasing volatile memory**

The volatile memory (RAM) installed in your printer requires a power source to retain information. To erase the buffered data, simply turn off the printer.

### **Erasing non-volatile memory**

Erase individual settings, device and network settings, security settings, and embedded solutions by following these steps:

- **1** Turn off the printer.
- 2 Hold down 2 and 6 on the keypad while turning the printer on. Release the buttons only when the screen with the progress bar appears.

The printer performs a power-on sequence, and then the Configuration menu appears. When the printer is fully turned on, a list of functions appears on the printer display instead of the standard home screen icons.

3 Touch Wipe All Settings.

The printer will restart several times during this process.

**Note:** Wipe All Settings securely removes device settings, solutions, jobs, and passwords from the printer memory.

4 Touch Back > Exit Config Menu.

The printer will perform a power-on reset, and then return to normal operating mode.

# **Erasing printer hard disk memory**

**Note:** Some printer models may not have a printer hard disk installed.

Configuring Disk Wiping in the printer menus lets you remove residual confidential material left by print jobs by securely overwriting files that have been marked for deletion.

#### Using the printer control panel

- 1 Turn off the printer.
- 2 Hold down 2 and 6 while turning the printer on. Release the buttons only when the screen with the progress bar appears.

The printer performs a power-on sequence, and then the Configuration menu appears. When the printer is fully turned on, a list of functions appears on the printer display.

- **3** Touch **Wipe Disk**, and then touch one of the following:
  - Wipe disk (fast)—This lets you overwrite the disk with all zeroes in a single pass.
  - Wipe disk (secure)—This lets you overwrite the disk with random bit patterns several times, followed by a verification pass. A secure overwrite is compliant with the DoD 5220.22-M standard for securely erasing data from a hard disk. Highly confidential information should be wiped using this method.
- 4 Touch Yes to proceed with disk wiping.

#### Notes:

- A status bar will indicate the progress of the disk wiping task.
- Disk wiping can take from several minutes to more than an hour, during which the printer will be unavailable for other user tasks.
- 5 Touch Back > Exit Config Menu.

The printer will perform a power-on reset, and then return to normal operating mode.

# Configuring printer hard disk encryption

Enable hard disk encryption to prevent loss of sensitive data in the event the printer or its hard disk is stolen.

Note: Some printer models may not have a printer hard disk installed.

#### **Using the Embedded Web Server**

1 Open a Web browser, and then type the printer IP address in the address field.

#### Notes:

- View the printer IP address on the printer home screen. The IP address appears as four sets of numbers separated by periods, such as 123.123.123.123.
- If you are using a proxy server, then temporarily disable it to load the Web page correctly.
- 2 Click Settings > Security > Disk Encryption.

**Note:** Disk Encryption appears in the Security Menu only when a formatted, non-defective printer hard disk is installed.

3 From the Disk encryption menu, select Enable.

#### Notes:

- Enabling disk encryption will erase the contents of the printer hard disk.
- Disk encryption can take from several minutes to more than an hour, during which the printer will be unavailable for other user tasks.

#### 4 Click Submit.

### Using the printer control panel

- **1** Turn off the printer.
- 2 Hold down 2 and 6 while turning the printer on. Release the buttons only when the screen with the progress bar appears.

The printer performs a power-on sequence, and then the Configuration menu appears. When the printer is fully turned on, a list of functions appears on the printer display.

3 Touch **Disk Encryption** > **Enable**.

Note: Enabling disk encryption will erase the contents of the printer hard disk.

**4** Touch **Yes** to proceed with disk wiping.

#### **Notes:**

- Do not turn off the printer during the encryption process. Doing so may result in loss of data.
- Disk encryption can take from several minutes to more than an hour, during which the printer will be unavailable for other user tasks.
- A status bar will indicate the progress of the disk wiping task. After the disk has been encrypted, the printer will return to the Enable/Disable screen.

#### 5 Touch Back > Exit Config Menu.

The printer will perform a power-on reset, and then return to normal operating mode.

# Finding printer security information

In high-security environments, you may need to take additional steps to make sure that confidential data stored in the printer cannot be accessed. For more information, visit the <u>Lexmark security Web page</u> or see the *Embedded Web Server Administrator's Guide*.

- **1** Go to <a href="http://support.lexmark.com">http://support.lexmark.com</a>, and then navigate to:
  - Support & Downloads > Tech Library > Manuals & Guides
- 2 Type Embedded Web Server in the keyword field, and then click Filter.
- 3 Click Embedded Web Server to launch the document.

# **Using M5170**

# Learning about the printer

# **Printer configurations**

### **Basic model**

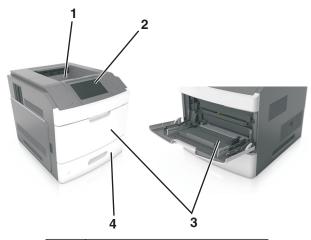

| 1 | Standard bin                     |
|---|----------------------------------|
| 2 | Printer control panel            |
| 3 | Multipurpose feeder              |
| 4 | Standard 550-sheet tray (Tray 1) |

# **Fully configured model**

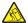

**CAUTION—TIPPING HAZARD:** Floor-mounted configurations require additional furniture for stability. You must use either a printer stand or printer base if you are using multiple input options. If you purchased a printer with a similar configuration, then you may need additional furniture. For more information, see <a href="https://www.lexmark.com/multifunctionprinters">www.lexmark.com/multifunctionprinters</a>.

The following illustration shows the maximum number of optional finishers and trays that are supported by the printer. For more information on other configurations, visit <a href="https://www.lexmark.com/multifunctionprinters">www.lexmark.com/multifunctionprinters</a>.

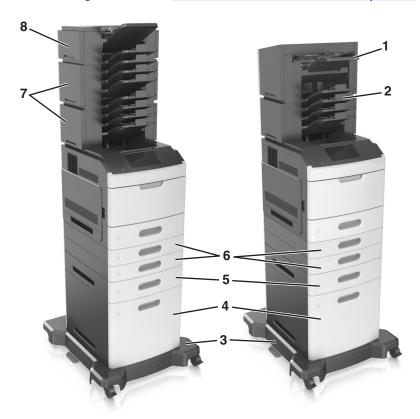

|   | Hardware option | Alternative hardware option                                                                     |  |
|---|-----------------|-------------------------------------------------------------------------------------------------|--|
| 1 | Staple finisher | <ul><li>Output expander</li><li>4-bin mailbox</li></ul>                                         |  |
| 2 | 4-bin mailbox   | <ul><li>Output expander</li><li>High-capacity output expander</li><li>Staple finisher</li></ul> |  |
| 3 | Caster base     | None                                                                                            |  |
| 4 | 2100-sheet tray | None                                                                                            |  |
| 5 | 550-sheet tray  | 250-sheet tray                                                                                  |  |
| 6 | 250-sheet tray  | 550-sheet tray                                                                                  |  |
| 7 | 4-bin mailbox   | Output expander                                                                                 |  |
| 8 | Output expander | 4-bin mailbox                                                                                   |  |

- In a configuration with three optional finishers, the output expander and mailbox may be installed in any order.
- In a configuration with two optional finishers:
  - The staple finisher must always be on top.
  - The high-capacity output expander must always be at the bottom.
  - The output expander is the only finisher that can be placed on top of the high-capacity output expander.

- When using optional trays:
  - Always use a caster base when the printer is configured with a 2100-sheet tray.
  - The 2100-sheet tray must always be at the bottom of a configuration.
  - A maximum of four optional trays may be configured with the printer.
  - The optional 250- and 550-sheet trays may be installed in any order.

# Using the printer control panel

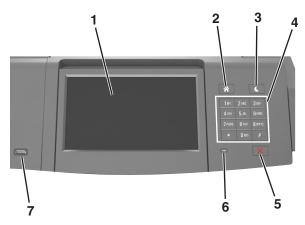

|   | Use the               | То                                                                                                    |
|---|-----------------------|----------------------------------------------------------------------------------------------------|
| 1 | Display               | <ul><li>View the status of the printer.</li><li>Set up and operate the printer.</li></ul>                                                                                                    |
| 2 | Home button           | Go to the home screen.                                                                                                    |
| 3 | Sleep button          | Enable Sleep mode or Hibernate mode.  Do the following to wake the printer from Sleep mode:  Press and release the Sleep button.  Touch the screen or press any hard button.  Open a tray, cover, or door.  Send a print job from the computer.  Perform a power-on reset with the main power switch.  Attach a device to a USB port. |
| 4 | Keypad                | Enter numbers, letters, or symbols on the printer.                                                                                                    |
| 5 | Stop or Cancel button | Stop all printer activity.                                                                                                    |
| 6 | Indicator light       | Check the status of the printer.                                                                                                    |
| 7 | USB port              | Connect a USB Bluetooth adapter or a flash drive to the printer.  Note: Only the front USB port supports flash drives.                                                                                                    |

# Understanding the colors of the Sleep button and indicator lights

The colors of the Sleep button and indicator lights on the printer control panel signify a certain printer status or condition.

# Indicator light color and its corresponding printer status

| Indicator light | Printer status                                           |
|-----------------|----------------------------------------------------------|
| Off             | The printer is off or in Hibernate mode.                 |
| Blinking green  | The printer is warming up, processing data, or printing. |
| Solid green     | The printer is on, but idle.                             |
| Blinking red    | The printer requires user intervention.                  |

### Sleep button light color and its corresponding printer status

| Sleep button light                                                                                 | Printer status                                         |
|----------------------------------------------------------------------------------------------------|--------------------------------------------------------|
| Off                                                                                                | The printer is off, idle or in Ready state.            |
| Solid amber                                                                                        | The printer is in Sleep mode.                          |
| Blinking amber                                                                                     | The printer is entering or waking from Hibernate mode. |
| Blinking amber for 0.1 second, then goes completely off for 1.9 seconds in a slow, pulsing pattern | The printer is in Hibernate mode.                      |

# **Understanding the home screen**

When the printer is turned on, the display shows a basic screen, referred to as the home screen. Use the home screen buttons and icons to initiate an action.

**Note:** Your home screen may vary depending on your home screen customization settings, administrative setup, and active embedded solutions.

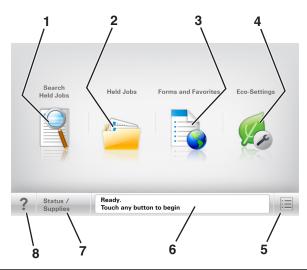

|   | Touch               | То                                                       |
|---|---------------------|----------------------------------------------------------|
| 1 | Search Held Jobs    | Search current held jobs.                                |
| 2 | Held Jobs           | Display all current held jobs.                           |
| 3 | Forms and Favorites | Access frequently used online forms.                     |
| 4 | Eco-Settings        | Adjust energy consumption, noise, toner and paper usage. |

|   | Touch              | То                                                                                                    |  |
|---|--------------------|----------------------------------------------------------------------------------------------------|--|
| 5 | Menus              | Access printer menus.                                                                                                    |  |
|   |                    | <b>Note:</b> These menus are available only when the printer is in Ready state.                                                    |  |
| 6 | Status message bar | Show the current printer status such as <b>Ready</b> or <b>Busy</b> .                                                              |  |
|   |                    | • Show printer conditions such as <b>Imaging unit low</b> or <b>Cartridge Low</b> .                                                |  |
|   |                    | Show intervention messages and the instructions on how to clear them.                                                              |  |
| 7 | Status/Supplies    | <ul> <li>Show a printer warning or error message whenever the printer requires intervention to<br/>continue processing.</li> </ul> |  |
|   |                    | View more information on the printer warning or message, and on how to clear it.                                                   |  |
| 8 | Tips               | Open a context-sensitive Help information on the printer control panel.                                                            |  |

### **Features**

| Feature                                 | Description                                                                                                    |
|-----------------------------------------|----------------------------------------------------------------------------------------------------|
| Attendance message alert                | If an attendance message affects a function, then this icon appears and the red indicator light blinks.                                                                                                    |
| Warning                                 | If an error condition occurs, then this icon appears.                                                                                                    |
| Printer IP address Example: 123.123.123 | The IP address of your network printer is located at the top left corner of the home screen and appears as four sets of numbers separated by periods. You can use the IP address when accessing the Embedded Web Server so you can view and remotely configure printer settings even when you are not physically near the printer. |

# Using the touch-screen buttons

**Note:** Your home screen, icons, and buttons may vary, depending on your home screen customization settings, administrative setup, and active embedded solutions.

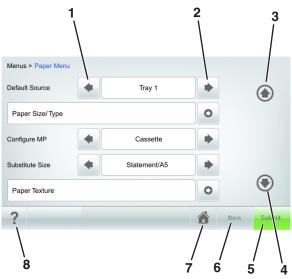

|   | Touch       | То                                                                 |
|---|-------------|--------------------------------------------------------------------|
| 1 |             |                                                                    |
| 1 | Left arrow  | Scroll to the left.                                                |
|   | •           |                                                                    |
| 2 | Right arrow | Scroll to the right.                                               |
|   |             |                                                                    |
| 3 | Up arrow    | Scroll up.                                                         |
|   |             |                                                                    |
| 4 | Down arrow  | Scroll down.                                                       |
|   | -           |                                                                    |
| 5 | Submit      | Submit changes made in the printer settings.                       |
| 6 | Back        | Return to the previous screen.                                     |
| 7 | Home        | Return to the home screen.                                         |
|   |             |                                                                    |
| 8 | Tips        | Open a context-sensitive Help dialog on the printer control panel. |
|   | ?           |                                                                    |

### Other touch-screen buttons

| Touch    | То                                                                                                    |
|----------|----------------------------------------------------------------------------------------------------|
| Accept   | Save settings.                                                                                                    |
| Cancel   | <ul> <li>Cancel an action or a selection.</li> <li>Leave a screen and return to the previous screen without saving changes.</li> </ul> |
| Increase | Select a higher value.                                                                                                    |
| Decrease | Select a lower value.                                                                                                    |
| Exit     | Leave the current screen.                                                                                                    |
| Search   | Search current held jobs.                                                                                                    |
| Warning  | View a warning or error message.                                                                                                    |

# Setting up and using the home screen applications

#### Notes:

• Your home screen may vary depending on your home screen customization settings, administrative setup, and active embedded applications. Some applications are supported only in select printer models.

• There may be additional solutions and applications available for purchase. For more information, visit <a href="https://www.lexmark.com">www.lexmark.com</a> or inquire at your point of purchase.

# Finding the IP address of the computer

**Note:** Make sure that you know how your printer and computer are connected to the network (Ethernet or wireless).

#### For Windows users

1 Open the command window.

#### In Windows 8

From the Search charm, type **run**, and then navigate to:

Apps list > Run > type cmd > OK

#### In Windows 7 or earlier

- a Click or click Start, and then click Run.
- **b** In the Start Search or Run dialog, type cmd.
- c Press Enter, or click OK.
- 2 Type ipconfig, and then click Go or press Enter.

**Note:** Type ipconfig /all to see additional useful information.

3 Look for IP Address.

The IP address appears as four sets of numbers separated by periods, such as 123.123.123.123.

#### For Macintosh users

Note: This is applicable only in Mac OS X version 10.5 or later.

1 From the Apple menu, navigate to:

System Preferences > Network

- 2 Click Ethernet, Wi-Fi, or AirPort.
- 3 Click Advanced > TCP/IP.
- 4 Look for IPv4 Address.

# Finding the IP address of the printer

**Note:** Make sure your printer is connected to a network or to a print server.

You can find the printer IP address:

- From the top left corner of the printer home screen.
- From the TCP/IP section in the Network/Ports menu.
- By printing a network setup page or menu settings page, and then finding the TCP/IP section.

Note: An IP address appears as four sets of numbers separated by periods, such as 123.123.123.123.

# **Accessing the Embedded Web Server**

The Embedded Web Server is the printer Web page that lets you view and remotely configure printer settings even when you are not physically near the printer.

- 1 Obtain the printer IP address:
  - From the printer control panel home screen
  - From the TCP/IP section in the Network/Ports menu
  - By printing a network setup page or menu settings page, and then finding the TCP/IP section

Note: An IP address appears as four sets of numbers separated by periods, such as 123.123.123.123.

- 2 Open a Web browser, and then type the printer IP address in the address field.
- 3 Press Enter.

Note: If you are using a proxy server, then temporarily disable it to load the Web page correctly.

# **Customizing the home screen**

1 Open a Web browser, and then type the printer IP address in the address field.

**Note:** View the printer IP address on the printer home screen. The IP address appears as four sets of numbers separated by periods, such as 123.123.123.

- **2** Do one or more of the following:
  - Show or hide icons of basic printer functions.
    - a Click Settings > General Settings > Home screen customization.
    - **b** Select the check boxes to specify which icons appear on the printer home screen.

**Note:** If you clear a check box beside an icon, then the icon does not appear on the home screen.

- c Click Submit.
- Customize the icon for an application. For more information, see "Finding information about the home screen applications" on page 103 or see the documentation that came with the application.

# Activating the home screen applications

# Finding information about the home screen applications

Your printer comes with preinstalled home screen applications. Before you can use these applications, you must first activate and set up these applications using the Embedded Web Server. For more information on accessing the Embedded Web Server, see "Accessing the Embedded Web Server" on page 55.

For more information on configuring and using the home screen applications, do the following:

- 1 Go to <a href="http://support.lexmark.com">http://support.lexmark.com</a>, and then do either of the following:
  - Click **Business Solutions**, and then select the name of the application.
  - Click Software and Solutions, and then select either of the following:
    - Scan to Network—Find information about the Scan to Network application.
    - Other Applications—Find information about the other applications.
- 2 Click the Manuals tab, and then select the document for the home screen application.

### **Using Background and Idle Screen**

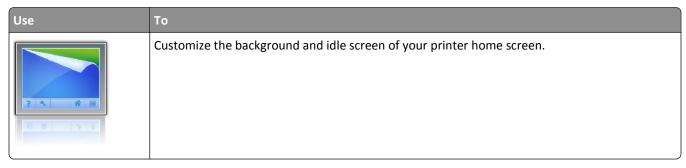

From the home screen, navigate to:

Change Background > select background to use > Apply

# **Setting up Forms and Favorites**

**Note:** A later version of this *User's Guide* may contain a direct link to the *Administrator's Guide* of this application. To check for updates of this *User's Guide*, visit <a href="http://support.lexmark.com">http://support.lexmark.com</a>.

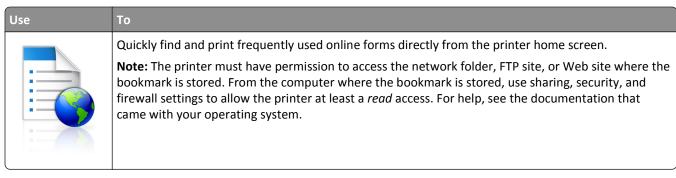

1 Open a Web browser, and then type the printer IP address in the address field.

**Note:** View the printer IP address on the printer home screen. The IP address appears as four sets of numbers separated by periods, such as 123.123.123.

- 2 Click Settings > Apps > Apps Management > Forms and Favorites.
- **3** Click **Add**, and then customize the settings.

#### Notes:

• See the mouse-over help beside each field for a description of the setting.

• To make sure the location settings of the bookmark are correct, type the correct IP address of the host computer where the bookmark is located. For more information on obtaining the IP address of the host computer, see "Finding the IP address of the computer" on page 54.

• Make sure the printer has access rights to the folder where the bookmark is located.

#### 4 Click Apply.

To use the application, touch **Forms and Favorites** on the printer home screen, and then navigate through form categories, or search for forms based on a form number, name, or description.

### **Understanding Eco-Settings**

| Use | То                                                                                                    |
|-----|----------------------------------------------------------------------------------------------------|
|     | Manage energy consumption, noise, toner, and paper usage settings to help reduce the environmental impact of your printer. |

# **Setting up Remote Operator Panel**

This application shows the printer control panel on your computer screen and lets you interact with the printer control panel, even when you are not physically near the network printer. From your computer screen, you can view the printer status, release held print jobs, create bookmarks, and do other print-related tasks you might normally perform on the network printer.

- 1 Open a Web browser, and then type the printer IP address in the address field.
  - **Note:** View the printer IP address on the printer home screen. The IP address appears as four sets of numbers separated by periods, such as 123.123.123.
- 2 Click Settings > Remote Operator Panel Settings.
- **3** Select the **Enabled** check box, and then customize the settings.
- 4 Click Submit.

To use the application, click **Remote Operator Panel** > **Launch VNC Applet**.

# **Exporting and importing a configuration**

You can export configuration settings into a text file, and then import the file to apply the settings to other printers.

1 Open a Web browser, and then type the printer IP address in the address field.

**Note:** View the printer IP address on the printer home screen. The IP address appears as four sets of numbers separated by periods, such as 123.123.123.

- **2** To export or import a configuration for one application, do the following:
  - a Click Settings > Apps > Apps Management.
  - **b** From the list of installed applications, click the name of the application you want to configure.
  - **c** Click **Configure**, and then do either of the following:
    - To export a configuration to a file, click **Export**, and then follow the instructions on the computer screen to save the configuration file.

#### Notes:

- When saving the configuration file, you can type a unique file name or use the default name.
- If a "JVM Out of Memory" error occurs, then repeat the export process until the configuration file is saved.
- To import a configuration from a file, click **Import**, and then browse to the saved configuration file that was exported from a previously configured printer.

#### Notes:

- Before importing the configuration file, you can choose to preview it first or load it directly.
- If a timeout occurs and a blank screen appears, then refresh the Web browser, and then click Apply.
- 3 To export or import a configuration for multiple applications, do the following:
  - a Click Settings > Import/Export.
  - **b** Do either of the following:
    - To export a configuration file, click **Export Embedded Solutions Settings File**, and then follow the instructions on the computer screen to save the configuration file.
    - To import a configuration file, do the following:
      - 1 Click Import Embedded Solutions Settings File > Choose File, and then browse to the saved configuration file that was exported from a previously configured printer.
      - 2 Click Submit.

# Loading paper and specialty media

The selection and handling of paper and specialty media can affect how reliably documents print. For more information, see "Avoiding jams" on page 222 and "Storing paper" on page 147.

# Setting the paper size and type

From the home screen navigate to:

> Paper Menu > Paper Size/Type > select a tray > select a paper size or type > Submit

#### Notes:

• The paper size is automatically set according to the position of the paper guides in each tray except the multipurpose feeder.

- The paper size for the multipurpose feeder must be set manually from the Paper Size menu.
- The paper type must be set manually for all trays that do not contain plain paper.

# **Configuring Universal paper settings**

Universal paper size is a user-defined setting that lets you print on paper sizes that are not preset in the printer menus.

#### **Notes:**

- The smallest supported Universal size is 70 x 127 mm (2.76 x 5 inches) for one-sided printing and 105 x 148 mm (4.13 x 5.83 inches) for two-sided (duplex) printing.
- The largest supported Universal size is 216 x 356 mm (8.5 x 14 inches) for one-sided and two-sided printing.
- When printing on paper less than 210 mm (8.3 inches) wide, the printer prints at a reduced speed to prevent damage to the fuser.
- 1 From the home screen, navigate to:
  - > Paper Menu > Universal Setup > Units of Measure > select a unit of measure
- 2 Touch Portrait Width or Portrait Height.
- **3** Select the width or height, and then touch **Submit**.

# Loading the 250- or 550-sheet tray

CAUTION—POTENTIAL INJURY: To reduce the risk of equipment instability, load each tray separately. Keep all other trays closed until needed.

1 Pull out the tray.

#### Notes:

- When loading Folio-, legal-, or Oficio-size paper, lift the tray slightly and then pull it out.
- Do not remove trays while a job prints or while Busy appears on the display. Doing so may cause a jam.

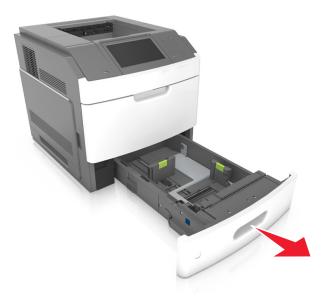

**2** Squeeze and slide the width guide to the correct position for the size of the paper being loaded until it *clicks* into place.

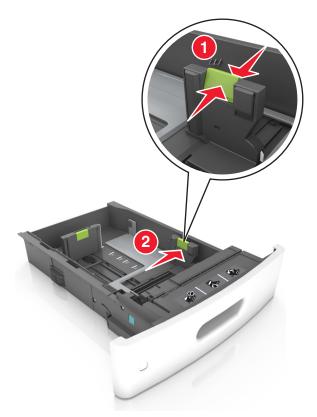

**Note:** Use the paper size indicators on the bottom of the tray to help position the guides.

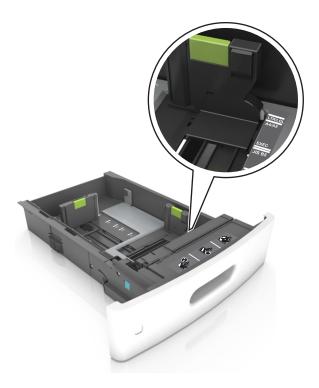

**3** Unlock the length guide, and then squeeze and slide the guide to the correct position for the size of the paper being loaded.

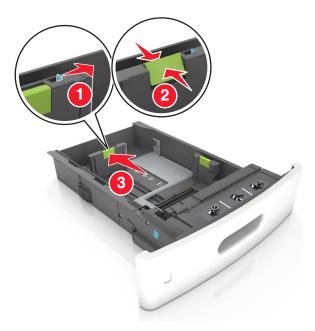

## Notes:

- Lock the length guide for all paper sizes.
- Use the paper size indicators on the bottom of the tray to help position the guides.

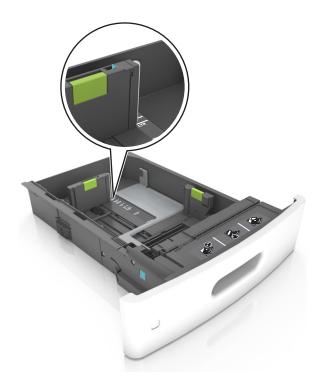

**4** Flex the sheets back and forth to loosen them, and then fan them. Do not fold or crease the paper. Straighten the edges on a level surface.

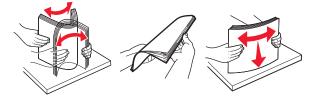

**5** Load the paper stack with the printable side facedown.

**Note:** Make sure the paper or envelope is loaded properly.

• There are different ways of loading letterhead depending on whether an optional staple finisher is installed or not.

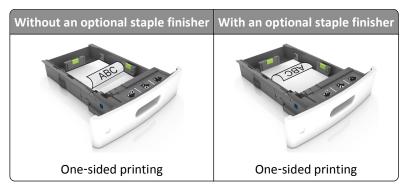

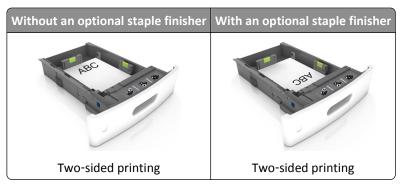

• If you are loading prepunched paper for use with the staple finisher, then make sure the holes on the long edge of the paper are on the right side of the tray.

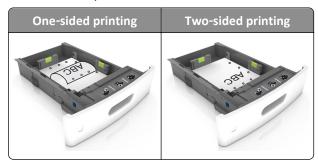

**Note:** If the holes on the long edge of the paper are on the left side of the tray, then a jam may occur.

• Do not slide the paper into the tray. Load paper as shown in the illustration.

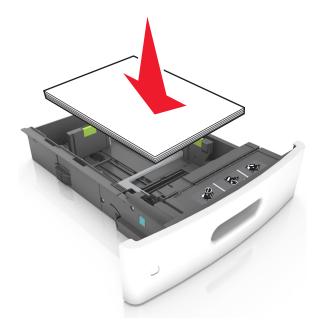

• If you are loading envelopes, then make sure that the flap side is facing up and the envelopes are on the left side of the tray.

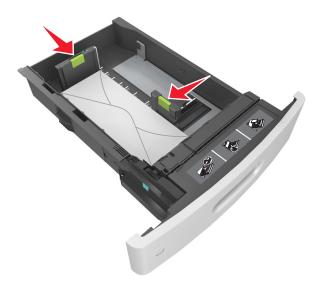

• Make sure the paper is below the maximum paper fill indicator.

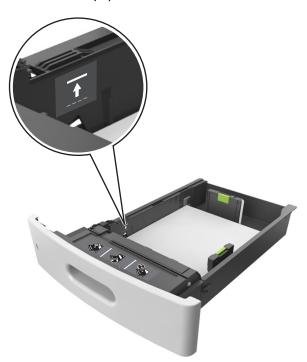

Warning—Potential Damage: Overfilling the tray can cause paper jams.

**6** For custom- or Universal-size paper, adjust the paper guides to lightly touch the sides of the stack, and then lock the length guide.

**7** Insert the tray.

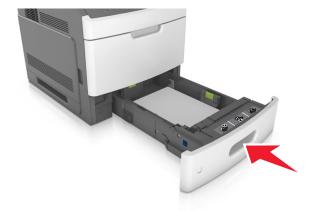

**8** From the printer control panel, set the paper size and type in the Paper menu to match the paper loaded in the tray.

Note: Set the correct paper size and type to avoid paper jams and print quality problems.

## Loading the 2100-sheet tray

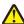

**CAUTION—POTENTIAL INJURY:** To reduce the risk of equipment instability, load each tray separately. Keep all other trays closed until needed.

- **1** Pull out the tray.
- **2** Adjust the width and length guides.

## **Loading A5-size paper**

**a** Pull up and slide the width guide to the position for A5.

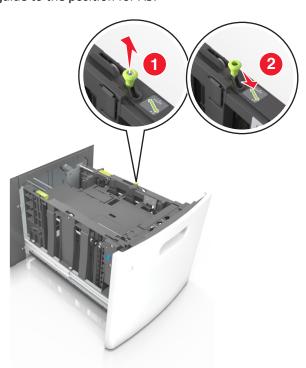

**b** Squeeze and slide the length guide to the position for A5 until it *clicks* into place.

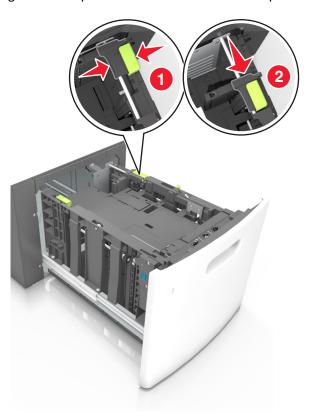

**c** Remove the A5 length guide from its holder.

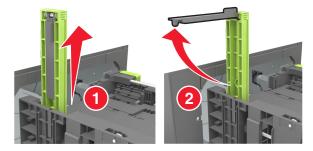

**d** Insert the A5 length guide into its designated slot.

**Note:** Press the A5 length guide until it *clicks* into place.

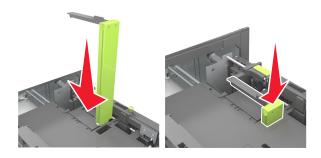

## Loading A4-, letter-, legal-, oficio-, and folio-size paper

**a** Pull up and slide the width guide to the correct position for the size of the paper being loaded.

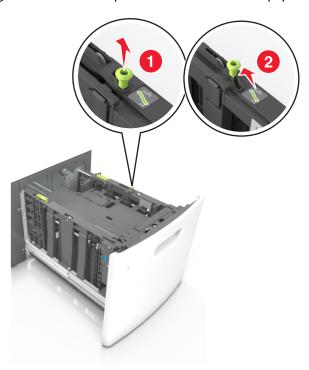

**b** If the A5 length guide is still attached to the length guide, then remove it from its place. If the A5 length guide is not attached, then proceed to step d.

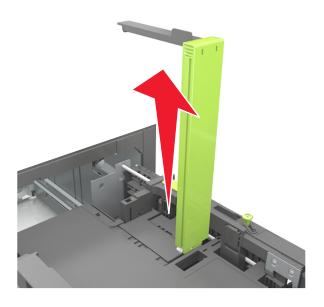

**c** Put the A5 length guide in its holder.

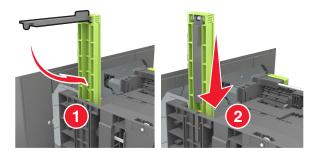

**d** Squeeze the length guide and slide it to the correct position for the size of the paper being loaded until it *clicks* into place.

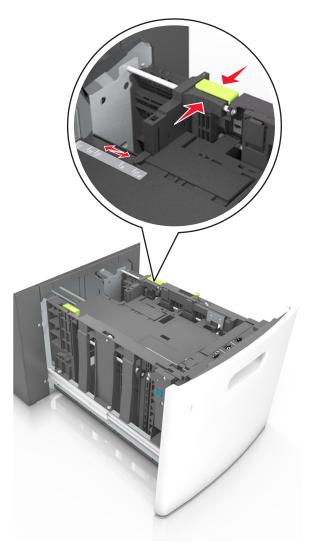

**3** Flex sheets of paper back and forth to loosen them, and then fan them. Do not fold or crease the paper. Straighten the edges on a level surface.

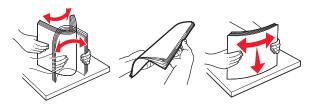

**4** Load the paper stack with the printable side facedown.

**Note:** Make sure the paper is loaded properly.

• There are different ways of loading letterhead depending on whether an optional staple finisher is installed or not.

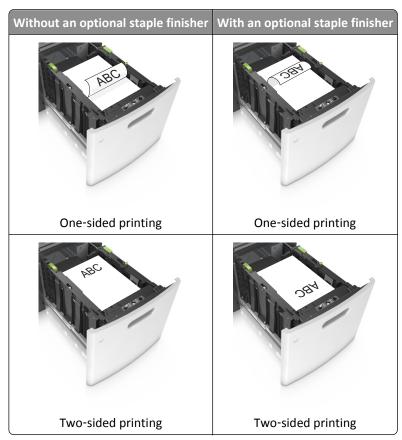

• If you are loading prepunched paper for use with the staple finisher, then make sure the holes on the long edge of the paper are on the right side of the tray.

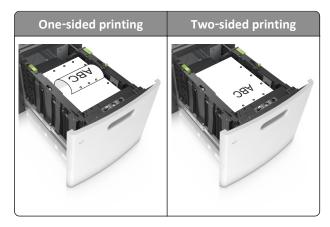

**Note:** If the holes on the long edge of the paper are on the left side of the tray, then a jam may occur.

• Make sure the paper is below the maximum paper fill indicator.

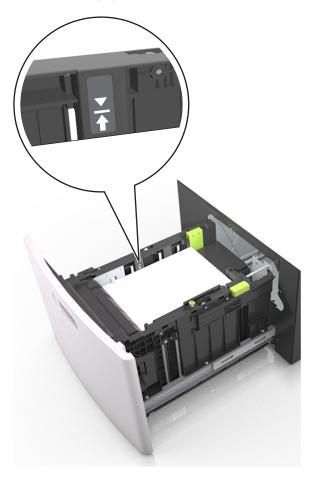

**Warning—Potential Damage:** Overfilling the tray can cause paper jams.

**5** Insert the tray.

**Note:** Press the paper stack down while inserting the tray.

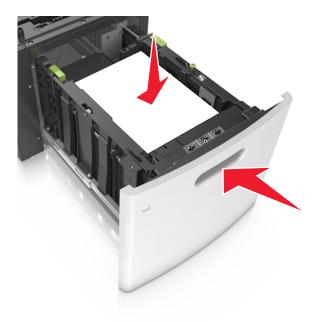

**6** From the printer control panel, set the paper size and type in the Paper menu to match the paper loaded.

**Note:** Set the correct paper size and type to avoid paper jams and print quality problems.

# Loading the multipurpose feeder

1 Pull down the multipurpose feeder door.

Note: Do not load or close the multipurpose feeder while a job is printing.

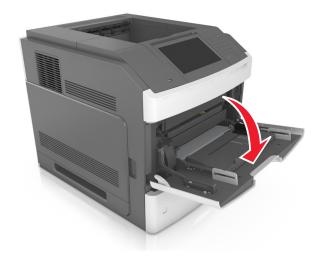

**2** Using the handle, pull the multipurpose feeder extender.

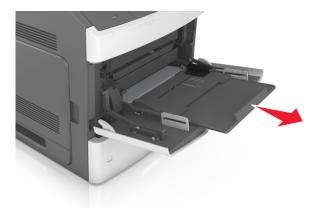

**Note:** Guide the extender gently so that the multipurpose feeder is fully extended and open.

**3** Slide the width guide to the correct position for the size of the paper being loaded.

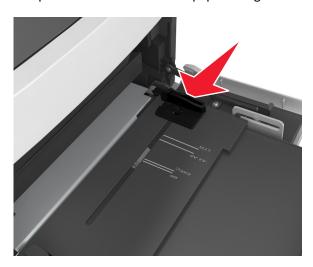

**Note:** Use the paper size indicators on the bottom of tray to help position the guides.

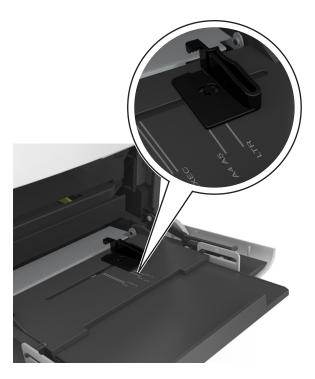

- **4** Prepare the paper or specialty media for loading.
  - Flex sheets of paper back and forth to loosen them, and then fan them. Do not fold or crease the paper. Straighten the edges on a level surface.

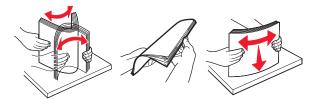

• Hold transparencies by the edges, and then fan them. Straighten the edges on a level surface.

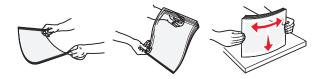

Note: Avoid touching the printable side of the transparencies. Be careful not to scratch them.

• Flex the stack of envelopes back and forth to loosen them, and then fan them. Straighten the edges on a level surface.

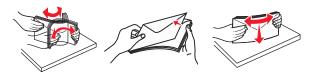

**5** Load the paper or specialty media.

**Note:** Slide the stack gently into the multipurpose feeder until it comes to a stop.

- Load only one size and type of paper or specialty media at a time.
- Make sure the paper fits loosely in the multipurpose feeder, lies flat and is not bent or wrinkled.

• There are different ways of loading letterhead depending on whether an optional staple finisher is installed or not.

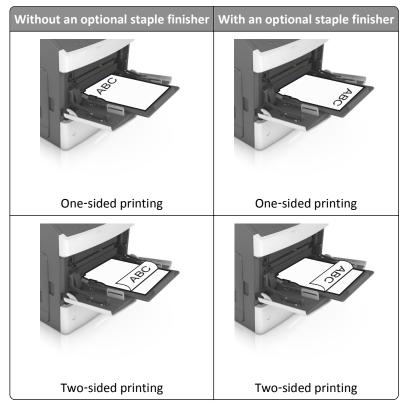

• If you are loading prepunched paper for use with the staple finisher, then make sure the holes on the long edge of the paper are on the right side of the tray.

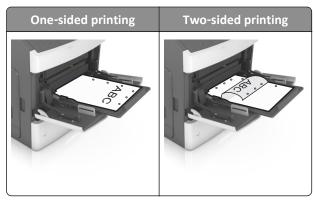

**Note:** If the holes on the long edge of the paper are on the left side of the tray, then a jam may occur.

• Load envelopes with the flap side down and on the left of the multipurpose feeder.

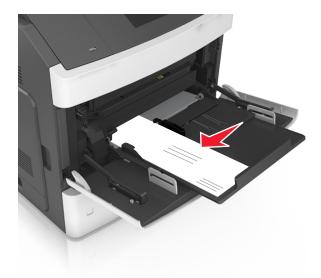

**Warning—Potential Damage:** Never use envelopes with stamps, clasps, snaps, windows, coated linings, or self-stick adhesives. These envelopes may severely damage the printer.

• Make sure the paper or specialty media is below the maximum paper fill indicator.

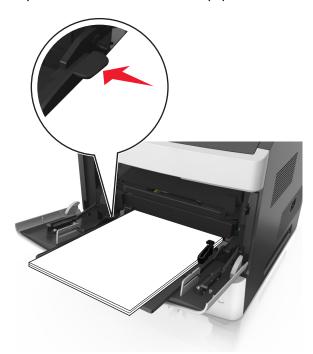

**Warning—Potential Damage:** Overfilling the feeder can cause paper jams.

- **6** For custom- or Universal-size paper, adjust the width guides to lightly touch the sides of the stack.
- **7** From the printer control panel, set the paper size and type in the Paper menu to match the paper loaded in the tray.

**Note:** Set the correct paper size and type to avoid paper jams and print quality problems.

## Linking and unlinking trays

## Linking and unlinking trays

1 Open a Web browser, and then type the printer IP address in the address field.

### Notes:

- View the printer IP address on the printer home screen. The IP address appears as four sets of numbers separated by periods, such as 123.123.123.123.
- If you are using a proxy server, then temporarily disable it to load the Web page correctly.
- 2 Click Settings > Paper Menu.
- 3 Change the paper size and type settings for the trays you are linking.
  - To link trays, make sure the paper size and type for the tray match that of the other tray.
  - To unlink trays, make sure the paper size or type for the tray does not match that of the other tray.

### 4 Click Submit.

**Note:** You can also change the paper size and type settings using the printer control panel. For more information, see "Setting the paper size and type" on page 106.

**Warning—Potential Damage:** Paper loaded in the tray should match the paper type name assigned in the printer. The temperature of the fuser varies according to the specified paper type. Printing issues may occur if settings are not properly configured.

## Creating a custom name for a paper type

### **Using the Embedded Web Server**

1 Open a Web browser, and then type the printer IP address in the address field.

### Notes:

- View the printer IP address on the printer home screen. The IP address appears as four sets of numbers separated by periods, such as 123.123.123.123.
- If you are using a proxy server, then temporarily disable it to load the Web page correctly.
- 2 Click Settings > Paper Menu > Custom Names.
- **3** Select a custom name, and then type a custom paper type name.
- 4 Click Submit.
- **5** Click **Custom Types**, and then verify if the new custom paper type name has replaced the custom name.

### Using the printer control panel

1 From the home screen, navigate to:

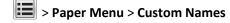

**2** Select a custom name, and then type a custom paper type name.

- 3 Touch Submit.
- **4** Touch **Custom Types**, and then verify if the new custom paper type name has replaced the custom name.

## Assigning a custom paper type

### **Using the Embedded Web Server**

Assign a custom paper type name to a tray when linking or unlinking trays.

1 Open a Web browser, and then type the printer IP address in the address field.

#### Notes:

- View the printer IP address on the printer home screen. The IP address appears as four sets of numbers separated by periods, such as 123.123.123.123.
- If you are using a proxy server, then temporarily disable it to load the Web page correctly.
- 2 Click Settings > Paper Menu > Custom Types.
- **3** Select a custom paper type name, and then select a paper type.

Note: Paper is the factory default paper type for all user-defined custom names.

4 Click Submit.

### Using the printer control panel

1 From the home screen, navigate to:

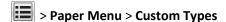

**2** Select a custom paper type name, and then select a paper type.

**Note:** Paper is the factory default paper type for all user-defined custom names.

3 Touch Submit.

# **Printing**

# **Printing a document**

## **Printing forms**

Use the Forms and Favorites application to quickly and easily access frequently used forms or other information that is regularly printed. Before you can use this application, first set it up on the printer. For more information, see "Setting up Forms and Favorites" on page 104.

**1** From the printer home screen, navigate to:

Forms and Favorites > select the form from the list > enter the number of copies > adjust other settings

2 Depending on your printer model, touch , or **Submit**.

## **Printing a document**

- 1 From the printer control panel, set the paper type and size to match the paper loaded.
- **2** Send the print job:

### For Windows users

- a With a document open, click File > Print.
- **b** Click **Properties**, **Preferences**, **Options**, or **Setup**.
- **c** Adjust the settings, if necessary.
- d Click OK > Print.

### For Macintosh users

- a Customize the settings in the Page Setup dialog:
  - 1 With a document open, choose File > Page Setup.
  - **2** Choose a paper size or create a custom size to match the paper loaded.
  - 3 Click OK.
- **b** Customize the settings in the Print dialog:
  - With a document open, choose File > Print.
    If necessary, click the disclosure triangle to see more options.
  - **2** From the print options pop-up menus, adjust the settings, if necessary.

**Note:** To print on a specific paper type, adjust the paper type setting to match the paper loaded, or select the appropriate tray or feeder.

3 Click Print.

### Printing from a mobile device

For the list of supported mobile devices and to download a compatible mobile printing application, visit <a href="http://lexmark.com/mobile">http://lexmark.com/mobile</a>.

Note: Mobile printing applications may also be available from your mobile device manufacturer.

### Adjusting toner darkness

1 Open a Web browser, and then type the printer IP address in the address field.

### Notes:

- View the printer IP address on the printer home screen. The IP address appears as four sets of numbers separated by periods, such as 123.123.123.123.
- If you are using a proxy server, then temporarily disable it to load the Web page correctly.
- 2 Click Settings > Print Settings > Quality Menu > Toner Darkness.
- 3 Adjust the toner darkness, and then click Submit.

## Using the printer control panel

**1** From the home screen, navigate to:

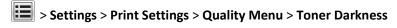

2 Adjust the setting, and then touch **Submit**.

# Printing from a flash drive

## Supported flash drives and file types

### **Notes:**

- High-speed USB flash drives must support the full-speed standard. Low-speed USB devices are not supported.
- USB flash drives must support the File Allocation Table (FAT) system. Devices formatted with New Technology File System (NTFS) or any other file system are not supported.

| Recommended flash drives                 | File type       |
|------------------------------------------|-----------------|
| Lexar JumpDrive FireFly (512MB and 1GB)  | Documents:      |
| SanDisk Cruzer Micro (512MB and 1GB)     | • .pdf          |
| Sony Micro Vault Classic (512MB and 1GB) | • .xps          |
|                                          | Images:         |
|                                          | • .dcx          |
|                                          | • .gif          |
|                                          | • .jpeg or .jpg |
|                                          | • .bmp          |
|                                          | • .pcx          |
|                                          | • .tiff or .tif |
|                                          | • .png          |
|                                          | • .fls          |

## Printing from a flash drive

### **Notes:**

• Before printing an encrypted PDF file, you will be prompted to type the file password from the printer control panel.

- You cannot print files for which you do not have printing permissions.
- 1 Insert a flash drive into the USB port.

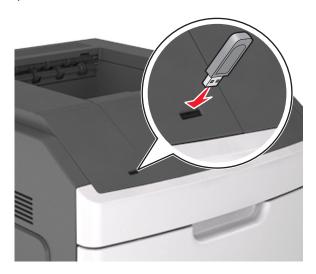

### **Notes:**

- A flash drive icon appears on the printer home screen when a flash drive is inserted.
- If you insert the flash drive when the printer requires attention, such as when a jam has occurred, then the printer ignores the flash drive.
- If you insert the flash drive while the printer is processing other print jobs, then **Busy** appears. After these print jobs are processed, you may need to view the held jobs list to print documents from the flash drive.

**Warning—Potential Damage:** Do not touch the USB cable, any wireless network adapter, any connector, the memory device, or the printer in the areas shown while actively printing, reading, or writing from the memory device. Loss of data can occur.

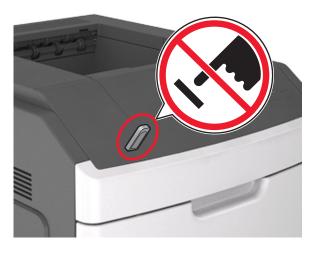

**2** From the printer control panel, touch the document you want to print.

Using M5170 129

**3** Touch the arrows to specify the number of copies for printing, and then touch **Print**.

#### Notes:

- Do not remove the flash drive from the USB port until the document has finished printing.
- If you leave the flash drive in the printer after leaving the initial USB menu screen, then touch Held Jobs on the home screen to print files from the flash drive.

## Printing confidential and other held jobs

## Storing print jobs in the printer

1 From the printer control panel, navigate to:

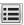

> Security > Confidential Print > select the print job type

| Use                         | То                                                                                                    |  |
|-----------------------------|----------------------------------------------------------------------------------------------------|--|
| Max Invalid PIN             | Limit the number of times an invalid PIN can be entered.                                                                                                    |  |
|                             | <b>Note:</b> When the limit is reached, the print jobs for that user name and PIN are deleted.                                                                                                    |  |
| Confidential Job Expiration | Hold print jobs in the computer until you enter the PIN from the printer control panel.                                                                                                    |  |
|                             | <b>Note:</b> The PIN is set from the computer. It must be four digits, using the numbers 1–9.                                                                                                    |  |
| Repeat Job Expiration       | Print and store print jobs in the printer memory.                                                                                                    |  |
| Verify Job Expiration       | Print one copy of a print job and hold the remaining copies. It allows you to examine if the first copy is satisfactory. The print job is automatically deleted from the printer memory when all copies are printed. |  |
| Reserve Job Expiration      | Store print jobs for printing at a later time.                                                                                                    |  |
|                             | Note: The print jobs are held until deleted from the Held Jobs menu.                                                                                                    |  |

### **Notes:**

- Confidential, Verify, Reserve, and Repeat print jobs may be deleted if the printer requires extra memory to process additional held jobs.
- You can set the printer to store print jobs in the printer memory until you start the print job from the printer control panel.
- All print jobs that can be initiated by the user at the printer are called held jobs.
- 2 Touch Submit.

## Printing confidential and other held jobs

Note: Confidential and Verify print jobs are automatically deleted from memory after printing. Repeat and Reserve jobs are held in the printer until you delete them.

### For Windows users

- 1 With a document open, click File > Print.
- 2 Click Properties, Preferences, Options, or Setup.

- 3 Click Print and Hold.
- **4** Select the print job type (Confidential, Repeat, Reserve, or Verify), and then assign a user name. For a confidential print job, also enter a four-digit PIN.
- 5 Click OK or Print.
- **6** From the printer home screen, release the print job.
  - For confidential print jobs, navigate to:
    - **Held jobs** > select your user name > **Confidential Jobs** > enter the PIN > select the print job > specify the number of copies > **Print**
  - For other print jobs, navigate to:
     Held jobs > select your user name > select the print job > specify the number of copies > Print

### For Macintosh users

- 1 With a document open, choose File > Print.
  If necessary, click the disclosure triangle to see more options.
- 2 From the print options or Copies & Pages pop-up menu, choose Job Routing.
- **3** Select the print job type (Confidential, Repeat, Reserve, or Verify), and then assign a user name. For a confidential print job, also enter a four-digit PIN.
- 4 Click OK or Print.
- **5** From the printer home screen, release the print job.
  - For confidential print jobs, navigate to:
    - **Held jobs** > select your user name > **Confidential Jobs** > enter the PIN > select the print job > specify the number of copies > **Print**
  - For other print jobs, navigate to:
    - Held jobs > select your user name > select the print job > specify the number of copies > Print

# **Printing information pages**

### Printing a font sample list

1 From the home screen, navigate to:

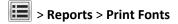

2 Touch PCL Fonts or PostScript Fonts.

## **Printing a directory list**

A directory list shows the resources stored in a flash memory or in the printer hard disk.

From the home screen, navigate to:

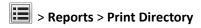

## Canceling a print job

## Canceling a print job from the printer control panel

- 1 Touch Cancel Jobs on the printer control panel, or press X on the keypad.
- 2 Touch the print job you want to cancel, and then touch Delete Selected Jobs.

## Canceling a print job from the computer

### For Windows users

1 Open the printers folder.

#### In Windows 8

From the Search charm, type Run, and then navigate to:

Apps list > Run > type control printers > OK

### In Windows 7 or earlier

- a Click **4**, or click **Start** and then click **Run**.
- **b** In the Start Search or Run dialog, type control printers.
- c Press Enter, or click OK.
- **2** Double-click the printer icon.
- **3** Select the print job you want to cancel.
- 4 Click Delete.

### For Macintosh users

- **1** From the Apple menu, navigate to either of the following:
  - System Preferences > Print & Scan > select your printer > Open Print Queue
  - System Preferences > Print & Fax > select your printer > Open Print Queue
- 2 From the printer window, select the print job you want to cancel, and then delete it.

# Managing your printer

# Finding advanced networking and administrator information

This chapter covers basic administrative support tasks using the Embedded Web Server. For more advanced system support tasks, see the *Networking Guide* on the *Software* CD or the *Embedded Web Server Administrator's Guide* at <a href="http://support.lexmark.com">http://support.lexmark.com</a>.

# Checking the virtual display

1 Open a Web browser, and then type the printer IP address in the address field.

### Notes:

• View the printer IP address on the printer home screen. The IP address appears as four sets of numbers separated by periods, such as 123.123.123.123.

- If you are using a proxy server, then temporarily disable it to load the Web page correctly.
- **2** Check the virtual display that appears in the top left corner of the screen.

The virtual display works as an actual display would work on a printer control panel.

## Configuring supply notifications from the Embedded Web Server

You can determine how you would like to be notified when supplies run nearly low, low, very low, or reach their end-of-life by setting the selectable alerts.

#### Notes:

- Selectable alerts can be set on the toner cartridge, imaging unit, and maintenance kit.
- All selectable alerts can be set for nearly low, low, and very low supply conditions. Not all selectable alerts can be set for the end-of-life supply condition. E-mail selectable alert is available for all supply conditions.
- The percentage of estimated remaining supply that prompts the alert can be set on some supplies for some supply conditions.
- **1** Open a Web browser, and then type the printer IP address in the address field.

### Notes:

- View the printer IP address in the TCP/IP section in the Network/Ports menu. The IP address appears as four sets of numbers separated by periods, such as 123.123.123.
- If you are using a proxy server, then temporarily disable it to load the Web page correctly.
- 2 Click Settings > Print Settings > Supply Notifications.
- **3** From the drop-down menu for each supply, select one of the following notification options:

| Notification                        | Description                                                                                                    |
|-------------------------------------|----------------------------------------------------------------------------------------------------|
| Off                                 | The normal printer behavior for all supplies occurs.                                                                                                    |
| E-mail Only                         | The printer generates an e-mail when the supply condition is reached. The status of the supply will appear on the menus page and status page.                   |
| Warning                             | The printer displays the warning message and generates an email about the status of the supply. The printer does not stop when the supply condition is reached. |
| Continuable Stop <sup>1</sup>       | The printer stops processing jobs when the supply condition is reached, and the user needs to press a button to continue printing.                              |
| Non Continuable Stop <sup>1,2</sup> | The printer stops when the supply condition is reached. The supply must be replaced to continue printing.                                                       |
| ·                                   |                                                                                                    |

 $<sup>^{</sup>m 1}$  The printer generates an e-mail about the status of the supply when supply notification is enabled.

### 4 Click Submit.

<sup>&</sup>lt;sup>2</sup> The printer stops when some supplies become empty to prevent damage.

## Modifying confidential print settings

**Note:** This feature is available only in network printers or printers connected to print servers.

1 Open a Web browser, and then type the printer IP address in the address field.

#### Notes:

- View the printer IP address on the printer home screen. The IP address appears as four sets of numbers separated by periods, such as 123.123.123.123.
- If you are using a proxy server, then temporarily disable it to load the Web page correctly.
- 2 Click Configuration > Other Settings tab > Security > Confidential Print Setup.
- **3** Modify the settings:
  - Set a maximum number of PIN entry attempts. When a user exceeds a specific number of PIN entry attempts, all of the jobs for that user are deleted.
  - Set an expiration time for confidential print jobs. When a user has not printed the jobs within the specified time, all of the jobs for that user are deleted.
- **4** Save the modified settings.

## Copying printer settings to other printers

**Note:** This feature is available only in network printers.

1 Open a Web browser, and then type the printer IP address in the address field.

#### Notes:

- View the printer IP address on the printer home screen. The IP address appears as four sets of numbers separated by periods, such as 123.123.123.123.
- If you are using a proxy server, then temporarily disable it to load the Web page correctly.
- 2 Click Copy Printer Settings.
- 3 To change the language, select a language from the drop-down menu, and then click Click here to submit language.
- 4 Click Printer Settings.
- **5** Type the IP addresses of the source and target printers.

Note: If you want to add or remove target printers, then click Add Target IP or Remove Target IP.

6 Click Copy Printer Settings.

# Printing a menu settings page

From the home screen, navigate to:

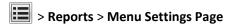

Using M5170 134

## Printing a network setup page

If the printer is attached to a network, then print a network setup page to verify the network connection. This page also provides important information that aids network printing configuration.

1 From the home screen, navigate to:

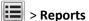

> Reports > Network Setup Page

2 Check the first section of the network setup page and confirm that the status is Connected.

If the status is Not Connected, then the LAN drop may not be active, or the network cable may be malfunctioning. Consult your system support person for a solution, and then print another network setup page.

## Checking the status of parts and supplies

A message appears on the printer display when a replacement supply item is needed or when maintenance is required.

## Checking the status of parts and supplies on the printer control panel

From the home screen, navigate to:

Status/Supplies > View Supplies

## Checking the status of parts and supplies from the Embedded Web Server

**Note:** Make sure that the computer and printer are connected to the same network.

1 Open a Web browser, and then type the printer IP address in the address field.

### Notes:

- View the printer IP address on the home screen. The IP address appears as four sets of numbers separated by periods, such as 123.123.123.123.
- If you are using a proxy server, then temporarily disable it to load the Web page correctly.
- 2 Click Device Status > More Details.

# Saving energy

### **Using Eco-Mode**

1 Open a Web browser, and then type the printer IP address in the address field.

### Notes:

- View the printer IP address on the printer home screen. The IP address appears as four sets of numbers separated by periods, such as 123.123.123.123.
- If you are using a proxy server, then temporarily disable it to load the Web page correctly.
- 2 Click Settings > General Settings > Eco-Mode.
- **3** Select a setting.

| Use          | То                                                                                                    |  |  |
|--------------|----------------------------------------------------------------------------------------------------|--|--|
| Off          | Use the factory default settings for all settings associated with Eco-Mode.                                                                                   |  |  |
|              | Notes:                                                                                                    |  |  |
|              | <ul> <li>Settings that were changed when other modes were selected are reset to the factory default<br/>settings.</li> </ul>                                  |  |  |
|              | Off supports the performance specifications of the printer.                                                                                                   |  |  |
| Energy       | Reduce energy use, especially when the printer is idle.                                                                                                    |  |  |
|              | Notes:                                                                                                    |  |  |
|              | <ul> <li>Printer engine motors do not start until a document is ready to print. You may notice a short<br/>delay before the first page is printed.</li> </ul> |  |  |
|              | The printer enters Sleep mode after one minute of inactivity.                                                                                                 |  |  |
|              | The printer display is turned off when the printer is in Sleep mode.                                                                                          |  |  |
|              | <ul> <li>Lights on the staple finisher and other optional finishers are turned off when the printer is in<br/>Sleep mode.</li> </ul>                          |  |  |
| Energy/Paper | Use all the settings associated with Energy and Paper modes.                                                                                                  |  |  |
| Plain Paper  | Enable the automatic two-sided (duplex) printing feature.                                                                                                    |  |  |

### 4 Click Submit.

## Reducing printer noise

Enable Quiet mode to reduce printer noise.

**1** Open a Web browser, and then type the printer IP address in the address field.

### Notes:

- View the printer IP address on the printer home screen. The IP address appears as four sets of numbers separated by periods, such as 123.123.123.123.
- If you are using a proxy server, then temporarily disable it to load the Web page correctly.
- 2 Click Settings > General Settings > Quiet Mode.
- **3** Select a setting.

| Use | То                                                                                                    |
|-----|----------------------------------------------------------------------------------------------------|
| On  | Reduce printer noise.                                                                                                    |
|     | Notes:                                                                                                    |
|     | Print jobs process at a reduced speed.                                                                                                    |
|     | <ul> <li>Printer engine motors do not start until a document<br/>is ready to print. There is a short delay before the<br/>first page is printed.</li> </ul> |
|     | The alarm control and cartridge alarm sounds are turned off.                                                                                                |
|     | The printer will ignore the Advance Start command.                                                                                                    |
| Off | Use factory default settings.                                                                                                    |
|     | <b>Note:</b> This setting supports the performance specifications of the printer.                                                                           |

4 Click Submit.

## **Adjusting Sleep mode**

To save energy, decrease the number of minutes before the printer enters Sleep mode.

Select from 1 to 120 minutes. The factory default setting is 30 minutes.

## **Using the Embedded Web Server**

1 Open a Web browser, and then type the printer IP address in the address field.

### Notes:

- View the printer IP address on the printer home screen. The IP address appears as four sets of numbers separated by periods, such as 123.123.123.123.
- If you are using a proxy server, then temporarily disable it to load the Web page correctly.
- 2 Click Settings > General Settings > Timeouts.
- 3 In the Sleep Mode field, enter the number of minutes you want the printer to wait before it enters Sleep mode.
- 4 Click Submit.

### Using the printer control panel

**1** From the home screen, navigate to:

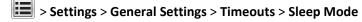

2 In the Sleep Mode field, select the number of minutes you want the printer to wait before it enters Sleep mode, and then touch **Submit**.

## **Using Hibernate mode**

Hibernate is an ultra-low-power operating mode. When operating in Hibernate mode, the printer is essentially off, and all other systems and devices are turned off safely.

**Note:** The Hibernate and Sleep modes can be scheduled.

### **Using the Embedded Web Server**

1 Open a Web browser, and then type the printer IP address in the address field.

### Notes:

- View the printer IP address on the printer home screen. The IP address appears as four sets of numbers separated by periods, such as 123.123.123.123.
- If you are using a proxy server, then temporarily disable it to load the Web page correctly.
- 2 Click Settings > General Settings > Sleep Button Settings.
- **3** From the "Press Sleep Button" or "Press and Hold Sleep Button" drop-down menu, select **Hibernate**.
- 4 Click Submit.

### Using the printer control panel

1 From the home screen, navigate to:

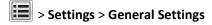

2 From the "Press Sleep Button" or "Press and Hold Sleep Button" menu, select Hibernate, and then touch Submit.

## Adjusting the brightness of the printer display

To save energy, or if you are have trouble reading from the display, adjust the brightness of the display.

Select from 20 to 100. The factory default setting is 100.

### **Using the Embedded Web Server**

1 Open a Web browser, and then type the printer IP address in the address field.

#### Notes:

- View the printer IP address on the printer home screen. The IP address appears as four sets of numbers separated by periods, such as 123.123.123.123.
- If you are using a proxy server, then temporarily disable it to load the Web page correctly.
- 2 Click Settings > General Settings.
- **3** In the Screen Brightness field, enter the brightness percentage you want for the display.
- 4 Click Submit.

### Using the printer control panel

1 From the home screen, navigate to:

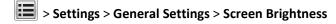

2 In the Screen Brightness field, enter the brightness percentage you want for the display, and then touch Submit.

## **Restoring factory default settings**

If you want to keep a list of the current menu settings for reference, then print a menu settings page before restoring the factory default settings. For more information, see "Printing a menu settings page" on page 133.

If you want a more comprehensive method of restoring the printer factory default settings, then perform the Wipe All Settings option. For more information, see "Erasing non-volatile memory" on page 139.

**Warning—Potential Damage:** Restoring factory defaults returns most printer settings to the original factory default settings. Exceptions include the display language, custom sizes and messages, and network/port menu settings. All downloads stored in the RAM are deleted. Downloads stored in the flash memory or in a printer hard disk are not affected.

From the home screen, navigate to:

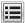

> Settings > General Settings > Factory Defaults > Restore Now > Submit

## Securing the memory before moving the printer

## Using the security lock feature

The printer is equipped with a security lock feature. When a lock compatible with most laptop computers is attached, the printer is locked. When locked, the controller board shield and the controller board cannot be removed. Attach a security lock to the printer in the location shown.

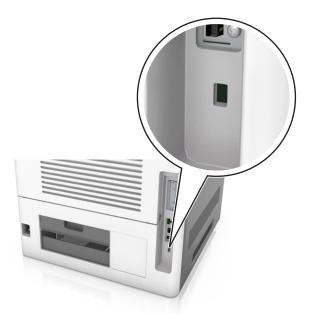

## **Statement of Volatility**

Your printer contains various types of memory that can store device and network settings, and user data.

| Type of memory      | Description                                                                                                    |
|---------------------|----------------------------------------------------------------------------------------------------|
| Volatile memory     | Your printer uses standard random access memory (RAM) to temporarily buffer user data during simple print jobs.                                                                                                    |
| Non-volatile memory | Your printer may use two forms of non-volatile memory: EEPROM and NAND (flash memory). Both types are used to store the operating system, device settings, network information, bookmark settings, and embedded solutions.        |
| Hard disk memory    | Some printers have a hard disk drive installed. The printer hard disk is designed for device-specific functionality. This lets the device retain buffered user data from complex print jobs, as well as form data, and font data. |

Erase the content of any installed printer memory in the following circumstances:

- The printer is being decommissioned.
- The printer hard disk is being replaced.
- The printer is being moved to a different department or location.
- The printer is being serviced by someone from outside your organization.
- The printer is being removed from your premises for service.
- The printer is being sold to another organization.

### Disposing of a printer hard disk

**Note:** Some printer models may not have a printer hard disk installed.

In high-security environments, it may be necessary to take additional steps to make sure that confidential data stored in the printer hard disk cannot be accessed when the printer—or its hard disk—is removed from your premises.

- Degaussing—Flushes the hard disk with a magnetic field that erases stored data
- **Crushing**—Physically compresses the hard disk to break component parts and render them unreadable
- Milling—Physically shreds the hard disk into small metal bits

**Note:** Most data can be erased electronically, but the only way to guarantee that all data is completely erased is to physically destroy each hard disk where data is stored.

### **Erasing volatile memory**

The volatile memory (RAM) installed in your printer requires a power source to retain information. To erase the buffered data, simply turn off the printer.

### **Erasing non-volatile memory**

Erase individual settings, device and network settings, security settings, and embedded solutions by following these steps:

- 1 Turn off the printer.
- 2 Hold down 2 and 6 while turning the printer on. Release the buttons only when the screen with the progress bar appears.

The printer performs a power-on sequence, and then the Configuration menu appears. When the printer is fully turned on, a list of functions appears on the printer display, instead of the standard home screen icons.

### 3 Touch Wipe All Settings.

The printer restarts several times during this process.

**Note:** Wipe All Settings securely removes device settings, solutions, jobs, and passwords from the printer memory.

4 Touch Back > Exit Config Menu.

The printer will perform a power-on reset, and then return to normal operating mode.

## **Erasing printer hard disk memory**

**Note:** Some printer models may not have a printer hard disk installed.

Configuring Disk Wiping in the printer menus lets you remove residual confidential material left by print jobs by securely overwriting files that have been marked for deletion.

### Using the printer control panel

- 1 Turn off the printer.
- 2 Hold down 2 and 6 while turning the printer on. Release the buttons only when the screen with the progress bar appears.

The printer performs a power-on sequence, and then the Configuration menu appears. When the printer is fully turned on, a list of functions appears on the printer display.

- **3** Touch **Wipe Disk**, and then touch one of the following:
  - Wipe disk (fast)—This lets you overwrite the disk with all zeroes in a single pass.
  - Wipe disk (secure)—This lets you overwrite the disk with random bit patterns several times, followed by a verification pass. A secure overwrite is compliant with the DoD 5220.22-M standard for securely erasing data from a printer hard disk. Highly confidential information should be wiped using this method.
- 4 Touch Yes to proceed with disk wiping.

## Notes:

- A status bar indicates the progress of the disk wiping task.
- Disk wiping can take from several minutes to more than an hour, during which the printer will be unavailable for other user tasks.

### 5 Touch Back > Exit Config Menu.

The printer undergoes a power-on reset, and then returns to normal operating mode.

## Configuring printer hard disk encryption

Enable hard disk encryption to prevent loss of sensitive data in the event the printer or its hard disk is stolen.

Note: Some printer models may not have a printer hard disk installed.

### **Using the Embedded Web Server**

1 Open a Web browser, and then type the printer IP address in the address field.

#### Notes:

 View the printer IP address in the TCP/IP section in the Network/Ports menu. The IP address appears as four sets of numbers separated by periods, such as 123.123.123.

If you are using a proxy server, then temporarily disable it to load the Web page correctly.

### 2 Click Settings > Security > Disk Encryption.

**Note:** Disk Encryption appears in the Security Menu only when a formatted, non-defective printer hard disk is installed.

**3** From the Disk encryption menu, select **Enable**.

#### Notes:

- Enabling disk encryption will erase the contents of the printer hard disk.
- Disk encryption can take from several minutes to more than an hour, during which the printer will be unavailable for other user tasks.

#### 4 Click Submit.

## Using the printer control panel

- **1** Turn off the printer.
- 2 Hold down 2 and 6 while turning the printer on. Release the buttons only when the screen with the progress bar appears.

The printer performs a power-on sequence, and then the Configuration menu appears. When the printer is fully turned on, a list of functions appears on the printer display.

3 Touch Disk Encryption > Enable.

Note: Enabling disk encryption will erase the contents of the printer hard disk.

**4** Touch **Yes** to proceed with disk wiping.

### Notes:

- Do not turn off the printer during the encryption process. Doing so may result in loss of data.
- Disk encryption can take from several minutes to more than an hour, during which the printer will be unavailable for other user tasks.
- A status bar will indicate the progress of the disk wiping task. After the disk has been encrypted, the printer will return to the Enable/Disable screen.

### 5 Touch Back > Exit Config Menu.

The printer will perform a power-on reset, and then return to normal operating mode.

## Finding printer security information

In high-security environments, it may be necessary to take additional steps to make sure that confidential data stored in the printer cannot be accessed. For more information, visit the <u>Lexmark security Web page</u> and see the *Embedded Web Server Administrator's Guide*.

1 Go to <a href="http://support.lexmark.com">http://support.lexmark.com</a>, and then navigate to:

Support & Downloads > Tech Library > Manuals & Guides

2 Type Embedded Web Server in the keyword field, and then click Filter.

3 Click Embedded Web Server to launch the document.

# Paper and specialty media guide

#### Notes:

- Make sure the paper size, type, and weight are set correctly on the computer or printer control panel.
- Flex and straighten specialty media before loading it.
- The printer may print at a reduced speed to prevent damage to the fuser.
- For more information on card stock and labels, see the *Card Stock & Label Guide* on the Lexmark Web site <a href="http://support.lexmark.com">http://support.lexmark.com</a>.

# Using specialty media

## Tips on using card stock

Card stock is heavy, single-ply specialty media. Many of its variable characteristics, such as moisture content, thickness, and texture, can significantly affect print quality.

- From the printer control panel, set the paper size, type, texture, and weight in the Paper menu to match the card stock loaded in the tray.
- Print samples on the card stock being considered for use before buying large quantities.
- Specify the paper texture and weight from the tray settings to match the paper loaded in the tray.
- Preprinting, perforation, and creasing may significantly affect the print quality and cause jams or other paper feed problems.
- Before loading the card stock on the tray, flex and fan the card stock to loosen them. Straighten the edges on a level surface.

# Tips on using envelopes

- From the printer control panel, set the paper size, type, texture, and weight in the Paper menu to match the envelopes loaded in the tray.
- Print samples on the envelopes being considered for use before buying large quantities.
- Use envelopes designed specifically for laser printers.
- For best performance, use envelopes made from 90-g/m² (24-lb) paper or 25% cotton.
- Use only new envelopes from undamaged packages.
- To optimize performance and minimize jams, do not use envelopes that:
  - Have excessive curl or twist.
  - Are stuck together or damaged in any way.
  - Have windows, holes, perforations, cutouts, or embossing.
  - Have metal clasps, string ties, or folding bars.
  - Have an interlocking design.
  - Have postage stamps attached.
  - Have any exposed adhesive when the flap is in the sealed or closed position.

- Have bent corners.
- Have rough, cockle, or laid finishes.
- Adjust the width guides to fit the width of the envelopes.
- Before loading the envelopes on the tray, flex the stack of envelopes back and forth to loosen them, and then fan them. Straighten the edges on a level surface.

Note: A combination of high humidity (over 60%) and high printing temperature may wrinkle or seal envelopes.

## Tips on using labels

- From the printer control panel, set the paper size, type, texture, and weight in the Paper menu to match the labels loaded in the tray.
- Print samples on labels being considered for use before buying large quantities.
- For more information on label printing, characteristics, and design, see the *Card Stock & Label Guide* at <a href="http://support.lexmark.com">http://support.lexmark.com</a>.
- Use labels designed specifically for laser printers.
- Do not use labels with slick backing material.
- Use full label sheets. Partial sheets may cause labels to peel off during printing, resulting in a jam. Partial sheets also contaminate the printer and the cartridge with adhesive, and could void the printer and toner cartridge warranties.
- Do not use labels with exposed adhesive.
- Before loading labels on the tray, flex and fan labels to loosen them. Straighten the edges on a level surface.

# Tips on using transparencies

- From the printer control panel, set the paper size, type, texture, and weight in the Paper menu to match the transparencies loaded in the tray.
- Print a test page on the transparencies being considered for use before buying large quantities.
- Use transparencies designed specifically for laser printers.
- Avoid getting fingerprints on the transparencies to prevent print quality problems.
- Before loading transparencies, flex and fan the sheets to prevent them from sticking together.
- When printing on large volumes of transparencies, make sure to print by batches of only up to 20 with an interval
  of at least three minutes between batches, to prevent the transparencies from sticking together in the bin. You can
  also remove transparencies from the bin by batches of 20.

# **Paper guidelines**

# **Paper characteristics**

The following paper characteristics affect print quality and reliability. Consider these factors before printing on them:

#### Weight

The printer trays and multipurpose feeder can automatically feed paper weights between  $60-176 \text{ g/m}^2$  (16-47-lb) grain long paper. The 2100-sheet tray can automatically feed paper weights up to  $60-135 \text{ g/m}^2$  (16-36-lb) grain long paper. Paper lighter than  $60 \text{ g/m}^2$  (16 lb) might not be stiff enough to feed properly, and may cause jams.

Note: Two-sided printing is supported for 60–176 g/m<sup>2</sup> (16–47-lb) paper.

#### Curl

Curl is the tendency for paper to curl at its edges. Excessive curl can cause paper feeding problems. Curl can occur after the paper passes through the printer, where it is exposed to high temperatures. Storing paper unwrapped in hot, humid, cold, or dry conditions, even in the trays, can contribute to paper curling prior to printing and can cause feeding problems.

#### **Smoothness**

Paper smoothness directly affects print quality. If paper is too rough, toner cannot fuse to it properly. If paper is too smooth, it can cause paper feeding or print quality issues. Always use paper between 100 and 300 Sheffield points; smoothness between 150 and 250 Sheffield points produces the best print quality.

#### Moisture content

The amount of moisture in paper affects both print quality and the ability of the printer to feed the paper correctly. Leave paper in its original wrapper until it is time to use it. This limits the exposure of paper to moisture changes that can degrade its performance.

Store paper in its original wrapper in the same environment as the printer for 24 to 48 hours before printing. Extend the time several days if the storage or transportation environment is very different from the printer environment. Thick paper may also require a longer conditioning period.

#### **Grain direction**

Grain refers to the alignment of the paper fibers in a sheet of paper. Grain is either *grain long*, running the length of the paper, or *grain short*, running the width of the paper.

For 60–176 g/m<sup>2</sup> (16–47-lb) paper, grain long paper is recommended.

#### **Fiber content**

Most high-quality xerographic paper is made from 100% chemically treated pulped wood. This content provides the paper with a high degree of stability, resulting in fewer paper feeding problems and better print quality. Paper containing fibers such as cotton can negatively affect paper handling.

#### **Selecting paper**

Using the appropriate paper prevents jams and helps ensure trouble-free printing.

To help avoid paper jams and poor print quality:

- Always use new, undamaged paper.
- Before loading paper, know the recommended printable side of the paper. This information is usually indicated on the paper package.
- Do not use paper that has been cut or trimmed by hand.

- Do not mix paper sizes, types, or weights in the same tray; mixing results in jams.
- Do not use coated papers unless they are specifically designed for electrophotographic printing.

#### Selecting preprinted forms and letterhead

- Use grain long for 60-90-g/m<sup>2</sup> (16-24-lb) paper.
- Use only forms and letterhead printed using an offset lithographic or engraved printing process.
- Avoid paper with rough or heavily textured surfaces.
- Use inks that are not affected by the resin in toner. Inks that are oxidation-set or oil-based generally meet these requirements; latex inks might not.
- Print samples on preprinted forms and letterheads considered for use before buying large quantities. This
  determines whether or not the ink in the preprinted form or letterhead will affect print quality.
- When in doubt, contact your paper supplier.

#### Using recycled paper and other office papers

As an environmentally conscientious company, Lexmark supports the use of recycled paper produced specifically for use in laser (electrophotographic) printers.

While no blanket statement can be made that all recycled paper will feed well, Lexmark consistently tests papers that represent recycled cut size copier papers available on the global market. This scientific testing is conducted with rigor and discipline. Many factors are taken into consideration both separately and as a whole, including the following:

- Amount of post-consumer waste (Lexmark tests up to 100% post-consumer waste content.)
- Temperature and humidity conditions (Testing chambers simulate climates from all over the world.)
- Moisture content (Business papers should have low moisture: 4–5%.)
- Bending resistance and proper stiffness means optimum feeding through the printer.
- Thickness (impacts how much can be loaded into a tray)
- Surface roughness (measured in Sheffield units, impacts print clarity and how well toner fuses to the paper)
- Surface friction (determines how easily sheets can be separated)
- Grain and formation (impacts curling, which also influences the mechanics of how the paper behaves as it moves through the printer)
- Brightness and texture (look and feel)

Recycled papers are better than ever; however, the amount of recycled content in a paper affects the degree of control over foreign matter. And while recycled papers are one good path to printing in an environmentally responsible manner, they are not perfect. The energy required to de-ink and deal with additives such as colorants and "glue" often generates more carbon emissions than does normal paper production. However, using recycled papers enables better resource management overall.

Lexmark concerns itself with the responsible use of paper in general based on life cycle assessments of its products. To gain a better understanding of the impact of printers on the environment, the company commissioned a number of life cycle assessments and found that paper was identified as the primary contributor (up to 80%) of carbon emissions caused throughout the entire life of a device (from design to end-of-life). This is due to the energy-intensive manufacturing processes required to make paper.

Thus, Lexmark seeks to educate customers and partners on minimizing the impact of paper. Using recycled paper is one way. Eliminating excessive and unnecessary paper consumption is another. Lexmark is well-equipped to help

customers minimize printing and copying waste. In addition, the company encourages purchasing paper from suppliers who demonstrate their commitment to sustainable forestry practices.

Lexmark does not endorse specific suppliers, although a converter's product list for special applications is maintained. However, the following paper choice guidelines will help alleviate the environmental impact of printing:

- 1 Minimize paper consumption.
- **2** Be selective about the origin of wood fiber. Buy from suppliers who carry certifications such as the Forestry Stewardship Council (FSC) or The Program for the Endorsement of Forest Certification (PEFC). These certifications guarantee that the paper manufacturer uses wood pulp from forestry operators that employ environmentally and socially responsible forest management and restoration practices.
- **3** Choose the most appropriate paper for printing needs: normal 75 or 80 g/m² certified paper, lower weight paper, or recycled paper.

#### **Unacceptable paper examples**

Test results indicate that the following paper types are at risk for use with laser printers:

- Chemically treated papers used to make copies without carbon paper, also known as carbonless papers
- Preprinted papers with chemicals that may contaminate the printer
- Preprinted papers that can be affected by the temperature in the printer fuser
- Preprinted papers that require a registration (the precise location on the page) greater than ± 2.3 mm (± 0.9 in.), such as optical character recognition (OCR) forms. In some cases, registration can be adjusted with a software application to successfully print on these forms.)
- Coated papers (erasable bond), synthetic papers, thermal papers
- Rough-edged, rough or heavily textured surface papers or curled papers
- Recycled papers that fail EN12281:2002 (European testing)
- Paper weighing less than 60 g/m² (16 lb)
- Multiple part forms or documents

For more information about Lexmark, visit <u>www.lexmark.com</u>. General sustainability-related information can be found at the **Environmental Sustainability** link.

### Storing paper

Use these paper storage guidelines to help avoid jams and uneven print quality:

- For best results, store paper where the temperature is 21°C (70°F) and the relative humidity is 40 percent. Most label manufacturers recommend printing in a temperature range of 18–24°C (65–75°F) with relative humidity between 40 and 60 percent.
- Store paper in cartons, on a pallet or shelf, rather than on the floor.
- Store individual packages on a flat surface.
- Do not store anything on top of individual paper packages.
- Take paper out of the carton or wrapper only when you are ready to load it in the printer. The carton and wrapper help keep the paper clean, dry, and flat.

## Supported paper sizes, types, and weights

The following tables provide information on standard and optional paper sources and the types of paper they support.

**Note:** For an unlisted paper size, select the closest *larger* listed size.

#### Paper types and weights supported by the printer

The printer engine supports 60–176-g/m<sup>2</sup> (16–47-lb) paper weights.

| Paper type      | 250- or 550-sheet<br>trays | 2100-sheet tray | Multipurpose feeder | Duplex   |
|-----------------|----------------------------|-----------------|---------------------|----------|
| Paper           | <b>✓</b>                   | <b>✓</b>        | <b>✓</b>            | ✓        |
| Card stock      | <b>✓</b>                   | x               | <b>✓</b>            | <b>✓</b> |
| Plain Envelope  | <b>✓</b>                   | x               | <b>✓</b>            | х        |
| Rough Envelope  | <b>✓</b>                   | x               | <b>✓</b>            | х        |
| Paper labels    | <b>✓</b>                   | x               | <b>✓</b>            | х        |
| Pharmacy labels | <b>✓</b>                   | x               | <b>✓</b>            | <b>✓</b> |
| Transparencies* | <b>√</b>                   | x               | <b>✓</b>            | х        |

<sup>\*</sup> Print on transparencies by batches of only up to 20 to prevent them from sticking together. For more information, see "Tips on using transparencies" on page 144.

### Paper sizes supported by the printer

| Paper size <sup>1</sup> | Dimensions                       |          | Optional<br>2100-sheet tray | Multipurpose<br>feeder | Duplex   |
|-------------------------|----------------------------------|----------|-----------------------------|------------------------|----------|
| A4                      | 210 x 297 mm<br>(8.3 x 11.7 in.) | <b>✓</b> | <b>✓</b>                    | <b>✓</b>               | <b>✓</b> |
| A5                      | 148 x 210 mm<br>(5.8 x 8.3 in.)  | <b>✓</b> | <b>✓</b>                    | <b>✓</b>               | <b>✓</b> |
| A6                      | 105 x 148 mm<br>(4.1 x 5.8 in.)  | <b>✓</b> | х                           | <b>✓</b>               | <b>✓</b> |
| JIS B5                  | 182 x 257 mm<br>(7.2 x 10.1 in.) | <b>✓</b> | х                           | <b>✓</b>               | <b>✓</b> |

<sup>&</sup>lt;sup>1</sup> If your preferred default paper size cannot be set in the printer control panel, then you may select common paper sizes that correspond to the position of the length guide in the tray from the Paper Size/Type menu. If the paper size is not available, then select **Universal** or turn off tray size sensing. For more information, contact customer support.

<sup>&</sup>lt;sup>2</sup> Universal is supported in duplex mode only if the width is from 105 mm (4.13 in.) to 216 mm (8.5 in.), and the length is from 148 mm (5.83 in.) to 356 mm (14 in.)

<sup>&</sup>lt;sup>3</sup> When printing on paper less than 210 mm (8.3 in.) wide, the printer prints at a reduced speed to prevent damage to the fuser.

| Paper size <sup>1</sup>     | Dimensions                                                              | Standard or<br>optional 250- or<br>550-sheet tray | Optional<br>2100-sheet tray | Multipurpose<br>feeder | Duplex   |
|-----------------------------|-------------------------------------------------------------------------|---------------------------------------------------|-----------------------------|------------------------|----------|
| Letter                      | 216 x 279 mm<br>(8.5 x 11 in.)                                          | <b>✓</b>                                          | <b>✓</b>                    | <b>✓</b>               | <b>✓</b> |
| Legal                       | 216 x 356 mm<br>(8.5 x 14 in.)                                          | <b>✓</b>                                          | <b>✓</b>                    | <b>✓</b>               | <b>✓</b> |
| Executive                   | 184 x 267 mm<br>(7.3 x 10.5 in.)                                        | <b>✓</b>                                          | х                           | <b>✓</b>               | <b>✓</b> |
| Oficio                      | 216 x 340 mm<br>(8.5 x 13.4 in.)                                        | <b>✓</b>                                          | <b>✓</b>                    | <b>✓</b>               | <b>✓</b> |
| Folio                       | 216 x 330 mm<br>(8.5 x 13 in.)                                          | <b>✓</b>                                          | <b>✓</b>                    | <b>✓</b>               | <b>✓</b> |
| Statement                   | 140 x 216 mm<br>(5.5 x 8.5 in.)                                         | <b>✓</b>                                          | х                           | <b>✓</b>               | <b>✓</b> |
| Universal <sup>2,3</sup>    | 105 x 148 mm to<br>216 x 356 mm<br>(4.13 x 5.83 in. to<br>8.5 x 14 in.) | <b>✓</b>                                          | х                           | <b>✓</b>               | <b>✓</b> |
|                             | 70 x 127 mm to<br>216 x 356 mm<br>(2.76 x 5 to<br>8.5 x 14 in.)         | х                                                 | х                           | <b>✓</b>               | х        |
| 7 3/4 Envelope<br>(Monarch) | 98 x 191 mm<br>(3.9 x 7.5 in.)                                          | <b>✓</b>                                          | х                           | ✓                      | Х        |
| 9 Envelope                  | 98 x 225 mm<br>(3.9 x 8.9 in.)                                          | <b>✓</b>                                          | х                           | <b>✓</b>               | Х        |
| 10 Envelope                 | 105 x 241 mm<br>(4.1 x 9.5 in.)                                         | <b>✓</b>                                          | х                           | <b>✓</b>               | х        |
| DL Envelope                 | 110 x 220 mm<br>(4.3 x 8.7 in.)                                         | <b>✓</b>                                          | х                           | <b>✓</b>               | х        |
| C5 Envelope                 | 162 x 229 mm<br>(6.38 x 9.01 in.)                                       | <b>✓</b>                                          | х                           | <b>✓</b>               | Х        |
| B5 Envelope                 | 176 x 250 mm<br>(6.93 x 9.84 in.)                                       | <b>✓</b>                                          | х                           | ✓                      | Х        |

<sup>&</sup>lt;sup>1</sup> If your preferred default paper size cannot be set in the printer control panel, then you may select common paper sizes that correspond to the position of the length guide in the tray from the Paper Size/Type menu. If the paper size is not available, then select **Universal** or turn off tray size sensing. For more information, contact customer support.

 $<sup>^2</sup>$  Universal is supported in duplex mode only if the width is from 105 mm (4.13 in.) to 216 mm (8.5 in.), and the length is from 148 mm (5.83 in.) to 356 mm (14 in.)

<sup>&</sup>lt;sup>3</sup> When printing on paper less than 210 mm (8.3 in.) wide, the printer prints at a reduced speed to prevent damage to the fuser.

| Paper size <sup>1</sup> |                                                                      | Standard or optional 250- or 550-sheet tray | Optional<br>2100-sheet tray | Multipurpose<br>feeder | Duplex |
|-------------------------|----------------------------------------------------------------------|---------------------------------------------|-----------------------------|------------------------|--------|
| Other Envelope          | 98 x 162 mm<br>(3.9 x 6.4 in.) to<br>176 x 250 mm<br>(6.9 x 9.8 in.) | <b>✓</b>                                    | Х                           | <b>✓</b>               | Х      |

<sup>&</sup>lt;sup>1</sup> If your preferred default paper size cannot be set in the printer control panel, then you may select common paper sizes that correspond to the position of the length guide in the tray from the Paper Size/Type menu. If the paper size is not available, then select **Universal** or turn off tray size sensing. For more information, contact customer support.

#### Paper sizes, types, and weights supported by the finishers

#### Supported paper sizes

| Paper size | 4-bin mailbox | Output expander and high-capacity output expander | Staple finisher | Staple, hole punch<br>finisher |
|------------|---------------|---------------------------------------------------|-----------------|--------------------------------|
| A6         | <b>✓</b>      | <b>/</b>                                          | x               | x                              |
| A5         | <b>✓</b>      | <b>✓</b>                                          | <b>√</b> 2      | х                              |
| JIS B5     | <b>✓</b>      | <b>√</b>                                          | х               | х                              |
| Executive  | <b>✓</b>      | <b>√</b>                                          | х               | х                              |
| Letter     | <b>✓</b>      | <b>✓</b>                                          | <b>√</b>        | <b>√</b>                       |
| A4         | <b>✓</b>      | <b>✓</b>                                          | <b>√</b>        | <b>✓</b>                       |
| Legal      | <b>✓</b>      | <b>✓</b>                                          | <b>√</b>        | √3                             |
| Folio      | <b>✓</b>      | <b>✓</b>                                          | <b>√</b>        | <b>✓</b>                       |
| Oficio     | <b>✓</b>      | <b>✓</b>                                          | <b>√</b>        | <b>✓</b>                       |
| Statement  | <b>✓</b>      | <b>✓</b>                                          | <b>√</b> 1      | <b>√</b> 1                     |
| Universal  | <b>✓</b>      | <b>✓</b>                                          | <b>√</b> 3      | √3                             |
| Envelopes  | х             | <b>✓</b>                                          | х               | х                              |

<sup>&</sup>lt;sup>1</sup> The finisher stacks the paper but does not staple or punch holes in it.

<sup>&</sup>lt;sup>2</sup> Universal is supported in duplex mode only if the width is from 105 mm (4.13 in.) to 216 mm (8.5 in.), and the length is from 148 mm (5.83 in.) to 356 mm (14 in.)

<sup>&</sup>lt;sup>3</sup> When printing on paper less than 210 mm (8.3 in.) wide, the printer prints at a reduced speed to prevent damage to the fuser.

<sup>&</sup>lt;sup>2</sup> The finisher staples the paper if it is loaded short edge first.

<sup>&</sup>lt;sup>3</sup> The finisher staples the paper if its width is between 8.27 and 8.54 inches but does not punch holes in it.

#### Supported paper types and weights

| Paper type                 | Paper weight                         | 4-bin mailbox | Output expander and high-capacity output expander | Staple finisher | Staple, hole punch<br>finisher |
|----------------------------|--------------------------------------|---------------|---------------------------------------------------|-----------------|--------------------------------|
| Plain Paper                | 90–176 g/m²<br>(24–47 lb)            | х             | <b>✓</b>                                          | x               | х                              |
|                            | 60–90 g/m²<br>(16–24 lb)             | <b>✓</b>      | <b>✓</b>                                          | <b>√</b>        | <b>✓</b>                       |
| Card Stock                 | 163 g/m²<br>(90 lb)                  | x             | <b>✓</b>                                          | <b>√</b> 1      | <b>√</b> 1                     |
|                            | 199 g/m²<br>(110 lb)                 | x             | <b>✓</b>                                          | x               | x                              |
| Transparency <sup>2</sup>  | 146 g/m²<br>(39 lb)                  | x             | <b>✓</b>                                          | <b>√</b> 1      | <b>√</b> 1                     |
| Recycled                   | 90–176 g/m²<br>(24–47 lb)            | x             | <b>~</b>                                          | x               | x                              |
|                            | 60–90 g/m <sup>2</sup><br>(16–24 lb) | <b>✓</b>      | <b>✓</b>                                          | <b>√</b>        | <b>✓</b>                       |
| Paper labels               | 180 g/m²<br>(48 lb)                  | x             | <b>✓</b>                                          | х               | x                              |
| Dual web and<br>Integrated | 180 g/m²<br>(48 lb)                  | x             | <b>~</b>                                          | х               | x                              |
| Bond                       | 90–176 g/m²<br>(24–47 lb)            | x             | <b>✓</b>                                          | х               | x                              |
|                            | 60–90 g/m <sup>2</sup><br>(16–24 lb) | <b>✓</b>      | <b>✓</b>                                          | <b>√</b>        | <b>✓</b>                       |
| Envelope                   | 105 g/m²<br>(28 lb)                  | x             | <b>✓</b>                                          | х               | х                              |
| Letterhead                 | 90–176 g/m²<br>(24–47 lb)            | x             | <b>✓</b>                                          | Х               | х                              |
|                            | 60–90 g/m <sup>2</sup><br>(16–24 lb) | <b>√</b>      | <b>✓</b>                                          | <b>√</b>        | <b>✓</b>                       |
| Preprinted                 | 90–176 g/m²<br>(24–47 lb)            | x             | <b>✓</b>                                          | Х               | х                              |
|                            | 60–90 g/m <sup>2</sup><br>(16–24 lb) | <b>✓</b>      | <b>✓</b>                                          | <b>√</b>        | <b>✓</b>                       |

 $<sup>^{\</sup>rm 1}\,{\rm The}$  finisher stacks the paper but does not staple or punch holes in it.

<sup>&</sup>lt;sup>2</sup> Print on transparencies by batches of only up to 20 to prevent them from sticking together. For more information, see "Tips on using transparencies" on page 144.

| Paper type    | Paper weight                         | 4-bin mailbox | Output expander and high-capacity output expander | Staple finisher | Staple, hole punch<br>finisher |
|---------------|--------------------------------------|---------------|---------------------------------------------------|-----------------|--------------------------------|
| Colored Paper | 90–176 g/m²<br>(24–47 lb)            | x             | <b>~</b>                                          | х               | x                              |
|               | 60–90 g/m <sup>2</sup><br>(16–24 lb) | <b>✓</b>      | <b>✓</b>                                          | <b>✓</b>        | <b>✓</b>                       |

 $<sup>^{\</sup>rm 1}$  The finisher stacks the paper but does not staple or punch holes in it.

 $<sup>^2</sup>$  Print on transparencies by batches of only up to 20 to prevent them from sticking together. For more information, see "Tips on using transparencies" on page 144.

# **Understanding the printer menus**

## **Menus list**

| Paper Menu                        | Reports                         | Network/Ports                 |
|-----------------------------------|---------------------------------|-------------------------------|
| Default Source                    | Menu Settings Page              | Active NIC                    |
| Paper Size/Type                   | Device Statistics               | Standard Network <sup>2</sup> |
| Configure MP                      | Stapler Test                    | Standard USB                  |
| Substitute Size                   | Network Setup Page <sup>1</sup> | Parallel [x]                  |
| Paper Texture                     | Profiles List                   | Serial [x]                    |
| Paper Weight                      | Print Fonts                     | SMTP Setup                    |
| Paper Loading                     | Print Directory                 |                               |
| Custom Types                      | Asset Report                    |                               |
| Custom Names                      |                                 |                               |
| Custom Bin Names                  |                                 |                               |
| Universal Setup                   |                                 |                               |
| Bin Setup                         |                                 |                               |
| Security                          | Settings                        | Help                          |
| Edit Security Setups <sup>3</sup> | General Settings                | Print All Guides              |
| Miscellaneous Security Settings   | Flash Drive Menu                | Print Quality                 |
| Confidential Print                | Print Settings                  | Printing Guide                |
| Disk Wiping                       |                                 | Media Guide                   |
| Security Audit Log                |                                 | Print Defects Guide           |
| Set Date and Time                 |                                 | Menu Map                      |
|                                   |                                 | Information Guide             |
|                                   |                                 | Connection Guide              |
|                                   |                                 | Moving Guide                  |
|                                   |                                 | Supplies Guide                |

<sup>&</sup>lt;sup>1</sup> Depending on the printer setup, this menu item appears as Network Setup Page or Network [x] Setup Page.

<sup>&</sup>lt;sup>2</sup> Depending on the printer setup, this menu item appears as Standard Network or Network [x].

<sup>&</sup>lt;sup>3</sup> This menu appears only in select touch-screen printer models.

# Paper menu

#### **Default Source menu**

| Use                                                                          | То                                                                                                    |
|------------------------------------------------------------------------------|----------------------------------------------------------------------------------------------------|
| Default Source  Tray [x]  Multipurpose Feeder  Manual Paper  Manual Envelope | Set a default paper source for all print jobs.  Notes:  Tray 1 (standard tray) is the factory default setting.  From the Paper menu, set Configure MP to "Cassette" for Multipurpose Feeder to appear as a menu setting.  If two trays contain paper of the same size and type, and the trays have |
|                                                                              | the same settings, then the trays are automatically linked. When one tray is empty, the print job continues using the linked tray.                                                                                                    |

## Paper Size/Type menu

| Use             | То                                                                                                    |
|-----------------|----------------------------------------------------------------------------------------------------|
| Tray [x] Size   | Specify the paper size loaded in each tray.                                                                                                    |
| A4              | Notes:                                                                                                    |
| A5              |                                                                                                    |
| A6              | Letter is the US factory default setting. A4 is the international factory                                                                                                    |
| JIS-B5          | default setting.                                                                                                    |
| Letter          | If two trays contain paper of the same size and type, and the trays have the contain paper of the same size and type, and the trays have the contain paper of the same size and type, and the trays have the contain paper of the same size and type, and the trays have the contain paper of the same size and type, and the trays have the contain paper of the same size and type, and the trays have the contain paper of the same size and type, and the trays have |
| Legal           | the same settings, then the trays are automatically linked. The multipurpose feeder may also be linked. When one tray is empty, the                                                                                                    |
| Executive       | print job continues using the linked tray.                                                                                                    |
| Oficio (Mexico) | The A6 paper size is supported only in Tray 1 and the multipurpose                                                                                                    |
| Folio           | feeder.                                                                                                    |
| Statement       |                                                                                                    |
| Universal       |                                                                                                    |
| 7 3/4 Envelope  |                                                                                                    |
| 9 Envelope      |                                                                                                    |
| 10 Envelope     |                                                                                                    |
| DL Envelope     |                                                                                                    |
| C5 Envelope     |                                                                                                    |
| B5 Envelope     |                                                                                                    |
| Other Envelope  |                                                                                                    |

**Note:** Only installed trays and feeders are listed in this menu.

| Use             | То                                                                                                    |
|-----------------|----------------------------------------------------------------------------------------------------|
| Tray [x] Type   | Specify the type of paper loaded in each tray.                                                                                        |
| Plain Paper     | Notes:                                                                                                    |
| Card Stock      | Notes.                                                                                                    |
| Transparency    | <ul> <li>Plain Paper is the factory default setting for Tray 1. Custom Type [x] is</li> </ul>                                         |
| Recycled        | the factory default setting for all other trays.                                                                                      |
| Labels          | <ul> <li>If available, a user-defined name will appear instead of Custom Type [x].</li> </ul>                                         |
| Vinyl Labels    | <ul> <li>Use this menu to configure automatic tray linking.</li> </ul>                                                                |
| Bond            |                                                                                                    |
| Envelope        |                                                                                                    |
| Rough Envelope  |                                                                                                    |
| Letterhead      |                                                                                                    |
| Preprinted      |                                                                                                    |
| Colored Paper   |                                                                                                    |
| Light Paper     |                                                                                                    |
| Heavy Paper     |                                                                                                    |
| Rough/Cotton    |                                                                                                    |
| Custom Type [x] |                                                                                                    |
| MP Feeder Size  | Specify the paper size loaded in the multipurpose feeder.                                                                             |
| A4              | Notes:                                                                                                    |
| A5              |                                                                                                    |
| A6              | <ul> <li>Letter is the US factory default setting. A4 is the international factory<br/>default setting.</li> </ul>                    |
| JIS B5          | _                                                                                                    |
| Letter          | <ul> <li>From the Paper menu, set Configure MP to "Cassette" for MP Feeder</li> <li>Size to appear as a menu.</li> </ul>              |
| Legal           |                                                                                                    |
| Executive       | <ul> <li>The multipurpose feeder does not automatically detect paper size.</li> <li>Make sure to set the paper size value.</li> </ul> |
| Oficio (Mexico) | White saire to set the paper size value.                                                                                              |
| Folio           |                                                                                                    |
| Statement       |                                                                                                    |
| Universal       |                                                                                                    |
| 7 3/4 Envelope  |                                                                                                    |
| 9 Envelope      |                                                                                                    |
| 10 Envelope     |                                                                                                    |
| DL Envelope     |                                                                                                    |
| C5 Envelope     |                                                                                                    |
| B5 Envelope     |                                                                                                    |
| Other Envelope  |                                                                                                    |

**Note:** Only installed trays and feeders are listed in this menu.

| Use               | То                                                                                     |
|-------------------|----------------------------------------------------------------------------------------|
| MP Feeder Type    | Specify the paper type loaded in the multipurpose feeder.                              |
| Plain Paper       | Notes:                                                                                 |
| Card Stock        |                                                                                        |
| Transparency      | <ul> <li>Plain Paper is the factory default setting.</li> </ul>                        |
| Recycled          | • From the Paper menu, set Configure to "Cassette" for MP Feeder Type                  |
| Labels            | to appear as a menu.                                                                   |
| Vinyl Labels      |                                                                                        |
| Bond              |                                                                                        |
| Envelope          |                                                                                        |
| Rough Envelope    |                                                                                        |
| Letterhead        |                                                                                        |
| Preprinted        |                                                                                        |
| Colored Paper     |                                                                                        |
| Light Paper       |                                                                                        |
| Heavy Paper       |                                                                                        |
| Rough/Cotton      |                                                                                        |
| Custom Type [x]   |                                                                                        |
| Manual Paper Size | Specify the size of the paper being manually loaded.                                   |
| A4                | <b>Note:</b> Letter is the US factory default setting. A4 is the international factory |
| A5                | default setting.                                                                       |
| A6                |                                                                                        |
| JIS B5            |                                                                                        |
| Letter            |                                                                                        |
| Legal             |                                                                                        |
| Executive         |                                                                                        |
| Oficio (Mexico)   |                                                                                        |
| Folio             |                                                                                        |
| Statement         |                                                                                        |
| Universal         |                                                                                        |

| Use                  | То                                                                             |
|----------------------|--------------------------------------------------------------------------------|
| Manual Paper Type    | Specify the paper type being manually loaded.                                  |
| Plain Paper          | Notes:                                                                         |
| Card Stock           |                                                                                |
| Transparency         | <ul> <li>Plain Paper is the factory default setting.</li> </ul>                |
| Recycled             | • From the Paper menu, set Configure MP to "Manual" for Manual Paper           |
| Labels               | Type to appear as a menu.                                                      |
| Vinyl Labels         |                                                                                |
| Bond                 |                                                                                |
| Letterhead           |                                                                                |
| Preprinted           |                                                                                |
| Colored Paper        |                                                                                |
| Light Paper          |                                                                                |
| Heavy Paper          |                                                                                |
| Rough/Cotton         |                                                                                |
| Custom Type [x]      |                                                                                |
| Manual Envelope Size | Specify the envelope size being manually loaded.                               |
| 7 3/4 Envelope       | <b>Note:</b> 10 Envelope is the US factory default setting. DL Envelope is the |
| 9 Envelope           | international factory default setting.                                         |
| 10 Envelope          |                                                                                |
| DL Envelope          |                                                                                |
| C5 Envelope          |                                                                                |
| B5 Envelope          |                                                                                |
| Other Envelope       |                                                                                |
| Manual Envelope Type | Specify the envelope type being manually loaded.                               |
| Envelope             | <b>Note:</b> Envelope is the factory default setting.                          |
| Rough Envelope       |                                                                                |
| Custom Type [x]      |                                                                                |

## Configure MP menu

| Use                         | То                                                                                                    |
|-----------------------------|----------------------------------------------------------------------------------------------------|
| Configure MP                | Determine when the printer selects paper from the multipurpose feeder.                                                                                                  |
| Cassette<br>Manual<br>First | <ul> <li>Notes:</li> <li>Cassette is the factory default setting. Cassette configures the multipurpose feeder as the automatic paper source.</li> </ul>                 |
|                             | <ul> <li>Manual sets the multipurpose feeder only for manual-feed print jobs.</li> <li>First configures the multipurpose feeder as the primary paper source.</li> </ul> |

### Substitute Size menu

| Use                                                   | То                                                                                                    |
|-------------------------------------------------------|----------------------------------------------------------------------------------------------------|
| Substitute Size Off Statement/A5 Letter/A4 All Listed | <ul> <li>Substitute a specified paper size if the requested paper size is not available.</li> <li>Notes: <ul> <li>All Listed is the factory default setting. All available substitutions are allowed.</li> <li>Off indicates that no size substitutions are allowed.</li> <li>Setting a size substitution lets the print job continue without Change Paper appearing.</li> </ul> </li> </ul> |

## **Paper Texture menu**

| Use                                      | То                                                                                                    |
|------------------------------------------|----------------------------------------------------------------------------------------------------|
| Plain Texture Smooth Normal Rough        | Specify the relative texture of the plain paper loaded in a specific tray.  Note: Normal is the factory default setting.                                                         |
| Card Stock Texture Smooth Normal Rough   | Specify the relative texture of the card stock loaded in a specific tray.  Notes:  Normal is the factory default setting.  These options appear only if card stock is supported. |
| Transparency Texture Smooth Normal Rough | Specify the relative texture of the transparencies loaded in a specific tray.  Note: Normal is the factory default setting.                                                      |
| Recycled Texture Smooth Normal Rough     | Specify the relative texture of the recycled paper loaded in a specific tray.  Note: Normal is the factory default setting.                                                      |
| Labels Texture Smooth Normal Rough       | Specify the relative texture of the labels loaded in a specific tray.  Note: Normal is the factory default setting.                                                              |
| Vinyl Labels Texture Smooth Normal Rough | Specify the relative texture of the vinyl labels loaded in a specific tray.  Note: Normal is the factory default setting.                                                        |
| Bond Texture Smooth Normal Rough         | Specify the relative texture of the bond paper loaded in a specific tray.  Note: Rough is the factory default setting.                                                           |

| Use                                    | То                                                                                                    |
|----------------------------------------|----------------------------------------------------------------------------------------------------|
| Envelope Texture Smooth Normal Rough   | Specify the relative texture of the envelopes loaded in a specific tray.  Note: Normal is the factory default setting.            |
| Rough Envelope Texture Rough           | Specify the relative texture of the rough envelopes loaded in a specific tray.  Note: Rough is the factory default setting.       |
| Letterhead Texture Smooth Normal Rough | Specify the relative texture of the letterhead loaded in a specific tray.  Note: Normal is the factory default setting.           |
| Preprinted Texture Smooth Normal Rough | Specify the relative texture of the preprinted paper loaded in a specific tray.  Note: Normal is the factory default setting.     |
| Colored Texture Smooth Normal Rough    | Specify the relative texture of the colored paper loaded in a specific tray.  Note: Normal is the factory default setting.        |
| Light Texture Smooth Normal Rough      | Specify the relative texture of the light paper loaded in a specific tray.  Note: Normal is the factory default setting.          |
| Heavy Texture Smooth Normal Rough      | Specify the relative texture of the heavy paper loaded in a specific tray.  Note: Normal is the factory default setting.          |
| Rough/Cotton Texture Rough             | Specify the relative texture of the rough or cotton paper loaded in a specific tray.  Note: Rough is the factory default setting. |
| Custom [x] Texture Smooth Normal Rough | Specify the relative texture of the custom paper loaded in a specific tray.  Note: Normal is the factory default setting.         |

## Paper Weight menu

| Use          | То                                                     |
|--------------|--------------------------------------------------------|
| Plain Weight | Specify the relative weight of the plain paper loaded. |
| Light        | <b>Note:</b> Normal is the factory default setting.    |
| Normal       |                                                        |
| Heavy        |                                                        |

| Use                                      | То                                                                                                    |
|------------------------------------------|----------------------------------------------------------------------------------------------------|
| Card Stock Weight Light Normal Heavy     | Specify the relative weight of the card stock loaded.  Note: Normal is the factory default setting.       |
| Transparency Weight Light Normal Heavy   | Specify the relative weight of the transparencies loaded.  Note: Normal is the factory default setting.   |
| Recycled Weight Light Normal Heavy       | Specify the relative weight of the recycled paper loaded.  Note: Normal is the factory default setting.   |
| Labels Weight Light Normal Heavy         | Specify the relative weight of the labels loaded.  Note: Normal is the factory default setting.           |
| Vinyl Labels Weight Light Normal Heavy   | Specify the relative weight of the vinyl labels loaded.  Note: Normal is the factory default setting.     |
| Bond Weight Light Normal Heavy           | Specify the relative weight of the bond paper loaded.  Note: Normal is the factory default setting.       |
| Envelope Weight Light Normal Heavy       | Specify the relative weight of the envelope loaded.  Note: Normal is the factory default setting.         |
| Rough Envelope Weight Light Normal Heavy | Specify the relative weight of the rough envelope loaded.  Note: Normal is the factory default setting.   |
| Letterhead Weight Light Normal Heavy     | Specify the relative weight of the letterhead loaded.  Note: Normal is the factory default setting.       |
| Preprinted Weight Light Normal Heavy     | Specify the relative weight of the preprinted paper loaded.  Note: Normal is the factory default setting. |

| Use                                    | То                                                                                                    |
|----------------------------------------|----------------------------------------------------------------------------------------------------|
| Colored Weight Light Normal Heavy      | Specify the relative weight of the colored paper loaded.  Note: Normal is the factory default setting.                                                              |
| <b>Light Weight</b> Light              | Specify that the weight of the paper loaded is light.                                                                                                    |
| Heavy Weight<br>Heavy                  | Specify that the weight of the paper loaded is heavy.                                                                                                    |
| Rough/Cotton Weight Light Normal Heavy | Specify the relative weight of the cotton or rough paper loaded.  Note: Normal is the factory default setting.                                                      |
| Custom [x] Weight Light Normal Heavy   | Specify the relative weight of the custom paper loaded.  Notes:  Normal is the factory default setting.  The options appear only when the custom type is supported. |

## **Paper Loading menu**

| Use                             | То                                                                                           |
|---------------------------------|----------------------------------------------------------------------------------------------|
| Card Stock Loading Duplex Off   | Determine and set two-sided printing for all print jobs with Card Stock as the paper type.   |
| Recycled Loading Duplex Off     | Determine and set two-sided printing for all print jobs with Recycled as the paper type.     |
| Labels Loading Duplex Off       | Determine and set two-sided printing for all print jobs with Labels as the paper type.       |
| Vinyl Labels Loading Duplex Off | Determine and set two-sided printing for all print jobs with Vinyl Labels as the paper type. |
| Bond Loading Duplex Off         | Determine and set two-sided printing for all print jobs with Bond as the paper type.         |

#### Notes:

- Off is the factory default setting for all Paper Loading menu selections.
- Duplex sets the printer default to two-sided printing for every print job unless one-sided printing is selected from Print Properties or the print dialog, depending on your operating system.

| Use                             | То                                                                                              |
|---------------------------------|-------------------------------------------------------------------------------------------------|
| Letterhead Loading Duplex Off   | Determine and set two-sided printing for all print jobs with Letterhead as the paper type.      |
| Preprinted Loading Duplex Off   | Determine and set two-sided printing for all print jobs with Preprinted as the paper type.      |
| Colored Loading Duplex Off      | Determine and set two-sided printing for all print jobs with Colored as the paper type.         |
| Light Loading Duplex Off        | Determine and set two-sided printing for all print jobs with Light as the paper type.           |
| Heavy Loading Duplex Off        | Determine and set two-sided printing for all print jobs with Heavy as the paper type.           |
| Rough/Cotton Loading Duplex Off | Determine and set two-sided printing for all print jobs with Rough or Cotton as the paper type. |
| Custom [x] Loading Duplex       | Determine and set two-sided printing for all print jobs with Custom [x] as the paper type.      |
| Off                             | <b>Note:</b> Custom [x] Loading is available only when the custom type is supported.            |
|                                 |                                                                                                 |

#### Notes:

- Off is the factory default setting for all Paper Loading menu selections.
- Duplex sets the printer default to two-sided printing for every print job unless one-sided printing is selected from Print Properties or the print dialog, depending on your operating system.

### **Custom Types menu**

| Use                                | То                                                                                                    |
|------------------------------------|----------------------------------------------------------------------------------------------------|
| Custom Type [x] Paper Card Stock   | Associate a paper or specialty media type with a factory default custom type name or a user-defined custom name created from the Embedded Web Server or from MarkVision <sup>TM</sup> Professional. |
| Transparency Rough/Cotton          | Notes:  • Paper is the factory default setting.                                                                                                    |
| Labels<br>Vinyl Labels<br>Envelope | <ul> <li>The custom media type must be supported by the selected tray or<br/>multipurpose feeder in order to print from that source.</li> </ul>                                                     |

| Use          | То                                                                                  |
|--------------|-------------------------------------------------------------------------------------|
| Recycled     | Specify a paper type when Recycled is selected in other menus.                      |
| Paper        | Notes:                                                                              |
| Card Stock   |                                                                                     |
| Transparency | <ul> <li>Paper is the factory default setting.</li> </ul>                           |
| Rough/Cotton | <ul> <li>The custom media type must be supported by the selected tray or</li> </ul> |
| Labels       | multipurpose feeder in order to print from that source.                             |
| Vinyl Labels |                                                                                     |
| Envelope     |                                                                                     |

#### **Custom Names menu**

| Use | То                                                                                               |
|-----|--------------------------------------------------------------------------------------------------|
|     | Specify a custom name for a paper type. This name replaces Custom Type [x] in the printer menus. |

### **Custom Bin Names menu**

| Use          | То                                          |
|--------------|---------------------------------------------|
| Standard Bin | Specify a custom name for the standard bin. |
| Bin [x]      | Specify a custom name for Bin [x].          |

## **Universal Setup menu**

| Use                | То                                                                                                    |
|--------------------|----------------------------------------------------------------------------------------------------|
| Units of Measure   | Identify the units of measure.                                                                             |
| Inches Millimeters | Notes:                                                                                                    |
| willimeters        | Inches is the US factory default setting.                                                                  |
|                    | Millimeters is the international factory default setting.                                                  |
| Portrait Width     | Set the portrait width.                                                                                    |
| 3–8.5 inches       | Notes:                                                                                                    |
| 76–216 mm          | <ul> <li>If the width exceeds the maximum, then the printer uses the<br/>maximum width allowed.</li> </ul> |
|                    | 8.5 inches is the US factory default setting. You can increase the width in 0.01-inch increments.          |
|                    | • 216 mm is the international factory default setting. You can increase the width in 1-mm increments.      |

| Use                         | То                                                                                                    |
|-----------------------------|----------------------------------------------------------------------------------------------------|
| Portrait Height             | Set the portrait height.                                                                                                    |
| 3–14.17 inches<br>76–360 mm | Notes:                                                                                                    |
| /o-300 IIIII                | <ul> <li>If the height exceeds the maximum, then the printer uses the<br/>maximum height allowed.</li> </ul>                  |
|                             | <ul> <li>14 inches is the US factory default setting. You can increase the<br/>height in 0.01-inch increments.</li> </ul>     |
|                             | • 356 mm is the international factory default setting. You can increase the height in 1-mm increments.                        |
| Feed Direction              | Specify the feed direction if the paper can be loaded in either direction.                                                    |
| Short Edge                  | Notes:                                                                                                    |
| Long Edge                   | Short Edge is the factory default setting.                                                                                    |
|                             | <ul> <li>Long Edge appears only when the longest edge is shorter than the<br/>maximum width supported in the tray.</li> </ul> |

## **Bin Setup menu**

| Use                                                      | То                                                                                                    |
|----------------------------------------------------------|----------------------------------------------------------------------------------------------------|
| Output Bin                                               | Specify the default bin.                                                                                                    |
| Standard Bin                                             | Notes:                                                                                                    |
| Bin [x]                                                  | • If multiple bins are assigned the same name, then the name appears only once in the menu.                                                                                                    |
|                                                          | Standard Bin is the factory default setting.                                                                                                    |
| Configure Bins                                           | Specify configuration options for bins.                                                                                                    |
| Mailbox Link Mail Overflow Link Optional Type Assignment | <ul> <li>Notes:</li> <li>Mailbox is the factory default setting. This setting treats each bin as a separate mailbox.</li> <li>Link configures all available bins as one large bin.</li> <li>Mail Overflow configures each bin as a separate mailbox.</li> <li>Link Optional links all available bins except the standard bin and only appears when at least two optional bins are installed.</li> <li>Type Assignment assigns each paper type to a bin or linked bin set.</li> <li>Bins assigned the same name are automatically linked unless Link Optional is selected.</li> </ul> |

| Use                | То                                                                                                    |
|--------------------|----------------------------------------------------------------------------------------------------|
| Overflow Bin       | Specify an alternative bin when a designated bin is full.                                                             |
| Standard Bin       | Notes:                                                                                                    |
| Bin [x]            | Standard Bin is the factory default setting.                                                                          |
|                    | <ul> <li>If multiple bins are assigned the same name, then the<br/>name only appears once in the bin list.</li> </ul> |
|                    | <ul> <li>[x] can be any number between 1 and 12 if the<br/>appropriate optional bins are installed.</li> </ul>        |
| Assign Type/Bin    | Select a bin for each supported paper type.                                                                           |
| Plain Paper Bin    | For each type, select the following options:                                                                          |
| Card Stock Bin     | Disabled                                                                                                    |
| Transparency Bin   | Standard Bin                                                                                                    |
| Recycled Bin       | Bin [x]                                                                                                    |
| Labels Bin         | Notes:                                                                                                    |
| Vinyl Labels Bin   |                                                                                                    |
| Bond Bin           | <ul> <li>Disabled is the factory default setting.</li> </ul>                                                          |
| Envelope Bin       | • [x] can be any number between 1 and 12 if the                                                                       |
| Rough Envelope Bin | appropriate optional bins are installed.                                                                              |
| Letterhead Bin     | If multiple bins are assigned the same name, then the                                                                 |
| Preprinted Bin     | name only appears once in the bin list.                                                                               |
| Colored Bin        |                                                                                                    |
| Light Paper Bin    |                                                                                                    |
| Heavy Paper Bin    |                                                                                                    |
| Rough/Cotton Bin   |                                                                                                    |
| Custom [x] Bin     |                                                                                                    |

# Reports menu

### Reports menu

| Use                | То                                                                                                    |
|--------------------|----------------------------------------------------------------------------------------------------|
| Menu Settings Page | Print a report containing information about the paper loaded in trays, installed memory, total page count, alarms, timeouts, printer control panel language, TCP/IP address, status of supplies, status of the network connection, and other information. |
| Device Statistics  | Print a report containing printer statistics such as supply information and details about printed pages.                                                                                                    |
| Stapler Test       | Print a report that confirms that the staple finisher is functioning properly.  Note: This menu appears only if an optional staple finisher is installed.                                                                                                 |
| Network Setup Page | Print a report containing information about the network printer settings, such as the TCP/IP address information.                                                                                                    |
|                    | <b>Note:</b> This menu item appears only in network printers or in printers connected to print servers.                                                                                                    |

| Use                    | То                                                                                                    |
|------------------------|----------------------------------------------------------------------------------------------------|
| Network [x] Setup Page | Print a report containing information about the network printer settings, such as the TCP/IP address information.             |
|                        | Notes:                                                                                                    |
|                        | This menu item is available only when more than one network option is installed.                                              |
|                        | <ul> <li>This menu item appears only in network printers or in printers connected<br/>to print servers.</li> </ul>            |
| Profiles List          | Print a list of profiles stored in the printer.                                                                               |
|                        | <b>Note:</b> This menu item appears only when LDSS is enabled.                                                                |
| Print Fonts PCL Fonts  | Print a report of all the fonts available for the printer language currently set in the printer.                              |
| PostScript Fonts       | <b>Note:</b> A separate list is available for PCL and PostScript emulations.                                                  |
| Print Directory        | Print a list of all the resources stored in an optional flash memory card or printer hard disk.                               |
|                        | Notes:                                                                                                    |
|                        | Job Buffer Size must be set to 100%.                                                                                          |
|                        | <ul> <li>Make sure the optional flash memory or printer hard disk is installed<br/>correctly and working properly.</li> </ul> |
|                        | <ul> <li>This menu item appears only when an optional flash drive or printer hard<br/>disk is installed.</li> </ul>           |
| Asset Report           | Print a report containing printer asset information, such as serial number and model name.                                    |

# Network/Ports menu

#### **Active NIC menu**

| Use                                    | То                                                                       |
|----------------------------------------|--------------------------------------------------------------------------|
| Active NIC                             | Allow the printer to connect to a network.                               |
| Auto [list of available network cards] | Notes:                                                                   |
|                                        | Auto is the factory default setting.                                     |
|                                        | This menu item appears only if an optional network adapter is installed. |

## Standard Network or Network [x] menu

**Note:** Only active ports appear in this menu. All inactive ports are omitted.

| Use                           | То                                                                                                    |
|-------------------------------|----------------------------------------------------------------------------------------------------|
| PCL SmartSwitch On            | Set the printer to automatically switch to PCL emulation when a print job requires it, regardless of the default printer language.                                                      |
| Off                           | Notes:                                                                                                    |
|                               | On is the factory default setting.                                                                                                    |
|                               | <ul> <li>If PCL SmartSwitch is disabled, then the printer does not examine incoming<br/>data and it uses the default printer language specified in the Setup menu.</li> </ul>           |
| PS SmartSwitch On             | Set the printer to automatically switch to PS emulation when a print job requires it, regardless of the default printer language.                                                       |
| Off                           | Notes:                                                                                                    |
|                               | On is the factory default setting.                                                                                                    |
|                               | <ul> <li>If PS SmartSwitch is disabled, then the printer does not examine incoming<br/>data and it uses the default printer language specified in the Setup menu.</li> </ul>            |
| NPA Mode<br>Off               | Set the printer to perform the special processing required for bidirectional communication following the conventions defined by the NPA protocol.                                       |
| Auto                          | Notes:                                                                                                    |
|                               | Auto is the factory default setting.                                                                                                    |
|                               | <ul> <li>Changing this setting from the printer control panel, and then exiting the<br/>menus causes the printer to restart. The menu selection is then updated.</li> </ul>             |
| Network Buffer                | Set the size of the network input buffer.                                                                                                    |
| Auto                          | Notes:                                                                                                    |
| 3KB to [maximum size allowed] | Auto is the factory default setting.                                                                                                    |
|                               | The value can be changed in 1KB increments.                                                                                                    |
|                               | <ul> <li>The maximum size allowed depends on the amount of memory in the printer,<br/>the size of the other link buffers, and whether Resource Save is set to On or<br/>Off.</li> </ul> |
|                               | <ul> <li>To increase the maximum size range for the Network Buffer, disable or<br/>reduce the size of the parallel, serial, and USB buffers.</li> </ul>                                 |
|                               | <ul> <li>Changing this setting from the printer control panel and then exiting the<br/>menus causes the printer to restart. The menu selection is then updated.</li> </ul>              |
| Job Buffering<br>Off          | Temporarily store print jobs in the printer hard disk before printing. This menu only appears when a formatted disk is installed.                                                       |
| On                            | Notes:                                                                                                    |
| Auto                          | Off is the factory default setting.                                                                                                    |
|                               | On buffers print jobs on the printer hard disk.                                                                                                    |
|                               | <ul> <li>Auto buffers print jobs only when the printer is busy processing data from<br/>another input port.</li> </ul>                                                                  |
|                               | <ul> <li>Changing this setting from the printer control panel, and then exiting the<br/>menus causes the printer to restart. The menu selection is then updated.</li> </ul>             |

| Use                                            | То                                                                                                    |
|------------------------------------------------|----------------------------------------------------------------------------------------------------|
| Mac Binary PS                                  | Set the printer to process Macintosh binary PostScript print jobs.                                                                                                    |
| On<br>Off                                      | Notes:                                                                                                    |
| Auto                                           | <ul> <li>Auto is the factory default setting.</li> <li>Off filters print jobs using the standard protocol.</li> <li>On processes raw binary PostScript print jobs.</li> </ul> |
| Standard Network Setup OR<br>Network [x] Setup | Show and set the printer network settings.  Note: The Wireless menu appears only when the printer is connected to a wireless                                                  |
| Reports<br>Network Card                        | network.                                                                                                    |
| TCP/IP IPv6                                    |                                                                                                    |
| Wireless AppleTalk                             |                                                                                                    |

#### Reports menu

To access the menu, navigate to either of the following:

- Network/Ports > Standard Network > Standard Network Setup > Reports
- Network/Ports > Network [x] > Network [x] Setup > Reports

| Use              | То                                                                                                    |
|------------------|----------------------------------------------------------------------------------------------------|
| Print Setup Page | Print a report containing information about the network printer settings, such as the TCP/IP address. |

#### **Network Card menu**

To access the menu, navigate to either of the following:

- Network/Ports > Standard Network > Standard Network Setup > Network Card
- Network/Ports > Network [x] > Network [x] Setup > Network Card

| Use                                     | То                                                          |
|-----------------------------------------|-------------------------------------------------------------|
| View Card Status Connected Disconnected | View the connection status of the wireless network adapter. |
| View Card Speed                         | View the speed of an active wireless network adapter.       |
| Network Address  UAA  LAA               | View the network addresses.                                 |

| Use               | То                                                                                                    |
|-------------------|----------------------------------------------------------------------------------------------------|
| Job Timeout       | Set the amount of time it takes for a network print job to be canceled.                                                          |
| 0, 10–225 seconds | Notes:                                                                                                    |
|                   | "90 seconds" is the factory default setting.                                                                                     |
|                   | A setting value of 0 disables the timeout.                                                                                       |
|                   | <ul> <li>If a value between 1 and 9 is selected, then Invalid appears on the<br/>display, and the value is not saved.</li> </ul> |
| Banner Page       | Allow the printer to print a banner page.                                                                                        |
| Off               | Note: Off is the factory default setting.                                                                                        |
| On                |                                                                                                    |

## TCP/IP menu

To access the menu, navigate to either of the following:

- Network/Ports > Standard Network > Standard Network Setup > TCP/IP
- Network/Ports > Network [x] > Network [x] Setup > TCP/IP

Note: This menu is available only in network printers or printers attached to print servers.

| Use             | То                                                                                                    |
|-----------------|----------------------------------------------------------------------------------------------------|
| Set Hostname    | Set the current TCP/IP host name.                                                                                                    |
|                 | Note: This can be changed only from the Embedded Web Server.                                                                                                    |
| IP Address      | View or change the current TCP/IP address.                                                                                                    |
|                 | <b>Note:</b> Manually setting the IP address sets the Enable DHCP and Enable Auto IP settings to Off. It also sets Enable BOOTP and Enable RARP to Off on systems that support BOOTP and RARP. |
| Netmask         | View or change the current TCP/IP netmask.                                                                                                    |
| Gateway         | View or change the current TCP/IP gateway.                                                                                                    |
| Enable DHCP     | Specify the DHCP address and parameter assignment.                                                                                                    |
| On              | Note: On is the factory default setting.                                                                                                    |
| Off             |                                                                                                    |
| Enable RARP     | Specify the RARP address assignment setting.                                                                                                    |
| On              | Note: Off is the factory default setting.                                                                                                    |
| Off             |                                                                                                    |
| Enable BOOTP    | Specify the BOOTP address assignment setting.                                                                                                    |
| On              | Note: On is the factory default setting.                                                                                                    |
| Off             |                                                                                                    |
| Enable AutoIP   | Specify the Zero Configuration Networking setting.                                                                                                    |
| Yes             | Note: Yes is the factory default setting.                                                                                                    |
| No              |                                                                                                    |
| Enable FTP/TFTP | Enable the built-in FTP server, which lets you send files to the printer using File Transfer                                                                                                   |
| Yes             | Protocol.                                                                                                    |
| No              | Note: Yes is the factory default setting.                                                                                                    |

| Use                         | То                                                                                                    |
|-----------------------------|----------------------------------------------------------------------------------------------------|
| Enable HTTP Server Yes      | Enable the built-in Web server (Embedded Web Server). When enabled, the printer can be monitored and managed remotely using a Web browser. |
| No                          | Note: Yes is the factory default setting.                                                                                                  |
| WINS Server Address         | View or change the current WINS server address.                                                                                            |
| Enable DDNS                 | View or change the current DDNS setting.                                                                                                   |
| Yes<br>No                   | Note: Yes is the factory default setting.                                                                                                  |
| Enable mDNS                 | View or change the current mDNS setting.                                                                                                   |
| Yes<br>No                   | Note: Yes is the factory default setting.                                                                                                  |
| DNS Server Address          | View or change the current DNS server address.                                                                                             |
| Backup DNS Server Address   | View or change the backup DNS server addresses.                                                                                            |
| Backup DNS Server Address 2 |                                                                                                    |
| Backup DNS Server Address 3 |                                                                                                    |
| Enable HTTPS                | View or change the current HTTPS setting.                                                                                                  |
| Yes<br>No                   | Note: Yes is the factory default setting.                                                                                                  |
| 140                         |                                                                                                    |

#### IPv6 menu

To access the menu, navigate to either of the following:

- Network/Ports > Standard Network > Standard Network Setup > IPv6
- Network/Ports > Network [x] > Network [x] Setup > IPv6

Note: This menu is available only in network printers or printers that are attached to print servers.

| Use                 | То                                                                            |
|---------------------|-------------------------------------------------------------------------------|
| Enable IPv6         | Enable IPv6 in the printer.                                                   |
| On                  | Note: On is the factory default setting.                                      |
| Off                 |                                                                               |
| Auto Configuration  | Specify whether or not the wireless network adapter accepts the               |
| On                  | automatic IPv6 address configuration entries provided by a router.            |
| Off                 | <b>Note:</b> On is the factory default setting.                               |
| View Hostname       | Set the host name.                                                            |
| View Address        | <b>Note:</b> These settings can be changed only from the Embedded Web Server. |
| View Router Address |                                                                               |
| Enable DHCPv6       | Enable DHCPv6 in the printer.                                                 |
| On                  | Note: On is the factory default setting.                                      |
| Off                 |                                                                               |

#### Wireless menu

**Note:** This menu is available only in printers connected to a wireless network or printer models that have a wireless network adapter.

To access the menu, navigate to:

#### Network/Ports > Network [x] > Network [x] Setup > Wireless

| Use                                       | То                                                                                                    |
|-------------------------------------------|----------------------------------------------------------------------------------------------------|
| Wi-Fi Protected Setup                     | Establish a wireless network and enable network security.                                                                                                    |
| Start Push Button Method Start PIN Method | Notes:                                                                                                    |
| Start PIN Method                          | <ul> <li>Start Push Button Method connects the printer to a wireless<br/>network when buttons on both the printer and the access point<br/>(wireless router) are pressed within a given period of time.</li> </ul> |
|                                           | <ul> <li>Start PIN Method connects the printer to a wireless network when<br/>a PIN on the printer is entered into the wireless settings of the<br/>access point.</li> </ul>                                       |
| Enable/Disable WPS Auto-detection         | Automatically detect the connection method that an access point with                                                                                                    |
| Enable                                    | WPS uses—Start Push Button Method or Start PIN Method.                                                                                                    |
| Disable                                   | Note: Disable is the factory default setting.                                                                                                    |
| Network Mode                              | Specify the network mode.                                                                                                    |
| BSS Type                                  | Notes:                                                                                                    |
| Infrastructure Ad hoc                     | Infrastructure is the factory default setting. This lets the printer access a network using an access point.                                                                                                    |
|                                           | <ul> <li>Ad hoc configures wireless connection directly between the printer<br/>and a computer.</li> </ul>                                                                                                    |
| Compatibility                             | Specify the wireless standard for the wireless network.                                                                                                    |
| 802.11b/g<br>802.11b/g/n                  | <b>Note:</b> 802.11b/g/n is the factory default setting.                                                                                                    |
| Choose Network                            | Select an available network for the printer to use.                                                                                                    |
| View Signal Quality                       | View the quality of the wireless connection.                                                                                                    |
| View Security Mode                        | View the encryption method for the wireless network.                                                                                                    |

### AppleTalk menu

**Note:** This menu appears only in printer models that are connected to an Ethernet network or when an optional wireless network adapter is installed.

To access the menu, navigate to either of the following:

- Network/Ports > Standard Network > Standard Network Setup > AppleTalk
- Network/Ports > Network [x] > Network [x] Setup > AppleTalk

| Use                                      | То                                                                                   |
|------------------------------------------|--------------------------------------------------------------------------------------|
| Activate                                 | Enable or disable AppleTalk support.                                                 |
| Yes                                      | Note: Yes is the factory default setting.                                            |
| No                                       |                                                                                      |
| View Name                                | Show the assigned AppleTalk name.                                                    |
|                                          | <b>Note:</b> The AppleTalk name can be changed only from the Embedded Web Server.    |
| View Address                             | Show the assigned AppleTalk address.                                                 |
|                                          | <b>Note:</b> The AppleTalk address can be changed only from the Embedded Web Server. |
| Set Zone                                 | Provide a list of AppleTalk zones available on the network.                          |
| [list of zones available on the network] | <b>Note:</b> The default zone for the network is the factory default setting.        |

### Standard USB menu

| Use                | То                                                                                                    |
|--------------------|----------------------------------------------------------------------------------------------------|
| PCL SmartSwitch On | Set the printer to automatically switch to PCL emulation when a print job received through a USB port requires it, regardless of the default printer language.                                                                                                    |
| Off                | Notes:                                                                                                    |
|                    | On is the factory default setting.                                                                                                    |
|                    | <ul> <li>When set to Off, the printer does not examine incoming data. The printer uses     PostScript emulation if the PS SmartSwitch is set to On. It uses the default     printer language specified in the Setup menu if the PS SmartSwitch is set to     Off.</li> </ul> |
| PS SmartSwitch On  | Set the printer to automatically switch to PS emulation when a print job received through a USB port requires it, regardless of the default printer language.                                                                                                    |
| Off                | Notes:                                                                                                    |
|                    | On is the factory default setting.                                                                                                    |
|                    | When set to Off, the printer does not examine incoming data. The printer uses PCL emulation if the PCL SmartSwitch is set to On. It uses the default printer language specified in the Setup menu if the PCL SmartSwitch is set to Off.                                      |
| NPA Mode<br>On     | Set the printer to perform the special processing required for bidirectional communication following the conventions defined by the NPA protocol.                                                                                                    |
| Off                | Notes:                                                                                                    |
| Auto               | Auto is the factory default setting. Auto sets the printer to examine data, determine the format, and then process it appropriately.                                                                                                    |
|                    | The printer automatically restarts when changing the setting from the printer control panel. The menu selection is then updated.                                                                                                    |

| Use                               | То                                                                                                    |
|-----------------------------------|----------------------------------------------------------------------------------------------------|
| USB Buffer                        | Set the size of the USB input buffer.                                                                                                    |
| Disabled                          | Notes:                                                                                                    |
| Auto 3K to [maximum size allowed] | Auto is the factory default setting.                                                                                                    |
| Sk to [maximum size anowed]       | <ul> <li>Disabled turns off job buffering. Any jobs already buffered on the printer hard<br/>disk are printed before normal processing resumes.</li> </ul>                 |
|                                   | The USB buffer size value can be changed in 1-K increments.                                                                                                    |
|                                   | The maximum size allowed depends on the amount of memory in the printer,<br>the size of the other link buffers, and whether Resource Save is set to On or<br>Off.          |
|                                   | <ul> <li>To increase the maximum size range for the USB Buffer, disable or reduce the<br/>size of the parallel, serial, and network buffers.</li> </ul>                    |
|                                   | <ul> <li>The printer automatically restarts when the setting is changed from the printer<br/>control panel. The menu selection is then updated.</li> </ul>                 |
| Job Buffering                     | Temporarily store print jobs in the printer hard disk before printing.                                                                                                    |
| Off                               | Notes:                                                                                                    |
| On<br>Auto                        | Off is the factory default setting.                                                                                                    |
| Auto                              | On buffers jobs on the printer hard disk.                                                                                                    |
|                                   | <ul> <li>Auto buffers print jobs only if the printer is busy processing data from another<br/>input port.</li> </ul>                                                       |
|                                   | <ul> <li>Changing this setting from the printer control panel and then exiting the<br/>menus causes the printer to restart. The menu selection is then updated.</li> </ul> |
| Mac Binary PS                     | Set the printer to process Macintosh binary PostScript print jobs.                                                                                                    |
| On                                | Notes:                                                                                                    |
| Off                               | Auto is the factory default setting.                                                                                                    |
| Auto                              | On processes raw binary PostScript print jobs.                                                                                                    |
|                                   | Off filters print jobs using the standard protocol.                                                                                                    |
| ENA Address                       | Set the network address information for an external print server.                                                                                                    |
| ууу.ууу.ууу                       | <b>Note:</b> This menu is available only when the printer is attached to an external print server through the USB port.                                                    |
| ENA Netmask                       | Set the netmask information for an external print server.                                                                                                    |
| ууу.ууу.ууу                       | <b>Note:</b> This menu is available only when the printer is attached to an external print server through the USB port.                                                    |
| ENA Gateway                       | Set the gateway information for an external print server.                                                                                                    |
| ууу.ууу.ууу                       | <b>Note:</b> This menu is available only when the printer is attached to an external print server through the USB port.                                                    |

## Parallel [x] menu

Note: This menu appears only when an optional parallel card is installed.

| Use                          | То                                                                                                    |
|------------------------------|----------------------------------------------------------------------------------------------------|
| PCL SmartSwitch On           | Set the printer to automatically switch to PCL emulation when a print job received through a serial port requires it, regardless of the default printer language.                                                                                                |
| Off                          | Notes:                                                                                                    |
|                              | On is the factory default setting.                                                                                                    |
|                              | <ul> <li>When set to Off, the printer does not examine incoming data. The printer uses     PostScript emulation if PS SmartSwitch is set to On. It uses the default printer     language specified in the Setup menu if PS SmartSwitch is set to Off.</li> </ul> |
| PS SmartSwitch On            | Set the printer to automatically switch to PS emulation when a print job received through a serial port requires it, regardless of the default printer language.                                                                                                 |
| Off                          | Notes:                                                                                                    |
|                              | On is the factory default setting.                                                                                                    |
|                              | <ul> <li>When set to Off, the printer does not examine incoming data. The printer uses<br/>PCL emulation if PCL SmartSwitch is set to On. It uses the default printer<br/>language specified in the Setup menu if PCL SmartSwitch is set to Off.</li> </ul>      |
| NPA Mode<br>On<br>Off        | Set the printer to perform the special processing required for bidirectional communication following the conventions defined by the NPA protocol.                                                                                                    |
| Auto                         | Notes:                                                                                                    |
|                              | <ul> <li>Auto is the factory default setting.</li> <li>Changing this setting from the printer control panel and then exiting the menus causes the printer to restart. The menu selection is then updated.</li> </ul>                                             |
| Parallel Buffer              | Set the size of the parallel input buffer.                                                                                                    |
| Disabled                     | Notes:                                                                                                    |
| Auto                         | Auto is the factory default setting.                                                                                                    |
| 3K to [maximum size allowed] | <ul> <li>Disabled turns off job buffering. Any print jobs already buffered on the printer<br/>hard disk are printed before normal processing resumes.</li> </ul>                                                                                                 |
|                              | The parallel buffer size setting can be changed in 1-KB increments.                                                                                                    |
|                              | <ul> <li>The maximum size allowed depends on the amount of memory in the printer,<br/>the size of the other link buffers, and whether Resource Save is set to On or<br/>Off.</li> </ul>                                                                          |
|                              | <ul> <li>To increase the maximum size range for the Parallel Buffer, disable or reduce<br/>the size of the USB, serial, and network buffers.</li> </ul>                                                                                                    |
|                              | <ul> <li>Changing this setting from the printer control panel and then exiting the<br/>menus causes the printer to restart. The menu selection is then updated.</li> </ul>                                                                                       |
| Job Buffering                | Temporarily store print jobs on the printer hard disk before printing.                                                                                                    |
| Off                          | Notes:                                                                                                    |
| On<br>Auto                   | Off is the factory default setting.                                                                                                    |
|                              | On buffers print jobs on the printer hard disk.                                                                                                    |
|                              | <ul> <li>Auto buffers print jobs only if the printer is busy processing data from another<br/>input port.</li> </ul>                                                                                                    |
|                              | <ul> <li>Changing this setting from the printer control panel and then exiting the<br/>menus causes the printer to restart. The menu selection is then updated.</li> </ul>                                                                                       |

| Use              | То                                                                                                    |
|------------------|----------------------------------------------------------------------------------------------------|
| Advanced Status  | Enable bidirectional communication through the parallel port.                                                                                                    |
| On               | Notes:                                                                                                    |
| Off              | On is the factory default setting.                                                                                                    |
|                  | Off disables parallel port negotiation.                                                                                                    |
| Protocol         | Specify the parallel port protocol.                                                                                                    |
| Standard         | Notes:                                                                                                    |
| Fastbytes        | <ul> <li>Fastbytes is the factory default setting. It provides compatibility with most<br/>existing parallel ports and is the recommended setting.</li> </ul>                                                |
|                  | Standard tries to resolve parallel port communication problems.                                                                                                    |
| Honor Init<br>On | Determine if the printer honors printer hardware initialization requests from the computer.                                                                                                    |
| Off              | Notes:                                                                                                    |
|                  | Off is the factory default setting.                                                                                                    |
|                  | <ul> <li>The computer requests initialization by activating the Init signal from the<br/>parallel port. Many personal computers activate the Init signal each time the<br/>computer is turned on.</li> </ul> |
| Parallel Mode 2  | Determine if the parallel port data is sampled on the leading or trailing edge of a                                                                                                    |
| On               | strobe.                                                                                                    |
| Off              | Note: On is the factory default setting.                                                                                                    |
| Mac Binary PS On | Set the printer to process Macintosh binary PostScript print jobs.                                                                                                    |
| Off              | Notes:                                                                                                    |
| Auto             | Auto is the factory default setting.                                                                                                    |
|                  | Off filters print jobs using the standard protocol.                                                                                                    |
|                  | On processes raw binary PostScript print jobs.                                                                                                    |
| ENA Address      | Set the network address information for an external print server.                                                                                                    |
| ууу.ууу.ууу      | <b>Note:</b> This menu item is available only if the printer is attached to an external print server through the USB port.                                                                                   |
| ENA Netmask      | Set the netmask information for an external print server.                                                                                                    |
| ууу.ууу.ууу      | <b>Note:</b> This menu item is available only if the printer is attached to an external print server through the USB port.                                                                                   |
| ENA Gateway      | Set the gateway information for an external print server.                                                                                                    |
| ууу.ууу.ууу      | <b>Note:</b> This menu item is available only if the printer is attached to an external print server through the USB port.                                                                                   |

## Serial [x] menu

**Note:** This menu appears only when an optional serial card is installed.

| Use                               | То                                                                                                    |
|-----------------------------------|----------------------------------------------------------------------------------------------------|
| PCL SmartSwitch On                | Set the printer to automatically switch to PCL emulation when a print job received through a serial port requires it, regardless of the default printer language.                                                                                                |
| Off                               | Notes:                                                                                                    |
|                                   | On is the factory default setting.                                                                                                    |
|                                   | <ul> <li>When set to Off, the printer does not examine incoming data. The printer uses     PostScript emulation if PS SmartSwitch is set to On. It uses the default printer     language specified in the Setup menu if PS SmartSwitch is set to Off.</li> </ul> |
| PS SmartSwitch On                 | Set the printer to automatically switch to PS emulation when a print job received through a serial port requires it, regardless of the default printer language.                                                                                                 |
| Off                               | Notes:                                                                                                    |
|                                   | On is the factory default setting.                                                                                                    |
|                                   | <ul> <li>When set to Off, the printer does not examine incoming data. The printer uses<br/>PCL emulation if PCL SmartSwitch is set to On. It uses the default printer<br/>language specified in the Setup menu if PCL SmartSwitch is set to Off.</li> </ul>      |
| NPA Mode<br>On                    | Set the printer to perform the special processing required for bidirectional communication following the conventions defined by the NPA protocol.                                                                                                    |
| Off                               | Notes:                                                                                                    |
| Auto                              | <ul> <li>Auto is the factory default setting. Auto sets the printer to examine data,<br/>determine the format, and then processes it appropriately.</li> </ul>                                                                                                   |
|                                   | <ul> <li>When set to On, the printer performs NPA processing. If the data is not in NPA<br/>format, it is rejected as bad data.</li> </ul>                                                                                                    |
|                                   | When set to Off, the printer does not perform NPA processing.                                                                                                    |
|                                   | <ul> <li>Changing this setting from the printer control panel and then exiting the<br/>menus causes the printer to restart. The menu selection is then updated.</li> </ul>                                                                                       |
| Serial Buffer                     | Set the size of the serial input buffer.                                                                                                    |
| Disabled                          | Notes:                                                                                                    |
| Auto 3K to [maximum size allowed] | Auto is the factory default setting.                                                                                                    |
|                                   | <ul> <li>Disabled turns off job buffering. Any jobs already buffered on the disk are<br/>printed before normal processing is resumed.</li> </ul>                                                                                                    |
|                                   | The serial buffer size setting can be changed in 1-KB increments.                                                                                                    |
|                                   | <ul> <li>The maximum size allowed depends on the amount of memory in the printer,<br/>the size of the other link buffers, and whether Resource Save is set to On or<br/>Off.</li> </ul>                                                                          |
|                                   | <ul> <li>To increase the maximum size range for the Serial Buffer, disable or reduce<br/>the size of the parallel, serial, and network buffers.</li> </ul>                                                                                                    |
|                                   | <ul> <li>Changing this setting from the printer control panel and then exiting the<br/>menus causes the printer to restart. The menu selection is then updated.</li> </ul>                                                                                       |

| Use            | То                                                                                                    |
|----------------|----------------------------------------------------------------------------------------------------|
| Job Buffering  | Temporarily store print jobs on the printer hard disk before printing.                                                                                                    |
| Off            | Notes:                                                                                                    |
| On             |                                                                                                    |
| Auto           | <ul> <li>Off is the factory default setting. The printer does not buffer print jobs on the<br/>printer hard disk.</li> </ul>                                               |
|                | <ul> <li>On buffers print jobs on the printer hard disk.</li> </ul>                                                                                                    |
|                | <ul> <li>Auto buffers print jobs only if the printer is busy processing data from another<br/>input port.</li> </ul>                                                       |
|                | <ul> <li>Changing this setting from the printer control panel and then exiting the<br/>menus causes the printer to restart. The menu selection is then updated.</li> </ul> |
| Protocol       | Select the hardware and software handshaking settings for the serial port.                                                                                                 |
| DTR            | Notes:                                                                                                    |
| DTR/DSR        | DTR is the factory default setting.                                                                                                    |
| XON/XOFF       | ,                                                                                                    |
| XON/XOFF/DTR   | DTR/DSR is a hardware handshaking setting.      VON/VOTE is a software handshaking setting.                                                                                |
| XONXOFF/DTRDSR | XON/XOFF is a software handshaking setting.      YON (YOFF (DTD and YON) (YOFF (DTD (DSD and a subtime of boundary)).                                                      |
|                | <ul> <li>XON/XOFF/DTR and XON/XOFF/DTR/DSR are combined hardware and<br/>software handshaking settings.</li> </ul>                                                         |
| Robust XON     | Determine whether the printer communicates availability to the computer.                                                                                                   |
| On             | Notes:                                                                                                    |
| Off            | Off is the factory default setting.                                                                                                    |
|                | <ul> <li>This menu item applies only to the serial port if Serial Protocol is set to</li> </ul>                                                                            |
|                | XON/XOFF.                                                                                                    |
| Baud           | Specify the rate at which data can be received through the serial port.                                                                                                    |
| 1200           | Notes:                                                                                                    |
| 2400           | <ul> <li>9600 is the factory default setting.</li> </ul>                                                                                                    |
| 4800           |                                                                                                    |
| 9600           | • 138200, 172800, 230400, and 345600 baud rates are only displayed in the Standard Serial menu. These settings do not appear in the Serial Option 1,                       |
| 19200          | Serial Option 2, or Serial Option 3 menus.                                                                                                    |
| 38400<br>57600 |                                                                                                    |
| 115200         |                                                                                                    |
| 138200         |                                                                                                    |
| 172800         |                                                                                                    |
| 230400         |                                                                                                    |
| 345600         |                                                                                                    |
| Data Bits      | Specify the number of data bits sent in each transmission frame.                                                                                                    |
| 7              | Note: 8 is the factory default setting.                                                                                                    |
| 8              |                                                                                                    |

| Use       | То                                                                                                    |
|-----------|----------------------------------------------------------------------------------------------------|
| Parity    | Set the parity for serial input and output data frames.                                                                                                    |
| Even      | Note: None is the factory default setting.                                                                                                    |
| Odd       |                                                                                                    |
| None      |                                                                                                    |
| Ignore    |                                                                                                    |
| Honor DSR | Determine whether the printer uses the DSR Signal.                                                                                                    |
| On        | Notes:                                                                                                    |
| Off       | Off is the factory default setting.                                                                                                    |
|           | <ul> <li>DSR is a handshaking signal used by most serial cables. The serial port uses DSR to distinguish data sent by the computer from data created by electrical noise in the serial cable. The electrical noise can cause stray characters to print. Set this to On to prevent stray characters from printing.</li> </ul> |

## **SMTP Setup menu**

| Use                                                    | То                                                                                                    |
|--------------------------------------------------------|----------------------------------------------------------------------------------------------------|
| Primary SMTP Gateway                                   | Specify SMTP server gateway and port information.                                                           |
| Primary SMTP Gateway Port                              | Note: 25 is the default SMTP gateway port.                                                                  |
| Secondary SMTP Gateway                                 |                                                                                                    |
| Secondary SMTP Gateway Port                            |                                                                                                    |
| SMTP Timeout<br>5–30                                   | Specify the amount of time in seconds before the server stops trying to send an e-mail.                     |
|                                                        | <b>Note:</b> 30 seconds is the factory default setting.                                                     |
| Reply Address                                          | Specify a reply address of up to 128 characters in the e-mail sent by the printer.                          |
| Use SSL Disabled                                       | Set the printer to use SSL for increased security when connecting to the SMTP server.                       |
| Negotiate                                              | Notes:                                                                                                    |
| Required                                               | Disabled is the factory default setting.                                                                    |
|                                                        | <ul> <li>When the Negotiate setting is used, the SMTP server determines if<br/>SSL will be used.</li> </ul> |
| SMTP Server Authentication  No authentication required | Specify the type of user authentication required for scan-to e-mail privileges.                             |
| Login/Plain                                            | Note: "No authentication required" is the factory default setting.                                          |
| CRAM-MD5                                               |                                                                                                    |
| Digest-MD5                                             |                                                                                                    |
| NTLM                                                   |                                                                                                    |
| Kerberos 5                                             |                                                                                                    |

| Use                                                                                                    | То                                                                                                    |
|----------------------------------------------------------------------------------------------------|----------------------------------------------------------------------------------------------------|
| Device-Initiated E-mail None                                                                                 | Specify what credentials will be used when communicating to the SMTP server. Some SMTP servers require credentials to send an e-mail.         |
| Use Device SMTP Credentials                                                                                  | Notes:                                                                                                    |
| User-Initiated E-mail* None                                                                                  | <ul> <li>None is the factory default setting for Device-Initiated E-mail and<br/>User-Initiated E-mail.</li> </ul>                            |
| Use Device SMTP Credentials Use Session User ID & Password Use Session E-mail address & Password Prompt User | <ul> <li>Device Userid and Device Password are used to log in to the SMTP<br/>server when Use Device SMTP Credentials is selected.</li> </ul> |
| Device Userid                                                                                                |                                                                                                    |
| Device Password                                                                                              |                                                                                                    |
| Kerberos 5 Realm                                                                                             |                                                                                                    |
| NTLM Domain                                                                                                  |                                                                                                    |

## **Security menu**

### **Edit Security Setups menu**

**Note:** This menu appears only in select touch-screen printer models.

| Use                                                                                                    | То                                                                                                    |
|----------------------------------------------------------------------------------------------------|----------------------------------------------------------------------------------------------------|
| Edit Backup Password  Use Backup Password  Off  On  Password                                                                    | Create a backup password.  Notes:  Off is the factory default setting for "Use Backup Password."  This menu appears only if a backup password exists. |
| Edit Building Blocks Internal Accounts NTLM Simple Kerberos Setup Kerberos Setup Active Directory LDAP LDAP+GSSAPI Password PIN | Edit settings for Internal Accounts, NTLM, Simple Kerberos Setup, Kerberos Setup, Active Directory, LDAP, Password, and PIN.                          |
| Edit Security Templates [list of available templates]                                                                           | Add or edit a security template.                                                                                                    |

| Use                       | То                                                                             |
|---------------------------|--------------------------------------------------------------------------------|
| Edit Access Controls      | Control access to printer menus, firmware updates, held jobs, and other access |
| Administrative Menus      | points.                                                                        |
| Function Access           |                                                                                |
| Management                |                                                                                |
| Solutions                 |                                                                                |
| Cancel jobs at the Device |                                                                                |

## **Miscellaneous Security Settings menu**

| Use                                                                      | То                                                                                                    |
|--------------------------------------------------------------------------|----------------------------------------------------------------------------------------------------|
| Login Restrictions Login failures                                        | Limit the number and time frames of failed login attempts from the printer control panel before all users are locked out.                                                                                                    |
| Failure time frame Lockout time Panel Login Timeout Remote Login Timeout | Notes:                                                                                                    |
|                                                                          | <ul> <li>"Login failures" specifies the number of failed login attempts before users are<br/>locked out. Settings range from 1 to 10. 3 attempts is the factory default<br/>setting.</li> </ul>                                                                                   |
|                                                                          | <ul> <li>"Failure time frame" specifies the time frame during which failed login<br/>attempts can be made before users are locked out. Settings range from 1 to 60<br/>minutes. 5 minutes is the factory default setting.</li> </ul>                                              |
|                                                                          | <ul> <li>"Lockout time" specifies how long users are locked out after exceeding the<br/>login failures limit. Settings range from 1 to 60 minutes. 5 minutes is the<br/>factory default setting. 1 indicates the printer does not impose a lockout time.</li> </ul>               |
|                                                                          | <ul> <li>"Panel Login Timeout" specifies how long the printer remains idle on the<br/>Home screen before automatically logging the user off. Settings range from 1<br/>to 900 seconds. 30 seconds is the factory default setting.</li> </ul>                                      |
|                                                                          | <ul> <li>"Remote Login Timeout" specifies how long a remote interface remains idle<br/>before automatically logging the user off. Settings range from 1 to 120<br/>seconds. 10 minutes is the factory default setting.</li> </ul>                                                 |
| Security Reset Jumper                                                    | Change the value of the security settings.                                                                                                    |
| No Effect                                                                | Notes:                                                                                                    |
| Access controls="No Security" Reset factory security defaults            | <ul> <li>Access controls="No Security" retains all the security information that the user<br/>has defined. "No Security" is the factory default setting.</li> </ul>                                                                                                    |
|                                                                          | "No Effect" means the reset has no effect on the device security configuration.                                                                                                    |
|                                                                          | <ul> <li>"Reset factory security defaults" deletes all security information that the user<br/>has defined, and assigns the factory default value to each setting in the<br/>Miscellaneous Security Settings section of both the panel and the Embedded<br/>Web Server.</li> </ul> |
| Minimum PIN Length                                                       | Limit the digit length of the PIN.                                                                                                    |
| 1–16                                                                     | Note: 4 is the is the factory default setting.                                                                                                    |

### **Confidential Print menu**

| Use                           | То                                                                                           |
|-------------------------------|----------------------------------------------------------------------------------------------|
| Max Invalid PIN               | Limit the number of times an invalid PIN can be entered.                                     |
| Off                           | Notes:                                                                                       |
| 2–10                          | • This many appears only when a formatted non defective printer hard disk is installed       |
|                               | • This menu appears only when a formatted, non-defective printer hard disk is installed.     |
|                               | Once the limit is reached, the print jobs for that user name and PIN are deleted.            |
| Confidential Job Expiration   | Limit the amount of time a confidential print job stays in the printer before it is deleted. |
| Off                           | Notes:                                                                                       |
| 1 hour                        | If the "Confidential Job Expiration" setting is changed while confidential print jobs        |
| 4 hours                       | reside in the printer RAM or printer hard disk, then the expiration time for those print     |
| 24 hours                      | jobs does not change to the new default value.                                               |
| 1 week                        | If the printer is turned off, then all confidential jobs held in the printer RAM are         |
|                               | deleted.                                                                                     |
| Repeat Job Expiration         | Set a time limit on how long the printer stores print jobs.                                  |
| Off                           |                                                                                              |
| 1 hour                        |                                                                                              |
| 4 hours                       |                                                                                              |
| 24 hours                      |                                                                                              |
| 1 week                        |                                                                                              |
| Verify Job Expiration         | Set a time limit on how long the printer stores print jobs needing verification.             |
| Off                           |                                                                                              |
| 1 hour                        |                                                                                              |
| 4 hours                       |                                                                                              |
| 24 hours                      |                                                                                              |
| 1 week                        |                                                                                              |
| Reserve Job Expiration        | Set a time limit on how long the printer stores print jobs for printing at a later time.     |
| Off                           |                                                                                              |
| 1 hour                        |                                                                                              |
| 4 hours                       |                                                                                              |
| 24 hours                      |                                                                                              |
| 1 week                        |                                                                                              |
| Note: Off is the factory defa | ult setting.                                                                                 |

# **Disk Wiping menu**

Disk Wiping erases *only* print job data on the printer hard disk that *are not* currently in use by the file system. All permanent data on the printer hard disk are preserved, such as downloaded fonts, macros, and held jobs.

Note: This menu appears only when a formatted, non-defective printer hard disk is installed.

| Use         | То                                |
|-------------|-----------------------------------|
| Wiping Mode | Specify the mode for disk wiping. |
| Auto        |                                   |

| Use                          | То                                                                                                    |
|------------------------------|----------------------------------------------------------------------------------------------------|
| Automatic Method Single pass | Mark all disk space used by a previous print job. This method does not permit the file system to reuse this space until it has been cleared.               |
| Multiple pass                | Notes:                                                                                                    |
|                              | <ul> <li>"Single pass" is the factory default setting.</li> </ul>                                                                                          |
|                              | <ul> <li>Only automatic wiping enables users to activate disk wiping without having to<br/>turn the printer off for an extended amount of time.</li> </ul> |
|                              | <ul> <li>Highly confidential information should be wiped using only the Multiple pass<br/>method.</li> </ul>                                               |

# **Security Audit Log menu**

| Use                       | То                                                                                                    |
|---------------------------|----------------------------------------------------------------------------------------------------|
| Export Log                | Let an authorized user export the audit log.                                                                                                    |
|                           | Notes:                                                                                                    |
|                           | <ul> <li>To export the audit log from the printer control panel, a flash drive must be<br/>attached to the printer.</li> </ul>                                                                                                    |
|                           | <ul> <li>The audit log can be downloaded from the Embedded Web Server and saved<br/>on a computer.</li> </ul>                                                                                                    |
| Delete Log                | Specify whether or not audit logs are deleted.                                                                                                    |
| Yes                       | Note: Yes is the factory default setting.                                                                                                    |
| No                        |                                                                                                    |
| Configure Log             | Specify how and whether or not audit logs are created.                                                                                                    |
| Enable Audit              | Notes:                                                                                                    |
| Yes                       |                                                                                                    |
| No                        | <ul> <li>Enable Audit determines if events are recorded in the secure audit log and<br/>remote syslog. No is the factory default setting.</li> </ul>                                                                                                    |
| Enable Remote Syslog      |                                                                                                    |
| No                        | Enable Remote Syslog determines if logs are sent to a remote server. No is the factory default setting.                                                                                                    |
| Yes                       | factory default setting.                                                                                                    |
| Remote Syslog Facility    | Remote Syslog Facility determines the value used to send logs to the remote      Remote Syslog Facility determines the value used to send logs to the remote      Remote Syslog Facility determines the value used to send logs to the remote      Remote Syslog Facility determines the value used to send logs to the remote      Remote Syslog Facility determines the value used to send logs to the remote      Remote Syslog Facility determines the value used to send logs to the remote      Remote Syslog Facility determines the value used to send logs to the remote      Remote Syslog Facility determines the value used to send logs to the remote      Remote Syslog Facility determines the value used to send logs to the remote      Remote Syslog Facility determines the value used to send logs to the remote      Remote Syslog Facility determines the value used to send logs to the remote used to send logs.      Remote Syslog Facility determines the value used to send logs to the remote used to send logs.      Remote Syslog Facility determines the value used to send logs to the remote used to send logs.      Remote Syslog Facility determines the value used to send logs to the remote used to send logs.      Remote Syslog Facility determines the value used to send logs to the remote used to send logs.      Remote Syslog Facility determines the value used to send logs to the remote used to send logs.      Remote Syslog Facility determines the value used to send logs to the remote used to send logs.      Remote Syslog Facility determines the remote used to send logs to the remote used to send logs to the remote used to send logs.      Remote Syslog Facility determines the remote used to send logs to the remote used to send logs to the remote used to send logs to the remote used to send logs to the remote used to send logs to the remote used to send logs to the remote used to send logs to the remote used to send logs to the remote used to send logs to the remote used to send logs to the remote used to send logs to the remote u |
| 0–23                      | syslog server. 4 is the factory default setting.                                                                                                    |
| Severity of events to log | If the security audit log is activated, then the severity value of each event is  recorded. A is the factory default setting.                                                                                                    |
| 0–7                       | recorded. 4 is the factory default setting.                                                                                                    |

# Set Date/Time menu

| Use                        | То                                                       |  |
|----------------------------|----------------------------------------------------------|--|
| Current Date and Time      | View the current date and time settings for the printer. |  |
| Manually Set Date and Time | Enter the date and time.                                 |  |
|                            | Note: Date/Time is set in YYYY-MM-DD HH:MM:SS format.    |  |
| Time Zone                  | Select the time zone.                                    |  |
|                            | Note: GMT is the factory default setting.                |  |

| Use                          | То                                                                                                    |  |
|------------------------------|----------------------------------------------------------------------------------------------------|--|
| Automatically Observe DST On | Set the printer to use the applicable daylight saving time (DST) start and end times associated with the printer Time Zone setting. |  |
| Off                          | <b>Note:</b> On is the factory default setting and uses the applicable Daylight Saving Time associated with the Time Zone setting.  |  |
| Enable NTP<br>On             | Enable Network Time Protocol, which synchronizes the clocks of devices on a network.                                                |  |
| Off                          | Note: On is the factory default setting.                                                                                            |  |

# **Settings menu**

# **General Settings**

## **General Settings menu**

| Use                   | То                                                                   |
|-----------------------|----------------------------------------------------------------------|
| Display Language      | Set the language of the text that appears on the printer display.    |
| English               | <b>Note:</b> Not all languages are available for all printer models. |
| Francais              |                                                                      |
| Deutsch               |                                                                      |
| Italiano              |                                                                      |
| Espanol               |                                                                      |
| Dansk                 |                                                                      |
| Norsk                 |                                                                      |
| Nederlands            |                                                                      |
| Svenska               |                                                                      |
| Portuguese            |                                                                      |
| Suomi                 |                                                                      |
| Russian               |                                                                      |
| Polski                |                                                                      |
| Greek                 |                                                                      |
| Magyar                |                                                                      |
| Turkce                |                                                                      |
| Cesky                 |                                                                      |
| Simplified Chinese    |                                                                      |
| Traditional Chinese   |                                                                      |
| Korean                |                                                                      |
| Japanese              |                                                                      |
| Show Supply Estimates | Display the estimates of the supplies on the printer control panel,  |
| Show estimates        | Embedded Web Server, menu settings, and device statistics            |
| Do not show estimates | reports.                                                             |
|                       | Note: "Show estimates" is the factory default setting.               |

| Use                             | То                                                                                                    |
|---------------------------------|----------------------------------------------------------------------------------------------------|
| Eco-Mode                        | Minimize the use of energy, paper, or specialty media.                                                                                                    |
| Off                             | Notes:                                                                                                    |
| Energy<br>Energy/Paper<br>Paper | <ul> <li>Off is the factory default setting. Off resets the printer to its<br/>factory default settings.</li> </ul>                                                |
| Тарсі                           | <ul> <li>Energy minimizes the power used by the printer.</li> <li>Performance may be affected, but print quality is not.</li> </ul>                                |
|                                 | <ul> <li>Energy/Paper minimizes the use of power and of paper and<br/>specialty media.</li> </ul>                                                                  |
|                                 | <ul> <li>Paper minimizes the amount of paper and specialty media<br/>needed for a print job. Performance may be affected, but<br/>print quality is not.</li> </ul> |
| Quiet Mode                      | Reduce the amount of noise produced by the printer.                                                                                                    |
| Off                             | Notes:                                                                                                    |
| On                              | <ul> <li>Off is the factory default setting. This setting supports the<br/>performance specifications for your printer.</li> </ul>                                 |
|                                 | <ul> <li>On configures the printer to produce as little noise as<br/>possible. This setting is best suited for printing text and line<br/>art.</li> </ul>          |
|                                 | <ul> <li>Selecting Photo from the printer driver may disable Quiet<br/>mode and provide better print quality and full-speed<br/>printing.</li> </ul>               |
| Run Initial setup               | Instruct the printer to run the setup wizard.                                                                                                    |
| Yes                             | Notes:                                                                                                    |
| No                              | Yes is the factory default setting.                                                                                                    |
|                                 | <ul> <li>After completing the setup wizard by selecting <b>Done</b> at the<br/>"Country select" screen, the default becomes No.</li> </ul>                         |

| Use                 | То                                                                                                    |
|---------------------|----------------------------------------------------------------------------------------------------|
| Keyboard            | Specify a language and custom key information for the printer                                                                    |
| Keyboard Type       | control panel keyboard. The additional tabs enable access to acc<br>marks and symbols from the keypad on the printer control par |
| English             |                                                                                                    |
| Francais            | <b>Note:</b> "Custom Key 2" appears only in select touch-screen printer                                                          |
| Francais Canadien   | models.                                                                                                    |
| Deutsch             |                                                                                                    |
| Italiano            |                                                                                                    |
| Espanol             |                                                                                                    |
| Greek               |                                                                                                    |
| Dansk               |                                                                                                    |
| Norsk               |                                                                                                    |
| Nederlands          |                                                                                                    |
| Svenska             |                                                                                                    |
| Suomi               |                                                                                                    |
| Portuguese          |                                                                                                    |
| Russian             |                                                                                                    |
| Polski              |                                                                                                    |
| Swiss German        |                                                                                                    |
| Swiss French        |                                                                                                    |
| Korean              |                                                                                                    |
| Magyar              |                                                                                                    |
| Turkish             |                                                                                                    |
| Czech               |                                                                                                    |
| Simplified Chinese  |                                                                                                    |
| Traditional Chinese |                                                                                                    |
| Japanese            |                                                                                                    |
| Custom Key 1        |                                                                                                    |
| Custom Key 2        |                                                                                                    |
| Paper Sizes         | Specify the unit of measurement for paper sizes.                                                                                 |
| US                  | Notes:                                                                                                    |
| Metric              |                                                                                                    |
|                     | US is the factory default setting.                                                                                               |
|                     | <ul> <li>The initial setting is determined by your country or region<br/>selection in the initial setup wizard.</li> </ul>       |

| Use                               | То                                                                                             |
|-----------------------------------|------------------------------------------------------------------------------------------------|
| Displayed Information Left side   | Specify what is displayed on the upper left and right corners of the home screen.              |
| Right side  Custom Text [x]       | For the "Left side" and "Right side" options, select from the following options:               |
| Custom Text [x]                   | None                                                                                           |
|                                   | IP Address                                                                                     |
|                                   | Hostname                                                                                       |
|                                   | Contact Name                                                                                   |
|                                   | Location                                                                                       |
|                                   | Date/Time                                                                                      |
|                                   | mDNS/DDNS Service Name                                                                         |
|                                   | Zero Configuration Name                                                                        |
|                                   | Custom Text [x]                                                                                |
|                                   | Model Name                                                                                     |
|                                   | Notes:                                                                                         |
|                                   | IP Address is the factory default setting for Left side.                                       |
|                                   | <ul> <li>Date/Time is the factory default setting for Right side.</li> </ul>                   |
| Displayed Information (continued) | Customize the displayed information for Black Toner.                                           |
| Black Toner                       | Select from the following options:                                                             |
|                                   | When to display                                                                                |
|                                   | Do not display                                                                                 |
|                                   | Display                                                                                        |
|                                   | Message to Display                                                                             |
|                                   | Default                                                                                        |
|                                   | Alternate                                                                                      |
|                                   | Default                                                                                        |
|                                   | [text entry]                                                                                   |
|                                   | Alternate                                                                                      |
|                                   | [text entry]                                                                                   |
|                                   | Notes:                                                                                         |
|                                   | <ul> <li>"Do not display" is the factory default setting for "When to<br/>display."</li> </ul> |
|                                   | <ul> <li>Default is the factory default setting for "Message to<br/>Display."</li> </ul>       |

| Use                                                                                                    | То                                                                                                    |
|----------------------------------------------------------------------------------------------------|----------------------------------------------------------------------------------------------------|
| Displayed Information (continued)  Paper Jam Load Paper Service Errors                                                       | Customize the displayed information for Paper Jam, Load Paper, and Service Errors.  Select from the following options:  Display  Yes  No  Message to Display  Default  Alternate  Default  [text entry]  Alternate  [text entry]                                                                                                    |
|                                                                                                    | <ul> <li>No is the factory default setting for "Display."</li> <li>Default is the factory default setting for "Message to Display."</li> </ul>                                                                                                    |
| Home screen customization Change Language Search Held Jobs Held Jobs USB Drive Profiles and Solutions Bookmarks Jobs by user | Change the icons and buttons that appear on the printer control panel.  For each icon or button, select from the following options:  Display  Do not display  Notes:  Display is the factory default setting for Search Held Jobs, Held jobs, and USB Drive.  "Do not display" is the factory default setting for "Change Language," "Profiles and Solutions," "Bookmarks," and "Jobs by user." |
| Home screen customization  Forms and Favorites Background and Idle Screen Eco-Settings                                       | Change the icons and buttons that appear on the printer control panel.  For each icon or button, select from the following options:  Display  Do not display  Note: Display is the factory default setting.                                                                                                    |
| Date Format  MM-DD-YYYY  DD-MM-YYYY  YYYY-MM-DD                                                                              | Format the printer date.  Note: "MM-DD-YYYY" is the US factory default setting.                                                                                                    |
| Time Format  12 hour A.M./P.M.  24 hour clock                                                                                | Format the printer time.                                                                                                    |

| Use                                                                | То                                                                                                    |
|--------------------------------------------------------------------|----------------------------------------------------------------------------------------------------|
| Screen Brightness                                                  | Specify the brightness of the display.                                                                                                    |
| 20–100                                                             | <b>Note:</b> 100 is the factory default setting.                                                                                                    |
| Output Lighting Normal/Standby Mode                                | Set the amount of light from the bin.                                                                                                    |
|                                                                    | Notes:                                                                                                    |
| Off<br>Dim                                                         | <ul> <li>If Eco-Mode is set to Energy or Energy/Paper, then the<br/>factory default setting is Dim.</li> </ul>                                               |
| Bright                                                             | <ul> <li>If Eco-Mode is set to Off or set to Paper, then the factory<br/>default setting is Bright.</li> </ul>                                               |
|                                                                    | <ul> <li>This menu appears only when an indicator light is installed<br/>on the bin or when an optional bin with an indicator light is<br/>added.</li> </ul> |
| Audio Feedback                                                     | Specify whether icons and buttons have audio feedback.                                                                                                    |
| Button Feedback                                                    | Notes:                                                                                                    |
| On<br>Off                                                          | On is the factory default setting for Button Feedback.                                                                                                    |
| Volume                                                             | <ul> <li>5 is the factory default setting for Volume.</li> </ul>                                                                                             |
| 1–10                                                               |                                                                                                    |
| Show Bookmarks                                                     | Specify whether bookmarks are displayed from the Held Jobs area.                                                                                             |
| Yes<br>No                                                          | <b>Note:</b> Yes is the factory default setting. When Yes is selected, bookmarks appear in the Held Jobs area.                                               |
| Web Page Refresh Rate<br>30–300                                    | Specify the number of seconds between Embedded Web Server refreshes.                                                                                         |
|                                                                    | Note: 120 is the factory default setting.                                                                                                    |
| Contact Name                                                       | Specify a contact name for the printer.                                                                                                    |
|                                                                    | <b>Note:</b> The contact name will be stored on the Embedded Web Server.                                                                                     |
| Location                                                           | Specify the location of the printer.                                                                                                    |
|                                                                    | <b>Note:</b> The location will be stored on the Embedded Web Server.                                                                                         |
| Alarms Alarm Control Cartridge Alarm Staple Alarm Hole Punch Alarm | Set an alarm to sound when the printer requires user intervention.  For each alarm type, select from the following options:  Off  Single  Continuous         |
|                                                                    | Notes:                                                                                                    |
|                                                                    | <ul> <li>Single is the factory default setting for Alarm Control. Single<br/>sounds three quick beeps.</li> </ul>                                            |
|                                                                    | <ul> <li>Off is the factory default setting for Cartridge Alarm, Staple<br/>Alarm, and Hole Punch Alarm. Off means no alarm will<br/>sound.</li> </ul>       |
|                                                                    | <ul> <li>Continuous repeats three beeps every 10 seconds.</li> </ul>                                                                                         |

| Use                                                                    | То                                                                                                    |
|------------------------------------------------------------------------|----------------------------------------------------------------------------------------------------|
| Timeouts Standby Mode                                                  | Specify the number of minutes of inactivity before the printer enters a lower power state.                                                                                                    |
| Disabled<br>1–240                                                      | Note: 15 is the factory default setting.                                                                                                    |
| Timeouts Sleep Mode                                                    | Set the amount of time the printer waits after a job is printed before it goes into a reduced power state.                                                                                                    |
| Disabled                                                               | Notes:                                                                                                    |
| 1–120                                                                  | <ul> <li>30 is the factory default setting.</li> </ul>                                                                                                    |
|                                                                        | Disabled appears only when Energy Conserve is set to Off.                                                                                                    |
|                                                                        | <ul> <li>Lower settings conserve more energy, but may require<br/>longer warm-up times.</li> </ul>                                                                                                    |
|                                                                        | <ul> <li>Select a high setting if the printer is in constant use. Under<br/>most circumstances, this keeps the printer ready to print<br/>with minimum warm-up time.</li> </ul>                                                                                                    |
| Timeouts                                                               | Set the printer to operate at a low power state.                                                                                                    |
| Hibernate Timeout Disabled 1 hour 2 hours 3 hours 6 hours 1 day 2 days | <ul> <li>When the Hibernate Timeout timer expires, the printer uses Ethernet connection to check the value of "Hibernate Timeout on Connection."</li> <li>If "Hibernate Timeout on Connection" is set to "Do Not Hibernate," then the printer never automatically hibernates.</li> <li>If "Hibernate Timeout on Connection" is set to "Hibernate," then the printer follows the Hibernate Timeout value, except</li> </ul> |
| 3 days<br>1 week<br>2 weeks<br>1 month                                 | when it is set to Disabled.                                                                                                    |
| Hibernate Timeout on Connection Hibernate                              | Set the printer to follow the setting of "Hibernate Timeout" even when an active Ethernet connection exists.                                                                                                    |
| Do Not Hibernate                                                       | Notes:                                                                                                    |
|                                                                        | <ul> <li>"Do Not Hibernate" is the factory default setting.</li> <li>If "Hibernate Timeout on Connection" is set to "Do Not Hibernate," then the printer never automatically hibernates.</li> <li>If "Hibernate Timeout on Connection" is set to "Hibernate," then the printer follows the value of the "Hibernate Timeout" setting, except when it is set to Disabled.</li> </ul>                                         |
| Timeouts Screen Timeout                                                | Set the amount of time in seconds the printer waits before returning the display to a ready state.                                                                                                    |
| 15–300 sec                                                             | <b>Note:</b> "30 sec" is the factory default setting.                                                                                                    |

| Use                                                                                | То                                                                                                    |
|------------------------------------------------------------------------------------|----------------------------------------------------------------------------------------------------|
| Timeouts  Prolong Screen Timeout  Off  On                                          | Set the printer to continue the specified job without returning to the home screen when the Screen Timeout timer expires.  Notes:                                                                                           |
|                                                                                    | <ul> <li>On allows the user to reset the Screen Timeout timer instead of returning to ready state.</li> <li>Off follows the normal Screen Timeout value.</li> </ul>                                                         |
|                                                                                    | Off is the factory default setting.                                                                                                    |
| Timeouts  Print Timeout  Disabled                                                  | Set the amount of time in seconds the printer waits to receive an end-of-job message before canceling the remainder of the print job.                                                                                       |
| 1–255 sec                                                                          | Notes:                                                                                                    |
|                                                                                    | • "90 sec" is the factory default setting.                                                                                                    |
|                                                                                    | <ul> <li>When the timer expires, any partially printed page still in the<br/>printer is printed, and then the printer checks to see if any<br/>new print jobs are waiting.</li> </ul>                                       |
|                                                                                    | <ul> <li>Print Timeout is available only when using PCL emulation.</li> <li>This setting has no effect on PostScript emulation print jobs.</li> </ul>                                                                       |
| Timeouts Wait Timeout                                                              | Set the amount of time in seconds the printer waits for additional data before canceling a print job.                                                                                                    |
| Disabled                                                                           | Notes:                                                                                                    |
| 15–65535 sec                                                                       | <ul> <li>"40 sec" is the factory default setting.</li> </ul>                                                                                                    |
|                                                                                    | <ul> <li>Wait Timeout is available only when the printer is using<br/>PostScript emulation. This setting has no effect on PCL<br/>emulation print jobs.</li> </ul>                                                          |
| Timeouts  Job Hold Timeout 5–255 sec                                               | Set the amount of time the printer waits for user intervention before it holds jobs that require unavailable resources and continues to print other jobs in the print queue.                                                |
| 3 233 300                                                                          | Notes:                                                                                                    |
|                                                                                    | <ul> <li>"30 sec" is the factory default setting.</li> </ul>                                                                                                    |
|                                                                                    | This menu appears only when a printer hard disk is installed.                                                                                                    |
| Error Recovery                                                                     | Set the printer to restart when an error is encountered.                                                                                                    |
| Auto Reboot  Reboot when idle  Reboot always  Reboot never  Max Auto Reboots  1–20 | Notes:                                                                                                    |
|                                                                                    | <ul> <li>"Reboot always" is the factory default setting for Auto<br/>Reboot.</li> </ul>                                                                                                    |
|                                                                                    | • 5 is the factory default setting for Max Auto Reboots.                                                                                                    |
|                                                                                    | <ul> <li>If the printer performs the same number of automatic<br/>reboots that is set in the printer within a certain amount of<br/>time, then the printer shows the applicable error instead of<br/>restarting.</li> </ul> |

| Use                                                       | То                                                                                                    |
|-----------------------------------------------------------|----------------------------------------------------------------------------------------------------|
| Print Recovery  Auto Continue  Disabled  5–255            | Let the printer automatically continue printing from certain offline situations when these are not resolved within the specified time period.  Note: Disabled is the factory default setting.                                                                                                    |
| Print Recovery                                            | Specify whether the printer reprints jammed pages.                                                                                                    |
| Jam Recovery On Off Auto                                  | <ul> <li>Notes:</li> <li>Auto is the factory default setting. The printer reprints jammed pages unless the memory required to hold the pages is needed for other printer tasks.</li> <li>On sets the printer to always reprint jammed pages.</li> </ul>                                                                                                    |
|                                                           | Off sets the printer to never reprint jammed pages.                                                                                                    |
| Print Recovery  Jam Assist  On  Off                       | Set the printer to check for jammed paper automatically.  Note: On is the factory default setting.                                                                                                    |
| Print Recovery  Page Protect  Off  On                     | Let the printer successfully print a page that may not have printed otherwise.  Notes:  Off is the factory default setting. Off prints a partial page when there is not enough memory to print the whole page.  On sets the printer to process the whole page so that the entire page prints.                                                                                                    |
| Press Sleep Button  Do nothing  Sleep  Hibernate          | Determine how the printer, while in idle state, reacts to a short press of the Sleep button.  Note: Sleep is the factory default setting.                                                                                                    |
| Press and Hold Sleep Button  Do nothing  Sleep  Hibernate | Determine how the printer, while in idle state, reacts when you press and hold the Sleep button.  Note: "Do nothing" is the factory default setting.                                                                                                    |
| Factory Defaults  Do Not Restore  Restore Now             | <ul> <li>Restore the printer settings to the factory default settings.</li> <li>Notes:</li> <li>Do Not Restore is the factory default setting. Do Not Restore keeps the user-defined settings.</li> <li>Restore Now returns all printer settings to the factory default settings except Network/Ports menu settings. All downloads stored in the RAM are deleted. Downloads stored in the flash memory or in the printer hard disk are not affected.</li> </ul> |
| Export Configuration Package  Export                      | Export the printer configuration package to a flash drive.  Note: The configuration package cannot be exported unless a flash drive is attached to the printer.                                                                                                    |

## Flash Drive Menu

### **Print Settings menu**

| Use                           | То                                                                                                    |
|-------------------------------|----------------------------------------------------------------------------------------------------|
| Copies                        | Specify a default number of copies for each print job.                                                                                                    |
| 1–999                         | Note: 1 is the factory default setting.                                                                                                    |
| Paper Source                  | Set a default paper source for all print jobs.                                                                                                    |
| Tray [x]                      | Note: Tray 1 is the factory default setting.                                                                                                    |
| MP Feeder                     |                                                                                                    |
| Manual Paper  Manual Envelope |                                                                                                    |
| Collate                       | Stack the pages of a print job in sequence when printing multiple copies.                                                                                                   |
| (1,1,1) (2,2,2)               | Note: "(1,1,1) (2,2,2)" is the factory default setting.                                                                                                    |
| (1,2,3) (1,2,3)               |                                                                                                    |
| Sides (Duplex)                | Specify whether prints are on one side or on both sides of the page.                                                                                                    |
| 1 sided                       | Note: 1 sided is the factory default setting.                                                                                                    |
| 2 sided                       |                                                                                                    |
| Staple<br>Off                 | Specify whether prints are stapled.                                                                                                    |
| On                            | Notes:                                                                                                    |
|                               | Off is the factory default setting.                                                                                                    |
|                               | On allows the printer to staple print jobs.                                                                                                    |
|                               | This menu appears only when a supported staple finisher is installed.                                                                                                    |
| Hole Punch                    | Specify whether prints have holes for binding.                                                                                                    |
| Off<br>On                     | Notes:                                                                                                    |
| On                            | Off is the factory default setting.                                                                                                    |
|                               | This menu appears only when a supported staple, hole punch finisher is installed.                                                                                           |
| Hole Punch Mode               | Specify the number of holes to be made on the prints.                                                                                                    |
| 2 holes                       | Notes:                                                                                                    |
| 3 holes<br>4 holes            | "3 holes" is the factory default setting.                                                                                                    |
| 4 noies                       | <ul> <li>This menu appears only when a supported staple, hole punch finisher is<br/>installed.</li> </ul>                                                                   |
| Duplex Binding                | Define the way duplexed pages are bound and printed.                                                                                                    |
| Long Edge                     | Notes:                                                                                                    |
| Short Edge                    | <ul> <li>Long Edge assumes binding along the long edge of the page (left edge for<br/>portrait and top edge for landscape). This is the factory default setting.</li> </ul> |
|                               | Short Edge assumes binding along the short edge of the page (top edge for portrait and left edge for landscape).                                                            |

| Use                          | То                                                                                                    |
|------------------------------|----------------------------------------------------------------------------------------------------|
| Paper Saver Orientation      | Specify the orientation of a multiple-page document.                                                                                                    |
| Auto                         | Notes:                                                                                                    |
| Landscape                    | <ul> <li>Auto is the factory default setting.</li> </ul>                                                                                                    |
| Portrait                     | <ul> <li>This setting affects jobs if the value of the Paper Saver setting in the same<br/>menu is not set to Off.</li> </ul>                                                                                     |
| Paper Saver                  | Specify that multiple-page images be printed on one side of a paper.                                                                                                    |
| Off                          | Notes:                                                                                                    |
| 2-Up                         | <ul> <li>Off is the factory default setting.</li> </ul>                                                                                                    |
| 3-Up                         | <ul> <li>The number selected is the number of page images that will print per side.</li> </ul>                                                                                                    |
| 4-Up<br>6-Up                 | The name of second is the name of page images that it is print per state.                                                                                                    |
| 9-Up                         |                                                                                                    |
| 12-Up                        |                                                                                                    |
| 16-Up                        |                                                                                                    |
| Paper Saver Border           | Print a border on each page image when using N-Up (pages per side).                                                                                                    |
| None                         | Notes:                                                                                                    |
| Solid                        | <ul> <li>None is the factory default setting.</li> </ul>                                                                                                    |
|                              | <ul> <li>This setting affects jobs if the value of the Paper Saver setting in the same</li> </ul>                                                                                                    |
|                              | menu is not set to Off.                                                                                                    |
| Paper Saver Ordering         | Specify the positioning of multiple-page images when using N-Up (pages per side).                                                                                                    |
| Horizontal                   | Notes:                                                                                                    |
| Reverse Horizontal           | Horizontal is the factory default setting.                                                                                                    |
| Reverse Vertical<br>Vertical | <ul> <li>Positioning depends on the number of page images and whether they are in<br/>portrait or landscape orientation.</li> </ul>                                                                               |
|                              | <ul> <li>This setting affects jobs if the value of the Paper Saver setting in the same<br/>menu is not set to Off.</li> </ul>                                                                                     |
| Separator Sheets             | Specify if blank separator sheets are inserted.                                                                                                    |
| Off                          | Notes:                                                                                                    |
| Between Copies               | <ul> <li>Off is the factory default setting.</li> </ul>                                                                                                    |
| Between Jobs                 | Between Copies inserts a blank sheet between each copy of a print job if                                                                                                    |
| Between Pages                | Collate is set to On. If Collate is set to Off, then a blank page is inserted between each set of printed pages, such as after all page 1's and after all page 2's.                                               |
|                              | Between Jobs inserts a blank sheet between print jobs.                                                                                                    |
|                              | <ul> <li>Between Pages inserts a blank sheet between each page of the print job. This<br/>setting is useful when printing on transparencies or when inserting blank pages<br/>in a document for notes.</li> </ul> |
| Separator Sheet Source       | Specify the paper source for separator sheets.                                                                                                    |
| Tray [x]                     | Note: Tray 1 is the factory default setting.                                                                                                    |
| Manual Feeder                |                                                                                                    |

| Use          | То                                                  |
|--------------|-----------------------------------------------------|
| Blank Pages  | Specify if blank pages are inserted in a print job. |
| Do Not Print | Note: Do Not Print is the factory default setting.  |
| Print        |                                                     |

# **Print Settings**

## Setup menu

| Use                            | То                                                                                                    |
|--------------------------------|----------------------------------------------------------------------------------------------------|
| Printer Language PCL Emulation | Set the default printer language.                                                                                                    |
|                                | Notes:                                                                                                    |
| PS Emulation                   | PCL Emulation is the factory default setting.                                                                                                    |
|                                | <ul> <li>PostScript emulation uses a PostScript interpreter for processing print jobs.</li> </ul>                                                                                                    |
|                                | <ul> <li>PCL Emulation uses a PCL interpreter for processing print<br/>jobs.</li> </ul>                                                                                                    |
|                                | <ul> <li>Setting a printer language default does not prevent a<br/>software program from sending print jobs that use another<br/>printer language.</li> </ul>                                                                                                    |
| Job Waiting<br>On<br>Off       | Specify that print jobs be removed from the print queue when they require unavailable printer options or custom settings. They are stored in a separate print queue, so other jobs print normally. When the missing information or options, or both are obtained, the stored jobs print.                                                                     |
|                                | Notes:                                                                                                    |
|                                | Off is the factory default setting.                                                                                                    |
|                                | <ul> <li>This menu appears only when a formatted, working printer<br/>hard disk is installed. This requirement ensures that stored<br/>jobs are not deleted if the printer loses power.</li> </ul>                                                                                                    |
| Print Area                     | Set the logical and physical printable area.                                                                                                    |
| Normal                         | Notes:                                                                                                    |
| Fit to Page<br>Whole Page      | <ul> <li>Normal is the factory default setting. When attempting to<br/>print data in the non-printable area defined by the Normal<br/>setting, the printer clips the image at the boundary.</li> </ul>                                                                                                    |
|                                | Fit to Page fits the page content into the selected paper size.                                                                                                    |
|                                | <ul> <li>Whole Page allows the image to be moved into the<br/>non-printable area defined by the Normal setting, but the<br/>printer clips the image at the Normal setting boundary. This<br/>setting affects only pages printed using a PCL 5e interpreter<br/>and has no effect on pages printed using the PCL XL or<br/>PostScript interpreter.</li> </ul> |

| Use                  | То                                                                                                    |
|----------------------|----------------------------------------------------------------------------------------------------|
| Download Target      | Set the storage location for downloads.                                                                                                    |
| RAM<br>Flash         | Notes:                                                                                                    |
| Disk                 | <ul> <li>RAM is the factory default setting. Storing downloads in the<br/>RAM is temporary.</li> </ul>                                                                                                    |
|                      | <ul> <li>Storing downloads in a flash memory or in a printer hard disk<br/>places them in permanent storage. Downloads remain in the<br/>flash memory or printer hard disk even when the printer is<br/>turned off.</li> </ul>              |
|                      | <ul> <li>This menu item appears only if an optional flash memory or<br/>a formatted, working printer hard disk is installed.</li> </ul>                                                                                                    |
| Resource Save On Off | Specify how the printer handles temporary downloads, such as fonts and macros stored in the RAM, when the printer receives a print job that requires more than the available memory.                                                        |
|                      | Notes:                                                                                                    |
|                      | <ul> <li>Off is the factory default setting. This sets the printer to<br/>retain downloads only until memory is needed. Downloads<br/>are deleted in order to process print jobs.</li> </ul>                                                |
|                      | <ul> <li>On sets the printer to retain downloads during language<br/>changes and printer resets. If the printer runs out of<br/>memory, then Memory Full [38] appears on the<br/>printer display, but downloads are not deleted.</li> </ul> |
| Print All Order      | Specify the order in which held and confidential jobs are printed                                                                                                    |
| Alphabetical         | when Print All is selected.                                                                                                    |
| Oldest First         | <b>Note:</b> Alphabetical is the factory default setting.                                                                                                    |
| Newest First         |                                                                                                    |

# Finishing menu

| Use                | То                                                                                                    |
|--------------------|----------------------------------------------------------------------------------------------------|
| Sides (Duplex)     | Specify whether two-sided (duplex) printing is set as the default for all print jobs.                    |
| 1 sided<br>2 sided | Notes:                                                                                                   |
|                    | • "1 sided" is the factory default setting.                                                              |
|                    | <ul> <li>You can set two-sided printing from the printer software.</li> </ul>                            |
|                    | For Windows users:                                                                                       |
|                    | Click File > Print, and then click Properties, Preferences, Options, or Setup.                           |
|                    | For Macintosh users:                                                                                     |
|                    | Choose <b>File</b> > <b>Print</b> , and then adjust the settings from the Print dialog and pop-up menus. |

| Use                                                            | То                                                                                                    |
|----------------------------------------------------------------|----------------------------------------------------------------------------------------------------|
| Duplex Binding                                                 | Define the way duplexed pages are bound and printed.                                                                                                    |
| Long Edge                                                      | Notes:                                                                                                    |
| Short Edge                                                     | <ul> <li>Long Edge is the factory default setting. Long Edge assumes binding along the long edge of the page (left edge for portrait and top edge for landscape).</li> <li>Short Edge assumes binding along the short edge of the page (top edge for portrait and left edge for landscape).</li> </ul>                                                                                                    |
| Copies                                                         | Specify the default number of copies for each print job.                                                                                                    |
| 1–999                                                          | Note: 1 is the factory default setting.                                                                                                    |
| Blank Pages                                                    | Specify whether blank pages are inserted in a print job.                                                                                                    |
| Do Not Print<br>Print                                          | Note: Do Not Print is the factory default setting.                                                                                                    |
| Collate<br>(1,1,1) (2,2,2)<br>(1,2,3) (1,2,3)                  | Stack the pages of a print job in sequence when printing multiple copies.  Notes:  (1,1,1) (2,2,2)" is the factory default setting.  On stacks the print job in sequence.                                                                                                    |
| Separator Sheets Off Between Copies Between Jobs Between Pages | <ul> <li>Specify whether blank separator sheets are inserted.</li> <li>Notes: <ul> <li>None is the factory default setting.</li> <li>Between Copies inserts a blank sheet between each copy of a print job if Collate is set to "(1,2,3) (1,2,3)." If Collate is set to "(1,1,1) (2,2,2)," then a blank page is inserted between each set of printed pages, such as after all page 1's and after all page 2's.</li> </ul> </li> </ul> |
|                                                                | Between Jobs inserts a blank sheet between print jobs.                                                                                                    |
|                                                                | <ul> <li>Between Pages inserts a blank sheet between each page of a print job. This<br/>setting is useful when printing transparencies or when inserting blank pages in<br/>a document.</li> </ul>                                                                                                    |
| Separator Source                                               | Specify the paper source for separator sheets.                                                                                                    |
| Tray [x]                                                       | Notes:                                                                                                    |
| Manual Feeder                                                  | <ul> <li>Tray 1 (standard tray) is the factory default setting.</li> <li>From the Paper menu, set Configure MP to "Cassette" for Manual Feeder to appear as a menu setting.</li> </ul>                                                                                                    |
| Paper Saver                                                    | Print multiple-page images on one side of a paper.                                                                                                    |
| Off                                                            | Notes:                                                                                                    |
| 2-Up                                                           |                                                                                                    |
| 3-Up                                                           | Off is the factory default setting.  The number selected is the number of page images that will print per side.                                                                                                    |
| 4-Up                                                           | <ul> <li>The number selected is the number of page images that will print per side.</li> </ul>                                                                                                    |
| 6-Up                                                           |                                                                                                    |
| 9-Up<br>12-Up                                                  |                                                                                                    |
| 12 Up                                                          |                                                                                                    |

| Use                                                                          | То                                                                                                    |
|------------------------------------------------------------------------------|----------------------------------------------------------------------------------------------------|
| Paper Saver Ordering Horizontal Reverse Horizontal Reverse Vertical Vertical | Specify the positioning of multiple-page images when using Paper Saver.  Notes:  Horizontal is the factory default setting.  Positioning depends on the number of page images and whether they are in portrait or landscape orientation.                                                                                                    |
| Paper Saver Orientation Auto Landscape Portrait                              | Specify the orientation of a multiple-page document. <b>Note:</b> Auto is the factory default setting. The printer chooses between portrait and landscape.                                                                                                    |
| Paper Saver Border  None  Solid                                              | Print a border when using Paper Saver.  Note: None is the factory default setting.                                                                                                    |
| Staple Job<br>Off<br>On                                                      | Specify whether printed output is stapled.  Notes:  Off is the factory default setting.  This menu appears only when a supported staple finisher is installed.                                                                                                    |
| Run Stapler Test                                                             | Print a report that confirms that the staple finisher is functioning properly.  Note: This menu appears only when a supported staple finisher is installed.                                                                                                    |
| Hole Punch On Off                                                            | <ul> <li>Specify whether holes will be created on printed outputs for the purpose of collecting the sheets in a binder or folder.</li> <li>Notes:</li> <li>Off is the factory default setting.</li> <li>This menu appears only when a supported staple, hole punch finisher is installed.</li> </ul>                                                                                                    |
| Hole Punch Mode  2 holes 3 holes 4 holes                                     | Specify the number of holes to be created on printed outputs for the purpose of collecting the sheets in a binder or folder.  Notes:  • "3 holes" is the US factory default setting. "4 holes" is the international factory default setting.  • This menu appears only when a supported staple, hole punch finisher is installed.                                                                                                    |
| Offset Pages  None Between Copies Between Jobs                               | <ul> <li>Offset pages at certain instances.</li> <li>Notes: <ul> <li>None is the factory default setting.</li> <li>Between Copies offsets each copy of a print job if Collate is set to On. If Collate is set to Off, then each set of printed pages are offset, such as all page 1's and all page 2's.</li> <li>Between Jobs sets the same offset position for the entire print job regardless of the number of copies printed.</li> <li>This menu appears only when a supported staple finisher is installed.</li> </ul> </li> </ul> |

### **Quality menu**

| Use                                                                          | То                                                                                                    |
|------------------------------------------------------------------------------|----------------------------------------------------------------------------------------------------|
| Print Resolution 300 dpi 600 dpi 1200 dpi 1200 Image Q 2400 Image Q          | Specify the printed output resolution in dots per inch.  Note: 600 dpi is the factory default setting.                                                                                                    |
| Pixel Boost  Off  Fonts  Horizontally  Vertically  Both directions  Isolated | Enable more pixels to print in clusters for clarity, in order to enhance images horizontally or vertically, or to enhance fonts.  Note: Off is the factory default setting.                                                                                                    |
| Toner Darkness<br>1–10                                                       | Lighten or darken the printed output.  Notes:  8 is the factory default setting.  Selecting a smaller number can help conserve toner.                                                                                                    |
| Enhance Fine Lines On Off                                                    | Enable a print mode preferable for files such as architectural drawings, maps, electrical circuit diagrams, and flow charts.  Notes:  Off is the factory default setting.  You can set this option from the printer software. For Windows users, click File > Print, and then click Properties, Preferences, Options, or Setup. For Macintosh users, choose File > Print, and then adjust the settings from the Print dialog and pop-up menus.  To set this option using the Embedded Web Server, type the network printer IP address in the Web browser address field. |
| Gray Correction Auto Off                                                     | Automatically adjust the contrast enhancement applied to images.  Note: Auto is the factory default setting.                                                                                                    |
| Brightness<br>-6 to 6                                                        | Adjust the printed output either by lightening or darkening it. You can conserve toner by lightening the output.  Note: 0 is the factory default setting.                                                                                                    |
| Contrast<br>0-5                                                              | Adjust the contrast of printed objects.  Note: 0 is the factory default setting.                                                                                                    |

### Job Accounting menu

**Note:** This menu item appears only when a formatted, non-defective printer hard disk is installed. Make sure the printer hard disk is not read/write- or write-protected.

| Use                                          | То                                                                                                    |  |
|----------------------------------------------|----------------------------------------------------------------------------------------------------|--|
| Job Accounting Log                           | Determine and set if the printer creates a log of the print jobs it receives.                               |  |
| Off                                          | <b>Note:</b> Off is the factory default setting.                                                            |  |
| On                                           |                                                                                                    |  |
| Job Accounting Utilities                     | Print and delete log files or export them to a flash drive.                                                 |  |
| Accounting Log Frequency                     | Determine and set how often a log file is created.                                                          |  |
| Weekly                                       | Note: Monthly is the factory default setting.                                                               |  |
| Monthly                                      |                                                                                                    |  |
| Log Action at End of Frequency               | Determine and set how the printer responds when the frequency threshold expires.                            |  |
| None                                         | <b>Note:</b> None is the factory default setting.                                                           |  |
| E-mail Current Log                           |                                                                                                    |  |
| E-mail & Delete Current Log Post Current Log |                                                                                                    |  |
| Post & Delete Current Log                    |                                                                                                    |  |
| Disk Near Full Level                         | Specify the maximum size of the log file before the printer executes Disk Near Full                         |  |
| Off                                          | Action.                                                                                                    |  |
| 1–99                                         | Note: 5 is the factory default setting.                                                                     |  |
| Disk Near Full Action                        | Determine and set how the printer responds when the printer hard disk is nearly full.                       |  |
| None                                         | Notes:                                                                                                    |  |
| E-mail Current Log                           |                                                                                                    |  |
| E-mail & Delete Current Log                  | None is the factory default setting.                                                                        |  |
| E-mail & Delete Oldest Log                   | <ul> <li>The value defined in Disk Near Full Level determines when this action is<br/>triggered.</li> </ul> |  |
| Post Current Log                             | triggered.                                                                                                  |  |
| Post & Delete Current Log                    |                                                                                                    |  |
| Post & Delete Oldest Log Delete Current Log  |                                                                                                    |  |
| Delete Oldest Log                            |                                                                                                    |  |
| Delete All Logs                              |                                                                                                    |  |
| Delete All But Current                       |                                                                                                    |  |
| Disk Full Action                             | Determine and set how the printer responds when disk usage reaches the maximum                              |  |
| None                                         | limit (100MB).                                                                                              |  |
| E-mail & Delete Current Log                  | Note: None is the factory default setting.                                                                  |  |
| E-mail & Delete Oldest Log                   |                                                                                                    |  |
| Post & Delete Current Log                    |                                                                                                    |  |
| Post & Delete Oldest Log                     |                                                                                                    |  |
| Delete Current Log                           |                                                                                                    |  |
| Delete Oldest Log                            |                                                                                                    |  |
| Delete All Logs  Delete All But Current      |                                                                                                    |  |
|                                              | Determine and get upon the winter weath in the second of                                                    |  |
| URL to Post Logs                             | Determine and set where the printer posts job accounting logs.                                              |  |
| E-mail to Send Logs                          | Specify the e-mail address to which the printer sends job accounting logs.                                  |  |

| Use             | То                                                                                                    |
|-----------------|----------------------------------------------------------------------------------------------------|
| Log File Prefix | Specify the prefix you want for the log file name.                                                    |
|                 | <b>Note:</b> The current host name defined in the TCP/IP menu is used as the default log file prefix. |

## **Utilities menu**

| Use                                  | То                                                                                                    |  |  |
|--------------------------------------|----------------------------------------------------------------------------------------------------|--|--|
| Remove Held Jobs                     | Delete confidential and held jobs from the printer hard disk.                                                                                                    |  |  |
| Confidential                         | Notes:                                                                                                    |  |  |
| Held<br>Not Restored<br>All          | <ul> <li>Selecting a setting affects only print jobs that are stored in the printer hard<br/>disk. Bookmarks, print jobs on flash drives, and other types of held jobs are<br/>not affected.</li> </ul> |  |  |
|                                      | <ul> <li>Not Restored removes all Print and Hold jobs that are not restored from the<br/>printer hard disk or printer memory.</li> </ul>                                                                |  |  |
| Format Flash                         | Format the flash memory.                                                                                                    |  |  |
| Yes<br>No                            | <b>Warning—Potential Damage:</b> Do not turn off the printer while the flash memory is being formatted.                                                                                                 |  |  |
|                                      | Notes:                                                                                                    |  |  |
|                                      | Yes deletes all data stored in the flash memory.                                                                                                    |  |  |
|                                      | No cancels the format request.                                                                                                    |  |  |
|                                      | <ul> <li>Flash memory refers to the memory added by installing a flash memory card in<br/>the printer.</li> </ul>                                                                                       |  |  |
|                                      | The flash memory option card must not be read/write- or write-protected.                                                                                                    |  |  |
|                                      | <ul> <li>This menu item appears only when a formatted, working flash memory card is<br/>installed.</li> </ul>                                                                                           |  |  |
| Delete Downloads on Disk  Delete Now | Delete downloads from the printer hard disk, including all held jobs, buffered jobs, and parked jobs.                                                                                                   |  |  |
| Do Not Delete                        | Notes:                                                                                                    |  |  |
|                                      | <ul> <li>Delete Now sets the printer to delete the downloads and allows the display to<br/>return to the originating screen after the deletion.</li> </ul>                                              |  |  |
|                                      | Do Not Delete sets the printer display to return to the main Utilities menu.                                                                                                    |  |  |
| Activate Hex Trace                   | Assist in isolating the source of a print job problem.                                                                                                    |  |  |
|                                      | Notes:                                                                                                    |  |  |
|                                      | <ul> <li>When activated, all data sent to the printer is printed in hexadecimal and<br/>character representation, and control codes are not executed.</li> </ul>                                        |  |  |
|                                      | To exit or deactivate Hex Trace, turn off the printer.                                                                                                    |  |  |
| Coverage Estimator Off               | Provide an estimate of the percentage coverage of toner on a page. The estimate is printed on a separate page at the end of each print job.                                                             |  |  |
| On                                   | Note: Off is the factory default setting.                                                                                                    |  |  |
|                                      | <u> </u>                                                                                                    |  |  |

#### **XPS** menu

| Use               | То                                                                          |
|-------------------|-----------------------------------------------------------------------------|
| Print Error Pages | Print a page containing information on errors, including XML markup errors. |
| Off               | Note: Off is the factory default setting.                                   |
| On                |                                                                             |

#### **PDF** menu

| Use          | То                                                        |
|--------------|-----------------------------------------------------------|
| Scale to Fit | Scale page content to fit the selected paper size.        |
| Yes          | Note: No is the factory default setting.                  |
| No           |                                                           |
| Annotations  | Print annotations in a PDF.                               |
| Do Not Print | <b>Note:</b> Do Not Print is the factory default setting. |
| Print        |                                                           |

## PostScript menu

| Use                  | То                                                                                                    |  |
|----------------------|----------------------------------------------------------------------------------------------------|--|
| Print PS Error       | Print a page containing the PostScript error.                                                                                                    |  |
| On                   | Note: Off is the factory default setting.                                                                                                    |  |
| Off                  |                                                                                                    |  |
| Lock PS Startup Mode | Disable the SysStart file.                                                                                                    |  |
| On                   | Note: Off is the factory default setting.                                                                                                    |  |
| Off                  |                                                                                                    |  |
| Font Priority        | Establish the font search order.                                                                                                    |  |
| Resident             | Notes:                                                                                                    |  |
| Flash/Disk           | Resident is the factory default setting.                                                                                                    |  |
|                      | <ul> <li>This menu item is available only when a formatted flash memory option<br/>card or printer hard disk is installed and operating properly.</li> </ul> |  |
|                      | <ul> <li>Make sure the flash memory option or printer hard disk is not<br/>read/write-, write-, or password-protected.</li> </ul>                            |  |
|                      | <ul> <li>Job Buffer Size must not be set to 100%.</li> </ul>                                                                                                 |  |

#### **PCL Emul menu**

| Font Source<br>Resident<br>Disk | Specify the set of fonts used by the Font Name menu.  Notes:                                                                                                    |  |
|---------------------------------|----------------------------------------------------------------------------------------------------|--|
|                                 | Notes:                                                                                                    |  |
| Disk                            |                                                                                                    |  |
| Download                        | <ul> <li>"Resident" is the factory default setting. Resident shows the factory<br/>default set of fonts downloaded in the RAM.</li> </ul>                                                                                                    |  |
| Flash<br>All                    | <ul> <li>"Flash" and "Disk" settings show all fonts resident in that option.</li> </ul>                                                                                                    |  |
|                                 | <ul> <li>The flash option must be properly formatted and cannot be read/write-,<br/>write-, or password-protected.</li> </ul>                                                                                                    |  |
|                                 | <ul> <li>"Download" shows all the fonts downloaded in the RAM.</li> </ul>                                                                                                    |  |
|                                 | <ul> <li>"All" shows all fonts available to any option.</li> </ul>                                                                                                    |  |
| Font Name                       | Identify a specific font and the option where it is stored.                                                                                                    |  |
| Courier 10                      | <b>Note:</b> Courier 10 is the factory default setting. Courier 10 shows the font name, font ID, and the storage location in the printer. The font source abbreviation is R for Resident, F for Flash, K for Disk, and D for Download.                                             |  |
| Symbol Set                      | Specify the symbol set for each font name.                                                                                                    |  |
| 10U PC-8                        | Notes:                                                                                                    |  |
| 12U PC-850                      | <ul> <li>10U PC-8 is the US factory default setting. 12U PC-850 is the international<br/>factory default setting.</li> </ul>                                                                                                    |  |
|                                 | <ul> <li>A symbol set is a set of alphabetic and numeric characters, punctuation,<br/>and special symbols. Symbol sets support the different languages or<br/>specific programs such as math symbols for scientific text. Only the<br/>supported symbol sets are shown.</li> </ul> |  |
| PCL Emulation Settings          | Change the point size for scalable typographic fonts.                                                                                                    |  |
| Point Size                      | Notes:                                                                                                    |  |
| 1.00-1008.00                    | <ul> <li>12 is the factory default setting.</li> </ul>                                                                                                    |  |
|                                 | <ul> <li>Point size refers to the height of the characters in the font. One point<br/>equals approximately 0.014 inch.</li> </ul>                                                                                                    |  |
|                                 | <ul> <li>Point sizes can be increased or decreased in 0.25-point increments.</li> </ul>                                                                                                    |  |
| PCL Emulation Settings          | Specify the font pitch for scalable monospaced fonts.                                                                                                    |  |
| Pitch                           | Notes:                                                                                                    |  |
| 0.08–100                        | <ul> <li>10 is the factory default setting.</li> </ul>                                                                                                    |  |
|                                 | <ul> <li>Pitch refers to the number of fixed-space characters per inch (cpi).</li> </ul>                                                                                                    |  |
|                                 | Pitch can be increased or decreased in 0.01-cpi increments.                                                                                                    |  |
|                                 | <ul> <li>For nonscalable monospaced fonts, the pitch appears on the display but it<br/>cannot be changed.</li> </ul>                                                                                                    |  |
| PCL Emulation Settings          | Specify the orientation of text and graphics on the page.                                                                                                    |  |
| Orientation                     | Notes:                                                                                                    |  |
| Portrait<br>Landscape           | <ul> <li>Portrait is the factory default setting. Portrait prints text and graphics<br/>parallel to the short edge of the page.</li> </ul>                                                                                                    |  |
|                                 | <ul> <li>Landscape prints text and graphics parallel to the long edge of the page.</li> </ul>                                                                                                    |  |

| Use                                                                                                    | То                                                                                                    |
|----------------------------------------------------------------------------------------------------|----------------------------------------------------------------------------------------------------|
| PCL Emulation Settings Lines per Page 1–255                                                                                                    | <ul> <li>Specify the number of lines that print on each page.</li> <li>Notes:</li> <li>60 is the US factory default setting. 64 is the international default setting.</li> <li>The printer sets the amount of space between each line based on the Lines per Page, Paper Size, and Orientation settings. Select the Paper Size and Orientation you want before setting Lines per Page.</li> </ul> |
| PCL Emulation Settings A4 Width 198 mm 203 mm                                                                                                    | Set the printer to print on A4-size paper.  Notes:  • "198 mm" is the factory default setting.  • The 203-mm setting sets the width of the page to allow printing of eighty 10-pitch characters.                                                                                                    |
| PCL Emulation Settings Auto CR after LF On Off                                                                                                    | Specify whether the printer automatically performs a carriage return (CR) after a line feed (LF) control command.  Note: Off is the factory default setting.                                                                                                    |
| PCL Emulation Settings Auto LF after CR On Off                                                                                                    | Specify whether the printer automatically performs a line feed (LF) after a carriage return (CR) control command.  Note: Off is the factory default setting.                                                                                                    |
| Tray Renumber  Assign MP Feeder  Off  None  0–199  Assign Tray [x]  Off  None  0–199  Assign Manual Paper  Off  None  0–199  Assign Manual Env  Off  None  0–199 | Configure the printer to work with printer software or programs that use different source assignments for trays and feeders.  Notes:  "Off" is the factory default setting. "None" ignores the Select Paper Feed command. This option appears only when it is selected by the PCL 5 interpreter. ""0–199" allows a custom setting to be assigned.                                                 |

| Use                   | То                                                                       |
|-----------------------|--------------------------------------------------------------------------|
| Tray Renumber         | Display the factory default setting assigned to each tray or feeder.     |
| View Factory Defaults |                                                                          |
| MPF Default = 8       |                                                                          |
| T1 Default = 1        |                                                                          |
| T1 Default = 4        |                                                                          |
| T1 Default = 5        |                                                                          |
| T1 Default = 20       |                                                                          |
| T1 Default = 21       |                                                                          |
| Env Default = 6       |                                                                          |
| MPaper Default = 2    |                                                                          |
| MEnv Default = 3      |                                                                          |
| Tray Renumber         | Restore all tray and feeder assignments to the factory default settings. |
| Restore Defaults      |                                                                          |
| Yes                   |                                                                          |
| No                    |                                                                          |

### **HTML** menu

| Use            |                 | То                                                         |
|----------------|-----------------|------------------------------------------------------------|
| Font Name      | Joanna MT       | Set the default font for HTML documents.                   |
| Albertus MT    | Letter Gothic   | Note: The Times font is used in HTML documents that do not |
| Antique Olive  | Lubalin Graph   | specify a font.                                            |
| Apple Chancery | Marigold        |                                                            |
| Arial MT       | MonaLisa Recut  |                                                            |
| Avant Garde    | Monaco          |                                                            |
| Bodoni         | New CenturySbk  |                                                            |
| Bookman        | New York        |                                                            |
| Chicago        | Optima          |                                                            |
| Clarendon      | Oxford          |                                                            |
| Cooper Black   | Palatino        |                                                            |
| Copperplate    | StempelGaramond |                                                            |
| Coronet        | Taffy           |                                                            |
| Courier        | Times           |                                                            |
| Eurostile      | TimesNewRoman   |                                                            |
| Garamond       | Univers         |                                                            |
| Geneva         | Zapf Chancery   |                                                            |
| Gill Sans      | NewSansMTJA     |                                                            |
| Goudy          | NewSansMTCS     |                                                            |
| Helvetica      | NewSansMTCT     |                                                            |
| Hoefler Text   | NewSansMTKO     |                                                            |
| Intl CG Times  |                 |                                                            |
| Intl Courier   |                 |                                                            |
| Intl Univers   |                 |                                                            |

| Use                     | То                                                      |  |
|-------------------------|---------------------------------------------------------|--|
| Font Size               | Set the default font size for HTML documents.           |  |
| 1–255 pt                | Notes:                                                  |  |
|                         | 12 pt is the factory default setting.                   |  |
|                         | Font size can be increased in 1-point increments.       |  |
| Scale                   | Scale the default font for HTML documents.              |  |
| 1–400%                  | Notes:                                                  |  |
|                         | • 100% is the factory default setting.                  |  |
|                         | Scaling can be increased in 1% increments.              |  |
| Orientation             | Set the page orientation for HTML documents.            |  |
| Portrait                | <b>Note:</b> Portrait is the factory default setting.   |  |
| Landscape               |                                                         |  |
| Margin Size<br>8–255 mm | Set the page margin for HTML documents.                 |  |
| 6-255 IIIIII            | Notes:                                                  |  |
|                         | 19 mm is the factory default setting.                   |  |
|                         | Margin size can be increased in 1-mm increments.        |  |
| Backgrounds             | Specify whether to print backgrounds on HTML documents. |  |
| Do Not Print            | <b>Note:</b> Print is the factory default setting.      |  |
| Print                   |                                                         |  |

## Image menu

| Use                                                                                  | То                                                                                                    |
|--------------------------------------------------------------------------------------|----------------------------------------------------------------------------------------------------|
| Auto Fit                                                                             | Select the optimal paper size, scaling, and orientation.                                                                                                    |
| On<br>Off                                                                            | <b>Note:</b> On is the factory default setting. It overrides scaling and orientation settings for some images.                                                           |
| Invert<br>On<br>Off                                                                  | Invert bitonal monochrome images.  Notes:  Off is the factory default setting.  This setting does not apply to GIF or JPEG images.                                       |
| Scaling Anchor Top Left Best Fit Anchor Center Fit Height/Width Fit Height Fit Width | Scale the image to fit the selected paper size.  Notes:  Best Fit is the factory default setting.  When Auto Fit is set to On, Scaling is automatically set to Best Fit. |

| Use               | То                                             |
|-------------------|------------------------------------------------|
| Orientation       | Set the image orientation.                     |
| Portrait          | Note: Portrait is the factory default setting. |
| Landscape         |                                                |
| Reverse Portrait  |                                                |
| Reverse Landscape |                                                |

# Help menu

The Help menu consists of a series of Help pages that are stored in the printer as PDFs. They contain information about using the printer and performing printing tasks.

English, French, German, and Spanish translations are stored in the printer. Other translations are available at <a href="http://support.lexmark.com">http://support.lexmark.com</a>.

| Menu item           | Description                                                                     |
|---------------------|---------------------------------------------------------------------------------|
| Print All Guides    | Prints all the guides                                                           |
| Print Quality       | Provides information about solving print quality issues                         |
| Printing Guide      | Provides information about loading paper and other specialty media              |
| Media Guide         | Provides a list of the paper sizes supported in trays and feeders               |
| Print Defects Guide | Provides information about resolving print defects                              |
| Menu Map            | Provides a list of the printer control panel menus and settings                 |
| Information Guide   | Provides help in locating additional information                                |
| Connection Guide    | Provides information about connecting the printer locally (USB) or to a network |
| Moving Guide        | Provides instructions for safely moving the printer                             |
| Supplies Guide      | Provides part numbers for ordering supplies                                     |

# Saving money and the environment

Lexmark is committed to environmental sustainability and is continually improving its printers to reduce their impact on the environment. We design with the environment in mind, engineer our packaging to reduce materials, and provide collection and recycling programs. For more information, see:

- The Notices chapter
- The Environmental Sustainability section of the Lexmark Web site at <a href="www.lexmark.com/environment">www.lexmark.com/environment</a>
- The Lexmark recycling program at <u>www.lexmark.com/recycle</u>

By selecting certain printer settings or tasks, you may be able to reduce your printer's impact even further. This chapter outlines the settings and tasks that may yield a greater environmental benefit.

# Saving paper and toner

Studies show that as much as 80% of the carbon footprint of a printer is related to paper usage. You can significantly reduce your carbon footprint by using recycled paper and the following printing suggestions, such as printing on both sides of the paper and printing multiple pages on one side of a single sheet of paper.

For information on how you can quickly save paper and energy using one printer setting, see "Using Eco-Mode" on page 86 or "Using Eco-Mode" on page 134.

## Using recycled paper

As an environmentally conscious company, Lexmark supports the use of recycled office paper produced specifically for use in laser printers. For more information on recycled papers that work well with your printer, see "Using recycled paper and other office papers" on page 146.

## **Conserving supplies**

#### Use both sides of the paper

If your printer model supports duplex printing, then you can control whether print appears on one or two sides of the paper by selecting **2-sided printing** from the Print dialog or from the Lexmark Toolbar.

#### Place multiple pages on one sheet of paper

You can print up to 16 consecutive pages of a multiple-page document onto one side of a single sheet of paper by selecting a setting from the Multipage printing (N-Up) section of the Print dialog screen.

#### Check your first draft for accuracy

Before printing or making multiple copies of a document:

- Use the preview feature, which you can select from the Print dialog or from the Lexmark Toolbar to see how the
  document will look like before you print it.
- Print one copy of the document to check its content and format for accuracy.

#### Avoid paper jams

Correctly set the paper type and size to avoid paper jams. For more information, see "Avoiding jams" on page 222.

# Recycling

Lexmark provides collection programs and environmentally progressive approaches to recycling. For more information, see:

- The Notices chapter
- The Environmental Sustainability section of the Lexmark Web site at <a href="www.lexmark.com/environment">www.lexmark.com/environment</a>
- The Lexmark recycling program at <u>www.lexmark.com/recycle</u>

### **Recycling Lexmark products**

To return Lexmark products for recycling:

- 1 Go to <u>www.lexmark.com/recycle</u>.
- 2 Find the product type you want to recycle, and then select your country or region from the list.
- **3** Follow the instructions on the computer screen.

**Note:** Printer supplies and hardware not listed in the Lexmark collection program may be recycled through your local recycling center. Contact your local recycling center to determine the items they accept.

## **Recycling Lexmark packaging**

Lexmark continually strives to minimize packaging. Less packaging helps to ensure that Lexmark printers are transported in the most efficient and environmentally sensitive manner and that there is less packaging to dispose of. These efficiencies result in fewer greenhouse emissions, energy savings, and natural resource savings.

Lexmark cartons are 100% recyclable where corrugated recycling facilities exist. Facilities may not exist in your area.

The foam used in Lexmark packaging is recyclable where foam recycling facilities exist. Facilities may not exist in your area

When you return a cartridge to Lexmark, you can reuse the box that the cartridge came in. Lexmark will recycle the box.

## Returning Lexmark cartridges for reuse or recycling

Lexmark Cartridge Collection Program diverts millions of Lexmark cartridges from landfills annually by making it both easy and free for Lexmark customers to return used cartridges to Lexmark for reuse or recycling. One hundred percent of the empty cartridges returned to Lexmark are either reused or demanufactured for recycling. Boxes used to return the cartridges are also recycled.

To return Lexmark cartridges for reuse or recycling, follow the instructions that came with your printer or cartridge and use the prepaid shipping label. You can also do the following:

- 1 Go to www.lexmark.com/recycle.
- **2** From the Toner Cartridges section, select your country or region.

Follow the instructions on the computer screen.

# Maintaining the printer

**Warning—Potential Damage:** Failure to maintain optimum printer performance, or to replace parts and supplies, may cause damage to your printer.

# **Ordering supplies**

To order parts and supplies in the U.S., contact Lexmark at 1-800-539-6275 for information about Lexmark authorized supplies dealers in your area. In other countries or regions, visit the Lexmark Web site at <a href="www.lexmark.com">www.lexmark.com</a> or contact the place where you purchased the printer.

### Using genuine Lexmark parts and supplies

Your Lexmark printer is designed to function best with genuine Lexmark supplies and parts. Use of third-party supplies or parts may affect the performance, reliability, or life of the printer and its imaging components. Use of third-party supplies or parts can affect warranty coverage. Damage caused by the use of third-party supplies or parts is not covered by the warranty. All life indicators are designed to function with Lexmark supplies and parts, and may deliver unpredictable results if third-party supplies or parts are used. Imaging component usage beyond the intended life may damage your Lexmark printer or its associated components.

### **Estimated number of remaining pages**

The estimated number of remaining pages is based on the recent printing history of the printer. Its accuracy may vary significantly and is dependent on many factors, such as actual document content, print quality settings, and other printer settings.

The accuracy of the estimated number of remaining pages may decrease when the actual printing consumption is different from the historical printing consumption. Consider the variable level of accuracy before purchasing or replacing supplies based on the estimate. Until an adequate print history is obtained on the printer, the estimated cartridge yield is based on approximately 5% coverage per page.

## Ordering a toner cartridge

#### Notes:

- The estimated cartridge yield is based on approximately 5% coverage per page.
- Extremely low print coverage for extended periods of time may negatively affect actual yield.

| Item                             | Return Program cartridge |
|----------------------------------|--------------------------|
| Extra High Yield Toner Cartridge | 24B6015                  |

## Ordering an imaging unit

Extremely low print coverage for extended periods of time may cause imaging unit parts to fail prior to exhaustion of toner.

For more information on replacing the imaging unit, see the instruction sheet that came with the supply.

| Part name    | Lexmark Return Program |
|--------------|------------------------|
| Imaging unit | 24B6025                |

## **Ordering staple cartridges**

| Part name         | Part number |
|-------------------|-------------|
| Staple cartridges | 25A0013     |

### Ordering a maintenance kit

To identify the supported fuser type, view the label on the fuser. Do either of the following:

• Remove the toner cartridge and imaging unit. The two-digit fuser type code (such as 00 or 01) can be seen on the front of the fuser.

**Warning—Potential Damage:** Do not expose the imaging unit to direct light for more than 10 minutes. Extended exposure to light may cause print quality problems.

• Pull down the printer rear door. The two-digit fuser type code (such as 00 or 01) can be seen on the rear of the fuser.

#### Notes:

- Using certain types of paper may require more frequent replacement of the maintenance kit.
- The separator roller, fuser, pick roller assembly, and transfer roller are all included in the maintenance kit and can be individually ordered and replaced if necessary.
- For more information on replacing the parts included in the maintenance kit, see the instruction sheet that came with the part.

#### Lexmark Return Program fuser maintenance kit type

| Fuser maintenance kit type                                | Part number |
|-----------------------------------------------------------|-------------|
| M5100 Series Return Program fuser maintenance kit type 00 | 40X8420     |
| M5100 Series Return Program fuser maintenance kit type 01 | 40X8421     |
| M5100 Series Return Program fuser maintenance kit type 02 | 40X8422     |
| M5100 Series Return Program fuser maintenance kit type 03 | 40X8423     |
| M5100 Series Return Program fuser maintenance kit type 04 | 40X8424     |

#### Lexmark regular fuser maintenance kit type

| Fuser maintenance kit type                         | Part number |
|----------------------------------------------------|-------------|
| M5100 Series regular fuser maintenance kit type 05 | 40X8425     |
| M5100 Series regular fuser maintenance kit type 06 | 40X8426     |
| M5100 Series regular fuser maintenance kit type 07 | 40X8427     |
| M5100 Series regular fuser maintenance kit type 08 | 40X8428     |
| M5100 Series regular fuser maintenance kit type 09 | 40X8429     |

#### Lexmark roller kit

|                         | Part number |
|-------------------------|-------------|
| M5100 Series roller kit | 40X7706     |

# **Storing supplies**

Choose a cool, clean storage area for the printer supplies. Store supplies right side up in their original packing until you are ready to use them.

Do not expose supplies to:

- Direct sunlight
- Temperatures above 35°C (95°F)
- High humidity above 80%
- Salty air
- Corrosive gases
- Heavy dust

# **Replacing supplies**

## Replacing the toner cartridge

**1** Lift the front cover, and then pull down the multipurpose feeder door.

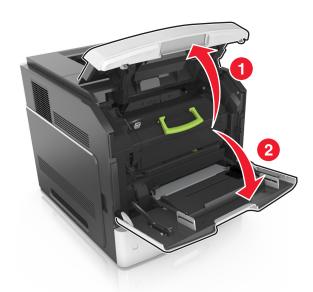

**2** Pull the cartridge out of the printer using the handle.

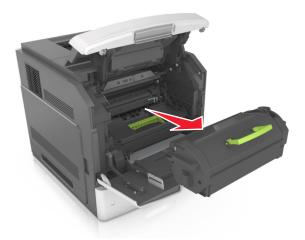

**3** Unpack the new toner cartridge, then remove the packing material, and then shake the cartridge to redistribute the toner.

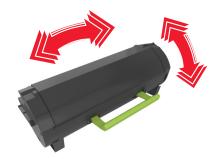

4 Insert the toner cartridge into the printer by aligning the side rails of the cartridge with the arrows on the side rails inside the printer.

Note: Make sure the cartridge is fully pushed in.

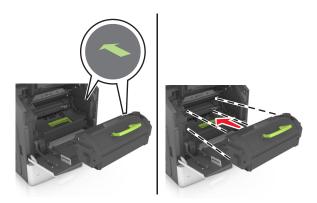

**Warning—Potential Damage:** When replacing a toner cartridge, do not leave the imaging unit exposed to direct light for an extended period of time. Extended exposure to light may cause print quality problems.

**5** Close the multipurpose feeder door and the front cover.

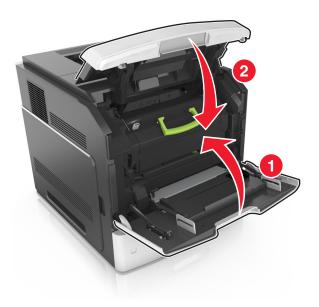

# Replacing the imaging unit

**1** Lift the front cover, and then pull down the multipurpose feeder door.

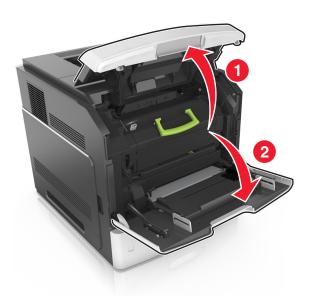

**2** Pull out the toner cartridge from the printer using the handle.

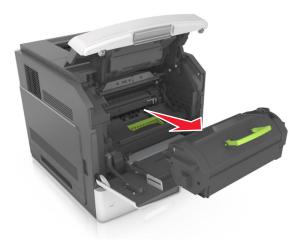

**3** Lift the green handle, and then pull out the imaging unit from the printer.

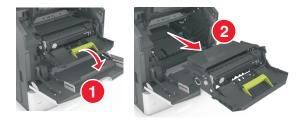

**4** Unpack the new imaging unit, and then shake it.

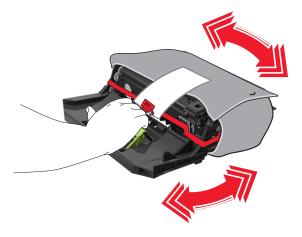

**5** Remove all packing material from the imaging unit.

**Warning—Potential Damage:** Do not expose the imaging unit to direct light for more than 10 minutes. Extended exposure to light may cause print quality problems.

**Warning—Potential Damage:** Do not touch the photoconductor drum. Doing so may affect the print quality of future print jobs.

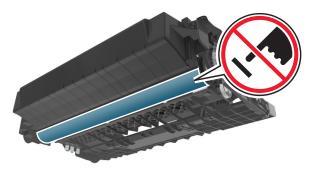

**6** Insert the imaging unit into the printer by aligning the arrows on the side rails of the imaging unit with the arrows on the side rails inside the printer.

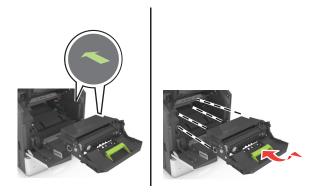

7 Insert the toner cartridge into the printer by aligning the side rails of the cartridge with the arrows on the side rails inside the printer.

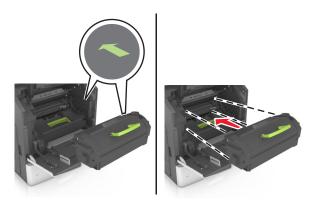

**8** Close the multipurpose feeder door and the front cover.

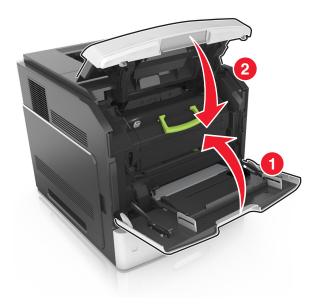

# Replacing a staple cartridge

1 Open the stapler door.

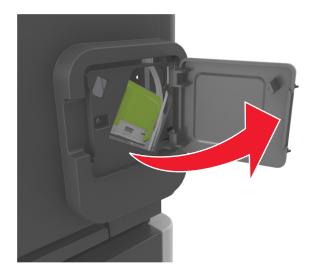

**2** Pull down the latch of the staple cartridge holder, and then pull the holder out of the finisher.

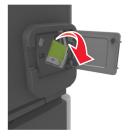

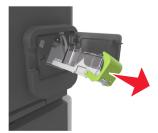

3 Squeeze both sides of the empty staple case with your fingers, and then remove the staple case from the cartridge.

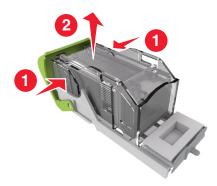

4 Insert the front side of the new staple case into the staple cartridge, and then push the rear side into the cartridge.

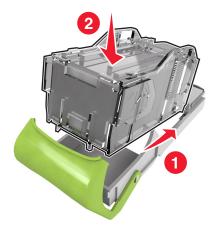

- **5** Push the staple cartridge into the finisher until it *clicks* into place.
- **6** Close the stapler door.

# Cleaning the printer parts

# Cleaning the printer

**Note:** You may need to perform this task after every few months.

**Warning—Potential Damage:** Damage to the printer caused by improper handling is not covered by the printer warranty.

1 Make sure that the printer is turned off and unplugged from the electrical outlet.

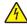

**CAUTION—SHOCK HAZARD:** To avoid the risk of electrical shock when cleaning the exterior of the printer, unplug the power cord from the electrical outlet and disconnect all cables from the printer before proceeding.

- 2 Remove paper from the standard bin and multipurpose feeder.
- **3** Remove any dust, lint, and pieces of paper around the printer using a soft brush or vacuum.

**4** Dampen a clean, lint-free cloth with water, and use it to wipe the outside of the printer.

**Warning—Potential Damage:** Do not use household cleaners or detergents to prevent damage to the exterior of the printer.

**5** Make sure all areas of the printer are dry before sending a new print job.

## **Emptying the hole punch box**

1 Pull out the hole punch box.

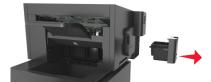

2 Empty the container.

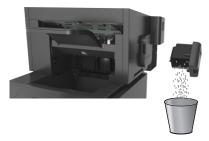

**3** Insert the emptied hole punch box back into the finisher until it *clicks* into place.

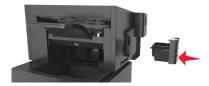

# Moving the printer

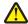

**CAUTION—POTENTIAL INJURY:** The printer weight is greater than 18 kg (40 lb) and requires two or more trained personnel to lift it safely.

# Before moving the printer

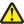

**CAUTION—POTENTIAL INJURY:** Before moving the printer, follow these guidelines to avoid personal injury or printer damage:

- Turn off the printer, and then unplug the power cord from the electrical outlet.
- Disconnect all cords and cables from the printer.
- If two or more optional finishers are installed, then remove the finishers individually from the printer.

#### Notes:

- Make sure to remove the topmost finisher first.

- To remove the finisher, hold the finisher on both sides, and then lift the latches to unlock the finisher.

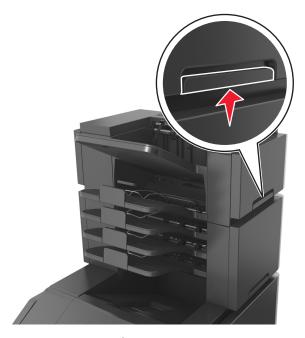

• If the printer does not have a caster base but is configured with optional trays, then remove the trays.

Note: Slide the latch on the right side of the optional tray toward the front of the tray until it *clicks* into place.

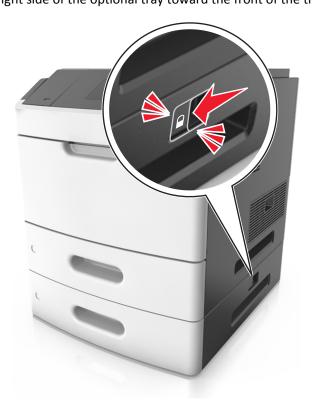

- Use the handholds located on both sides of the printer to lift it.
- Make sure your fingers are not under the printer when you set it down.

- Make sure there is adequate clearance around the printer.
- Use only the power cord provided with this product or the manufacturer's authorized replacement.

**Warning—Potential Damage:** Damage to the printer caused by improper moving is not covered by the printer warranty.

## Moving the printer to another location

The printer and its hardware options can be safely moved to another location by following these precautions:

- Any cart used to move the printer must have a surface able to support the full footprint of the printer.
- Any cart used to move the hardware options must have a surface able to support the dimensions of the hardware options.
- Keep the printer in an upright position.
- Avoid severe jarring movements.

# Shipping the printer

When shipping the printer, use the original packaging or call the place of purchase for a relocation kit.

# **Clearing jams**

Carefully select paper and specialty media and load them properly to avoid most jams. For more information, see "Avoiding jams" on page 222. If jams occur, then follow the steps outlined in this chapter.

**Note:** Jam recovery is set to Auto by default. The printer reprints jammed pages unless the memory required to hold the pages is needed for other printer tasks.

# **Avoiding jams**

#### Load paper properly

• Make sure paper lies flat in the tray.

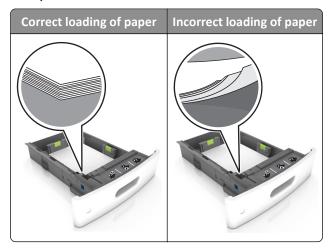

- Do not remove a tray while the printer is printing.
- Do not load a tray while the printer is printing. Load it before printing, or wait for a prompt to load it.
- Do not load too much paper. Make sure the stack height is below the maximum paper fill indicator.

• Do not slide the paper into the tray. Load paper as shown in the illustration.

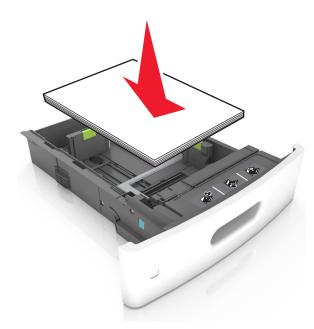

- Make sure the guides in the tray or the multipurpose feeder are properly positioned and are not pressing tightly against the paper or envelopes.
- Push the tray firmly into the printer after loading paper.
- If you are loading prepunched paper for use with the staple finisher, then make sure the holes on the long edge of the paper are on the right side of the tray. For more information, see the "Loading paper and specialty media" section of the *User's Guide*.

#### Allow the paper to enter the optional mailbox bins properly

Make sure to adjust the bin extender so that the paper size indicators match the size of the paper used.

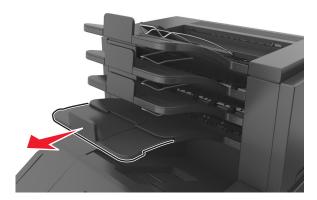

#### Notes:

- If the bin extender is shorter than the size of the paper you are printing on, then the paper causes a jam in the mailbox bin. For example, if you are printing on a legal-size paper and the bin extender is set to lettersize, then a jam occurs.
- If the bin extender is longer than the size of the paper you are printing on, then the edges become uneven and the paper is not stacked properly. For example, if you are printing on a letter-size paper and the bin extender is set to legal-size, then the paper does not stack properly.

• If paper needs to be returned to the mailbox bin, then insert the paper under the bin arm, and then push the paper all the way back.

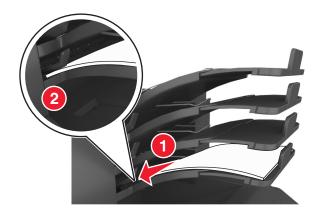

Note: If the paper is not under the bin arm, then a jam occurs due to an overfilled bin.

#### Use recommended paper

- Use only recommended paper or specialty media.
- Do not load wrinkled, creased, damp, bent, or curled paper.
- Flex, fan, and straighten paper or specialty media before loading it.

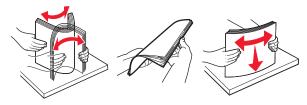

- Do not use paper that has been cut or trimmed by hand.
- Do not mix paper sizes, weights, or types in the same tray.
- Make sure the paper size and type are set correctly on the computer or printer control panel.
- Store paper per manufacturer recommendations.

# **Understanding jam messages and locations**

When a jam occurs, a message indicating the jam location and information to clear the jam appears on the printer display. Open the doors, covers, and trays indicated on the display to remove the jam.

#### **Notes:**

- When Jam Assist is set to On, Discarding pages appears on the display and the printer flushes blank or
  pages with partial prints to the standard bin after a jammed page is cleared. Check your printed output for blank
  pages.
- When Jam Recovery is set to On or Auto, the printer reprints jammed pages. However, the Auto setting reprints jammed pages if adequate printer memory is available.

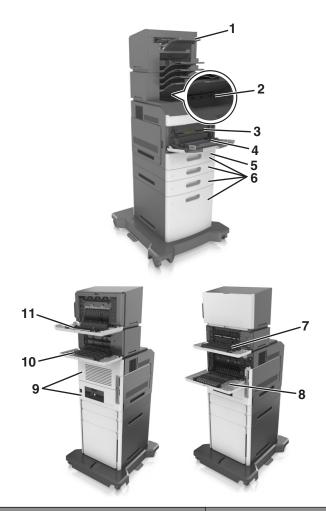

|   | Jam location        | Printer message                                                                     | What to do                                                                                                    |
|---|---------------------|-------------------------------------------------------------------------------------|----------------------------------------------------------------------------------------------------|
| 1 | Staple finisher     | [x]-page jam, remove paper, open<br>stapler door. Leave paper in bin. [455–<br>457] | Remove paper from the stapler bin, open the stapler door, then remove the staple cartridge, and then remove the jammed staples.           |
| 2 | Standard bin        | [x]-page jam, remove standard bin jam. [203]                                        | Remove jammed paper from the standard bin.                                                                                                |
| 3 | Inside the printer  | [x]-page jam, lift front cover to remove cartridge. [200–201]                       | Open the front cover and the multipurpose feeder, then remove the toner cartridge and the imaging unit, and then remove the jammed paper. |
| 4 | Multipurpose feeder | [x]-page jam, clear manual feeder. [250]                                            | Remove all paper from the multipurpose feeder, and then remove the jammed paper.                                                          |
| 5 | Duplex area         | [x]-page jam, remove tray 1 to clear duplex. [235–239]                              | Pull out tray 1 completely, then push down the front duplex flap, and then remove the jammed paper.                                       |
| 6 | Trays               | [x]-page jam, open tray [x]. [24x]                                                  | Pull out the indicated tray, and then remove the jammed paper.                                                                            |
| 7 | Output expander     | [x]-page jam, remove paper, open expander rear door. Leave paper in bin. [41y.xx]   | Open the rear door of the output expander, and then remove the jammed paper.                                                              |
| 8 | Upper rear door     | [x]-page jam, open upper rear door. [202]                                           | Open the rear door of the printer, and then remove the jammed paper.                                                                      |

|    | Jam location                    | Printer message                                                                        | What to do                                                                                    |
|----|---------------------------------|----------------------------------------------------------------------------------------|-----------------------------------------------------------------------------------------------|
| 9  | Upper door and rear duplex area | [x]-page jam, open upper and lower rear door. [231–234]                                | Open the rear door of the printer and the rear duplex area, and then remove the jammed paper. |
| 10 | Mailbox                         | [x]-page jam, remove paper, open<br>mailbox rear door. Leave paper in<br>bin. [43y.xx] | Open the rear door of the mailbox, and then remove the jammed paper.                          |
| 11 | Staple finisher rear door       | [x]-page jam, remove paper, open finisher rear door. Leave paper in bin. [451]         | Open the rear door of the staple finisher, and then remove the jammed paper.                  |

# [x]-page jam, lift front cover to remove cartridge. [200–201]

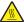

**CAUTION—HOT SURFACE:** The inside of the printer might be hot. To reduce the risk of injury from a hot component, allow the surface to cool before touching.

**1** Lift the front cover, and then pull down the multipurpose feeder door.

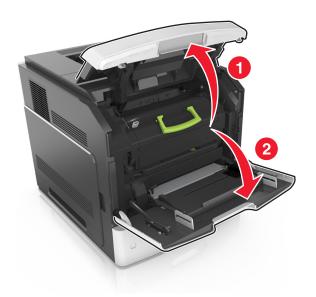

**2** Lift the green handle, and then pull the toner cartridge out of the printer.

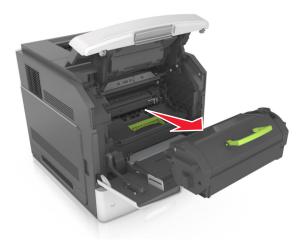

- **3** Place the cartridge aside.
- **4** Lift the green handle, and then pull the imaging unit out of the printer.

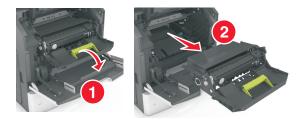

**5** Place the imaging unit aside on a flat, smooth surface.

**Warning—Potential Damage:** Do not expose the imaging unit to direct light for more than 10 minutes. Extended exposure to light may cause print quality problems.

**6** Pull the jammed paper gently to the right, and then remove it from the printer.

Note: Make sure all paper fragments are removed.

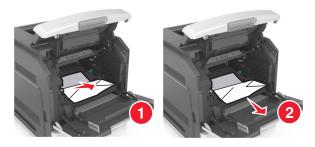

**Warning—Potential Damage:** The jammed paper may be covered with toner, which can stain garments and skin.

7 Install the imaging unit.

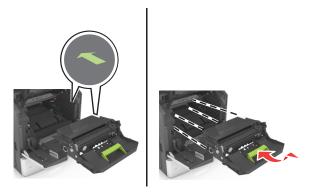

**Note:** Use the arrows on the side of the printer as a guide.

**8** Insert the cartridge into the printer, and then push the green handle back into place.

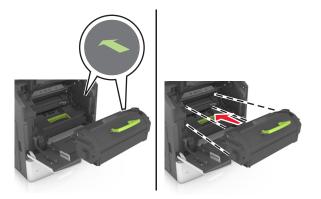

#### **Notes:**

- Align the arrows on the guides of the toner cartridge with the arrows in the printer.
- Make sure the cartridge is fully pushed in.

**9** Close the multipurpose feeder door and the front cover.

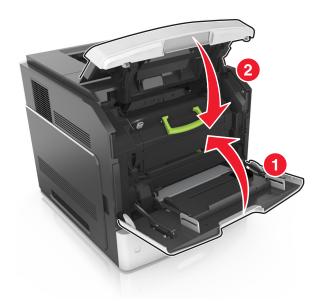

**10** Touch or **Done** to clear the message and continue printing.

# [x]-page jam, open upper rear door. [202]

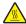

**CAUTION—HOT SURFACE:** The inside of the printer might be hot. To reduce the risk of injury from a hot component, allow the surface to cool before touching.

1 Pull down the rear door.

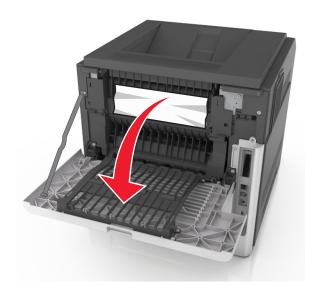

2 Firmly grasp the jammed paper on each side, and then gently pull it out.

Note: Make sure all paper fragments are removed.

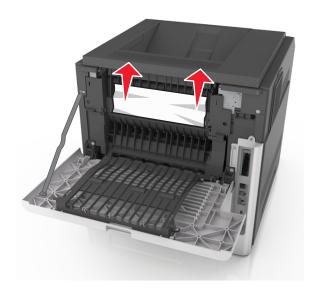

- 3 Close the rear door.
- **4** Touch or **Done** to clear the message and continue printing.

# [x]-page jam, open upper and lower rear door. [231–234]

**CAUTION—HOT SURFACE:** The inside of the printer might be hot. To reduce the risk of injury from a hot component, allow the surface to cool before touching.

1 Pull down the rear door.

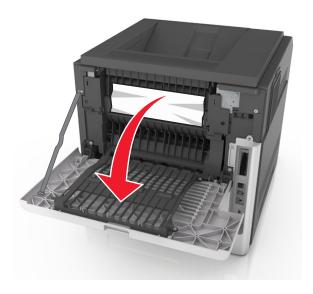

**2** Firmly grasp the jammed paper on each side, and then gently pull it out.

Note: Make sure all paper fragments are removed.

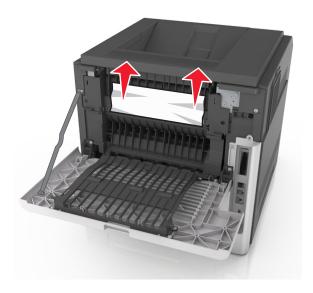

- **3** Close the rear door.
- **4** Push the back of the standard tray.

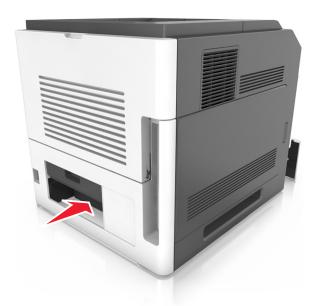

5 Press down the rear duplex flap, then firmly grasp the jammed paper, and then gently pull the paper out.
Note: Make sure all paper fragments are removed.

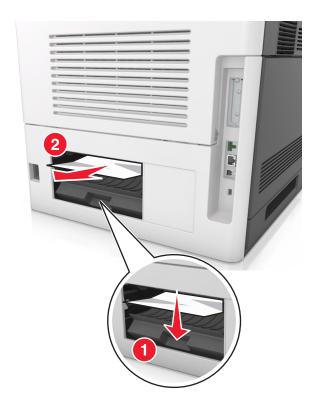

**6** Insert the standard tray.

7 Touch or **Done** to clear the message and continue printing.

# [x]-page jam, remove standard bin jam. [203]

1 Firmly grasp the jammed paper on each side, and then gently pull it out.

Note: Make sure all paper fragments are removed.

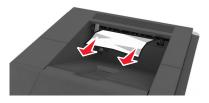

2 Touch or **Done** to clear the message and continue printing.

# [x]-page jam, remove tray 1 to clear duplex. [235–239]

1 Pull out the tray completely.

Note: Lift the tray slightly, and then pull it out.

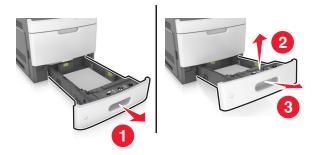

2 Push down the front duplex flap, then firmly grasp the jammed paper, and then gently pull the paper to the right and out of the printer.

**Note:** Make sure all paper fragments are removed.

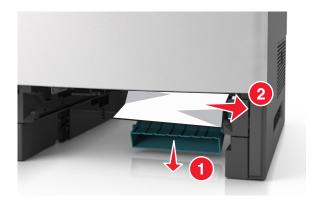

- **3** Insert the tray.
- **4** Touch or **Done** to clear the message and continue printing.

# [x]-page jam, open tray [x]. [24x]

1 Check which tray is indicated on the printer display, and then pull the tray.

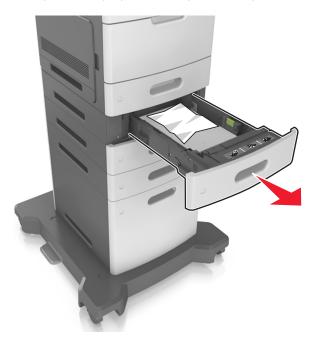

2 Firmly grasp the jammed paper on each side, and then gently pull it out.

**Note:** Make sure all paper fragments are removed.

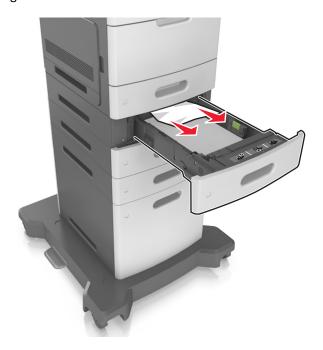

- **3** Insert the tray.
- **4** Touch or **Done** to clear the message and continue printing.

# [x]-page jam, clear manual feeder [250]

1 From the multipurpose feeder, firmly grasp the jammed paper on each side, and then gently pull it out.

Note: Make sure all paper fragments are removed.

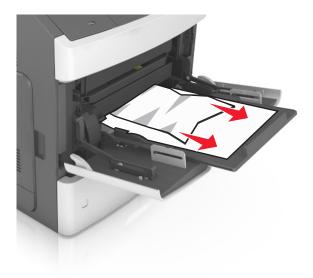

- **2** Flex the sheets of paper back and forth to loosen them. Do not fold or crease the paper. Straighten the edges on a level surface.
- **3** Reload paper into the multipurpose feeder.
- **4** Slide the paper guide until it lightly rests against the edge of the paper.

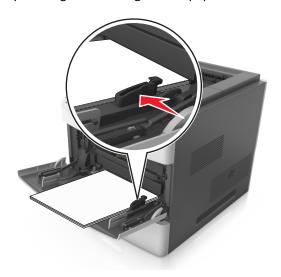

**5** Touch or **Done** to clear the message and continue printing.

# [x]-page jam, remove paper, open stapler door. Leave paper in bin. [455–457]

1 From the stapler bin, firmly grasp the jammed paper on each side, and then gently pull it out.

**Note:** Make sure all paper fragments are removed.

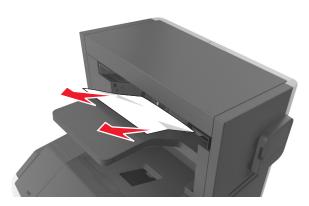

**2** Open the stapler door.

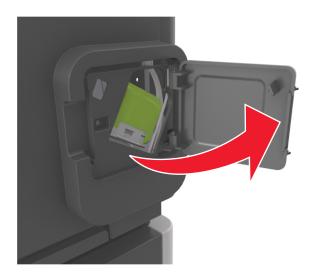

**3** Pull down the latch of the staple cartridge holder, and then pull the holder out of the printer.

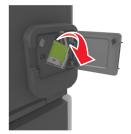

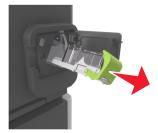

Use the metal tab to lift the staple guard, and then remove any loose staples.

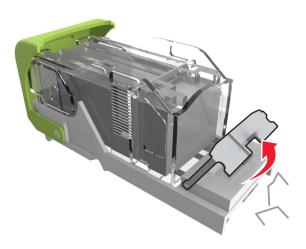

Press down the staple guard until it *clicks* into place.

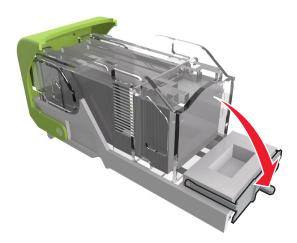

**6** Press the staples against the metal bracket.

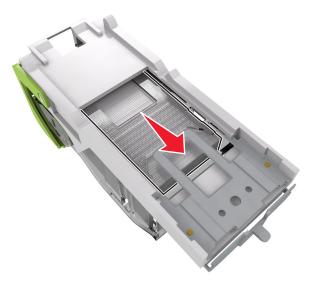

**Note:** If the staples are at the rear of the cartridge, then shake the cartridge downward to bring the staples near the metal bracket.

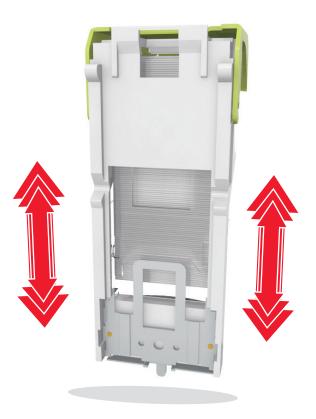

- 7 Push the cartridge holder firmly back into the stapler unit until the cartridge holder *clicks* into place.
- **8** Close the stapler door.
- **9** Touch or **Done** to clear the message and continue printing.

# [x]-page jam, remove paper, open finisher rear door. Leave paper in bin. [451]

**1** Open the rear staple finisher door.

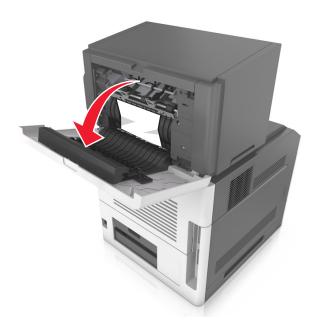

2 Firmly grasp the jammed paper on each side, and then gently pull it out.

Note: Make sure all paper fragments are removed.

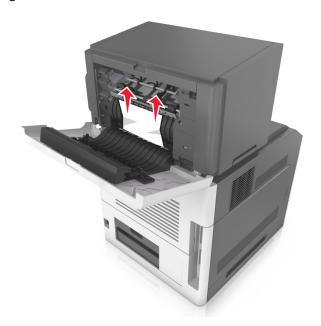

- **3** Close the staple finisher door.
- **4** Touch or **Done** to clear the message and continue printing.

# [x]-page jam, remove paper, open expander rear door. Leave paper in bin. [41y.xx]

1 Open the rear output expander door.

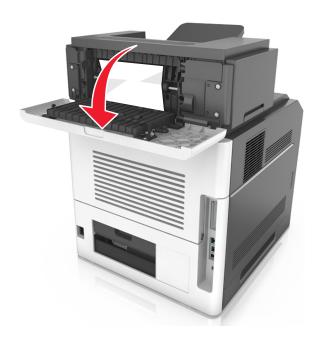

2 Firmly grasp the jammed paper on each side, and then gently pull it out.

**Note:** Make sure all paper fragments are removed.

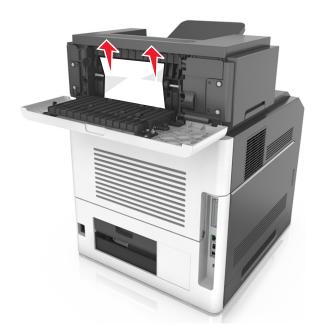

- **3** Close the rear output expander door.
- **4** Touch or **Done** to clear the message and continue printing.

# [x]-page jam, remove paper, open mailbox rear door. Leave paper in bin. [43y.xx]

1 Open the rear mailbox door.

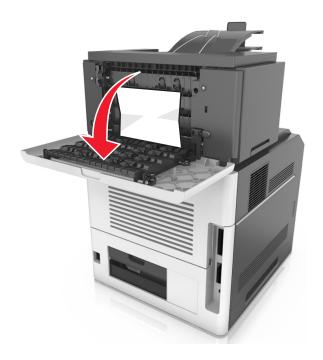

**2** Firmly grasp the jammed paper on each side, and then gently pull it out.

**Note:** Make sure all paper fragments are removed.

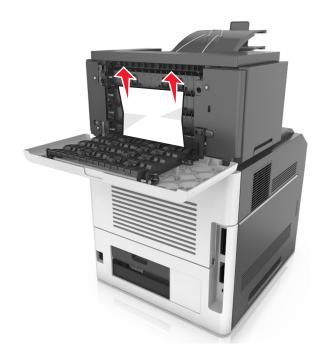

**3** Close the rear mailbox door.

4 If the jam is in the mailbox bin, then firmly grasp the jammed paper, and then gently pull it out.

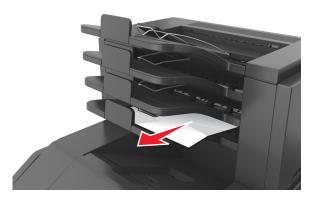

#### Notes:

- Make sure all paper fragments are removed.
- When using A4-, Folio-, or legal-size paper, make sure to adjust the bin extender so that the paper enters the bin properly.

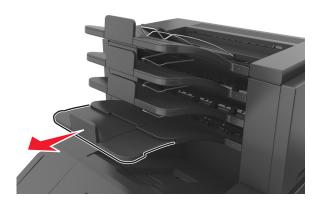

**5** Touch or **Done** to clear the message and continue printing.

# **Troubleshooting**

# Understanding the printer messages

## Cartridge, imaging unit mismatch [41.xy]

1 Check if the toner cartridge and imaging unit are both *MICR* (Magnetic Imaging Content Recording) or non-MICR supplies.

**Note:** For a list of supported supplies, see the "Ordering supplies" section of the *User's Guide* or visit www.lexmark.com.

2 Change the toner cartridge or imaging unit so that both are MICR or non-MICR supplies.

#### Notes:

- Use MICR toner cartridge and imaging unit for printing checks and other similar documents.
- Use non-MICR toner cartridge and imaging unit for regular print jobs.

## Cartridge low [88.xy]

You may need to order a replacement toner cartridge. If necessary, touch **Continue** on the printer control panel to clear the message and continue printing.

# Cartridge nearly low [88.xy]

If necessary, touch **Continue** on the printer control panel to clear the message and continue printing.

# Cartridge very low, [x] estimated pages remain [88.xy]

You may need to replace the toner cartridge very soon. For more information, see the "Replacing supplies" section of the *User's Guide*.

If necessary, touch Continue on the printer control panel to clear the message and continue printing.

# Change [paper source] to [custom string] load [orientation]

- Load the correct size and type of paper in the tray, then specify the paper size and type in the Paper menu on the printer control panel, and then touch **Finished changing paper**.
- Touch **Reset active bin** to reset the active tray for a linked set of trays.
- Cancel the print job.

# Change [paper source] to [custom type name] load [orientation]

Try one or more of the following:

• Load the correct size and type of paper in the tray, then specify the paper size and type in the Paper menu on the printer control panel, and then touch **Finished changing paper**.

- Touch **Reset active bin** to reset the active tray for a linked set of trays.
- Cancel the print job.

# Change [paper source] to [paper size] load [orientation]

Try one or more of the following:

- Load the correct size and type of paper in the tray, then specify the paper size and type in the Paper menu on the printer control panel, and then touch **Finished changing paper**.
- Touch **Reset active bin** to reset the active tray for a linked set of trays.
- Cancel the print job.

# Change [paper source] to [paper type] [paper size] load [orientation]

Try one or more of the following:

- Load the correct size and type of paper in the tray, then specify the paper size and type in the Paper menu on the printer control panel, and then touch **Finished changing paper**.
- Touch **Reset active bin** to reset the active tray for a linked set of trays.
- Cancel the print job.

# Check tray [x] connection

Try one or more of the following:

• Turn off the printer, and then turn it back on.

If the error occurs a second time, then:

- 1 Turn off the printer.
- 2 Unplug the power cord from the electrical outlet.
- **3** Remove the indicated tray.
- 4 Reattach the tray.
- **5** Connect the power cord to a properly grounded electrical outlet.
- **6** Turn the printer back on.

If the error occurs again, then:

- 1 Turn off the printer.
- **2** Unplug the power cord from the electrical outlet.
- **3** Remove the tray.
- **4** Contact customer support.
- From the printer control panel, touch **Continue** to clear the message and resume the job.

## Close door or insert cartridge

The toner cartridge is missing or not installed properly. Insert the cartridge, and then close all doors and covers.

#### **Close front door**

Close the front door of the printer.

## Complex page, some data may not have printed [39]

Try one or more of the following:

- From the printer control panel, touch **Continue** to ignore the message and continue printing.
- Cancel current print job.
- Install additional printer memory.

# Configuration change, some held jobs were not restored [57]

Held jobs are invalidated because of the following possible changes in the printer:

- The printer firmware has been updated.
- The tray for the print job has been removed.
- The print job is sent from a flash drive that is no longer attached to the USB port.
- The printer hard disk contains print jobs that were stored when the hard disk was installed in a different printer model.

From the printer control panel, touch **Continue** to clear the message.

# Defective flash detected [51]

Try one or more of the following:

- Replace the defective flash memory card.
- From the printer control panel, touch Continue to ignore the message and continue printing.
- Cancel the current print job.

# Disk full [62]

Try one or more of the following:

- From the printer control panel, touch Continue to clear the message and continue processing.
- Delete fonts, macros, and other data stored in the printer hard disk.
- Install a printer hard disk with larger capacity.

#### Disk must be formatted for use in this device

From the printer control panel, touch Format disk to format the printer hard disk and clear the message.

**Note:** Formatting deletes all the files stored in the printer hard disk.

# Disk near full. Securely clearing disk space.

Try one or more of the following:

- Touch Continue to clear the message and continue printing.
- Delete fonts, macros, and other data stored on the printer hard disk.
- Install a hard disk with higher capacity.

### **Empty the hole punch box**

- 1 Empty the hole punch box.
  For instructions on emptying the hole punch box, from the printer control panel touch More Information.
- 2 Reinsert the hole punch box into the finisher, and then touch Continue to clear the message.

#### **Error reading USB drive. Remove USB.**

An unsupported USB device is inserted. Remove the USB device, and then insert a supported one.

### Error reading USB hub. Remove hub.

An unsupported USB hub has been inserted. Remove the USB hub, and then install a supported one.

# Imaging unit low [84.xy]

You may need to order a replacement imaging unit. If necessary, select **Continue** on the printer control panel to clear the message and continue printing.

# Imaging unit nearly low [84.xy]

If necessary, touch Continue on the printer control panel to clear the message and continue printing.

# Imaging unit very low, [x] estimated pages remain [84.xy]

You may need to replace the imaging unit very soon. For more information, see the "Replacing supplies" section of the *User's Guide*.

If necessary, touch **Continue** on the printer control panel to clear the message and continue printing.

# Incompatible output bin [x] [59]

- · Remove the indicated bin.
- From the printer control panel, touch **Continue** to clear the message and continue printing without using the indicated bin.

# Incompatible tray [x] [59]

Try one or more of the following:

- Remove the indicated tray.
- From the printer control panel, touch Continue to clear the message and continue printing without using the indicated tray.

# Incorrect paper size, open [paper source] [34]

Try one or more of the following:

- Load the correct size and type of paper in the tray, and then specify the paper size and type in the Paper menu on the printer control panel.
- Make sure the correct paper size and type are specified in Print Properties or the Print dialog settings.
- Check if the paper size is correctly set. For example, if MP Feeder Size is set to Universal, then make sure the paper
  is large enough for the data being printed.
- Check the length and width guides and make sure the paper is loaded properly in the tray.
- From the printer control panel, touch Continue to clear the message and print using a different tray.
- Cancel the print job.

## Insert hole punch box

Insert the hole punch box into the finisher, and then touch **Continue** to clear the message.

# Insert staple cartridge

Try one or more of the following:

- Insert a staple cartridge.
- Touch **Continue** to clear the message and print without using the staple finisher.

# Insert Tray [x]

Try one or more of the following:

- Insert the specified tray into the printer.
- Cancel the print job.
- Reset the active bin for a linked set of bins by selecting Reset active bin on the printer control panel.

# Install bin [x]

- Install the specified bin:
  - 1 Turn off the printer.
  - **2** Unplug the power cord from the electrical outlet.
  - 3 Install the specified bin.

- 4 Connect the power cord to a properly grounded electrical outlet.
- **5** Turn the printer back on.
- Cancel the print job.
- Reset active bin

# **Install Tray [x]**

Try one or more of the following:

- Install the specified tray:
  - 1 Turn off the printer.
  - **2** Unplug the power cord from the electrical outlet.
  - 3 Install the specified tray.
  - **4** Connect the power cord to a properly grounded electrical outlet.
  - **5** Turn the printer back on.
- Cancel the print job.
- Reset the active bin.

## **Insufficient memory for Flash Memory Defragment operation [37]**

Try one or more of the following:

- From the printer control panel, touch Continue to stop the defragmentation and continue printing.
- Delete fonts, macros, and other data in the printer memory.
- Install additional printer memory.

# Insufficient memory, some Held Jobs were deleted [37]

From the printer control panel, touch Continue to clear the message.

# Insufficient memory, some held jobs will not be restored [37]

Try one or more of the following:

- From the printer control panel, touch **Continue** to clear the message.
- Delete other held jobs to free up additional printer memory.

# Insufficient memory to collate job [37]

- From the printer control panel, touch **Continue** to print the part of the job already stored and begin collating the rest of the print job.
- Cancel the current print job.

## **Insufficient memory to support Resource Save feature [35]**

Install additional printer memory or touch Continue to disable Resource Save, clear the message, and continue printing.

# Load [paper source] with [custom string] [paper orientation]

Try one or more of the following:

- Load the indicated tray or feeder with the correct size and type of paper.
- To use the tray with the correct paper size or type, touch Finished loading paper on the printer control panel.

**Note:** If the printer finds a tray that has the correct paper size and type, then it feeds from that tray. If the printer cannot find a tray with the correct paper type and size, then it prints from the default paper source.

• Cancel the current job.

# Load [paper source] with [custom type name] [paper orientation]

Try one or more of the following:

- Load the tray or feeder with the correct size and type of paper.
- To use the tray with the correct paper size or type, touch Finished loading paper on the printer control panel.

**Note:** If the printer detects a tray that has the correct paper size and type, then it feeds from that tray. If the printer cannot detect a tray that has the correct paper size and type, then it prints from the default paper source.

Cancel the current job.

# Load [paper source] with [paper size] [paper orientation]

Try one or more of the following:

- Load the specified tray or feeder with the correct size of paper.
- To use the tray or feeder with the correct size of paper, touch Finished loading paper on the printer control panel.

**Note:** If the printer finds a tray or feeder that has the correct size of paper, then it feeds from that tray or feeder. If the printer cannot find a tray or feeder with the correct size of paper, then it prints from the default paper source.

Cancel the current job.

# Load [paper source] with [paper type] [paper size] [paper orientation]

Try one or more of the following:

- Load the specified tray or feeder with the correct size and type of paper.
- To use the tray or feeder with the correct size and type of paper, touch **Finished loading paper** on the printer control panel.

**Note:** If the printer finds a tray or feeder that has the correct size and type of paper, then it feeds from that tray or feeder. If the printer cannot find a tray or feeder with the correct size and type of paper, then it prints from the default paper source.

Cancel the current job.

# Load Manual Feeder with [custom string] [paper orientation]

Try one or more of the following:

- Load the feeder with the correct size and type of paper.
- From the printer control panel, touch Prompt each page, paper loaded or Do not prompt, paper loaded to clear the message and continue printing.
- From the printer control panel, touch Automatically select paper to use the paper loaded in the tray.
- Cancel the print job.

## Load Manual Feeder with [custom type name] [paper orientation]

Try one or more of the following:

- Load the feeder with the correct size and type of paper.
- From the printer control panel, touch **Prompt each page, paper loaded** or **Do not prompt, paper loaded** to clear the message and continue printing.
- From the printer control panel, touch **Automatically select paper** to use the paper loaded in the tray.
- Cancel the print job.

# Load Manual Feeder with [paper size] [paper orientation]

Try one or more of the following:

- Load the feeder with the correct size of paper.
- From the printer control panel, touch **Prompt each page, paper loaded** or **Do not prompt, paper loaded** to clear the message and continue printing.
- From the printer control panel, touch Automatically select paper to use the paper loaded in the tray.
- Cancel the print job.

# Load Manual Feeder with [paper type] [paper size] [paper orientation]

Try one or more of the following:

- Load the feeder with the correct size and type of paper.
- From the printer control panel, touch Prompt each page, paper loaded or Do not prompt, paper loaded to clear the message and continue printing.
- From the printer control panel, touch Automatically select paper to use the paper loaded in the tray.
- Cancel the print job.

# **Load staples**

- Replace or insert the staple cartridge in the finisher.
  - For instructions on inserting or replacing a staple cartridge in the finisher, touch **More information** on the printer control panel.
- From the printer control panel, touch Continue to clear the message and continue printing.
- From the printer control panel, touch **Cancel job** to cancel the print job.

## Maintenance kit low [80.xy]

You may need to order a maintenance kit. For more information, contact customer support at <a href="http://support.lexmark.com">http://support.lexmark.com</a> or your service representative. If necessary, touch **Continue** to clear the message and continue printing.

# Maintenance kit nearly low [80.xy]

For more information, contact customer support at <a href="http://support.lexmark.com">http://support.lexmark.com</a> or your service representative. If necessary, touch **Continue** to clear the message and continue printing.

## Maintenance kit very low, [x] estimated pages remain [80.xy]

You may need to replace the maintenance kit very soon. For more information, contact customer support at <a href="http://support.lexmark.com">http://support.lexmark.com</a> or your service representative. If necessary, touch **Continue** to clear the message and continue printing.

# Memory full [38]

Try one or more of the following:

- From the printer control panel, touch **Cancel job** to clear the message.
- Install additional printer memory.

# Network [x] software error [54]

Try one or more of the following:

- From the printer control panel, touch **Continue** to continue printing.
- Turn off the printer, then wait for about 10 seconds, and then turn the printer back on.
- Update the network firmware in the printer or print server. For more information, contact customer support.

# Non-Lexmark [supply type], see User's Guide [33.xy]

**Note:** The supply type can be toner cartridge, imaging unit, or fuser.

The printer has detected a non-Lexmark supply or part installed in the printer.

Your Lexmark printer is designed to function best with genuine Lexmark supplies and parts. Use of third-party supplies or parts may affect the performance, reliability, or life of the printer and its imaging components.

All life indicators are designed to function with Lexmark supplies and parts, and may deliver unpredictable results if third-party supplies or parts are used. Imaging component usage beyond the intended life may damage your Lexmark printer or associated components.

**Warning—Potential Damage:** Use of third-party supplies or parts can affect warranty coverage. Damage caused by the use of third-party supplies or parts may not be covered by the warranty.

To accept any and all of these risks, and to proceed with the use of non-genuine supplies or parts in your printer, touch and hold and the # on the printer control panel simultaneously for 15 seconds to clear the message and continue printing.

If you do not want to accept these risks, then remove the third-party supply or part from your printer, and then install a genuine Lexmark supply or part.

**Note:** For the list of supported supplies, see the "Ordering supplies" section of the *User's Guide* or visit **www.lexmark.com**.

# Not enough free space in flash memory for resources [52]

Try one or more of the following:

- From the printer control panel, touch Continue to clear the message and continue printing.
- Delete fonts, macros, and other data stored in the flash memory.
- Install a flash memory card with larger capacity.

Note: Downloaded fonts and macros not previously stored in the flash memory are deleted.

# Paper changes needed

Try one or more of the following:

- Touch Use current supplies to clear the message and continue printing.
- Cancel the current print job.

# Parallel port [x] disabled [56]

Try one or more of the following:

- From the printer control panel, touch **Continue** to clear the message.
- Enable the parallel port. From the printer control panel, navigate to:

Network/Ports > Parallel [x] > Parallel Buffer > Auto

Note: The printer discards any data received through the parallel port.

# Printer had to restart. Last job may be incomplete.

From the printer control panel, touch **Continue** to clear the message and continue printing.

For more information, visit <a href="http://support.lexmark.com">http://support.lexmark.com</a> or contact customer support.

# Reattach bin [x]

- Turn off the printer, and then turn it back on.
- Reattach the indicated bin.
  - **1** Turn off the printer.
  - **2** Unplug the power cord from the electrical outlet.
  - 3 Remove the indicated bin.
  - 4 Reattach the bin.

- 5 Connect the power cord to a properly grounded electrical outlet.
- 6 Turn the printer back on.
- Remove the indicated bin:
  - 1 Turn off the printer.
  - 2 Unplug the power cord from the electrical outlet.
  - **3** Remove the indicated bin.
  - 4 Contact customer support at <a href="http://support.lexmark.com">http://support.lexmark.com</a> or your service representative.
- From the printer control panel, touch **Continue** to clear the message and print without using the specified bin.

#### Reattach bins [x] - [y]

Try one or more of the following:

- Turn off the printer, and then turn it back on.
- Reattach the indicated bins:
  - 1 Turn off the printer.
  - **2** Unplug the power cord from the electrical outlet.
  - **3** Remove the indicated bins.
  - 4 Reattach the bins.
  - **5** Connect the power cord to a properly grounded electrical outlet.
  - **6** Turn the printer back on.
- Remove the indicated bins:
  - **1** Turn off the printer.
  - **2** Unplug the power cord from the electrical outlet.
  - 3 Remove the indicated bins.
  - 4 Contact customer support at <a href="http://support.lexmark.com">http://support.lexmark.com</a> or your service representative.

From the printer control panel, touch **Continue** to clear the message and print without using the indicated bins.

#### Reinstall missing or unresponsive cartridge [31.xy]

Try one or more of the following:

- Check if the toner cartridge is missing. If missing, install the toner cartridge.
  - For information on installing the cartridge, see the "Replacing supplies" section of the *User's Guide*.
- · If the toner cartridge is installed, then remove the unresponsive toner cartridge, and then reinstall it.

**Note:** If the message appears after reinstalling the supply, then the cartridge is defective. Replace the toner cartridge.

#### Reinstall missing or unresponsive fuser [31.xy]

Try one or more of the following:

• Remove the unresponsive fuser, and then reinstall it.

Note: If the message appears after reinstalling the supply, then the fuser is defective. Replace the fuser.

• Install the missing fuser.

For more information on installing the fuser, see the instruction sheet that came with the part.

#### Reinstall missing or unresponsive imaging unit [31.xy]

Try one or more of the following:

- Check if the imaging unit is missing. If missing, install the imaging unit.

  For information on installing the imaging unit, see the "Replacing supplies" section of the *User's Guide*.
- If the imaging unit is installed, then remove the unresponsive imaging unit, and then reinstall it.

**Note:** If the message appears after reinstalling the supply, then the imaging unit is defective. Replace the imaging unit.

#### Remove defective disk [61]

Remove and replace the defective printer hard disk.

#### Remove packaging material, [area name]

Remove any remaining packaging material from the specified location.

# Remove paper from all bins

Remove the paper from all of the bins. The printer automatically senses paper removal and resumes printing. If removing the paper does not clear the message, then touch **Continue**.

# Remove paper from bin [x]

Remove the paper from the specified bin. The printer automatically senses paper removal and resumes printing. If removing the paper does not clear the message, then touch **Continue**.

# Remove paper from [linked set bin name]

Remove paper from the specified bin. The printer automatically detects paper removal and resumes printing. If removing the paper does not clear the message, then touch **Continue**.

# Remove paper from standard output bin

Remove the paper stack from the standard bin.

#### Replace cartridge, 0 estimated pages remain [88.xy]

Replace the toner cartridge to clear the message and continue printing. For more information, see the instruction sheet that came with the supply or see the "Replacing supplies" section of the *User's Guide*.

**Note:** If you do not have a replacement cartridge, then see the "Ordering supplies" section of the *User's Guide* or visit **www.lexmark.com**.

#### Replace cartridge, printer region mismatch [42.xy]

Install a toner cartridge that matches the region number of the printer. x indicates the value of the printer region. y indicates the value of the cartridge region. x and y can have the following values:

#### List of printer and toner cartridge regions

| Region number | Region                                    |
|---------------|-------------------------------------------|
| 0             | Global                                    |
| 1             | United States, Canada                     |
| 2             | European Economic Area (EEA), Switzerland |
| 3             | Asia Pacific, Australia, New Zealand      |
| 4             | Latin America                             |
| 5             | Africa, Middle East, rest of Europe       |
| 9             | Invalid                                   |

#### Notes:

- The x and y values are the .xy of the error code shown on the printer control panel.
- The x and y values must match for printing to continue.

# Replace imaging unit, 0 estimated pages remain [84.xy]

Replace the imaging unit to clear the message and continue printing. For more information, see the instruction sheet that came with the supply or see the "Replacing supplies" section of the *User's Guide*.

**Note:** If you do not have a replacement imaging unit, then see the "Ordering supplies" section of the *User's Guide* or visit **www.lexmark.com**.

# Replace maintenance kit, 0 estimated pages remain [80.xy]

Contact customer support at <a href="http://support.lexmark.com">http://support.lexmark.com</a> or your service representative, and then report the message. The printer is scheduled for maintenance.

#### Replace unsupported cartridge [32.xy]

Remove the toner cartridge, and then install a supported one to clear the message and continue printing. For more information, see the instruction sheet that came with the supply or see the "Replacing supplies" section of the *User's Guide*.

**Note:** If you do not have a replacement cartridge, then see the "Ordering supplies" section of the *User's Guide* or visit **www.lexmark.com**.

#### Replace unsupported fuser [32.xy]

Remove the fuser, and then install a supported one. For more information, see the instruction sheet that came with the part.

#### Replace unsupported imaging unit [32.xy]

Remove the imaging unit, and then install a supported one to clear the message and continue printing. For more information, see the instruction sheet that came with the supply or see the "Replacing supplies" section of the *User's Guide*.

**Note:** If you do not have a replacement imaging unit, then see the "Ordering supplies" section of the *User's Guide* or visit **www.lexmark.com**.

#### Restore held jobs?

Try one or more of the following:

- From the printer control panel, touch **Restore** to restore all held jobs stored in the printer hard disk.
- From the printer control panel, touch **Do not restore** if you do not want to restore any of the print jobs.

# Serial option [x] error [54]

Try one or more of the following:

- From the printer control panel, touch Continue to continue printing.
- Check that the serial cable is properly connected and is the correct one for the serial port.
- Check that the serial interface parameters (protocol, baud, parity, and data bits) are set correctly on the printer and computer.
- Turn off the printer, and then turn it back on.

# Serial port [x] disabled [56]

Try one or more of the following:

- From the printer control panel, touch **Continue** to clear the message.
  - The printer discards any data received through the specified serial port.
- Make sure Serial Buffer is not set to Disabled.
- From the printer control panel, set Serial Buffer to Auto in the Serial [x] menu.

#### Some held jobs were not restored

From the printer control panel, touch **Continue** to delete the indicated job.

Note: Held jobs that are not restored remain in the printer hard disk and are inaccessible.

# Standard network software error [54]

Try one or more of the following:

- From the printer control panel, touch **Continue** to continue printing.
- Turn off the printer, and then turn it back on.
- Update the network firmware in the printer or print server. For more information, contact customer support.

#### Standard USB port disabled [56]

Try one or more of the following:

- From the printer control panel, touch Continue to clear the message.
- Enable the USB port. From the printer control panel, navigate to:

Network/Ports > USB Buffer > Auto

**Note:** The printer discards any data received through the USB port.

#### Supply needed to complete job

Do either of the following:

- Install the missing supply to complete the job.
- Cancel the current job.

#### Too many bins attached [58]

- **1** Turn off the printer.
- 2 Unplug the power cord from the electrical outlet.
- 3 Remove the extra bins.
- **4** Connect the power cord to a properly grounded electrical outlet.
- **5** Turn the printer back on.

#### Too many disks installed [58]

- 1 Turn off the printer.
- **2** Unplug the power cord from the electrical outlet.
- **3** Remove the extra printer hard disks.
- 4 Connect the power cord to a properly grounded electrical outlet.
- **5** Turn the printer back on.

#### Too many flash options installed [58]

- 1 Turn off the printer.
- **2** Unplug the power cord from the electrical outlet.
- **3** Remove the extra flash memory.
- 4 Connect the power cord to a properly grounded electrical outlet.
- 5 Turn the printer back on.

#### Too many trays attached [58]

- **1** Turn off the printer.
- **2** Unplug the power cord from the electrical outlet.
- **3** Remove the extra trays.
- 4 Connect the power cord to a properly grounded electrical outlet.
- **5** Turn the printer back on.

#### Tray [x] paper size unsupported

The paper size in the specified tray is unsupported. Replace it with a supported paper size.

#### **Unformatted flash detected [53]**

Try one or more of the following:

- From the printer control panel, touch **Continue** to stop the defragmentation and continue printing.
- Format the flash memory.

**Note:** If the error message remains, then the flash memory may be defective and needs to be replaced.

#### **Unsupported disk**

Remove the unsupported printer hard disk, and then insert a supported one.

#### **Unsupported option in slot [x] [55]**

- **1** Turn off the printer.
- **2** Unplug the power cord from the wall outlet.
- **3** Remove the unsupported option card from the printer controller board, and then replace it with a supported card.
- **4** Connect the power cord to a properly grounded electrical outlet.
- **5** Turn the printer back on.

#### USB port [x] disabled [56]

From the printer control panel, touch Continue to clear the message.

#### Notes:

- The printer discards any data received through the USB port.
- Make sure the USB Buffer menu is not set to Disabled.

# Solving printer problems

- "Printer does not respond" on page 259
- "Printing problems" on page 261
- "Hardware and internal option problems" on page 268
- "Paper feed problems" on page 272
- "Print quality problems" on page 274

# **Printer does not respond**

#### The printer is not responding

| Action                                                                                                    | Yes                                                                                                    | No                                                                                                    |
|----------------------------------------------------------------------------------------------------|----------------------------------------------------------------------------------------------------|----------------------------------------------------------------------------------------------------|
| Step 1 Make sure the printer is turned on.                                                                                                    | Go to step 2.                                                                                                    | Turn on the printer.                                                                                    |
| Is the printer turned on?                                                                                                    |                                                                                                    |                                                                                                    |
| Step 2 Check if the printer is in Sleep mode or Hibernate mode.  Is the printer in Sleep mode or Hibernate mode?                                                                                                    | Press the Sleep button<br>to wake the printer<br>from Sleep mode or<br>Hibernate mode.                                                            | Go to step 3.                                                                                           |
| Step 3  Check if one end of the power cord is plugged into the printer and the other to a properly grounded electrical outlet.  Is the power cord plugged into the printer and a properly grounded electrical outlet? | Go to step 4.                                                                                                    | Plug one end of the power cord into the printer and the other to a properly grounded electrical outlet. |
| Step 4 Check other electrical equipment plugged into the electrical outlet.  Does other electrical equipment work?                                                                                                    | Unplug the other electrical equipment, and then turn on the printer. If the printer does not work, then reconnect the other electrical equipment. | Go to step 5.                                                                                           |

| Action                                                                                                    | Yes                                                                               | No                                                                                                    |
|----------------------------------------------------------------------------------------------------|-----------------------------------------------------------------------------------|----------------------------------------------------------------------------------------------------|
| Step 5 Check if the cables connecting the printer and the computer are inserted in the correct ports.  Are the cables inserted in the correct ports?                                                                                                    | Go to step 6.                                                                     | Make sure to match the following:  • The USB symbol on the cable with the USB symbol on the printer  • The appropriate Ethernet cable with the Ethernet port |
| Step 6  Make sure the electrical outlet is not turned off by a switch or breaker.  Is the electrical outlet turned off by a switch or breaker?                                                                                                    | Turn on the switch or reset the breaker.                                          | Go to step 7.                                                                                                    |
| Step 7 Check if the printer is plugged into any surge protectors, uninterruptible power supplies, or extension cords.  Is the printer plugged into any surge protectors, uninterruptible power supplies, or extension cords?                                                              | Connect the printer power cord directly to a properly grounded electrical outlet. | Go to step 8.                                                                                                    |
| Step 8  Check if one end of the printer cable is plugged into a port on the printer and the other to the computer, print server, option, or other network device.  Is the printer cable securely attached to the printer and the computer, print server, option, or other network device? | Go to step 9.                                                                     | Connect the printer cable securely to the printer and the computer, print server, option, or other network device.                                           |
| Step 9  Make sure to install all hardware options properly and remove any packing material.  Are all hardware options properly installed and all packing material removed?                                                                                                    | Go to step 10.                                                                    | Turn off the printer, remove all packing materials, then reinstall the hardware options, and then turn on the printer.                                       |
| Step 10 Check if you have selected the correct port settings in the printer driver. Are the port settings correct?                                                                                                    | Go to step 11.                                                                    | Use correct printer driver settings.                                                                                                    |
| Step 11 Check the installed printer driver. Is the correct printer driver installed?                                                                                                    | Go to step 12.                                                                    | Install the correct printer driver.                                                                                                    |
| Step 12  Turn off the printer, then wait for about 10 seconds, and then turn the printer back on.  Is the printer working?                                                                                                    | The problem is solved.                                                            | Contact <u>customer</u> <u>support</u> .                                                                                                    |
|                                                                                                    |                                                                                   | ļ                                                                                                    |

# **Printer display is blank**

| Action                                                                                          | Yes                    | No                                                       |
|-------------------------------------------------------------------------------------------------|------------------------|----------------------------------------------------------|
| Step 1 Press the Sleep button on the printer control panel.                                     | The problem is solved. | Go to step 2.                                            |
| Does <b>Ready</b> appear on the printer display?                                                |                        |                                                          |
| Step 2 Turn off the printer, then wait for about 10 seconds, and then turn the printer back on. | The problem is solved. | Turn off the printer, and then contact customer support. |
| Do Please wait and Ready appear on the printer display?                                         |                        |                                                          |

# **Printing problems**

# Confidential and other held jobs do not print

| Action                                                                                                    | Yes                    | No                      |
|----------------------------------------------------------------------------------------------------|------------------------|-------------------------|
| Step 1                                                                                                    | The problem is solved. | Go to step 2.           |
| <b>a</b> From the printer control panel, open the Held Jobs folder, and then verify that your print job is listed.                           |                        |                         |
| <b>b</b> Resend the print job.                                                                                                    |                        |                         |
| For more information, see "Printing confidential and other held jobs" on page 81 or "Printing confidential and other held jobs" on page 129. |                        |                         |
| Did the jobs print?                                                                                                    |                        |                         |
| Step 2                                                                                                    | The problem is solved. | Go to step 3.           |
| Do one or more of the following:                                                                                                    |                        |                         |
| Delete the print job, and then resend it.                                                                                                    |                        |                         |
| • If you are printing PDF files, then generate a new file, and then print it again.                                                          |                        |                         |
| Did the jobs print?                                                                                                    |                        |                         |
| Step 3                                                                                                    | The problem is solved. | Contact <u>customer</u> |
| a Increase the printer memory. Do one or more of the following:                                                                              |                        | support.                |
| Delete some print jobs.                                                                                                    |                        |                         |
| Install additional printer memory.                                                                                                    |                        |                         |
| <b>b</b> Resend the print job.                                                                                                    |                        |                         |
| Did the jobs print?                                                                                                    |                        |                         |

# **Envelope seals when printing**

| Action                                                                                                    | Yes                                      | No                     |
|----------------------------------------------------------------------------------------------------|------------------------------------------|------------------------|
| <ul> <li>a Use envelopes that have been stored in a dry environment.</li> <li>Note: Printing on envelopes with high moisture content can seal the flaps.</li> <li>b Resend the print job.</li> </ul> | Contact <u>customer</u> <u>support</u> . | The problem is solved. |
| Does the envelope seal when printing?                                                                                                    |                                          |                        |

# Error message about reading the flash drive appears

| Action                                                                                                    | Yes                                           | No                       |
|----------------------------------------------------------------------------------------------------|-----------------------------------------------|--------------------------|
| Step 1                                                                                                    | Go to step 2.                                 | Insert the flash drive   |
| Check if the flash drive is inserted into the front USB slot.                                                                                                    |                                               | into the front USB slot. |
| <b>Note:</b> The flash drive will not work if it is inserted into the rear USB slot.                                                                                         |                                               |                          |
| Is the flash drive inserted into the front USB slot?                                                                                                    |                                               |                          |
| Step 2                                                                                                    | Wait until the printer is                     | Go to step 3.            |
| Check if the indicator light on the printer control panel is blinking green.                                                                                                 | ready, then view the                          |                          |
| <b>Note:</b> A green blinking light indicates that the printer is busy.                                                                                                    | held jobs list, and then print the documents. |                          |
| Is the indicator light blinking green?                                                                                                    |                                               |                          |
| Step 3                                                                                                    | Go to step 4.                                 | The problem is solved.   |
| a Check for an error message on the display.                                                                                                    |                                               |                          |
| <b>b</b> Clear the message.                                                                                                    |                                               |                          |
| Does the error message still appear?                                                                                                    |                                               |                          |
| Step 4                                                                                                    | Go to step 5.                                 | The problem is solved.   |
| Check if the flash drive is supported.                                                                                                    |                                               |                          |
| For more information on tested and approved USB flash drives, see "Supported flash drives and file types" on page 79 or "Supported flash drives and file types" on page 127. |                                               |                          |
| Does the error message still appear?                                                                                                    |                                               |                          |
| Step 5                                                                                                    | Contact <u>customer</u>                       | The problem is solved.   |
| Check if the USB slot is disabled by the system support person.                                                                                                    | support.                                      |                          |
| Does the error message still appear?                                                                                                    |                                               |                          |

#### **Incorrect characters print**

| Action                                                                                                    | Yes                                      | No                     |
|----------------------------------------------------------------------------------------------------|------------------------------------------|------------------------|
| Step 1  Make sure the printer is not in Hex Trace mode.  Note: If Ready Hex appears on the printer display, then turn off the                                  | Deactivate Hex Trace mode.               | Go to step 2.          |
| Is the printer in Hex Trace mode?                                                                                                    |                                          |                        |
| <ul> <li>a From the printer control panel, select Standard Network or Network [x], and then set SmartSwitch to On.</li> <li>b Resend the print job.</li> </ul> | contact <u>customer</u> <u>support</u> . | The problem is solved. |
| Do incorrect characters print?                                                                                                    |                                          |                        |

# Job prints from the wrong tray or on the wrong paper

| Action                                                                                                    | Yes                    | No                      |
|----------------------------------------------------------------------------------------------------|------------------------|-------------------------|
| Step 1                                                                                                    | The problem is solved. | Go to step 2.           |
| <b>a</b> Check if you are printing on paper that is supported by the tray.                                                    |                        |                         |
| <b>b</b> Resend the print job.                                                                                                |                        |                         |
| Did the job print from the correct tray or on the correct paper?                                                              |                        |                         |
| Step 2                                                                                                    | The problem is solved. | Go to step 3.           |
| <b>a</b> From the Paper menu on the printer control panel, set the paper size and type to match the paper loaded in the tray. |                        |                         |
| <b>b</b> Resend the print job.                                                                                                |                        |                         |
| Did the job print from the correct tray or on the correct paper?                                                              |                        |                         |
| Step 3                                                                                                    | The problem is solved. | Go to step 4.           |
| <b>a</b> Depending on your operating system, open Printing Preferences or the Print dialog, and then specify the paper type.  |                        |                         |
| <b>b</b> Resend the print job.                                                                                                |                        |                         |
| Did the job print from the correct tray or on the correct paper?                                                              |                        |                         |
| Step 4                                                                                                    | The problem is solved. | Contact <u>customer</u> |
| a Check if the trays are not linked.                                                                                          |                        | support.                |
| <b>b</b> Resend the print job.                                                                                                |                        |                         |
| Did the job print from the correct tray or on the correct paper?                                                              |                        |                         |

# Large jobs do not collate

| Action                                                                                                    | Yes                    | No                      |
|----------------------------------------------------------------------------------------------------|------------------------|-------------------------|
| Step 1  a From the Finishing menu on the printer control panel, set Collate to                               | The problem is solved. | Go to step 2.           |
| (1,2,3) (1,2,3).                                                                                             |                        |                         |
| <b>b</b> Resend the print job.                                                                               |                        |                         |
| Did the job print and collate correctly?                                                                     |                        |                         |
| Step 2                                                                                                    | The problem is solved. | Go to step 3.           |
| <b>a</b> From the printer software, set Collate to (1,2,3) (1,2,3).                                          |                        |                         |
| <b>Note:</b> Setting Collate to (1,1,1) (2,2,2) in the software overrides the setting in the Finishing menu. |                        |                         |
| <b>b</b> Resend the print job.                                                                               |                        |                         |
| Did the job print and collate correctly?                                                                     |                        |                         |
| Step 3                                                                                                    | The problem is solved. | Contact <u>customer</u> |
| Reduce the complexity of the print job by eliminating the number and size                                    |                        | support.                |
| of fonts, the number and complexity of images, and the number of pages in the job.                           |                        |                         |
| Did the job print and collate correctly?                                                                     |                        |                         |

# Multiple-language PDF files do not print

| Action                                                                                                    | Yes                    | No                                       |
|----------------------------------------------------------------------------------------------------|------------------------|------------------------------------------|
| <ul> <li>Step 1</li> <li>a Check if the print options for the PDF output are set to embed all fonts.</li> <li>b Generate a new PDF file, and then resend the print job.</li> </ul> | The problem is solved. | Go to step 2.                            |
| Do the files print?                                                                                                    |                        |                                          |
| <ul> <li>Step 2</li> <li>a Open the document you want to print in Adobe Acrobat.</li> <li>b Click File &gt; Print &gt; Advanced &gt; Print As Image &gt; OK &gt; OK .</li> </ul>   | The problem is solved. | contact <u>customer</u> <u>support</u> . |
| Do the files print?                                                                                                    |                        |                                          |

# Print job takes longer than expected

| Action                                                                                                    | Yes                    | No                      |
|----------------------------------------------------------------------------------------------------|------------------------|-------------------------|
| Step 1                                                                                                    | The problem is solved. | Go to step 2.           |
| Change the environmental settings of the printer.                                                                                           |                        |                         |
| <b>a</b> From the printer control panel, navigate to:                                                                                       |                        |                         |
| Settings > General Settings                                                                                                    |                        |                         |
| <b>b</b> Select <b>Eco-Mode</b> or <b>Quiet Mode</b> , and then select <b>Off</b> .                                                         |                        |                         |
| <b>Note:</b> Disabling Eco-Mode or Quiet Mode may increase the consumption of energy or supplies, or both.                                  |                        |                         |
| Did the job print?                                                                                                    |                        |                         |
| Step 2                                                                                                    | The problem is solved. | Go to step 3.           |
| Reduce the number and size of fonts, the number and complexity of images, and the number of pages in the print job, and then resend the job |                        |                         |
| Did the job print?                                                                                                    |                        |                         |
| Step 3                                                                                                    | The problem is solved. | Go to step 4.           |
| <b>a</b> Remove held jobs stored in the printer memory.                                                                                     |                        |                         |
| <b>b</b> Resend the print job.                                                                                                    |                        |                         |
| Did the job print?                                                                                                    |                        |                         |
| Step 4                                                                                                    | The problem is solved. | Go to step 5.           |
| <b>a</b> Disable the Page Protect feature.                                                                                                  |                        |                         |
| From the printer control panel, navigate to:                                                                                                |                        |                         |
| Settings > General Settings > Print Recovery > Page Protect > Off                                                                           |                        |                         |
| <b>b</b> Resend the print job.                                                                                                    |                        |                         |
| Did the job print?                                                                                                    |                        |                         |
| Step 5                                                                                                    | The problem is solved. | Contact <u>customer</u> |
| Install additional printer memory, and then resend the print job.                                                                           |                        | support.                |
| Did the job print?                                                                                                    |                        |                         |

# Print jobs do not print

| Action                                                                                                    | Yes                    | No            |
|----------------------------------------------------------------------------------------------------|------------------------|---------------|
| Step 1                                                                                                    | The problem is solved. | Go to step 2. |
| <b>a</b> From the document you are trying to print, open the Print dialog and check if you have selected the correct printer.      |                        |               |
| <b>Note:</b> If the printer is not the default printer, then you must select the printer for each document that you want to print. |                        |               |
| <b>b</b> Resend the print job.                                                                                                    |                        |               |
| Do the jobs print?                                                                                                    |                        |               |

| Action                                                                                                    | Yes                    | No                      |
|----------------------------------------------------------------------------------------------------|------------------------|-------------------------|
| Step 2  a Check if the printer is plugged in and turned on, and if Ready appears on the printer display.                                     | The problem is solved. | Go to step 3.           |
| <b>b</b> Resend the print job.                                                                                                    |                        |                         |
| Do the jobs print?                                                                                                    |                        |                         |
| Step 3                                                                                                    | The problem is solved. | Go to step 4.           |
| If an error message appears on the printer display, then clear the message.                                                                  |                        |                         |
| <b>Note:</b> The printer continues to print after clearing the message.                                                                      |                        |                         |
| Do the jobs print?                                                                                                    |                        |                         |
| Step 4                                                                                                    | The problem is solved. | Go to step 5.           |
| <b>a</b> Check if the ports (USB, serial, or Ethernet) are working and if the cables are securely connected to the computer and the printer. |                        |                         |
| <b>Note:</b> For more information, see the setup documentation that came with the printer.                                                   |                        |                         |
| <b>b</b> Resend the print job.                                                                                                    |                        |                         |
| Do the jobs print?                                                                                                    |                        |                         |
| Step 5                                                                                                    | The problem is solved. | Go to step 6.           |
| <b>a</b> Turn off the printer, then wait for about 10 seconds, and then turn the printer back on.                                            |                        |                         |
| <b>b</b> Resend the print job.                                                                                                    |                        |                         |
| Do the jobs print?                                                                                                    |                        |                         |
| Step 6                                                                                                    | The problem is solved. | Contact <u>customer</u> |
| <b>a</b> Remove, and then reinstall the printer software. For more information, see "Installing the printer software" on page 37.            |                        | support.                |
| Note: The printer software is available at <a href="http://support.lexmark.com">http://support.lexmark.com</a> .                             |                        |                         |
| <b>b</b> Resend the print job.                                                                                                    |                        |                         |
| Do the jobs print?                                                                                                    |                        |                         |

# **Printing slows down**

#### Notes:

- When printing using narrow paper, the printer prints at a reduced speed to prevent damage to the fuser.
- The printer speed may be reduced when printing for long periods of time, or printing at elevated temperatures.

| Action                                                                                                    | Yes                 | No                          |
|----------------------------------------------------------------------------------------------------|---------------------|-----------------------------|
| Step 1                                                                                                    | The problem is solv | ed. Go to step 2.           |
| <b>a</b> Make sure the size of the paper loaded in the tray matches type.                                              | he fuser            |                             |
| <b>Note:</b> Use a 110-volt fuser for printing on letter-size paper a 220-volt fuser for printing on A4-size paper.    | nd a                |                             |
| <b>b</b> Resend the print job.                                                                                         |                     |                             |
| Does the print speed increase?                                                                                         |                     |                             |
| Step 2                                                                                                    | The problem is solv | ed. Contact <u>customer</u> |
| <b>a</b> Replace the fuser. For more information on installing the fuse the instruction sheet that came with the part. | ser, see            | support.                    |
| <b>b</b> Resend the print job.                                                                                         |                     |                             |
| Does the print speed increase?                                                                                         |                     |                             |

#### Tray linking does not work

#### **Notes:**

- The trays can detect paper length.
- The multipurpose feeder does not automatically detect the paper size. You must set the size from the Paper Size/Type menu.

| Action                                                                                                    | Yes                    | No                      |
|----------------------------------------------------------------------------------------------------|------------------------|-------------------------|
| Step 1                                                                                                    | The problem is solved. | Go to step 2.           |
| <b>a</b> Open the trays, and then check if they contain paper of the same size and type.                                                    |                        |                         |
| <ul> <li>Check if the paper guides are in the correct positions for the size<br/>of the paper loaded in each tray.</li> </ul>               |                        |                         |
| <ul> <li>Check if the paper size indicators on the paper guides are aligned<br/>with the paper size indicators on the tray.</li> </ul>      |                        |                         |
| <b>b</b> Resend the print job.                                                                                                    |                        |                         |
| Do the trays link correctly?                                                                                                    |                        |                         |
| Step 2                                                                                                    | The problem is solved. | Contact <u>customer</u> |
| <b>a</b> From the printer control panel, set the paper size and type in the Paper menu to match the paper loaded in the trays to be linked. |                        | support.                |
| <b>Note:</b> The paper size and type must match for trays to be linked.                                                                     |                        |                         |
| <b>b</b> Resend the print job.                                                                                                    |                        |                         |
| Do the trays link correctly?                                                                                                    |                        |                         |

#### **Unexpected page breaks occur**

| Action                                                                                                    | Yes                    | No                                                    |
|----------------------------------------------------------------------------------------------------|------------------------|-------------------------------------------------------|
| Increase the printing timeout.  a From the home screen, navigate to:  > Settings > General Settings > Timeouts  b Increase the Print Timeout setting, and then touch Submit.  c Resend the print job. | The problem is solved. | Check the original file<br>for manual page<br>breaks. |
| Did the file print correctly?                                                                                                    |                        |                                                       |

# Hardware and internal option problems

# 2100-sheet tray problems

| Action                                                                                                    | Yes                    | No                                        |
|----------------------------------------------------------------------------------------------------|------------------------|-------------------------------------------|
| Step 1                                                                                                    | The problem is solved. | Go to step 2.                             |
| <b>a</b> Pull out the tray, and then do one or more of the following:                                                                                 |                        |                                           |
| Make sure paper lies flat in the tray.                                                                                                    |                        |                                           |
| Check for paper jams or misfeeds.                                                                                                    |                        |                                           |
| <ul> <li>Check if the paper size indicators on the paper guides are aligned<br/>with the paper size indicators on the tray.</li> </ul>                |                        |                                           |
| <ul> <li>Check if the paper guides are aligned against the edges of the<br/>paper.</li> </ul>                                                         |                        |                                           |
| Make sure the paper is below the maximum paper fill indicator.                                                                                        |                        |                                           |
| Check if you are printing on a recommended paper size and type.                                                                                       |                        |                                           |
| <ul> <li>Check if the paper or specialty media meets specifications and is<br/>not damaged.</li> </ul>                                                |                        |                                           |
| <b>b</b> Insert the tray properly.                                                                                                    |                        |                                           |
| <b>Note:</b> Press the paper stack down while inserting the tray.                                                                                     |                        |                                           |
| Does the tray operate properly?                                                                                                    |                        |                                           |
| Step 2                                                                                                    | The problem is solved. | Go to step 3.                             |
| Turn off the printer, then wait about 10 seconds, and then turn it back on.                                                                           |                        |                                           |
| Does the tray operate properly?                                                                                                    |                        |                                           |
| Step 3                                                                                                    | Go to step 4.          | For more information,                     |
| Print a menu settings page, and then check if the tray is listed in the Installed Features list.                                                      |                        | see the setup sheet<br>that came with the |
| <b>Note:</b> If the tray is listed in the menu settings page, but paper jams when it enters or exits the tray, then it may not be properly installed. |                        | 2100-sheet tray.                          |
| Is the tray listed in the menu settings page?                                                                                                    |                        |                                           |

| Action                                                                                                    | Yes                    | No                                           |
|----------------------------------------------------------------------------------------------------|------------------------|----------------------------------------------|
| Step 4 Check if the tray is available in the printer driver.                                                                                                    | Go to step 5.          | Manually add the tray in the printer driver. |
| <b>Note:</b> You may need to manually add the tray in the printer driver to make it available for print jobs. For more information, see "Updating available options in the printer driver" on page 38.  Is the tray available in the printer driver? |                        |                                              |
| Step 5                                                                                                    | The problem is solved. | Contact customer                             |
| Check if the tray is selected.                                                                                                    |                        | support.                                     |
| From the application you are using, select the tray. If you are using Mac OS X version 9, then make sure the printer is set up in Chooser.                                                                                                    |                        |                                              |
| Does the tray operate properly?                                                                                                    |                        |                                              |

# **Cannot detect internal option**

| Action                                                                                                    | Yes                    | No                              |
|----------------------------------------------------------------------------------------------------|------------------------|---------------------------------|
| Step 1                                                                                                    | The problem is solved. | Go to step 2.                   |
| Turn off the printer, then wait for about 10 seconds, and then turn on the printer.                                          |                        |                                 |
| Does the internal option operate correctly?                                                                                  |                        |                                 |
| Step 2                                                                                                    | Go to step 3.          | Connect the internal            |
| Check if the internal option is properly installed in the controller board.                                                  |                        | option to the controller board. |
| <b>a</b> Turn off the printer using the power switch, and then unplug the power cord from the electrical outlet.             |                        |                                 |
| <b>b</b> Make sure the internal option is installed in the appropriate connector in the controller board.                    |                        |                                 |
| <b>c</b> Connect the power cord to the printer, then to a properly grounded electrical outlet, and then turn on the printer. |                        |                                 |
| Is the internal option properly installed in the controller board?                                                           |                        |                                 |
| Step 3                                                                                                    | Go to step 4.          | Reinstall the internal          |
| Print a menu settings page, and then check to see if the internal option is listed in the Installed Features list.           |                        | option.                         |
| Is the internal option listed in the menu settings page?                                                                     |                        |                                 |

| Action                                                                                                    | Yes                    | No                                       |
|----------------------------------------------------------------------------------------------------|------------------------|------------------------------------------|
| Step 4  a Check if the internal option is selected.                                                                                                    | The problem is solved. | Contact <u>customer</u> <u>support</u> . |
| It may be necessary to manually add the internal option in the printer driver to make it available for print jobs. For more information, see "Updating available options in the printer driver" on page 38. |                        |                                          |
| <b>b</b> Resend the print job.                                                                                                    |                        |                                          |
| Does the internal option operate correctly?                                                                                                    |                        |                                          |

# Internal print server does not operate correctly

| Action                                                                                                    | Yes                    | No                                                                                                    |
|----------------------------------------------------------------------------------------------------|------------------------|----------------------------------------------------------------------------------------------------|
| <ul> <li>Step 1</li> <li>Reinstall the internal print server.</li> <li>a Remove, and then install the internal print server. For more information, see "Installing an Internal Solutions Port" on page 18.</li> <li>b Print a menu settings page, and then check if the internal print server is listed in the Installed Features list.</li> <li>Is the internal print server listed in the Installed Features list?</li> </ul> | Go to step 2.          | Check if the internal print server is supported by the printer.  Note: An internal print server from another printer may not work with this printer. |
| Step 2 Check the cable and the internal print server connection. Use the correct cable, and then check if it is securely connected to the internal print server.  Does the internal print server operate correctly?                                                                                                    | The problem is solved. | Contact <u>customer</u> <u>support</u> .                                                                                                    |

# **Tray problems**

| Action                                                                                                    | Yes                    | No            |
|----------------------------------------------------------------------------------------------------|------------------------|---------------|
| Step 1                                                                                                    | The problem is solved. | Go to step 2. |
| <b>a</b> Pull out the tray, and then do one or more of the following:                                                                       |                        |               |
| Check for paper jams or misfeeds.                                                                                                    |                        |               |
| <ul> <li>Check if the paper size indicators on the paper guides are aligned<br/>with the paper size indicators on the tray.</li> </ul>      |                        |               |
| <ul> <li>If you are printing on custom-size paper, then make sure that the<br/>paper guides rest against the edges of the paper.</li> </ul> |                        |               |
| <ul> <li>Make sure the paper is below the maximum paper fill indicator.</li> </ul>                                                          |                        |               |
| Make sure paper lies flat in the tray.                                                                                                    |                        |               |
| <b>b</b> Check if the tray closes properly.                                                                                                 |                        |               |
| Is the tray working?                                                                                                    |                        |               |

| Action                                                                                                    | Yes                    | No                                                     |
|----------------------------------------------------------------------------------------------------|------------------------|--------------------------------------------------------|
| Step 2                                                                                                    | The problem is solved. | Go to step 3.                                          |
| <b>a</b> Turn off the printer, then wait about 10 seconds, and then turn the printer back on.                                                                                                    |                        |                                                        |
| <b>b</b> Resend the print job.                                                                                                    |                        |                                                        |
| Is the tray working?                                                                                                    |                        |                                                        |
| Step 3                                                                                                    | Go to step 4.          | Reinstall the tray. For                                |
| Check if the tray is installed and recognized by the printer.                                                                                                    |                        | more information, see                                  |
| Print a menu settings page, and then check if the tray is listed in the Installed Features list.                                                                                                    |                        | the setup<br>documentation that<br>came with the tray. |
| Is the tray listed in the menu settings page?                                                                                                    |                        |                                                        |
| Step 4                                                                                                    | The problem is solved. | Contact <u>customer</u>                                |
| Check if the tray is available in the printer driver.                                                                                                    |                        | support.                                               |
| <b>Note:</b> If necessary, manually add the tray in the printer driver to make it available for print jobs. For more information, see "Updating available options in the printer driver" on page 38. |                        |                                                        |
| Is the tray available in the printer driver?                                                                                                    |                        |                                                        |

# **Internal Solutions Port does not operate correctly**

| Action                                                                                                    | Yes                    | No                                           |
|----------------------------------------------------------------------------------------------------|------------------------|----------------------------------------------|
| Step 1                                                                                                    | Go to step 2.          | Check if you have a                          |
| Make sure the Internal Solutions Port (ISP) is installed.                                                             |                        | supported ISP.                               |
| <b>a</b> Install the ISP. For more information, see "Installing an Internal Solutions Port" on page 18.               |                        | <b>Note:</b> An ISP from another printer may |
| <b>b</b> Print a menu settings page, and then check if the ISP is listed in the Installed Features list.              |                        | not work on this printer.                    |
| Is the ISP listed in the Installed Features list?                                                                     |                        |                                              |
| Step 2                                                                                                    | The problem is solved. | Contact <u>customer</u>                      |
| Check the cable and the ISP connection.                                                                               |                        | support.                                     |
| <b>a</b> Use the correct cable, and then make sure it is securely connected to the ISP.                               |                        |                                              |
| <b>b</b> Check if the ISP solution interface cable is securely connected into the receptacle of the controller board. |                        |                                              |
| <b>Note:</b> The ISP solution interface cable and the receptacle on the controller board are color-coded.             |                        |                                              |
| Does the Internal Solutions Port operate correctly?                                                                   |                        |                                              |

# USB/parallel interface card does not operate correctly

| Action                                                                                                    | Yes                    | No                                                                                                    |
|----------------------------------------------------------------------------------------------------|------------------------|----------------------------------------------------------------------------------------------------|
| Step 1  Make sure the USB or parallel interface card is installed.  a Install the USB or parallel interface card. For more information, see "Installing an Internal Solutions Port" on page 18.  b Print a menu settings page, and then check if the USB or parallel interface card is listed in the Installed Features list.  Is the USB or parallel interface card listed in the Installed Features list? | Go to step 2.          | Check if you have a supported USB or parallel interface card.  Note: A USB or parallel interface card from another printer may not work on this printer. |
| Step 2 Check the cable and the USB or parallel interface card connection. Use the correct cable, and then make sure it is securely connected to the USB or parallel interface card.  Does the USB or parallel interface card operate correctly?                                                                                                    | The problem is solved. | Contact <u>customer</u> <u>support</u> .                                                                                                    |

# Paper feed problems

# Jammed pages are not reprinted

| Action                                                                                                    | Yes                    | No                                       |
|----------------------------------------------------------------------------------------------------|------------------------|------------------------------------------|
| Turn on Jam Recovery. <b>a</b> From the home screen, navigate to:                                                       | The problem is solved. | Contact <u>customer</u> <u>support</u> . |
| > Settings > General Settings > Print Recovery  b From the Jam Recovery menu, touch the arrows to scroll to On or Auto. |                        |                                          |
| c Touch Submit.                                                                                                    |                        |                                          |
| Do pages reprint after a jam?                                                                                           |                        |                                          |

# Paper frequently jams

| Action                                                                                                    | Yes              | No                     |
|----------------------------------------------------------------------------------------------------|------------------|------------------------|
| Step 1                                                                                                    | Go to step 2.    | The problem is solved. |
| <b>a</b> Pull out the tray, and then do one or more of the following:                                                                  |                  |                        |
| <ul> <li>Make sure paper lies flat in the tray.</li> </ul>                                                                             |                  |                        |
| <ul> <li>Check if the paper size indicators on the paper guides are aligned<br/>with the paper size indicators on the tray.</li> </ul> |                  |                        |
| <ul> <li>Check if the paper guides are aligned against the edges of the<br/>paper.</li> </ul>                                          |                  |                        |
| <ul> <li>Make sure the paper is below the maximum paper fill indicator.</li> </ul>                                                     |                  |                        |
| <ul> <li>Check if you are printing on a recommended paper size and type.</li> </ul>                                                    |                  |                        |
| <b>b</b> Insert the tray properly.                                                                                                    |                  |                        |
| If jam recovery is enabled, then the print jobs will reprint automatically.                                                            |                  |                        |
| Do paper jams still occur frequently?                                                                                                  |                  |                        |
| Step 2                                                                                                    | Go to step 3.    | The problem is solved. |
| a Load paper from a fresh package.                                                                                                    |                  |                        |
| <b>Note:</b> Paper absorbs moisture due to high humidity. Store paper in its original wrapper until you use it.                        |                  |                        |
| <b>b</b> Resend the print job.                                                                                                    |                  |                        |
| Do paper jams still occur frequently?                                                                                                  |                  |                        |
| Step 3                                                                                                    | Contact customer | The problem is solved. |
| <b>a</b> Review the tips on avoiding jams. For more information, see "Avoiding jams" on page 222.                                      | support.         |                        |
| <b>b</b> Follow the recommendations, and then resend the print job.                                                                    |                  |                        |
| Do paper jams still occur frequently?                                                                                                  |                  |                        |

# Paper jam message remains after jam is cleared

| Action                                                                                       | Yes                                      | No                     |
|----------------------------------------------------------------------------------------------|------------------------------------------|------------------------|
| <ul><li>a Touch or Done.</li><li>b Follow the instructions on the printer display.</li></ul> | Contact <u>customer</u> <u>support</u> . | The problem is solved. |
| Does the paper jam message remain?                                                           |                                          |                        |

# **Print quality problems**

#### Characters have jagged or uneven edges

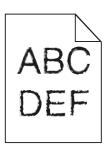

| Action                                                                                                    | Yes                    | No                                              |
|----------------------------------------------------------------------------------------------------|------------------------|-------------------------------------------------|
| <ul> <li>Step 1</li> <li>a Print a font sample list to check if the fonts you are using are supported by the printer.</li> <li>1 From the printer control panel, navigate to:         <ul> <li>Menus &gt; Reports &gt; Print Fonts</li> </ul> </li> <li>2 Select PCL Fonts or PostScript Fonts.</li> <li>b Resend the print job.</li> </ul> | Go to step 2.          | Select a font that is supported by the printer. |
| Are you using fonts that are supported by the printer?                                                                                                    |                        |                                                 |
| Step 2 Check if the fonts installed on the computer are supported by the printer.                                                                                                    | The problem is solved. | Contact <u>customer</u> <u>support</u> .        |
| Are the fonts installed on the computer supported by the printer?                                                                                                    |                        |                                                 |

# Clipped pages or images

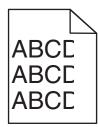

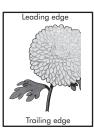

| Action                                                                                               | Yes           | No                     |
|----------------------------------------------------------------------------------------------------|---------------|------------------------|
| Step 1                                                                                               | Go to step 2. | The problem is solved. |
| <b>a</b> Move the width and length guides in the tray to the correct positions for the paper loaded. |               |                        |
| <b>b</b> Resend the print job.                                                                       |               |                        |
| Is the page or image clipped?                                                                        |               |                        |

| Action                                                                                                    | Yes                                      | No                                                                                                    |
|----------------------------------------------------------------------------------------------------|------------------------------------------|----------------------------------------------------------------------------------------------------|
| Step 2 From the printer control panel, set the paper size and type in the Paper menu to match the paper loaded in the tray.  Do the paper size and type match the paper loaded in the tray?                                                                                                    | Go to step 3.                            | Do one or more of the following:  • Specify the paper size from the tray settings to match the paper loaded in the tray.  • Change the paper loaded in the tray to match the paper size specified in the tray settings. |
| <ul> <li>Step 3</li> <li>a Depending on your operating system, specify the paper size from Printing Preferences or from the Print dialog.</li> <li>b Resend the print job.</li> </ul>                                                                                                    | Go to step 4.                            | The problem is solved.                                                                                                    |
| Step 4  a Reinstall the imaging unit.  1 Remove the toner cartridge.  2 Remove the imaging unit.  Warning—Potential Damage: Do not expose the imaging unit to direct light for more than 10 minutes. Extended exposure to light may cause print quality problems.  3 Install the imaging unit, and then the cartridge.  b Resend the print job.  Is the page or image clipped? | Contact <u>customer</u> <u>support</u> . | The problem is solved.                                                                                                    |

# **Compressed images appear on prints**

**Note:** Printing on letter-size paper using a 220-volt fuser compresses images.

| Action                                                                                                    | Yes                    | No            |
|----------------------------------------------------------------------------------------------------|------------------------|---------------|
| Step 1                                                                                                    | The problem is solved. | Go to step 2. |
| <b>a</b> Make sure the size of the paper loaded in the tray matches the fuser type.                                     |                        |               |
| <b>Note:</b> Use a 110-volt fuser for printing on letter-size paper and a 220-volt fuser for printing on A4-size paper. |                        |               |
| <b>b</b> Resend the print job.                                                                                          |                        |               |
| Do compressed images still appear?                                                                                      |                        |               |

| Action                                                                                                    | Yes                    | No                                       |
|----------------------------------------------------------------------------------------------------|------------------------|------------------------------------------|
| <ul> <li>Step 2</li> <li>a Replace the fuser. For more information on installing the fuser, see the instruction sheet that came with the part.</li> <li>b Resend the print job.</li> </ul> | The problem is solved. | Contact <u>customer</u> <u>support</u> . |
| Do compressed images still appear?                                                                                                    |                        |                                          |

# **Gray background on prints**

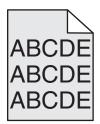

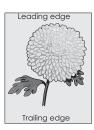

| Action                                                                                                    | Yes                    | No                      |
|----------------------------------------------------------------------------------------------------|------------------------|-------------------------|
| Step 1                                                                                                    | The problem is solved. | Go to step 2.           |
| <b>a</b> From the Quality Menu on the printer control panel, decrease the toner darkness.                                                                       |                        |                         |
| Note: 8 is the factory default setting.                                                                                                    |                        |                         |
| <b>b</b> Resend the print job.                                                                                                    |                        |                         |
| Did the gray background disappear from the prints?                                                                                                    |                        |                         |
| Step 2                                                                                                    | The problem is solved. | Go to step 3.           |
| Reinstall the imaging unit and the toner cartridge.                                                                                                    |                        |                         |
| a Remove the toner cartridge.                                                                                                    |                        |                         |
| <b>b</b> Remove the imaging unit.                                                                                                    |                        |                         |
| Warning—Potential Damage: Do not expose the imaging unit to direct light for more than 10 minutes. Extended exposure to light can cause print quality problems. |                        |                         |
| <b>c</b> Install the imaging unit, and then the cartridge.                                                                                                    |                        |                         |
| <b>d</b> Resend the print job.                                                                                                    |                        |                         |
| Did the gray background disappear from the prints?                                                                                                    |                        |                         |
| Step 3                                                                                                    | The problem is solved. | Contact <u>customer</u> |
| Replace the imaging unit, and then resend the print job.                                                                                                    |                        | support.                |
| Did the gray background disappear from the prints?                                                                                                    |                        |                         |

#### Horizontal voids appear on prints

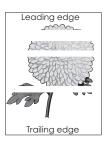

| Action                                                                                                    | Yes                                      | No                     |
|----------------------------------------------------------------------------------------------------|------------------------------------------|------------------------|
| Step 1  a Make sure your software program is using a correct fill pattern.  b Resend the print job.                                                                                                    | Go to step 2.                            | The problem is solved. |
| Do horizontal voids appear on prints?                                                                                                    |                                          |                        |
| Step 2  a Load the specified tray or feeder with a recommended type of paper.  b Resend the print job.                                                                                                    | Go to step 3.                            | The problem is solved. |
| Do horizontal voids appear on prints?                                                                                                    |                                          |                        |
| <ul> <li>a Redistribute the toner in the imaging unit.</li> <li>1 Remove the toner cartridge, and then the imaging unit.</li> <li>2 Firmly shake the imaging unit.</li> <li>Warning—Potential Damage: Do not expose the imaging unit to direct light for more than 10 minutes. Extended exposure to light may cause print quality problems.</li> <li>3 Reinstall the imaging unit, and then the cartridge.</li> <li>b Resend the print job.</li> </ul> | Go to step 4.                            | The problem is solved. |
| Step 4 Replace the imaging unit, and then resend the print job.  Do horizontal voids appear on prints?                                                                                                    | Contact <u>customer</u> <u>support</u> . | The problem is solved. |

#### **Incorrect margins on prints**

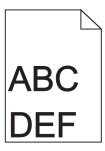

| Action                                                                                                    | Yes                    | No                                                                                                    |
|----------------------------------------------------------------------------------------------------|------------------------|----------------------------------------------------------------------------------------------------|
| <ul> <li>Step 1</li> <li>a Move the width and length guides in the tray to the correct positions for the paper size loaded.</li> <li>b Resend the print job.</li> </ul> Are the margins correct?               | The problem is solved. | Go to step 2.                                                                                                    |
| Step 2 From the printer control panel, set the paper size in the Paper menu to match the paper loaded in the tray.  Does the paper size match the paper loaded in the tray?                                    | Go to step 3.          | Do one or more of the following:  • Specify the paper size from the tray settings to match the paper loaded in the tray.  • Change the paper loaded in the tray to match the paper size specified in the tray settings. |
| <ul> <li>Step 3</li> <li>a Depending on your operating system, specify the paper size from Printing Preferences or from the Print dialog.</li> <li>b Resend the print job.</li> </ul> Are the margins correct? | The problem is solved. | Contact <u>customer</u> <u>support</u> .                                                                                                    |

#### Paper curl

| Action                                                                                                    | Yes                     | No                                                                                              |
|----------------------------------------------------------------------------------------------------|-------------------------|-------------------------------------------------------------------------------------------------|
| Step 1  Move the width and length guides in the tray to the correct positions for the size of the paper loaded.                                                                                                 | Go to step 2.           | Adjust the width and length guides.                                                             |
| Are the width and length guides positioned correctly?                                                                                                    |                         |                                                                                                 |
| Step 2 From the printer control panel, set the paper type and weight in the Paper menu to match the paper loaded in the tray.  Do the paper type and weight match the type and weight of the paper in the tray? | Go to step 3.           | Specify the paper type and weight from the tray settings to match the paper loaded in the tray. |
| Step 3                                                                                                    | Go to step 4.           | The problem is solved.                                                                          |
| <b>a</b> Depending on your operating system, specify the paper type and weight from Printing Preferences or from the Print dialog.                                                                              |                         |                                                                                                 |
| <b>b</b> Resend the print job.                                                                                                    |                         |                                                                                                 |
| Is the paper still curled?                                                                                                    |                         |                                                                                                 |
| Step 4                                                                                                    | Go to step 5.           | The problem is solved.                                                                          |
| <b>a</b> Remove the paper from the tray, and then turn it over.                                                                                                    |                         |                                                                                                 |
| <b>b</b> Resend the print job.                                                                                                    |                         |                                                                                                 |
| Is the paper still curled?                                                                                                    |                         |                                                                                                 |
| Step 5                                                                                                    | Contact <u>customer</u> | The problem is solved.                                                                          |
| a Load paper from a fresh package.                                                                                                    | support.                |                                                                                                 |
| <b>Note:</b> Paper absorbs moisture due to high humidity. Store paper in its original wrapper until you use it.                                                                                                 |                         |                                                                                                 |
| <b>b</b> Resend the print job.                                                                                                    |                         |                                                                                                 |
| Is the paper still curled?                                                                                                    |                         |                                                                                                 |

# **Print irregularities**

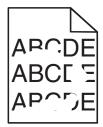

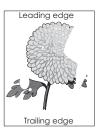

| Action                                                                                                    | Yes                                                                                                    | No                                                                                            |
|----------------------------------------------------------------------------------------------------|----------------------------------------------------------------------------------------------------|-----------------------------------------------------------------------------------------------|
| <ul> <li>Step 1</li> <li>a Move the width and length guides in the tray to the correct positions for the size of the paper loaded in the tray.</li> <li>b Resend the print job.</li> </ul>                      | Go to step 2.                                                                                                  | The problem is solved.                                                                        |
| Do print irregularities still appear?                                                                                                    |                                                                                                    |                                                                                               |
| Step 2 From the printer control panel, set the paper size and type in the Paper menu to match the paper loaded in the tray.  Do the printer settings match the type and weight of the paper loaded in the tray? | Go to step 3.                                                                                                  | Specify the paper size and type from the tray settings to match the paper loaded in the tray. |
| Step 3  a Depending on your operating system, specify the paper type and weight from Printing Preferences or from the Print dialog.                                                                             | Go to step 4.                                                                                                  | The problem is solved.                                                                        |
| <b>b</b> Resend the print job.  Do print irregularities still appear?                                                                                                    |                                                                                                    |                                                                                               |
|                                                                                                    |                                                                                                    |                                                                                               |
| Step 4 Check if the paper loaded in the tray has texture or rough finishes.  Are you printing on textured or rough paper?                                                                                       | From the printer control panel, set the paper texture in the Paper menu to match the paper loaded in the tray. | Go to step 5.                                                                                 |
| Step 5                                                                                                    | Go to step 6.                                                                                                  | The problem is solved.                                                                        |
| <ul> <li>a Load paper from a fresh package.</li> <li>Note: Paper absorbs moisture due to high humidity. Store paper in its original wrapper until you use it.</li> <li>b Resend the print job.</li> </ul>       |                                                                                                    |                                                                                               |
| Do print irregularities still appear?                                                                                                    |                                                                                                    |                                                                                               |
| Step 6 Replace the imaging unit, and then resend the print job.                                                                                                    | Contact customer support at http://support.lexmar                                                              | The problem is solved.                                                                        |
| Do print irregularities still appear?                                                                                                    | k.com or your service representative.                                                                          |                                                                                               |

#### Print is too dark

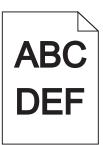

| Action                                                                                                    | Yes                                                                                                    | No                                                                                                    |
|----------------------------------------------------------------------------------------------------|----------------------------------------------------------------------------------------------------|----------------------------------------------------------------------------------------------------|
| Step 1  a From the Quality menu on the printer control panel, reduce the toner darkness.  Note: 8 is the factory default setting.  b Resend the print job.  Is the print still too dark?                                                                                              | Go to step 2.                                                                                                    | The problem is solved.                                                                                                    |
| <ul> <li>Step 2</li> <li>a From the printer control panel, set the paper type, texture and weight in the Paper menu to match the paper loaded in the tray.</li> <li>b Resend the print job.</li> <li>Is the tray set to the type, texture, and weight of the paper loaded?</li> </ul> | Go to step 3.                                                                                                    | Do one or more of the following:  • Specify the paper type, texture, and weight from the tray settings to match the paper loaded in the tray.  • Change the paper loaded in the tray to match the paper type, texture and weight specified in the tray settings. |
| <ul> <li>Step 3</li> <li>a Depending on your operating system, specify the paper type, texture and weight from Printing Preferences or from the Print dialog.</li> <li>b Resend the print job.</li> <li>Is the print still too dark?</li> </ul>                                       | Go to step 4.                                                                                                    | The problem is solved.                                                                                                    |
| Step 4 Check if the paper loaded in the tray has texture or rough finishes.  Are you printing on textured or rough paper?                                                                                                    | From the printer control panel, change the texture settings in the Paper Texture menu to match the paper you are printing on. | Go to step 5.                                                                                                    |

| Action                                                                                                    | Yes                     | No                     |
|----------------------------------------------------------------------------------------------------|-------------------------|------------------------|
| Step 5                                                                                                    | Go to step 6.           | The problem is solved. |
| a Load paper from a fresh package.                                                                              |                         |                        |
| <b>Note:</b> Paper absorbs moisture due to high humidity. Store paper in its original wrapper until you use it. |                         |                        |
| <b>b</b> Resend the print job.                                                                                  |                         |                        |
| Is the print still too dark?                                                                                    |                         |                        |
| Step 6                                                                                                    | Contact <u>customer</u> | The problem is solved. |
| Replace the imaging unit, and then resend the print job.                                                        | support.                |                        |
| Is the print still too dark?                                                                                    |                         |                        |

# Print is too light

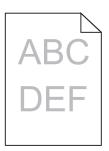

| Action                                                                                                    | Yes           | No                                                               |
|----------------------------------------------------------------------------------------------------|---------------|------------------------------------------------------------------|
| Step 1                                                                                                    | Go to step 2. | The problem is solved.                                           |
| <b>a</b> From the Quality menu on the printer control panel, increase the toner darkness.                                                    |               |                                                                  |
| Note: 8 is the factory default setting.                                                                                                    |               |                                                                  |
| <b>b</b> Resend the print job.                                                                                                    |               |                                                                  |
| Is the print still too light?                                                                                                    |               |                                                                  |
| Step 2                                                                                                    | Go to step 3. | Change the paper type,                                           |
| From the printer control panel, set the paper type, texture, and weight in the Paper menu to match the paper loaded in the tray.             |               | texture, and weight to<br>match the paper<br>loaded in the tray. |
| Is the tray set to the type, texture, and weight of the paper loaded?                                                                        |               |                                                                  |
| Step 3                                                                                                    | Go to step 4. | The problem is solved.                                           |
| <b>a</b> Depending on your operating system, specify the paper type, texture, and weight from Printing Preferences or from the Print dialog. |               |                                                                  |
| <b>b</b> Resend the print job.                                                                                                    |               |                                                                  |
| Is the print still too light?                                                                                                    |               |                                                                  |

| Action                                                                                                    | Yes                                                                                                    | No                     |
|----------------------------------------------------------------------------------------------------|----------------------------------------------------------------------------------------------------|------------------------|
| Step 4  Make sure that the paper has no texture or rough finishes.  Are you printing on textured or rough paper?                                                | From the printer control panel, change the texture settings in the Paper Texture menu to match the paper you are printing on. | Go to step 5.          |
| Step 5                                                                                                    | Go to step 6.                                                                                                    | The problem is solved. |
| a Load paper from a fresh package.                                                                                                    |                                                                                                    |                        |
| <b>Note:</b> Paper absorbs moisture due to high humidity. Store paper in its original wrapper until you use it.                                                 |                                                                                                    |                        |
| <b>b</b> Resend the print job.                                                                                                    |                                                                                                    |                        |
| Is the print still too light?                                                                                                    |                                                                                                    |                        |
| Step 6                                                                                                    | Go to step 7.                                                                                                    | The problem is solved. |
| a Redistribute the toner in the imaging unit.                                                                                                    |                                                                                                    |                        |
| <b>1</b> Remove the toner cartridge, and then the imaging unit.                                                                                                 |                                                                                                    |                        |
| 2 Firmly shake the imaging unit.                                                                                                    |                                                                                                    |                        |
| Warning—Potential Damage: Do not expose the imaging unit to direct light for more than 10 minutes. Extended exposure to light may cause print quality problems. |                                                                                                    |                        |
| 3 Install the imaging unit, and then the cartridge.                                                                                                    |                                                                                                    |                        |
| <b>b</b> Resend the print job.                                                                                                    |                                                                                                    |                        |
| Is the print still too light?                                                                                                    |                                                                                                    |                        |
| Step 7 Replace the imaging unit, and then resend the print job.                                                                                                 | Contact <u>customer</u> <u>support</u> .                                                                                      | The problem is solved. |
| Is the print still too light?                                                                                                    |                                                                                                    |                        |

# Printer is printing blank pages

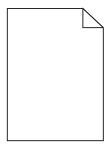

| Act                                                             | ion                                                            |                                                                                                    | Yes                                      | No                     |
|-----------------------------------------------------------------|----------------------------------------------------------------|----------------------------------------------------------------------------------------------------|------------------------------------------|------------------------|
| Ste                                                             | Step 1                                                         |                                                                                                    | Go to step 2.                            | The problem is solved. |
| а                                                               | a Check if there is packing material left on the imaging unit. |                                                                                                    |                                          |                        |
|                                                                 | 1                                                              | Remove the toner cartridge, and then the imaging unit.                                                                                                    |                                          |                        |
|                                                                 | 2                                                              | Check if the packing material is properly removed from the imaging unit. $ \\$                                                                                         |                                          |                        |
|                                                                 |                                                                | <b>Warning—Potential Damage:</b> Do not expose the imaging unit to direct light for more than 10 minutes. Extended exposure to light may cause print quality problems. |                                          |                        |
|                                                                 | 3                                                              | Reinstall the imaging unit, and then the cartridge.                                                                                                    |                                          |                        |
| b                                                               | Re                                                             | send the print job.                                                                                                    |                                          |                        |
| Is t                                                            | he į                                                           | printer still printing blank pages?                                                                                                    |                                          |                        |
| Ste                                                             | p 2                                                            |                                                                                                    | Go to step 3.                            | The problem is solved. |
| а                                                               | Re                                                             | distribute the toner in the imaging unit.                                                                                                    |                                          |                        |
|                                                                 | 1                                                              | Remove the toner cartridge, and then the imaging unit.                                                                                                    |                                          |                        |
|                                                                 | 2                                                              | Firmly shake the imaging unit.                                                                                                    |                                          |                        |
|                                                                 |                                                                | <b>Warning—Potential Damage:</b> Do not expose the imaging unit to direct light for more than 10 minutes. Extended exposure to light may cause print quality problems. |                                          |                        |
|                                                                 | 3                                                              | Reinstall the imaging unit, and then the cartridge.                                                                                                    |                                          |                        |
| b                                                               | Re                                                             | send the print job.                                                                                                    |                                          |                        |
| ls t                                                            | he į                                                           | printer still printing blank pages?                                                                                                    |                                          |                        |
| Step 3 Replace the imaging unit, and then resend the print job. |                                                                | e the imaging unit, and then resend the print job.                                                                                                    | Contact <u>customer</u> <u>support</u> . | The problem is solved. |
| ls t                                                            | he ¡                                                           | orinter still printing blank pages?                                                                                                    |                                          |                        |

# Printer is printing solid black pages

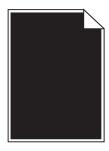

| Action                                                                                                    | Yes              | No                     |
|----------------------------------------------------------------------------------------------------|------------------|------------------------|
| Step 1                                                                                                    | Go to step 2.    | The problem is solved. |
| a Reinstall the imaging unit.                                                                                                    |                  |                        |
| Remove the toner cartridge, and then the imaging unit.                                                                                                    |                  |                        |
| Warning—Potential Damage: Do not expose the imaging unit to direct light for more than 10 minutes. Extended exposure to light may cause print quality problems. |                  |                        |
| 2 Install the imaging unit, and then the cartridge.                                                                                                    |                  |                        |
| <b>b</b> Resend the print job.                                                                                                    |                  |                        |
| Is the printer printing solid black pages?                                                                                                    |                  |                        |
| Step 2                                                                                                    | Contact customer | The problem is solved. |
| Replace the imaging unit, and then resend the print job.                                                                                                    | support.         |                        |
| Is the printer printing solid black pages?                                                                                                    |                  |                        |

# Repeating defects appear on prints

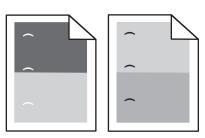

| Action                                                                                                  | Yes                     | No                     |
|----------------------------------------------------------------------------------------------------|-------------------------|------------------------|
| Step 1                                                                                                  | Go to step 2.           | The problem is solved. |
| <b>a</b> Replace the imaging unit if the distance between the defects is equal to any of the following: |                         |                        |
| • 47.8 mm (1.88 in.)                                                                                    |                         |                        |
| • 96.8 mm (3.81 in.)                                                                                    |                         |                        |
| • 28.5 mm (1.12 in.)                                                                                    |                         |                        |
| <b>b</b> Resend the print job.                                                                          |                         |                        |
| Do repeating defects still appear on prints?                                                            |                         |                        |
| Step 2                                                                                                  | Contact <u>customer</u> | The problem is solved. |
| <b>a</b> Replace the fuser if the distance between the defects is equal to either of the following:     | support.                |                        |
| • 94.25 mm (3.71 in.)                                                                                   |                         |                        |
| • 95.2 mm (3.75 in.)                                                                                    |                         |                        |
| <b>b</b> Resend the print job.                                                                          |                         |                        |
| Do repeating defects still appear on prints?                                                            |                         |                        |

#### **Shadow images appear on prints**

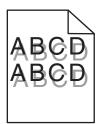

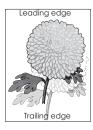

| Action                                                                                                    | Yes                                      | No                                                                                                    |
|----------------------------------------------------------------------------------------------------|------------------------------------------|----------------------------------------------------------------------------------------------------|
| Step 1 Load paper with the correct paper type and weight in the tray.                                                                                                    | Go to step 2.                            | Load paper with the correct paper type and weight in the tray.                                         |
| Is paper with the correct paper type and weight loaded in the tray?                                                                                                    |                                          |                                                                                                    |
| Step 2 From the printer control panel, set the paper type and weight in the Paper menu to match the paper loaded in the tray.                                                    | Go to step 3.                            | Change the paper loaded in the tray to match the paper type and weight specified in the tray settings. |
| Is the tray set to the type and weight of the paper loaded?                                                                                                    |                                          | , 0                                                                                                    |
| <ul> <li>a Depending on your operating system, specify the paper type and weight from Printing Preferences or from the Print dialog.</li> <li>b Resend the print job.</li> </ul> | Go to step 4.                            | The problem is solved.                                                                                 |
| Do shadow images still appear on prints?                                                                                                    |                                          |                                                                                                    |
| Step 4 Replace the imaging unit, and then resend the print job.                                                                                                    | Contact <u>customer</u> <u>support</u> . | The problem is solved.                                                                                 |
| Do shadow images still appear on prints?                                                                                                    |                                          |                                                                                                    |

# **Skewed print**

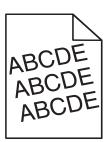

| Action                                                                                                    | Yes                     | No                     |
|----------------------------------------------------------------------------------------------------|-------------------------|------------------------|
| Step 1                                                                                                    | Go to step 2.           | The problem is solved. |
| <b>a</b> Move the width and length guides in the tray to the correct positions for the size of the paper loaded. |                         |                        |
| <b>b</b> Resend the print job.                                                                                   |                         |                        |
| Is the print still skewed?                                                                                       |                         |                        |
| Step 2                                                                                                    | Contact <u>customer</u> | The problem is solved. |
| <b>a</b> Check if you are printing on a paper that is supported by the tray.                                     | support.                |                        |
| <b>b</b> Resend the print job.                                                                                   |                         |                        |
| Is the print still skewed?                                                                                       |                         |                        |

# Streaked horizontal lines appear on prints

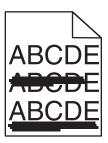

| Action                                                                                                    | Yes           | No                                                      |
|----------------------------------------------------------------------------------------------------|---------------|---------------------------------------------------------|
| Step 1                                                                                                    | Go to step 2. | The problem is solved.                                  |
| <b>a</b> Depending on your operating system, specify the tray or feeder from Printing Preferences or the Print dialog. |               |                                                         |
| <b>b</b> Resend the print job.                                                                                         |               |                                                         |
| Do streaked horizontal lines appear on prints?                                                                         |               |                                                         |
| Step 2                                                                                                    | Go to step 3. | Change the paper type                                   |
| From the printer control panel, set the paper type and weight in the Paper menu to match the paper loaded in the tray. |               | and weight to match<br>the paper loaded in the<br>tray. |
| Do the paper type and weight match the type and weight of the paper in the tray?                                       |               |                                                         |
| Step 3                                                                                                    | Go to step 4. | The problem is solved.                                  |
| a Load paper from a fresh package.                                                                                     |               |                                                         |
| <b>Note:</b> Paper absorbs moisture due to high humidity. Store paper in its original wrapper until you use it.        |               |                                                         |
| <b>b</b> Resend the print job.                                                                                         |               |                                                         |
| Do streaked horizontal lines appear on prints?                                                                         |               |                                                         |

| Action                                                                                                    | Yes                     | No                     |
|----------------------------------------------------------------------------------------------------|-------------------------|------------------------|
| Step 4                                                                                                    | Go to step 5.           | The problem is solved. |
| a Reinstall the imaging unit.                                                                                                    |                         |                        |
| <b>1</b> Remove the toner cartridge, and then the imaging unit.                                                                                                 |                         |                        |
| Warning—Potential Damage: Do not expose the imaging unit to direct light for more than 10 minutes. Extended exposure to light may cause print quality problems. |                         |                        |
| 2 Install the imaging unit, and then the cartridge.                                                                                                    |                         |                        |
| <b>b</b> Resend the print job.                                                                                                    |                         |                        |
| Do streaked horizontal lines appear on prints?                                                                                                    |                         |                        |
| Step 5                                                                                                    | Contact <u>customer</u> | The problem is solved. |
| Replace the imaging unit, and then resend the print job.                                                                                                    | support.                |                        |
| Do streaked horizontal lines appear on prints?                                                                                                    |                         |                        |

# Streaked vertical lines appear on prints

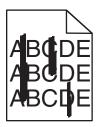

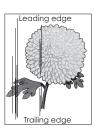

| Action                                                                                                    | Yes           | No                                                                                                    |
|----------------------------------------------------------------------------------------------------|---------------|----------------------------------------------------------------------------------------------------|
| <ul> <li>Step 1</li> <li>a Depending on your operating system, specify the paper type, texture, and weight from Printing Preferences or from the Print dialog.</li> <li>b Resend the print job.</li> <li>Do streaked vertical lines appear on prints?</li> </ul> | Go to step 2. | The problem is solved.                                                                                                    |
| Step 2 From the printer control panel, set the paper texture, type, and weight in the Paper menu to match the paper loaded in the tray.  Do the paper texture, type, and weight match the paper in the tray?                                                     | Go to step 3. | Do one or more of the following:  • Specify the paper texture, type, and weight from the tray settings to match the paper loaded in the tray.  • Change the paper loaded in the tray to match the paper texture, type, and weight specified in the tray settings. |

| Action                                                                                                    | Yes                                   | No                     |
|----------------------------------------------------------------------------------------------------|---------------------------------------|------------------------|
| Step 3                                                                                                    | Go to step 4.                         | The problem is solved. |
| a Load paper from a fresh package.                                                                                                    |                                       |                        |
| <b>Note:</b> Paper absorbs moisture due to high humidity. Store paper in its original wrapper until you use it.                                                 |                                       |                        |
| <b>b</b> Resend the print job.                                                                                                    |                                       |                        |
| Do streaked vertical lines appear on prints?                                                                                                    |                                       |                        |
| Step 4                                                                                                    | Go to step 5.                         | The problem is solved. |
| a Reinstall the imaging unit.                                                                                                    |                                       |                        |
| 1 Remove the toner cartridge, and then the imaging unit.                                                                                                    |                                       |                        |
| Warning—Potential Damage: Do not expose the imaging unit to direct light for more than 10 minutes. Extended exposure to light may cause print quality problems. |                                       |                        |
| 2 Install the imaging unit, and then the cartridge.                                                                                                    |                                       |                        |
| <b>b</b> Resend the print job.                                                                                                    |                                       |                        |
| Do streaked vertical lines appear on prints?                                                                                                    |                                       |                        |
| Step 5                                                                                                    | Contact <u>customer</u>               | The problem is solved. |
| Replace the imaging unit, and then resend the print job.                                                                                                    | support at http://support.lexmar      |                        |
| Do streaked vertical lines appear on prints?                                                                                                    | k.com or your service representative. |                        |

### Toner fog or background shading appears on prints

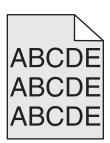

| Action                                                                                                    | Yes                    | No            |
|----------------------------------------------------------------------------------------------------|------------------------|---------------|
| Step 1                                                                                                    | The problem is solved. | Go to step 2. |
| a Reinstall the imaging unit.                                                                                                    |                        |               |
| 1 Remove the toner cartridge, and then the imaging unit.                                                                                                    |                        |               |
| Warning—Potential Damage: Do not expose the imaging unit to direct light for more than 10 minutes. Extended exposure to light may cause print quality problems. |                        |               |
| 2 Install the imaging unit, and then the cartridge.                                                                                                    |                        |               |
| <b>b</b> Resend the print job.                                                                                                    |                        |               |
| Did the toner fog or background shading disappear from the prints?                                                                                              |                        |               |

| Action                                                             | Yes                    | No                                       |
|--------------------------------------------------------------------|------------------------|------------------------------------------|
| Step 2 Replace the imaging unit, and then resend the print job.    | The problem is solved. | Contact <u>customer</u> <u>support</u> . |
| Did the toner fog or background shading disappear from the prints? |                        |                                          |

### **Toner rubs off**

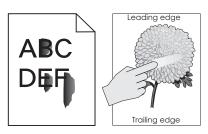

| Action                                                                                                    | Yes                                                                               | No                                                                                              |
|----------------------------------------------------------------------------------------------------|-----------------------------------------------------------------------------------|-------------------------------------------------------------------------------------------------|
| Step 1 From the Paper menu on the printer control panel, check the paper type and weight.  Do the paper type and weight match the paper loaded in the tray? | Go to step 2.                                                                     | Specify the paper type and weight from the tray settings to match the paper loaded in the tray. |
| Step 2 Check if you are printing on paper with texture or rough finishes.  Are you printing on textured or rough paper?                                     | From the Paper menu<br>on the printer control<br>panel, set the paper<br>texture. | Go to step 3.                                                                                   |
| <ul> <li>Step 3</li> <li>a From the Paper Weight menu on the printer control panel, set Heavy Weight to Heavy.</li> <li>b Resend the print job.</li> </ul>  | Go to step 4.                                                                     | The problem is solved.                                                                          |
| Does the toner rub off?                                                                                                    |                                                                                   |                                                                                                 |
| Step 4  a Enable Quiet mode. From the printer control panel, navigate to: Settings > General Settings > Quiet Mode > On  b Resend the print job.            | Contact <u>customer</u> <u>support</u> .                                          | The problem is solved.                                                                          |
| Does the toner rub off?                                                                                                    |                                                                                   |                                                                                                 |

### Toner specks appear on prints

| Action                                                   | Yes                                      | No                     |
|----------------------------------------------------------|------------------------------------------|------------------------|
| Replace the imaging unit, and then resend the print job. | Contact <u>customer</u> <u>support</u> . | The problem is solved. |
| Do toner specks appear on prints?                        |                                          |                        |

### Transparency print quality is poor

| Action                                                                                                    | Yes                                      | No                                  |
|----------------------------------------------------------------------------------------------------|------------------------------------------|-------------------------------------|
| Step 1 From the printer control panel, set the paper type in the Paper menu to match the paper loaded in the tray. | Go to step 2.                            | Set the paper type to Transparency. |
| Is the paper type for the tray set to Transparency?                                                                |                                          |                                     |
| Step 2  a Check if you are using a recommended type of transparency.  b Resend the print job.                      | Contact <u>customer</u> <u>support</u> . | The problem is solved.              |
| Is the print quality still poor?                                                                                   |                                          |                                     |

### **Uneven print density**

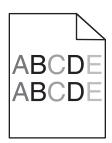

| Action                                                   | Yes                                      | No                     |
|----------------------------------------------------------|------------------------------------------|------------------------|
| Replace the imaging unit, and then resend the print job. | Contact <u>customer</u> <u>support</u> . | The problem is solved. |
| Is the print density uneven?                             |                                          |                        |

### Vertical voids appear on prints

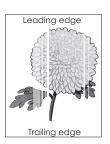

| Action                                                                                                    | Yes                     | No                     |
|----------------------------------------------------------------------------------------------------|-------------------------|------------------------|
| Step 1                                                                                                    | Go to step 2.           | The problem is solved. |
| <b>a</b> Make sure your software program is using a correct fill pattern.                                                                                       |                         |                        |
| <b>b</b> Resend the print job.                                                                                                    |                         |                        |
| Do vertical voids appear on prints?                                                                                                    |                         |                        |
| Step 2                                                                                                    | Go to step 3.           | The problem is solved. |
| <b>a</b> From the printer control panel, set the paper type and weight in the Paper menu to match the paper loaded in the tray.                                 |                         |                        |
| <b>b</b> Resend the print job.                                                                                                    |                         |                        |
| Do vertical voids appear on prints?                                                                                                    |                         |                        |
| Step 3                                                                                                    | Go to step 4.           | The problem is solved. |
| Check if you are using a recommended type of paper.                                                                                                    |                         |                        |
| <b>a</b> Load the specified tray or feeder with a recommended type of paper.                                                                                    |                         |                        |
| <b>b</b> Resend the print job.                                                                                                    |                         |                        |
| Do vertical voids appear on prints?                                                                                                    |                         |                        |
| Step 4                                                                                                    | Go to step 5.           | The problem is solved. |
| a Redistribute the toner in the imaging unit.                                                                                                    |                         |                        |
| 1 Remove the toner cartridge, and then the imaging unit.                                                                                                    |                         |                        |
| 2 Firmly shake the imaging unit.                                                                                                    |                         |                        |
| Warning—Potential Damage: Do not expose the imaging unit to direct light for more than 10 minutes. Extended exposure to light may cause print quality problems. |                         |                        |
| <b>3</b> Reinstall the imaging unit, and then the cartridge.                                                                                                    |                         |                        |
| <b>b</b> Resend the print job.                                                                                                    |                         |                        |
| Do vertical voids appear on prints?                                                                                                    |                         |                        |
| Step 5                                                                                                    | Contact <u>customer</u> | The problem is solved. |
| Replace the imaging unit, and then resend the print job.                                                                                                    | support.                |                        |
| Do vertical voids appear on prints?                                                                                                    |                         |                        |

# Solving home screen applications problems

## An application error has occurred

| Action                                                                                                    | Yes                    | No                      |
|----------------------------------------------------------------------------------------------------|------------------------|-------------------------|
| Step 1                                                                                                    | Go to step 2.          | Contact <u>customer</u> |
| Check the system log for relevant details.                                                                                           |                        | support.                |
| <b>a</b> Open a Web browser, and then type the printer IP address in the address field.                                              |                        |                         |
| If you do not know the IP address of the printer, then you can:                                                                      |                        |                         |
| View the IP address on the printer home screen.                                                                                      |                        |                         |
| <ul> <li>Print a network setup page or the menu settings pages, and then<br/>locate the IP address in the TCP/IP section.</li> </ul> |                        |                         |
| <b>Note:</b> An IP address appears as four sets of numbers separated by periods, such as 123.123.123.123.                            |                        |                         |
| b Click Settings > Apps > Apps Management > System tab > Log.                                                                        |                        |                         |
| <b>c</b> From the Filter menu, select an application status.                                                                         |                        |                         |
| <b>d</b> From the Application menu, select an application, and then click <b>Submit</b> .                                            |                        |                         |
| Does an error message appear in the log?                                                                                             |                        |                         |
| Step 2                                                                                                    | The problem is solved. | Contact <u>customer</u> |
| Resolve the error.                                                                                                    |                        | support.                |
| Is the application working now?                                                                                                    |                        |                         |

# **Embedded Web Server does not open**

| Action                                                                                                    | Yes           | No                                                                                                    |
|----------------------------------------------------------------------------------------------------|---------------|----------------------------------------------------------------------------------------------------|
| <ul> <li>Step 1</li> <li>Make sure the printer IP address is correct.</li> <li>View the printer IP address: <ul> <li>From the printer home screen</li> <li>From the TCP/IP section in the Network/Ports menu</li> <li>By printing a network setup page or menu settings page, and then finding the TCP/IP section</li> </ul> </li> <li>Note: An IP address appears as four sets of numbers separated by periods, such as 123.123.123.123.</li> <li>Is the printer IP address correct?</li> </ul> | Go to step 2. | Type the correct printer IP address in the address field of your Web browser.  Note: Depending on the network settings, you may need to type "https://" instead of "http://" before the printer IP address to access the Embedded Web Server. |
| Step 2 Check if the printer is turned on. Is the printer turned on?                                                                                                    | Go to step 3. | Turn on the printer.                                                                                                    |

| Action                                                                                                    | Yes                    | No                      |
|----------------------------------------------------------------------------------------------------|------------------------|-------------------------|
| Step 3                                                                                                    | Go to step 4.          | Contact your system     |
| Check if the network connection is working.                                                                              |                        | support person.         |
| Is the network connection working?                                                                                       |                        |                         |
| Step 4                                                                                                    | Go to step 5.          | Tighten the cable       |
| Make sure the cable connections to the printer and print server are secure.                                              |                        | connection.             |
| For more information, see the setup documentation that came with the printer.                                            |                        |                         |
| Are the cable connections to the printer and print server secure?                                                        |                        |                         |
| Step 5                                                                                                    | Go to step 6.          | Contact your system     |
| Temporarily disable the Web proxy servers.                                                                               |                        | support person.         |
| <b>Note:</b> Proxy servers may block or restrict you from accessing certain Web sites including the Embedded Web Server. |                        |                         |
| Are the Web proxy servers disabled?                                                                                      |                        |                         |
| Step 6                                                                                                    | The problem is solved. | Contact <u>customer</u> |
| Access the Embedded Web Server again by typing the correct IP address in the address field.                              |                        | support.                |
| Did the Embedded Web Server open?                                                                                        |                        |                         |

# **Contacting customer support**

When you contact customer support, you will need to be able to describe the problem you are experiencing, the message on the printer display, and the troubleshooting steps you have already taken to find a solution.

You need to know your printer model type and serial number. For more information, see the label at the back of the printer. The serial number is also listed on the menu settings page.

Lexmark has various ways to help you solve your printing problem. Visit the Lexmark Web site at <a href="http://support.lexmark.com">http://support.lexmark.com</a>, and then select one of the following:

| Tech Library | You can browse our library of manuals, support documentation, drivers, and other downloads to help you solve common problems.                                                                                                    |
|--------------|----------------------------------------------------------------------------------------------------|
| E-mail       | You can send an e-mail to the Lexmark team, describing your problem. A service representative will respond and provide you with information to solve your problem.                                                                                                    |
| Live chat    | You can chat directly with a service representative. They can work with you to solve your printer problem or provide assistance through Assisted Service where the service representative can remotely connect to your computer through the Internet to troubleshoot problems, install updates, or complete other tasks to help you successfully use your Lexmark product. |

Telephone support is also available. In the U.S. or Canada, call 1-800-539-6275. For other countries or regions, visit <a href="http://support.lexmark.com">http://support.lexmark.com</a>.

# **Notices**

### **Product information**

Product name:

Lexmark M5155, M5163 and M5170

Machine type:

4063

Model(s):

29E, 49E, 69E

#### **Edition notice**

September 2012

The following paragraph does not apply to any country where such provisions are inconsistent with local law: LEXMARK INTERNATIONAL, INC., PROVIDES THIS PUBLICATION "AS IS" WITHOUT WARRANTY OF ANY KIND, EITHER EXPRESS OR IMPLIED, INCLUDING, BUT NOT LIMITED TO, THE IMPLIED WARRANTIES OF MERCHANTABILITY OR FITNESS FOR A PARTICULAR PURPOSE. Some states do not allow disclaimer of express or implied warranties in certain transactions; therefore, this statement may not apply to you.

This publication could include technical inaccuracies or typographical errors. Changes are periodically made to the information herein; these changes will be incorporated in later editions. Improvements or changes in the products or the programs described may be made at any time.

References in this publication to products, programs, or services do not imply that the manufacturer intends to make these available in all countries in which it operates. Any reference to a product, program, or service is not intended to state or imply that only that product, program, or service may be used. Any functionally equivalent product, program, or service that does not infringe any existing intellectual property right may be used instead. Evaluation and verification of operation in conjunction with other products, programs, or services, except those expressly designated by the manufacturer, are the user's responsibility.

For Lexmark technical support, visit <a href="http://support.lexmark.com">http://support.lexmark.com</a>.

For information on supplies and downloads, visit www.lexmark.com.

© 2012

All rights reserved.

#### **GOVERNMENT END USERS**

The Software Program and any related documentation are "Commercial Items," as that term is defined in 48 C.F.R. 2.101, "Computer Software" and "Commercial Computer Software Documentation," as such terms are used in 48 C.F.R. 12.212 or 48 C.F.R. 227.7202, as applicable. Consistent with 48 C.F.R. 12.212 or 48 C.F.R. 227.7202-1 through 227.7207-4, as applicable, the Commercial Computer Software and Commercial Software Documentation are licensed to the U.S. Government end users (a) only as Commercial Items and (b) with only those rights as are granted to all other end users pursuant to the terms and conditions herein.

#### **Trademarks**

Lexmark, Lexmark with diamond design, MarkNet, and MarkVision are trademarks of Lexmark International, Inc., registered in the United States and/or other countries.

Mac and the Mac logo are trademarks of Apple Inc., registered in the U.S. and other countries.

PCL® is a registered trademark of the Hewlett-Packard Company. PCL is Hewlett-Packard Company's designation of a set of printer commands (language) and functions included in its printer products. This printer is intended to be compatible with the PCL language. This means the printer recognizes PCL commands used in various application programs, and that the printer emulates the functions corresponding to the commands.

The following terms are trademarks or registered trademarks of these companies:

| Albertus               | The Monotype Corporation plc                                                                               |
|------------------------|----------------------------------------------------------------------------------------------------|
| Antique Olive          | Monsieur Marcel OLIVE                                                                                      |
| Apple-Chancery         | Apple Computer, Inc.                                                                                       |
| Arial                  | The Monotype Corporation plc                                                                               |
| CG Times               | Based on Times New Roman under license from The Monotype Corporation plc, is a product of Agfa Corporation |
| Chicago                | Apple Computer, Inc.                                                                                       |
| Clarendon              | Linotype-Hell AG and/or its subsidiaries                                                                   |
| Eurostile              | Nebiolo                                                                                                    |
| Geneva                 | Apple Computer, Inc.                                                                                       |
| GillSans               | The Monotype Corporation plc                                                                               |
| Helvetica              | Linotype-Hell AG and/or its subsidiaries                                                                   |
| Hoefler                | Jonathan Hoefler Type Foundry                                                                              |
| ITC Avant Garde Gothic | International Typeface Corporation                                                                         |
| ITC Bookman            | International Typeface Corporation                                                                         |
| ITC Mona Lisa          | International Typeface Corporation                                                                         |
| ITC Zapf Chancery      | International Typeface Corporation                                                                         |
| Joanna                 | The Monotype Corporation plc                                                                               |
| Marigold               | Arthur Baker                                                                                               |
| Monaco                 | Apple Computer, Inc.                                                                                       |
| New York               | Apple Computer, Inc.                                                                                       |
| Oxford                 | Arthur Baker                                                                                               |
| Palatino               | Linotype-Hell AG and/or its subsidiaries                                                                   |
| Stempel Garamond       | Linotype-Hell AG and/or its subsidiaries                                                                   |
| Taffy                  | Agfa Corporation                                                                                           |
| Times New Roman        | The Monotype Corporation plc                                                                               |
| Univers                | Linotype-Hell AG and/or its subsidiaries                                                                   |

All other trademarks are the property of their respective owners.

### **Licensing notices**

All licensing notices associated with this product can be viewed from the root directory of the documentation CD.

#### Noise emission levels

The following measurements were made in accordance with ISO 7779 and reported in conformance with ISO 9296.

**Note:** Some modes may not apply to your product.

| 1-meter average sound pressure, dBA |                                             |  |  |  |
|-------------------------------------|---------------------------------------------|--|--|--|
| Printing                            | M5155: 57 dBA; M5163: 58 dBA; M5170: 58 dBA |  |  |  |
| Ready                               | 32 dBA for all models                       |  |  |  |

Values are subject to change. See www.lexmark.com for current values.

#### **EU** waste electronics information

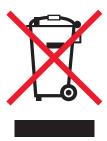

The WEEE logo signifies specific recycling programs and procedures for electronic products in countries of the European Union. We encourage the recycling of our products.

If you have further questions about recycling options, click **EU Waste Electronics Information**.

### **Product disposal**

Do not dispose of the printer or supplies in the same manner as normal household waste. Consult your local authorities for disposal and recycling options.

### Static sensitivity notice

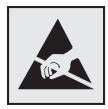

This symbol identifies static-sensitive parts. Do not touch in the areas near these symbols without first touching the metal frame of the printer.

#### **ENERGY STAR**

Any Lexmark product bearing the ENERGY STAR emblem on the product or on a start-up screen is certified to comply with Environmental Protection Agency (EPA) ENERGY STAR requirements as configured when shipped by Lexmark.

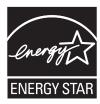

### **Temperature information**

| Ambient temperature              | 15.6 to 32.2°C (60 to 90°F) |  |  |
|----------------------------------|-----------------------------|--|--|
| Shipping and storage temperature | 1 to 35°C (34 to 95°F)      |  |  |

#### Laser notice

The printer is certified in the U.S. to conform to the requirements of DHHS 21 CFR Chapter I, Subchapter J for Class I (1) laser products, and elsewhere is certified as a Class I laser product conforming to the requirements of IEC 60825-1.

Class I laser products are not considered to be hazardous. The printer contains internally a Class IIIb (3b) laser that is nominally a 10 milliwatt gallium arsenide laser operating in the wavelength of 787-800 nanometers. The laser system and printer are designed so there is never any human access to laser radiation above a Class I level during normal operation, user maintenance, or prescribed service condition.

### Laser advisory label

A laser notice label may be affixed to this printer as shown:

DANGER - Invisible laser radiation when cartridges are removed and interlock defeated. Avoid exposure to laser beam.

PERIGO - Radiação a laser invisível será liberada se os cartuchos forem removidos e o lacre rompido. Evite a exposição aos feixes de laser.

Opasnost - Nevidljivo lasersko zračenje kada su kasete uklonjene i poništena sigurnosna veza. Izbjegavati izlaganje zracima.

NEBEZPEČÍ - Když jsou vyjmuty kazety a je odblokována pojistka, ze zařízení je vysíláno neviditelné laserové záření. Nevystavujte se působení laserového paprsku.

FARE - Usynlig laserstråling, når patroner fjernes, og spærreanordningen er slået fra. Undgå at blive udsat for laserstrålen.

GEVAAR - Onzichtbare laserstraling wanneer cartridges worden verwijderd en een vergrendeling wordt genegeerd. Voorkom blootstelling aan de laser.

DANGER - Rayonnements laser invisibles lors du retrait des cartouches et du déverrouillage des loquets. Eviter toute exposition au rayon laser.

VAARA - Näkymätöntä lasersäteilyä on varottava, kun värikasetit on poistettu ja lukitus on auki. Vältä lasersäteelle altistumista.

GEFAHR - Unsichtbare Laserstrahlung beim Herausnehmen von Druckkassetten und offener Sicherheitssperre. Laserstrahl meiden.

ΚΙΝΔΥΝΟΣ - Έκλυση αόρατης ακτινοβολίας laser κατά την αφαίρεση των κασετών και την απασφάλιση της μανδάλωσης. Αποφεύγετε την έκθεση στην ακτινοβολία laser.

VESZÉLY – Nem látható lézersugárzás fordulhat elő a patronok eltávolításakor és a zárószerkezet felbontásakor. Kerülje a lézersugárnak való kitettséget.

PERICOLO - Emissione di radiazioni laser invisibili durante la rimozione delle cartucce e del blocco. Evitare l'esposizione al raggio laser.

FARE – Usynlig laserstråling når kassettene tas ut og sperren er satt ut av spill. Unngå eksponering for laserstrålen.

NIEBEZPIECZEŃSTWO - niewidzialne promieniowanie laserowe podczas usuwania kaset i blokady. Należy unikać naświetlenia promieniem lasera.

ОПАСНО! Невидимое лазерное излучение при извлеченных картриджах и снятии блокировки. Избегайте воздействия лазерных лучей.

Pozor – Nebezpečenstvo neviditeľného laserového žiarenia pri odobratých kazetách a odblokovanej poistke. Nevystavujte sa lúčom.

PELIGRO: Se producen radiaciones láser invisibles al extraer los cartuchos con el interbloqueo desactivado. Evite la exposición al haz de láser.

FARA – Osynlig laserstrålning när patroner tas ur och spärrmekanismen är upphävd. Undvik exponering för laserstrålen.

危险 - 当移除碳粉盒及互锁失效时会产生看不见的激光辐射,请避免暴露在激光光束下。

危險 - 移除碳粉匣與安全連續開關失效時會產生看不見的雷射輻射。請避免曝露在雷射光束下。

危険 - カートリッジが取り外され、内部ロックが無効になると、見えないレーザー光が放射されます。 このレーザー光に当たらないようにしてください。

### **Power consumption**

#### **Product power consumption**

The following table documents the power consumption characteristics of the product.

Note: Some modes may not apply to your product.

| Mode       | Description                                                                           | Power consumption (Watts)                   |
|------------|---------------------------------------------------------------------------------------|---------------------------------------------|
| Printing   | The product is generating hard-copy output from electronic inputs.                    | M5155: 700 W; M5163: 800 W; M5170:<br>830 W |
| Сору       | The product is generating hard-copy output from hard-copy original documents.         | N/A                                         |
| Scan       | The product is scanning hard-copy documents.                                          | N/A                                         |
| Ready      | The product is waiting for a print job.                                               | 60 W (Ready 1), 30 W (Ready 2)              |
| Sleep Mode | The product is in a high-level energy-saving mode.                                    | M5155: 5.5 W; M5163: 5.5 W; M5170: 8<br>W   |
| Hibernate  | The product is in a low-level energy-saving mode.                                     | 0.5W                                        |
| Off        | The product is plugged into an electrical outlet, but the power switch is turned off. | 0.1 W                                       |

The power consumption levels listed in the previous table represent time-averaged measurements. Instantaneous power draws may be substantially higher than the average.

Values are subject to change. See www.lexmark.com for current values.

#### **Sleep Mode**

This product is designed with an energy-saving mode called *Sleep Mode*. The Sleep Mode saves energy by lowering power consumption during extended periods of inactivity. The Sleep Mode is automatically engaged after this product is not used for a specified period of time, called the *Sleep Mode Timeout*.

| Factory default Sleep Mode Timeout for this product (in minutes): | Fac | actory default Sleep Mode Timeout for this product (in minutes): | 30 |  |
|-------------------------------------------------------------------|-----|------------------------------------------------------------------|----|--|
|-------------------------------------------------------------------|-----|------------------------------------------------------------------|----|--|

By using the configuration menus, the Sleep Mode Timeout can be modified between 1 minute and 180 minutes. Setting the Sleep Mode Timeout to a low value reduces energy consumption, but may increase the response time of the product. Setting the Sleep Mode Timeout to a high value maintains a fast response, but uses more energy.

#### **Hibernate Mode**

This product is designed with an ultra-low power operating mode called *Hibernate mode*. When operating in Hibernate Mode, all other systems and devices are powered down safely.

The Hibernate mode can be entered in any of the following methods:

- Using the Hibernate Timeout
- Using the Schedule Power modes
- Using the Sleep/Hibernate button

| Factory default Hibernate Timeout for this product in all countries or regions except for EU countries and Switzerland | Disabled |
|----------------------------------------------------------------------------------------------------|----------|
| Factory default value for this product in EU countries or regions and Switzerland                                      | 3 days   |

The amount of time the printer waits after a job is printed before it enters Hibernate mode can be modified between one hour and one month.

#### Off mode

If this product has an off mode which still consumes a small amount of power, then to completely stop product power consumption, disconnect the power supply cord from the electrical outlet.

#### Total energy usage

It is sometimes helpful to calculate the total product energy usage. Since power consumption claims are provided in power units of Watts, the power consumption should be multiplied by the time the product spends in each mode in order to calculate energy usage. The total product energy usage is the sum of each mode's energy usage.

# STATEMENT OF LIMITED WARRANTY FOR LEXMARK LASER PRINTERS, LEXMARK LED PRINTERS, AND LEXMARK MULTIFUNCTION LASER PRINTERS

#### Lexmark International, Inc., Lexington, KY

This limited warranty applies to the United States and Canada. For customers outside the U.S., refer to the country-specific warranty information that came with your product.

This limited warranty applies to this product only if it was originally purchased for your use, and not for resale, from Lexmark or a Lexmark Remarketer, referred to in this statement as "Remarketer."

#### **Limited warranty**

Lexmark warrants that this product:

- —Is manufactured from new parts, or new and serviceable used parts, which perform like new parts
- —Is, during normal use, free from defects in material and workmanship

If this product does not function as warranted during the warranty period, contact a Remarketer or Lexmark for repair or replacement (at Lexmark's option).

If this product is a feature or option, this statement applies only when that feature or option is used with the product for which it was intended. To obtain warranty service, you may be required to present the feature or option with the product.

If you transfer this product to another user, warranty service under the terms of this statement is available to that user for the remainder of the warranty period. You should transfer proof of original purchase and this statement to that user.

#### Limited warranty service

The warranty period starts on the date of original purchase as shown on the purchase receipt and ends 12 months later provided that the warranty period for any supplies and for any maintenance items included with the printer shall end earlier if it, or its original contents, are substantially used up, depleted, or consumed. Fuser Units, Transfer/Transport Units, Paper Feed items, if any, and any other items for which a Maintenance Kit is available are substantially consumed when the printer displays a "Life Warning" or "Scheduled Maintenance" message for such item.

To obtain warranty service you may be required to present proof of original purchase. You may be required to deliver your product to the Remarketer or Lexmark, or ship it prepaid and suitably packaged to a Lexmark designated location. You are responsible for loss of, or damage to, a product in transit to the Remarketer or the Lexmark designated location.

When warranty service involves the exchange of a product or part, the item replaced becomes the property of the Remarketer or Lexmark. The replacement may be a new or repaired item.

The replacement item assumes the remaining warranty period of the original product.

Replacement is not available to you if the product you present for exchange is defaced, altered, in need of a repair not included in warranty service, damaged beyond repair, or if the product is not free of all legal obligations, restrictions, liens, and encumbrances.

As part of your warranty service and/or replacement, Lexmark may update the firmware in your printer to the latest version. Firmware updates may modify printer settings and cause counterfeit and/or unauthorized products, supplies, parts, materials (such as toners and inks), software, or interfaces to stop working. Authorized use of genuine Lexmark products will not be impacted.

Before you present this product for warranty service, remove all print cartridges, programs, data, and removable storage media (unless directed otherwise by Lexmark).

For further explanation of your warranty alternatives and the nearest Lexmark authorized servicer in your area contact Lexmark on the World Wide Web.

Remote technical support is provided for this product throughout its warranty period. For products no longer covered by a Lexmark warranty, technical support may not be available or only be available for a fee.

#### **Extent of limited warranty**

Lexmark does not warrant uninterrupted or error-free operation of any product or the durability or longevity of prints produced by any product.

Warranty service does not include repair of failures caused by:

- -Modification or unauthorized attachments
- —Accidents, misuse, abuse or use inconsistent with Lexmark user's guides, manuals, instructions or guidance
- -Unsuitable physical or operating environment
- -Maintenance by anyone other than Lexmark or a Lexmark authorized servicer
- —Operation of a product beyond the limit of its duty cycle
- —Use of printing media outside of Lexmark specifications
- -Refurbishment, repair, refilling or remanufacture by a third party of products, supplies or parts
- -Products, supplies, parts, materials (such as toners and inks), software, or interfaces not furnished by Lexmark

TO THE EXTENT PERMITTED BY APPLICABLE LAW, NEITHER LEXMARK NOR ITS THIRD PARTY SUPPLIERS OR REMARKETERS MAKE ANY OTHER WARRANTY OR CONDITION OF ANY KIND, WHETHER EXPRESS OR IMPLIED, WITH RESPECT TO THIS PRODUCT, AND SPECIFICALLY DISCLAIM THE IMPLIED WARRANTIES OR CONDITIONS OF MERCHANTABILITY, FITNESS FOR A PARTICULAR PURPOSE, AND SATISFACTORY QUALITY. ANY WARRANTIES THAT MAY NOT BE DISCLAIMED UNDER APPLICABLE LAW ARE LIMITED IN DURATION TO THE WARRANTY PERIOD. NO WARRANTIES, EXPRESS OR IMPLIED, WILL APPLY AFTER THIS PERIOD. ALL INFORMATION, SPECIFICATIONS, PRICES, AND SERVICES ARE SUBJECT TO CHANGE AT ANY TIME WITHOUT NOTICE.

#### Limitation of liability

Your sole remedy under this limited warranty is set forth in this document. For any claim concerning performance or nonperformance of Lexmark or a Remarketer for this product under this limited warranty, you may recover actual damages up to the limit set forth in the following paragraph.

Lexmark's liability for actual damages from any cause whatsoever will be limited to the amount you paid for the product that caused the damages. This limitation of liability will not apply to claims by you for bodily injury or damage to real property or tangible personal property for which Lexmark is legally liable. IN NO EVENT WILL LEXMARK BE LIABLE FOR ANY LOST PROFITS, LOST SAVINGS, INCIDENTAL DAMAGE, OR OTHER ECONOMIC OR CONSEQUENTIAL DAMAGES. This is true even if you advise Lexmark or a Remarketer of the possibility of such damages. Lexmark is not liable for any claim by you based on a third party claim.

This limitation of remedies also applies to claims against any Suppliers and Remarketers of Lexmark. Lexmark's and its Suppliers' and Remarketers' limitations of remedies are not cumulative. Such Suppliers and Remarketers are intended beneficiaries of this limitation.

#### **Additional rights**

Some states do not allow limitations on how long an implied warranty lasts, or do not allow the exclusion or limitation of incidental or consequential damages, so the limitations or exclusions contained above may not apply to you.

This limited warranty gives you specific legal rights. You may also have other rights that vary from state to state.

### Modular component notice

This product may contain the following modular component(s):

Lexmark Regulatory Type/LEX-M01-005; FCC ID: IYLLEXM01005; Industry Canada IC: 2376A-M01005

### Patent acknowledgment

The use of this product or service is subject to the reasonable, non-discriminatory terms in the Intellectual Property Rights (IPR) Disclosure of Certicom Corp. at the IETF for Elliptic Curve Cryptography (ECC) Cipher Suites for Transport Layer Security (TLS) implemented in the product or service.

The use of this product or service is subject to the reasonable, non-discriminatory terms in the Intellectual Property Rights (IPR) Disclosure of Certicom Corp. at the IETF for TLS Elliptic Curve Cipher Suites with SHA-256/382 and AES Galois Counter Mode (GCM) implemented in the product or service.

The use of this product or service is subject to the reasonable, non-discriminatory terms in the Intellectual Property Rights (IPR) Disclosure of Certicom Corp. at the IETF for TLS Suite B Profile for Transport Layer Security (TLS) implemented in the product or service.

The use of this product or service is subject to the reasonable, non-discriminatory terms in the Intellectual Property Rights (IPR) Disclosure of Certicom Corp. at the IETF for Addition of the Camellia Cipher Suites to Transport Layer Security (TLS) implemented in the product or service.

The use of certain patents in this product or service is subject to the reasonable, non-discriminatory terms in the Intellectual Property Rights (IPR) Disclosure of Certicom Corp. at the IETF for AES-CCM ECC Cipher Suites for TLS implemented in the product or service.

The use of this product or service is subject to the reasonable, non-discriminatory terms in the Intellectual Property Rights (IPR) Disclosure of Certicom Corp. at the IETF for IKE and IKEv2 Authentication Using the Eliptic Curve Digital Signature Algorithm (ECDSA) implemented in the product or service.

The use of this product or service is subject to the reasonable, non-discriminatory terms in the Intellectual Property Rights (IPR) Disclosure of Certicom Corp. at the IETF for Suite B Cryptographic Suites for IPSec implemented in the product or service.

The use of this product or service is subject to the reasonable, non-discriminatory terms in the Intellectual Property Rights (IPR) Disclosure of Certicom Corp. at the IETF for Algorithms for Internet Key Exchange version 1 (IKEv1) implemented in the product or service.

### Multiple model information

The following information applies to all M5155 and M5163 models except for the M5170 model.

### Federal Communications Commission (FCC) compliance information statement

This product has been tested and found to comply with the limits for a Class B digital device, pursuant to Part 15 of the FCC Rules. Operation is subject to the following two conditions: (1) this device may not cause harmful interference, and (2) this device must accept any interference received, including interference that may cause undesired operation.

The FCC Class B limits are designed to provide reasonable protection against harmful interference when the equipment is operated in a residential installation. This equipment generates, uses, and can radiate radio frequency energy and, if not installed and used in accordance with the instructions, may cause harmful interference to radio communications.

However, there is no guarantee that interference will not occur in a particular installation. If this equipment does cause harmful interference to radio or television reception, which can be determined by turning the equipment off and on, the user is encouraged to try to correct the interference by one or more of the following measures:

- Reorient or relocate the receiving antenna.
- Increase the separation between the equipment and receiver.
- Connect the equipment into an outlet on a circuit different from that to which the receiver is connected.
- Consult your point of purchase or service representative for additional suggestions.

The manufacturer is not responsible for radio or television interference caused by using other than recommended cables or by unauthorized changes or modifications to this equipment. Unauthorized changes or modifications could void the user's authority to operate this equipment.

**Note:** To assure compliance with FCC regulations on electromagnetic interference for a Class B computing device, use a properly shielded and grounded cable such as Lexmark part number 1021231 for parallel attach or 1021294 for USB attach. Use of a substitute cable not properly shielded and grounded may result in a violation of FCC regulations.

Any questions regarding this compliance information statement should be directed to:

Director of Lexmark Technology & Services Lexmark International, Inc. 740 West New Circle Road Lexington, KY 40550 (859) 232–3000

### **Industry Canada compliance statement**

This Class B digital apparatus meets all requirements of the Canadian Interference-Causing Equipment Standard ICES-003.

#### Avis de conformité aux normes de l'industrie du Canada

Cet appareil numérique de classe B est conforme aux exigences de la norme canadienne relative aux équipements pouvant causer des interférences NMB-003.

### **European Community (EC) directives conformity**

This product is in conformity with the protection requirements of EC Council directives 2004/108/EC, 2006/95/EC and 2009/125/EC on the approximation and harmonization of the laws of the Member States relating to electromagnetic compatibility, safety of electrical equipment designed for use within certain voltage limits and the ecodesign of energy-related products.

The manufacturer of this product is: Lexmark International, Inc., 740 West New Circle Road, Lexington, KY, 40550 USA. The authorized representative is: Lexmark International Technology Hungária Kft., 8 Lechner Ödön fasor, Millennium Tower III, 1095 Budapest HUNGARY, A declaration of conformity to the requirements of the Directives is available upon request from the Authorized Representative.

This product satisfies the Class B limits of EN 55022 and safety requirements of EN 60950.

### Regulatory notices for wireless products

This section contains the following regulatory information pertaining to wireless products that contain transmitters, for example, but not limited to, wireless network cards or proximity card readers.

### **Exposure to radio frequency radiation**

The radiated output power of this device is far below the radio frequency exposure limits of the FCC and other regulatory agencies. A minimum separation of 20 cm (8 inches) must be maintained between the antenna and any persons for this device to satisfy the RF exposure requirements of the FCC and other regulatory agencies.

### **Industry Canada (Canada)**

This device complies with Industry Canada specification RSS-210. Operation is subject to the following two conditions: (1) this device may not cause interference, and (2) this device must accept any interference, including interference that may cause undesired operation of the device.

This device has been designed to operate only with the antenna provided. Use of any other antenna is strictly prohibited per regulations of Industry Canada.

To prevent radio interference to the licensed service, this device is intended to be operated indoors and away from windows to provide maximum shielding. Equipment (or its transmit antenna) that is installed outdoors is subject to licensing.

The installer of this radio equipment must ensure that the antenna is located or pointed such that it does not emit RF fields in excess of Health Canada limits for the general population; consult Safety Code 6, obtainable from Health Canada's Web site www.hc-sc.gc.ca/rpb.

The term "IC:" before the certification/registration number only signifies that the Industry Canada technical specifications were met.

#### **Industry Canada (Canada)**

Cet appareil est conforme à la norme RSS-210 d'Industry Canada. Son fonctionnement est soumis aux deux conditions suivantes :

(1) cet appareil ne doit pas provoquer d'interférences et (2) il doit accepter toute interférence reçue, y compris celles risquant d'altérer son fonctionnement.

Cet appareil a été conçu pour fonctionner uniquement avec l'antenne fournie. L'utilisation de toute autre antenne est strictement interdite par la réglementation d'Industry Canada.

En application des réglementations d'Industry Canada, l'utilisation d'une antenne de gain supérieur est strictement interdite.

Pour empêcher toute interférence radio au service faisant l'objet d'une licence, cet appareil doit être utilisé à l'intérieur et loin des fenêtres afin de garantir une protection optimale.

Si le matériel (ou son antenne d'émission) est installé à l'extérieur, il doit faire l'objet d'une licence.

L'installateur de cet équipement radio doit veiller à ce que l'antenne soit implantée et dirigée de manière à n'émettre aucun champ HF dépassant les limites fixées pour l'ensemble de la population par Santé Canada. Reportez-vous au Code de sécurité 6 que vous pouvez consulter sur le site Web de Santé Canada www.hc-sc.gc.ca/rpb.

Le terme « IC » précédant le numéro de d'accréditation/inscription signifie simplement que le produit est conforme aux spécifications techniques d'Industry Canada.

### Notice to users in the European Union

This product is in conformity with the protection requirements of EC Council directives 2004/108/EC, 2006/95/EC, 1999/5/EC, and 2009/125/EC on the approximation and harmonization of the laws of the Member States relating to electromagnetic compatibility, safety of electrical equipment designed for use within certain voltage limits, radio equipment and telecommunications terminal equipment and on the ecodesign of energy-related products.

Compliance is indicated by the CE marking.

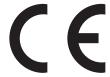

The manufacturer of this product is: Lexmark International, Inc., 740 West New Circle Road, Lexington, KY, 40550 USA. The authorized representative is: Lexmark International Technology Hungária Kft., 8 Lechner Ödön fasor, Millennium Tower III, 1095 Budapest HUNGARY, A declaration of conformity to the requirements of the Directives is available upon request from the Authorized Representative.

This product satisfies the Class B limits of EN 55022 and safety requirements of EN 60950.

Products equipped with 2.4GHz Wireless LAN option are in conformity with the protection requirements of EC Council directives 2004/108/EC, 2006/95/EC, 1999/5/EC, and 2009/125/EC on the approximation and harmonization of the laws of the Member States relating to electromagnetic compatibility, safety of electrical equipment designed for use within certain voltage limits and on radio equipment and telecommunications terminal equipment and on the ecodesign of energy-related products.

Compliance is indicated by the CE marking.

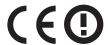

Operation is allowed in all EU and EFTA countries, but is restricted to indoor use only.

The manufacturer of this product is: Lexmark International, Inc., 740 West New Circle Road, Lexington, KY, 40550 USA. The authorized representative is: Lexmark International Technology Hungária Kft., 8 Lechner Ödön fasor, Millennium Tower III, 1095 Budapest HUNGARY, A declaration of conformity to the requirements of the Directives is available upon request from the Authorized Representative.

This product may be used in the countries indicated in the table below.

| AT | BE | BG | СН | СУ | CZ | DE | DK | EE |
|----|----|----|----|----|----|----|----|----|
| EL | ES | FI | FR | HR | ни | IE | IS | IT |
| LI | LT | LU | LV | МТ | NL | NO | PL | PT |
| RO | SE | SI | SK | TR | UK |    |    |    |

| Česky      | Společnost Lexmark International, Inc. tímto prohlašuje, že výrobek tento výrobek je ve shodě se základními požadavky a dalšími příslušnými ustanoveními směrnice 1999/5/ES.                                       |
|------------|----------------------------------------------------------------------------------------------------|
| Dansk      | $Lex mark  International, Inc.  erklærer  herved, at  dette  produkt  overholder  de  væsentlige  krav  og  \emptyset vrige  relevante  krav  i  direktiv  1999/5/EF.$                                             |
| Deutsch    | Hiermit erklärt Lexmark International, Inc., dass sich das Gerät dieses Gerät in Übereinstimmung mit den grundlegenden Anforderungen und den übrigen einschlägigen Bestimmungen der Richtlinie 1999/5/EG befindet. |
| Ελληνική   | ΜΕ ΤΗΝ ΠΑΡΟΥΣΑ Η LEXMARK INTERNATIONAL, INC. ΔΗΛΩΝΕΙ ΟΤΙ ΑΥΤΌ ΤΟ ΠΡΟΪΟΝ ΣΥΜΜΟΡΦΩΝΕΤΑΙ ΠΡΟΣ ΤΙΣ ΟΥΣΙΩΔΕΙΣ ΑΠΑΙΤΗΣΕΙΣ ΚΑΙ ΤΙΣ ΛΟΙΠΕΣ ΣΧΕΤΙΚΕΣ ΔΙΑΤΑΞΕΙΣ ΤΗΣ ΟΔΗΓΙΑΣ 1999/5/ΕΚ.                                       |
| English    | Hereby, Lexmark International, Inc., declares that this type of equipment is in compliance with the essential requirements and other relevant provisions of Directive 1999/5/EC.                                   |
| Español    | Por medio de la presente, Lexmark International, Inc. declara que este producto cumple con los requisitos esenciales y cualesquiera otras disposiciones aplicables o exigibles de la Directiva 1999/5/CE.          |
| Eesti      | Käesolevaga kinnitab Lexmark International, Inc., et seade see toode vastab direktiivi 1999/5/EÜ põhinõuetele ja nimetatud direktiivist tulenevatele muudele asjakohastele sätetele.                               |
| Suomi      | Lexmark International, Inc. vakuuttaa täten, että tämä tuote on direktiivin 1999/5/EY oleellisten vaatimusten ja muiden sitä koskevien direktiivin ehtojen mukainen.                                               |
| Français   | Par la présente, Lexmark International, Inc. déclare que l'appareil ce produit est conforme aux exigences fondamentales et autres dispositions pertinentes de la directive 1999/5/CE.                              |
| Magyar     | Alulírott, Lexmark International, Inc. nyilatkozom, hogy a termék megfelel a vonatkozó alapvető<br>követelményeknek és az 1999/5/EC irányelv egyéb előírásainak.                                                   |
| Íslenska   | Hér með lýsir Lexmark International, Inc. yfir því að þessi vara er í samræmi við grunnkröfur og aðrar kröfur, sem gerðar eru í tilskipun 1999/5/EC.                                                               |
| Italiano   | Con la presente Lexmark International, Inc. dichiara che questo questo prodotto è conforme ai requisiti essenziali ed alle altre disposizioni pertinenti stabilite dalla direttiva 1999/5/CE.                      |
| Latviski   | Ar šo Lexmark International, Inc. deklarē, ka šis izstrādājums atbilst Direktīvas 1999/5/EK būtiskajām prasībām un citiem ar to saistītajiem noteikumiem.                                                          |
| Lietuvių   | Šiuo Lexmark International, Inc. deklaruoja, kad šis produktas atitinka esminius reikalavimus ir kitas 1999/5/EB direktyvos nuostatas.                                                                             |
| Malti      | Bil-preżenti, Lexmark International, Inc., jiddikjara li dan il-prodott huwa konformi mal-ħtiġijiet essenzjali u ma dispożizzjonijiet oħrajn relevanti li jinsabu fid-Direttiva 1999/5/KE.                         |
| Nederlands | Hierbij verklaart Lexmark International, Inc. dat het toestel dit product in overeenstemming is met de essentiële eisen en de andere relevante bepalingen van richtlijn 1999/5/EG.                                 |
| Norsk      | Lexmark International, Inc. erklærer herved at dette produktet er i samsvar med de grunnleggende krav og øvrige relevante krav i direktiv 1999/5/EF.                                                               |
| Polski     | Niniejszym Lexmark International, Inc. oświadcza, że niniejszy produkt jest zgodny z zasadniczymi wymogami oraz pozostałymi stosownymi postanowieniami Dyrektywy 1999/5/EC.                                        |
| Português  | A Lexmark International Inc. declara que este este produto está conforme com os requisitos essenciais e outras disposições da Diretiva 1999/5/CE.                                                                  |
| Slovensky  | Lexmark International, Inc. týmto vyhlasuje, že tento produkt spĺňa základné požiadavky a všetky príslušné ustanovenia smernice 1999/5/ES.                                                                         |

| Lexmark International, Inc. izjavlja, da je ta izdelek v skladu z bistvenimi zahtevami in ostalimi relevantnimi določili direktive 1999/5/ES.                                             |
|----------------------------------------------------------------------------------------------------|
| Härmed intygar Lexmark International, Inc. att denna produkt står i överensstämmelse med de väsentliga egenskapskrav och övriga relevanta bestämmelser som framgår av direktiv 1999/5/EG. |

### **Model-specific information**

The following information applies only to the M5170 model.

#### **Hibernate Mode**

This product is designed with an ultra-low power operating mode called Hibernate mode. When operating in Hibernate Mode, all other systems and devices are powered down safely.

The Hibernate mode can be entered in any of the following methods:

- Using the Hibernate Timeout
- Using the Schedule Power modes
- Using the Sleep/Hibernate button

| Factory default Hibernate Timeout Disabled |  |
|--------------------------------------------|--|
|--------------------------------------------|--|

The amount of time the printer waits after a job is printed before it enters Hibernate mode can be modified between one hour and one month.

### Federal Communications Commission (FCC) compliance information statement

This product has been tested and found to comply with the limits for a Class A digital device, pursuant to Part 15 of the FCC Rules. Operation is subject to the following two conditions: (1) this device may not cause harmful interference, and (2) this device must accept any interference received, including interference that may cause undesired operation.

The FCC Class A limits are designed to provide reasonable protection against harmful interference when the equipment is operated in a commercial environment. This equipment generates, uses, and can radiate radio frequency energy and, if not installed and used in accordance with the instruction manual, may cause harmful interference to radio communications. Operation of this equipment in a residential area is likely to cause harmful interference, in which case the user will be required to correct the interference at his own expense.

The manufacturer is not responsible for any radio or television interference caused by using other than recommended cables or by unauthorized changes or modifications to this equipment. Unauthorized changes or modifications could void the user's authority to operate this equipment.

**Note:** To assure compliance with FCC regulations on electromagnetic interference for a Class A computing device, use a properly shielded and grounded cable such as Lexmark part number 1021231 for parallel attach or 1021294 for USB attach. Use of a substitute cable not properly shielded and grounded may result in a violation of FCC regulations.

### **Industry Canada compliance statement**

This Class A digital apparatus meets all requirements of the Canadian Interference-Causing Equipment Standard ICES-003.

#### Avis de conformité aux normes de l'industrie du Canada

Cet appareil numérique de classe A est conforme aux exigences de la norme canadienne relative aux équipements pouvant causer des interférences NMB-003.

### **European Community (EC) directives conformity**

This product is in conformity with the protection requirements of EC Council directives 2004/108/EC and 2006/95/EC on the approximation and harmonization of the laws of the Member States relating to electromagnetic compatibility and safety of electrical equipment designed for use within certain voltage limits.

The manufacturer of this product is: Lexmark International, Inc., 740 West New Circle Road, Lexington, KY, 40550 USA. The authorized representative is: Lexmark International Technology Hungária Kft., 8 Lechner Ödön fasor, Millennium Tower III, 1095 Budapest HUNGARY, A declaration of conformity to the requirements of the Directives is available upon request from the Authorized Representative.

This product satisfies the Class A limits of EN 55022 and safety requirements of EN 60950.

#### Radio interference notice

#### Warning

This is a product that complies with the emission requirements of EN55022 Class A limits and immunity requirements of EN55024. This product is not intended to be used in residential/domestic environments.

This is a Class A product. In a domestic environment, this product may cause radio interference, in which case the user may be required to take adequate measures.

### Regulatory notices for wireless products

This section contains the following regulatory information pertaining to wireless products that contain transmitters, for example, but not limited to, wireless network cards or proximity card readers.

### **Exposure to radio frequency radiation**

The radiated output power of this device is far below the radio frequency exposure limits of the FCC and other regulatory agencies. A minimum separation of 20 cm (8 inches) must be maintained between the antenna and any persons for this device to satisfy the RF exposure requirements of the FCC and other regulatory agencies.

### **Industry Canada (Canada)**

This device complies with Industry Canada specification RSS-210. Operation is subject to the following two conditions: (1) this device may not cause interference, and (2) this device must accept any interference, including interference that may cause undesired operation of the device.

This device has been designed to operate only with the antenna provided. Use of any other antenna is strictly prohibited per regulations of Industry Canada.

To prevent radio interference to the licensed service, this device is intended to be operated indoors and away from windows to provide maximum shielding. Equipment (or its transmit antenna) that is installed outdoors is subject to licensing.

The installer of this radio equipment must ensure that the antenna is located or pointed such that it does not emit RF fields in excess of Health Canada limits for the general population; consult Safety Code 6, obtainable from Health Canada's Web site www.hc-sc.gc.ca/rpb.

The term "IC:" before the certification/registration number only signifies that the Industry Canada technical specifications were met.

#### **Industry Canada (Canada)**

Cet appareil est conforme à la norme RSS-210 d'Industry Canada. Son fonctionnement est soumis aux deux conditions suivantes :

(1) cet appareil ne doit pas provoquer d'interférences et (2) il doit accepter toute interférence reçue, y compris celles risquant d'altérer son fonctionnement.

Cet appareil a été conçu pour fonctionner uniquement avec l'antenne fournie. L'utilisation de toute autre antenne est strictement interdite par la réglementation d'Industry Canada.

En application des réglementations d'Industry Canada, l'utilisation d'une antenne de gain supérieur est strictement interdite.

Pour empêcher toute interférence radio au service faisant l'objet d'une licence, cet appareil doit être utilisé à l'intérieur et loin des fenêtres afin de garantir une protection optimale.

Si le matériel (ou son antenne d'émission) est installé à l'extérieur, il doit faire l'objet d'une licence.

L'installateur de cet équipement radio doit veiller à ce que l'antenne soit implantée et dirigée de manière à n'émettre aucun champ HF dépassant les limites fixées pour l'ensemble de la population par Santé Canada. Reportez-vous au Code de sécurité 6 que vous pouvez consulter sur le site Web de Santé Canada www.hc-sc.gc.ca/rpb.

Le terme « IC » précédant le numéro de d'accréditation/inscription signifie simplement que le produit est conforme aux spécifications techniques d'Industry Canada.

### Notice to users in the European Union

Products bearing the CE mark are in conformity with the protection requirements of EC Council directives 2004/108/EC, 2006/95/EC, and 1999/5/EC on the approximation and harmonization of the laws of the Member States relating to electromagnetic compatibility, safety of electrical equipment designed for use within certain voltage limits, and on radio equipment and telecommunications terminal equipment.

Compliance is indicated by the CE marking.

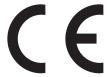

The manufacturer of this product is: Lexmark International, Inc., 740 West New Circle Road, Lexington, KY, 40550 USA. The authorized representative is: Lexmark International Technology Hungária Kft., 8 Lechner Ödön fasor, Millennium Tower III, 1095 Budapest HUNGARY, A declaration of conformity to the requirements of the Directives is available upon request from the Authorized Representative.

This product satisfies the Class A limits of EN 55022 and safety requirements of EN 60950.

Products equipped with 2.4GHz Wireless LAN option are in conformity with the protection requirements of EC Council directives 2004/108/EC, 2006/95/EC, and 1999/5/EC on the approximation and harmonization of the laws of the Member States relating to electromagnetic compatibility, safety of electrical equipment designed for use within certain voltage limits and on radio equipment and telecommunications terminal equipment.

Compliance is indicated by the CE marking.

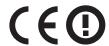

Operation is allowed in all EU and EFTA countries, but is restricted to indoor use only.

The manufacturer of this product is: Lexmark International, Inc., 740 West New Circle Road, Lexington, KY, 40550 USA. The authorized representative is: Lexmark International Technology Hungária Kft., 8 Lechner Ödön fasor, Millennium Tower III, 1095 Budapest HUNGARY, A declaration of conformity to the requirements of the Directives is available upon request from the Authorized Representative.

This product may be used in the countries indicated in the table below.

| AT | BE | BG | СН | СУ | CZ | DE | DK | EE |
|----|----|----|----|----|----|----|----|----|
| EL | ES | FI | FR | HR | ни | IE | IS | IT |
| LI | LT | LU | LV | МТ | NL | NO | PL | PT |
| RO | SE | SI | SK | TR | UK |    |    |    |

| Česky    | Společnost Lexmark International, Inc. tímto prohlašuje, že výrobek tento výrobek je ve shodě se základními požadavky a dalšími příslušnými ustanoveními směrnice 1999/5/ES.                                       |
|----------|----------------------------------------------------------------------------------------------------|
| Dansk    | Lexmark International, Inc. erklærer herved, at dette produkt overholder de væsentlige krav og øvrige relevante krav i direktiv 1999/5/EF.                                                                         |
| Deutsch  | Hiermit erklärt Lexmark International, Inc., dass sich das Gerät dieses Gerät in Übereinstimmung mit den grundlegenden Anforderungen und den übrigen einschlägigen Bestimmungen der Richtlinie 1999/5/EG befindet. |
| Ελληνική | ΜΕ ΤΗΝ ΠΑΡΟΥΣΑ Η LEXMARK INTERNATIONAL, INC. ΔΗΛΩΝΕΙ ΟΤΙ ΑΥΤΌ ΤΟ ΠΡΟΪ́ΟΝ ΣΥΜΜΟΡΦΩΝΕΤΑΙ ΠΡΟΣ ΤΙΣ ΟΥΣΙΩΔΕΙΣ ΑΠΑΙΤΗΣΕΙΣ ΚΑΙ ΤΙΣ ΛΟΙΠΕΣ ΣΧΕΤΙΚΕΣ ΔΙΑΤΑΞΕΙΣ ΤΗΣ ΟΔΗΓΙΑΣ 1999/5/ΕΚ.                                      |
| English  | Hereby, Lexmark International, Inc., declares that this type of equipment is in compliance with the essential requirements and other relevant provisions of Directive 1999/5/EC.                                   |
| Español  | Por medio de la presente, Lexmark International, Inc. declara que este producto cumple con los requisitos esenciales y cualesquiera otras disposiciones aplicables o exigibles de la Directiva 1999/5/CE.          |
| Eesti    | Käesolevaga kinnitab Lexmark International, Inc., et seade see toode vastab direktiivi 1999/5/EÜ põhinõuetele ja nimetatud direktiivist tulenevatele muudele asjakohastele sätetele.                               |
| Suomi    | Lexmark International, Inc. vakuuttaa täten, että tämä tuote on direktiivin 1999/5/EY oleellisten vaatimusten ja muiden sitä koskevien direktiivin ehtojen mukainen.                                               |
| Français | Par la présente, Lexmark International, Inc. déclare que l'appareil ce produit est conforme aux exigences fondamentales et autres dispositions pertinentes de la directive 1999/5/CE.                              |
| Magyar   | Alulírott, Lexmark International, Inc. nyilatkozom, hogy a termék megfelel a vonatkozó alapvető követelményeknek és az 1999/5/EC irányelv egyéb előírásainak.                                                      |

| Íslenska   | Hér með lýsir Lexmark International, Inc. yfir því að þessi vara er í samræmi við grunnkröfur og aðrar kröfur, sem gerðar eru í tilskipun 1999/5/EC.                                          |
|------------|----------------------------------------------------------------------------------------------------|
| Italiano   | Con la presente Lexmark International, Inc. dichiara che questo questo prodotto è conforme ai requisiti essenziali ed alle altre disposizioni pertinenti stabilite dalla direttiva 1999/5/CE. |
| Latviski   | Ar šo Lexmark International, Inc. deklarē, ka šis izstrādājums atbilst Direktīvas 1999/5/EK būtiskajām prasībām un citiem ar to saistītajiem noteikumiem.                                     |
| Lietuvių   | Šiuo Lexmark International, Inc. deklaruoja, kad šis produktas atitinka esminius reikalavimus ir kitas 1999/5/EB direktyvos nuostatas.                                                        |
| Malti      | Bil-preżenti, Lexmark International, Inc., jiddikjara li dan il-prodott huwa konformi mal-ħtiġijiet essenzjali u ma dispożizzjonijiet oħrajn relevanti li jinsabu fid-Direttiva 1999/5/KE.    |
| Nederlands | Hierbij verklaart Lexmark International, Inc. dat het toestel dit product in overeenstemming is met de essentiële eisen en de andere relevante bepalingen van richtlijn 1999/5/EG.            |
| Norsk      | Lexmark International, Inc. erklærer herved at dette produktet er i samsvar med de grunnleggende krav og øvrige relevante krav i direktiv 1999/5/EF.                                          |
| Polski     | Niniejszym Lexmark International, Inc. oświadcza, że niniejszy produkt jest zgodny z zasadniczymi wymogami oraz pozostałymi stosownymi postanowieniami Dyrektywy 1999/5/EC.                   |
| Português  | A Lexmark International Inc. declara que este este produto está conforme com os requisitos essenciais e outras disposições da Diretiva 1999/5/CE.                                             |
| Slovensky  | Lexmark International, Inc. týmto vyhlasuje, že tento produkt spĺňa základné požiadavky a všetky príslušné ustanovenia smernice 1999/5/ES.                                                    |
| Slovensko  | Lexmark International, Inc. izjavlja, da je ta izdelek v skladu z bistvenimi zahtevami in ostalimi relevantnimi določili direktive 1999/5/ES.                                                 |
| Svenska    | Härmed intygar Lexmark International, Inc. att denna produkt står i överensstämmelse med de väsentliga egenskapskrav och övriga relevanta bestämmelser som framgår av direktiv 1999/5/EG.     |

## Index

#### Numerics

2100-sheet tray loading 65, 113 550-sheet tray installing 31

**Symbols** [x]-page jam, clear manual feeder [250] 235 [x]-page jam, lift front cover to remove cartridge. [200-201] 226 [x]-page jam, open tray [x]. [24x] 234 [x]-page jam, open upper and lower rear door. [231-234] 230 [x]-page jam, open upper rear door. [202] 229 [x]-page jam, remove paper, open expander rear door. Leave paper in bin. [41y.xx] 240 [x]-page jam, remove paper, open finisher rear door. Leave paper in bin. [451] 239 [x]-page jam, remove paper, open mailbox rear door. Leave paper in bin. [43y.xx] 241 [x]-page jam, remove paper, open stapler door. Leave paper in bin. [455–457] 236 [x]-page jam, remove standard bin jam. [203] 232

#### Α

accessing the Embedded Web Server 55, 103 Active NIC menu 166 adjusting brightness Embedded Web Server 89, 137 printer control panel 89 printer display 137 adjusting display brightness 89, 137 adjusting Sleep mode 88, 136 adjusting toner darkness 78, 126 administrator settings Embedded Web Server 83, 131

[x]-page jam, remove tray 1 to clear

duplex. [235–239] 232

AppleTalk menu 171 attaching cables 35 available internal options 13 avoiding jams 147 avoiding paper jams 222

#### В

Background and Idle Screen using 56, 104 Bin Setup menu 164 buttons, printer control panel 50 buttons, touch screen using 52, 99

#### C

cables Ethernet 35 **USB 35** canceling print job, from computer 82, 131 canceling a print job from a computer 82, 131 from the printer control panel 82, 131 cannot open Embedded Web Server 293 card stock loading 71, 119 tips 143 Cartridge low [88.xy] 243 Cartridge nearly low [88.xy] 243 Cartridge very low, [x] estimated pages remain [88.xy] 243 Cartridge, imaging unit mismatch [41.xy] 243 Change [paper source] to [custom] string] load [orientation] 243 Change [paper source] to [custom type name] load [orientation] 244 Change [paper source] to [paper size] load [orientation] 244 Change [paper source] to [paper type] [paper size] load [orientation] 244 Check tray [x] connection 244 checking an unresponsive printer 259

checking status of parts and supplies 86, 134 checking the status of parts and supplies 86, 134 checking the virtual display using the Embedded Web Server 83, 131 checking virtual display using the Embedded Web Server 131 cleaning exterior of the printer 218 cleaning the printer 218 Close door or insert cartridge 245 Close front door 245 Complex page, some data may not have printed [39] 245 compressed images appear on prints 275 confidential jobs modifying print settings 84, 133 confidential print jobs 80, 129 printing from a Macintosh computer 81, 129 printing from Windows 81, 129 Confidential Print menu 181 Configuration change, some held jobs were not restored [57] 245 configuration information wireless network 41 configurations printer 48,95 Configure MP menu 157 configuring multiple printers 85, 133 supply notifications, imaging unit 83, 132 supply notifications, maintenance kit 83, 132 supply notifications, toner cartridge 83, 132 configuring port settings 44 configuring supply notifications 83, 132 connecting to a wireless network using PBC, Push Button Configuration method 42

| using PIN (Personal Identification | display, printer control panel 50                            | erasing non-volatile               |
|------------------------------------|--------------------------------------------------------------|------------------------------------|
| Number) method 42                  | adjusting brightness 89, 137                                 | memory 92, 139                     |
| using the Embedded Web             | disposing of printer hard                                    | erasing printer hard disk          |
| Server 43                          | disk 91, 138                                                 | memory 140                         |
| using wireless setup wizard 42     | documents, printing                                          | erasing volatile memory 91, 139    |
| conservation settings              | from Macintosh 78, 126                                       | Error reading USB drive. Remove    |
| brightness, adjusting 89, 137      | from Windows 78, 126                                         | USB. 246                           |
| conserving supplies 207            |                                                              | Error reading USB hub. Remove      |
| Eco-Mode 86, 134                   | E                                                            | hub. 246                           |
| Hibernate Mode 89                  |                                                              | Ethernet network                   |
| Hibernate mode 137                 | Eco-Mode setting 86, 134                                     | preparing to set up for Ethernet   |
| Quiet mode 87, 135                 | Eco-Settings                                                 | printing 39                        |
| Sleep mode 88, 136                 | about 57                                                     | Ethernet network setup             |
| conserving supplies 207            | understanding 105                                            | using Macintosh 39                 |
| contacting customer support 294    | Edit Security Setups menu 179 embedded solutions information | using Windows 39                   |
| control panel, printer             |                                                              | Ethernet networking                |
| indicator light 50, 97             | erasing 92, 139<br>Embedded Web Server                       | Macintosh 39                       |
| Sleep button light 50, 97          |                                                              | Windows 39                         |
| controller board                   | accessing 55, 103 administrator settings 83, 131             | Ethernet port 35                   |
| accessing 14                       | checking the status of                                       | Ethernet setup                     |
| creating custom name               | parts 86, 134                                                | preparing for an 39                |
| paper type 76                      | checking the status of                                       | exporting a configuration          |
| Custom Bin Names menu 163          | supplies 86, 134                                             | using the Embedded Web             |
| Custom Names menu 163              | copying settings to other                                    | Server 58, 106                     |
| custom paper type                  | printers 85, 133                                             | exterior of the printer            |
| assigning 125                      | modifying confidential print                                 | cleaning 218                       |
| custom paper type name             | settings 84, 133                                             |                                    |
| assigning 77                       | networking settings 83, 131                                  | F                                  |
| creating 124                       | problem accessing 293                                        | factory defaults                   |
| Custom Type [x]                    | Embedded Web Server                                          | restoring 90, 138                  |
| changing name 124                  | Administrator's Guide                                        | FCC notices 303, 305, 308, 309     |
| creating custom name 76            | where to find 83, 94, 131, 141                               | finding more information about the |
| Custom Types menu 162              | emission                                                     | printer 9                          |
| customer support                   | notices 297, 303, 304, 305, 306,                             | finding printer IP address 55, 102 |
| contacting 294                     | 308, 309, 310                                                | finisher                           |
|                                    | Empty the hole punch box 246                                 | finishing features 150             |
| D                                  | emptying the hole punch box 219                              | supported paper sizes 150          |
| Default Source menu 154            | encrypting the printer hard                                  | finisher features 150              |
| Defective flash detected [51] 245  | disk 93, 140                                                 | Finishing menu 195                 |
| device and network settings        | envelopes                                                    | firmware card 13                   |
| information                        | loading 71, 119                                              | flash drive                        |
| erasing 92, 139                    | tips on using 143                                            | printing from 79, 128              |
| directory list                     | environmental settings                                       | flash drives                       |
| printing 82, 130                   | conserving supplies 207                                      | supported file types 79, 127       |
| Disk full 62 245                   | display brightness,                                          | font sample list                   |
| Disk must be formatted for use in  | adjusting 89, 137                                            | printing 82, 130                   |
| this device 245                    | Eco-Mode 86, 134                                             | Forms and Favorites                |
| disk wiping 92, 140                | Hibernate Mode 89                                            | setting up 56, 104                 |
| Disk Wiping menu 181               | Hibernate mode 137                                           |                                    |
| display troubleshooting            | Quiet mode 87, 135                                           | G                                  |

Sleep mode 88, 136

erasing hard disk memory 92

General Settings menu 183

printer display is blank 261

| green settings                       | Incorrect paper size, open [paper                     | jams, clearing                                                      |
|--------------------------------------|-------------------------------------------------------|---------------------------------------------------------------------|
| Eco-Mode 86, 134                     | source] [34] 247                                      | behind rear door 229, 230                                           |
| Hibernate Mode 89                    | indicator light 97                                    | in duplex area 232                                                  |
| Hibernate mode 137                   | printer control panel 50                              | in finisher rear door 239                                           |
| Quiet mode 87, 135                   | individual settings information                       | in mailbox rear door 241                                            |
|                                      | erasing 92, 139                                       | in multipurpose feeder 235                                          |
| Н                                    | Insert hole punch box 247 Insert staple cartridge 247 | in rear expander door 240 in standard bin 232                       |
| held jobs 80, 129                    | Insert Tray [x] 247                                   | in standard bill 232                                                |
| printing from a Macintosh            | Install bin [x] 247                                   | in the tray 234                                                     |
| computer 81, 129                     | Install Tray [x] 248                                  | inside the printer 226                                              |
| printing from Windows 81, 129        | installing an Internal Solutions                      | Job Accounting menu 198                                             |
| Help menu 206                        | Port 18                                               | 300 / too directing mental 130                                      |
| Hibernate Mode                       | installing an optional card 23                        | K                                                                   |
| using 89                             | installing options                                    |                                                                     |
| Hibernate mode                       | order of installation 31                              | keypad                                                              |
| using 137                            | installing printer hard disk 24                       | printer control panel 50, 97                                        |
| hiding icons on the home             | installing printer on a network                       | •                                                                   |
| screen 55, 103<br>hole punch box     | Ethernet networking 39                                | L                                                                   |
| emptying 219                         | installing printer software                           | labels, paper                                                       |
| Home button                          | adding options 38                                     | tips 144                                                            |
| printer control panel 50, 97         | installing printer software                           | letterhead                                                          |
| home screen                          | (Windows) 37                                          | loading, 2100-sheet tray 65, 113                                    |
| buttons, understanding 51, 98        | Insufficient memory for Flash                         | loading, multipurpose                                               |
| customizing 55, 103                  | Memory Defragment operation                           | feeder 71, 119                                                      |
| hiding icons 55, 103                 | [37] 248                                              | loading, trays 59, 107                                              |
| showing icons 55, 103                | Insufficient memory to collate job                    | linking trays 76, 77, 124, 125                                      |
| home screen applications             | [37] 248                                              | Load [paper source] with [custom                                    |
| configuring 56, 103                  | Insufficient memory to support                        | string] [paper orientation] 249                                     |
| finding information 56, 103          | Resource Save feature [35] 249                        | Load [paper source] with [custom type name] [paper orientation] 249 |
| home screen buttons                  | Insufficient memory, some Held                        | Load [paper source] with [paper                                     |
| understanding 51, 98                 | Jobs were deleted [37] 248                            | size] [paper orientation] 249                                       |
| HTML menu 204                        | Insufficient memory, some held                        | Load [paper source] with [paper                                     |
|                                      | jobs will not be restored [37] 248                    | type] [paper size] [paper                                           |
| I                                    | internal options 13                                   | orientation] 249                                                    |
| icons on the home screen             | internal print server                                 | Load Manual Feeder with [custom                                     |
| hiding 55, 103                       | troubleshooting 270 Internal Solutions Port           | string] [paper orientation] 250                                     |
| showing 55, 103                      |                                                       | Load Manual Feeder with [custom                                     |
| Image menu 205                       | changing port settings 44 installing 18               | type name] [paper orientation] 250                                  |
| imaging unit                         | troubleshooting 271                                   | Load Manual Feeder with [paper                                      |
| ordering 210                         | IP address of computer                                | size] [paper orientation] 250                                       |
| Imaging unit low [84.xy] 246         | finding 54, 102                                       | Load manual feeder with [paper                                      |
| Imaging unit nearly low [84.xy] 246  | IP address, printer                                   | type] [paper size] [paper                                           |
| Imaging unit very low, [x] estimated | finding 55, 102                                       | orientation] 250                                                    |
| pages remain [84.xy] 246             | IPv6 menu 170                                         | Load staples 250                                                    |
| importing a configuration            | ii vo iiieiiu 170                                     | loading                                                             |
| using the Embedded Web               | ı                                                     | 2100-sheet tray 65, 113                                             |
| Server 58, 106                       | iame                                                  | card stock 71, 119                                                  |
| Incompatible output bin [x]          | jams                                                  | envelopes 71, 119                                                   |
| [59] 246                             | accessing 224                                         | letterhead in 2100-sheet                                            |
| Incompatible tray [v] [59] 2/17      | avoiding 222                                          | tray 65 113                                                         |

understanding messages 224

tray 65, 113

Incompatible tray [x] [59] 247

letterhead in multipurpose Network [x] 166 feeder 71, 119 Network Card 168 letterhead in trays 59, 107 multipurpose feeder 71, 119 Paper Loading 161 optional 250-sheet tray 59, 107 Paper Size/Type 154 optional 550-sheet tray 59, 107 Paper Texture 158 standard 550-sheet tray 59 Paper Weight 159 standard tray 107 Parallel [x] 173 PCL Emul 202 transparencies 71, 119 lock, security 90, 138 PDF 201 PostScript 201 Print Settings 192 M Quality 198 maintenance kit Reports 165 ordering 211 Maintenance kit low [80.xy] 251 Serial [x] 175 Maintenance kit nearly low Set Date/Time 182 [80.xy] 251 Setup 194 Maintenance kit very low, [x] SMTP Setup 178 estimated pages remain [80.xy] 251 Standard USB 172 memory

types installed on printer 91, 138
memory card 13
installing 17
Memory full [38] 251
menu settings
loading on multiple

printers 85, 133 menu settings page printing 85, 133 menus

Active NIC 166
AppleTalk 171
Bin Setup 164
Confidential Print 181

Configure MP 157

Custom Bin Names 163 Custom Names 163 Custom Types 162

Default Source 154 Disk Wiping 181

Edit Security Setups 179

Finishing 195

General Settings 183

Help 206 HTML 204 Image 205

IPv6 170

Job Accounting 198 list of 153

Miscellaneous Security Settings 180

Network Reports 168 Security Audit Log 182 Standard Network 166 Substitute Size 158 TCP/IP 169 Universal Setup 163 Utilities 200 Wireless 171 XPS 201 Miscellaneous Security Settings menu 180 mobile device printing from 78, 126 moving the printer 11, 12, 219, 221 multipurpose feeder

#### N

loading 71, 119

Network [x] menu 166
Network [x] software error
[54] 251
Network Card menu 168
Network Reports menu 168
network settings
Embedded Web Server 83, 131
network setup page
printing 85, 134
Networking Guide
where to find 83, 131
noise emission levels 297
noise, printer
reducing 87
Non-Lexmark [supply type], see

User's Guide [33.xy] 251

non-volatile memory 91, 138 erasing 92, 139 Not enough free space in flash memory for resources [52] 252 notices 296, 297, 298, 299, 300, 303, 304, 305, 306, 308, 309, 310, 311 number of remaining pages estimate 210

#### 0

optional 250-sheet tray loading 59, 107 optional 550-sheet tray loading 59, 107 optional card installing 23 options 550-sheet tray, installing 31 firmware cards 13 Internal Solutions Port, installing 18 memory card 13, 17 printer hard disk, installing 24 printer hard disk, removing 29 updating in printer driver 38 ordering imaging unit 210 maintenance kit 211 staple cartridges 211 ordering supplies toner cartridge 210

#### P

paper characteristics 144 letterhead 146 preprinted forms 146 recycled 146 selecting 145 storing 144, 147 unacceptable 146 Universal size setting 59, 107 using recycled 207 Paper changes needed 252 paper characteristics 144 paper feed troubleshooting message remains after jam is cleared 273 paper jams avoiding 222

paper jams, clearing clipped pages or images 274 minimum clearances 11, 12 behind rear door 229, 230 models 48, 95 compressed images appear on in duplex area 232 moving 11, 12, 219, 221 prints 275 in finisher rear door 239 gray background on prints 276 selecting a location 11, 12 in mailbox rear door 241 horizontal voids appear on shipping 221 in multipurpose feeder 235 printer control panel prints 277 in rear expander door 240 print irregularities 279 factory defaults, restoring 90, 138 in standard bin 232 print is too dark 281 indicator light 50, 97 in staple finisher 236 print is too light 282 parts 50, 97 in the tray 234 printer is printing solid black Sleep button light 50, 97 using 50, 97 inside the printer 226 pages 284 Paper Loading menu 161 repeating defects appear on printer control panel, virtual prints 285 paper size display shadow images appear on using the Embedded Web setting 58, 106 Paper Size/Type menu 154 prints 286 Server 83 skewed print 286 Printer had to restart. Last job may paper sizes streaked horizontal lines appear be incomplete. 252 supported 148 Paper Texture menu 158 on prints 287 printer hard disk streaked vertical lines 288 disposing of 91, 138 paper type toner fog or background shading encrypting 93, 140 setting 58, 106 paper types appears on prints 289 installing 24 toner rubs off 290 supported 148 removing 29 Paper Weight menu 159 toner specks appear on prints 291 wiping 92, 140 paper weights transparency print quality is printer hard disk supported 148 poor 291 encryption 93, 140 Parallel [x] menu 173 printer hard disk memory uneven print density 291 Parallel port [x] disabled [56] 252 white streaks 291 erasing 92, 140 parts Print Settings menu 192 printer information checking status 86, 134 print troubleshooting where to find 9 checking, from printer control envelope seals when printing 262 printer IP address panel 86 error reading flash drive 262 finding 55, 102 checking, on the printer control held jobs do not print 261 printer is printing blank pages 283 panel 134 incorrect characters print 263 printer messages checking, using the Embedded incorrect margins on prints 278 [x]-page jam, clear manual feeder Web Server 86, 134 jammed pages are not [250] 235 using genuine Lexmark 210 reprinted 272 [x]-page jam, lift front cover to PCL Emul menu 202 job prints from wrong tray 263 remove cartridge. [200-PDF menu 201 job prints on wrong paper 263 201] 226 Personal Identification Number jobs do not print 265 [x]-page jam, open tray [x]. method Large jobs do not collate 264 [24x] 234 multiple-language PDF files do not using 42 [x]-page jam, open upper and port settings print 264 lower rear door. [231–234] 230 paper curl 279 configuring 44 [x]-page jam, open upper rear PostScript menu 201 paper frequently jams 273 door. [202] 229 preparing to set up the printer on print job takes longer than [x]-page jam, remove paper, open an Ethernet network 39 expected 265 expander rear door. Leave paper print irregularities 279 tray linking does not work 267 in bin. [41y.xx] 240 unexpected page breaks print job [x]-page jam, remove paper, open canceling, from computer 82, 131 occur 268 finisher rear door. Leave paper in print quality troubleshooting printer bin. [451] 239

configurations 48, 95

finishing features 150

blank pages 283

characters have jagged edges 274

[x]-page jam, remove paper, open Incompatible tray [x] [59] 247 mailbox rear door. Leave paper Incorrect paper size, open [paper source] [34] 247 in bin. [43y.xx] 241 Insert hole punch box 247 [x]-page jam, remove paper, open stapler door. Leave paper in bin. Insert staple cartridge 247 [455-457] 236 Insert Tray [x] 247 [x]-page jam, remove standard bin Install bin [x] 247 jam. [203] 232 Install Tray [x] 248 [x]-page jam, remove tray 1 to Insufficient memory for Flash clear duplex. [235-239] 232 Memory Defragment operation Cartridge low [88.xy] 243 [37] 248 Cartridge nearly low [88.xy] 243 Insufficient memory to collate job Cartridge very low, [x] estimated [37] 248 pages remain [88.xy] 243 Insufficient memory to support Cartridge, imaging unit mismatch Resource Save feature [35] 249 [41.xy] 243 Insufficient memory, some Held Change [paper source] to [custom Jobs were deleted [37] 248 string] load [orientation] 243 Insufficient memory, some held Change [paper source] to [custom jobs will not be restored type name] load [37] 248 [orientation] 244 Load [paper source] with [custom Change [paper source] to [paper string] [paper orientation] 249 size load [orientation] 244 Load [paper source] with [custom Change [paper source] to [paper type name [paper type] [paper size] load orientation] 249 [orientation] 244 Load [paper source] with [paper Check tray [x] connection 244 size] [paper orientation] 249 Close door or insert cartridge 245 Load [paper source] with [paper Close front door 245 type] [paper size] [paper Complex page, some data may not orientation] 249 have printed [39] 245 Load Manual Feeder with [custom Configuration change, some held string] [paper orientation] 250 jobs were not restored [57] 245 Load Manual Feeder with [custom Defective flash detected [51] 245 type name] [paper Disk full 62 245 orientation] 250 Disk must be formatted for use in Load Manual Feeder with [paper this device 245 size] [paper orientation] 250 Disk near full. Securely clearing Load manual feeder with [paper disk space. 246 type] [paper size] [paper Empty the hole punch box 246 orientation] 250 Error reading USB drive. Remove Load staples 250 USB. 246 Maintenance kit low [80.xy] 251 Error reading USB hub. Remove Maintenance kit nearly low hub. 246 [80.xy] 251 Imaging unit low [84.xy] 246 Maintenance kit very low, [x] Imaging unit nearly low estimated pages remain [84.xy] 246 [80.xy] 251 Imaging unit very low, [x] Memory full [38] 251 estimated pages remain Network [x] software error [84.xy] 246 [54] 251 Incompatible output bin [x] Non-Lexmark [supply type], see [59] 246 User's Guide [33.xy] 251

Not enough free space in flash memory for resources [52] 252 Paper changes needed 252 Parallel port [x] disabled [56] 252 Printer had to restart. Last job may be incomplete. 252 Reattach bin [x] 252 Reattach bins [x] - [y] 253 Reinstall missing or unresponsive cartridge [31.xy] 253 Reinstall missing or unresponsive imaging unit [31.xy] 254 Remove defective disk [61] 254 Remove packaging material, [area name] 254 Remove paper from [linked set bin namel 254 Remove paper from all bins 254 Remove paper from bin [x] 254 Remove paper from standard output bin 254 Replace cartridge, 0 estimated pages remain [88.xy] 255 Replace cartridge, printer region mismatch [42.xy] 255 Replace imaging unit, 0 estimated pages remain [84.xy] 255 Replace maintenance kit, 0 estimated pages remain [80.xy] 255 Replace missing or unresponsive fuser [31.xy] 254 Replace unsupported cartridge [32.xy] 256 Replace unsupported fuser [32.xy] 256 Replace unsupported imaging unit [32.xy] 256 Restore held jobs? 256 Serial option [x] error [54] 256 Serial port [x] disabled [56] 256 Some held jobs were not restored 257 Standard network software error [54] 257 Standard USB port disabled [56] 257 Supply needed to complete job 257 Too many bins attached [58] 257 Too many disks installed [58] 257

Too many flash options installed [58] 258 Too many trays attached [58] 258 Tray [x] paper size unsupported 258 Unformatted flash detected [53] 258 Unsupported disk 258 Unsupported option in slot [x] [55] 258 Unsupported USB hub, please remove 246 USB port [x] disabled [56] 259 printer options troubleshooting internal option is not detected 269 internal print server 270 Internal Solutions Port 271 tray problems 270 USB/parallel interface card 272 printer options, troubleshooting 2100-sheet tray problems 268 printer problems, solving basic 259 printer setup verifying 47 printer software, installing (Windows) 37 printing canceling, from printer control panel 82, 131 directory list 82, 130 font sample list 82, 130 forms 77, 125 from a mobile device 78, 126 from flash drive 79, 128 from Macintosh 78, 126 from Windows 78, 126 menu settings page 85, 133 network setup page 85, 134 printing a directory list 82, 130 printing a document 78, 126 printing a font sample list 82, 130 printing a menu settings page 85, 133 printing a network setup page 85, 134 printing confidential and other held iobs from a Macintosh computer 81, 129 from Windows 81, 129 printing forms 77, 125

printing from a flash drive 79, 128
printing from a mobile
device 78, 126
printing slows down 266
publications
where to find 9
Push Button Configuration method
using 42

#### Q

Quality menu 198 Quiet mode 87 using 135

#### R

Reattach bin [x] 252 Reattach bins [x] - [y] 253 recycled paper using 146, 207 recycling Lexmark packaging 208 Lexmark products 208 toner cartridges 208 reducing noise 87 reducing printer noise 135 Reinstall missing or unresponsive cartridge [31.xy] 253 Reinstall missing or unresponsive imaging unit [31.xy] 254 Remote Operator Panel setting up 57, 105 Remove defective disk [61] 254 Remove packaging material, [area name] 254 Remove paper from [linked set bin name] 254 Remove paper from all bins 254 Remove paper from bin [x] 254 Remove paper from standard output bin 254 removing printer hard disk 29 repeat print jobs 80, 129 printing from a Macintosh computer 81, 129 printing from Windows 81, 129 repeating defects appear on prints 285 Replace cartridge, 0 estimated pages remain [88.xy] 255 Replace cartridge, printer region mismatch [42.xy] 255

Replace imaging unit, 0 estimated pages remain [84.xy] 255 Replace maintenance kit, 0 estimated pages remain [80.xy] 255 Replace missing or unresponsive fuser [31.xy] 254 Replace unsupported cartridge [32.xy] 256 Replace unsupported fuser [32.xy] 256 Replace unsupported imaging unit [32.xy] 256 replacing a staple cartridge 217 replacing supplies staple cartridge 217 replacing the toner cartridge 212, 214 Reports menu 165 reserve print jobs 129 printing from a Macintosh computer 81, 129 printing from Windows 81, 129 Restore held jobs? 256 restoring factory default settings 90, 138

#### S

safety information 7, 8 security modifying confidential print settings 84, 133 Security Audit Log menu 182 security lock 90, 138 security settings information erasing 92, 139 security Web page where to find 94, 141 selecting a location for the printer 11, 12 selecting paper 145 Serial [x] menu 175 Serial option [x] error [54] 256 Serial port [x] disabled [56] 256 serial printing setting up 45 Set Date/Time menu 182 setting paper size 58, 106 paper type 58, 106 TCP/IP address 169

| setting the Universal paper                                                                                                    | supplies                                                                                                    | trays                                                                                                    |
|----------------------------------------------------------------------------------------------------|----------------------------------------------------------------------------------------------------|----------------------------------------------------------------------------------------------------|
| size 59, 107                                                                                                    | checking status 86, 134                                                                                                    | linking 76, 77, 124, 125                                                                                                    |
| setting up serial printing 45                                                                                                    | checking, from printer control                                                                                                    | unlinking 76, 77, 124, 125                                                                                                    |
| setting up the printer                                                                                                    | panel 86                                                                                                    | troubleshooting                                                                                                    |
| on an Ethernet network                                                                                                    | checking, on the printer control                                                                                                    | an application error has                                                                                                    |
| (Macintosh only) 39                                                                                                    | panel 134                                                                                                    | occurred 293                                                                                                    |
| on an Ethernet network (Windows                                                                                                    | checking, using the Embedded                                                                                                    | cannot open Embedded Web                                                                                                    |
| only) 39                                                                                                    | Web Server 86, 134                                                                                                    | Server 293                                                                                                    |
| Setup menu 194                                                                                                    | conserving 207                                                                                                    | checking an unresponsive                                                                                                    |
| shipping the printer 221                                                                                                    | storing 212                                                                                                    | printer 259                                                                                                    |
| showing icons on the home                                                                                                    | using genuine Lexmark 210                                                                                                    | contacting customer support 294                                                                                                    |
| screen 55, 103                                                                                                    | using recycled paper 207                                                                                                    | solving basic printer                                                                                                    |
| Sleep button                                                                                                    | supplies, ordering                                                                                                    | problems 259                                                                                                    |
| printer control panel 50, 97<br>Sleep mode                                                                                                    | imaging unit 210 maintenance kit 211                                                                                                    | troubleshooting, display printer display is blank 261                                                                                                    |
| adjusting 88, 136                                                                                                    | staple cartridges 211                                                                                                    | troubleshooting, paper feed                                                                                                    |
| SMTP Setup menu 178                                                                                                    | toner cartridge 210                                                                                                    | message remains after jam is                                                                                                    |
| Some held jobs were not                                                                                                    | Supply needed to complete job 257                                                                                                    | cleared 273                                                                                                    |
| restored 257                                                                                                    | supply notifications                                                                                                    | troubleshooting, print                                                                                                    |
| standard 250-sheet tray                                                                                                    | configuring 83, 132                                                                                                    | envelope seals when printing 262                                                                                                    |
| loading 107                                                                                                    | supported flash drives 79, 127                                                                                                    | error reading flash drive 262                                                                                                    |
| standard 550-sheet tray                                                                                                    | supported hash drives 73, 127                                                                                                    | held jobs do not print 261                                                                                                    |
| loading 59, 107                                                                                                    | supported paper types 148                                                                                                    | incorrect characters print 263                                                                                                    |
| Standard Network menu 166                                                                                                    | supported paper weights 148                                                                                                    | incorrect margins on prints 278                                                                                                    |
| Standard Network Mend 100 Standard network software error                                                                                                    | supported paper weights 140                                                                                                    | jammed pages are not                                                                                                    |
| 54] 257                                                                                                    | т                                                                                                    | reprinted 272                                                                                                    |
| standard tray                                                                                                    | -                                                                                                    | job prints from wrong tray 263                                                                                                    |
| loading 59, 107                                                                                                    | TCP/IP menu 169                                                                                                    | job prints on wrong paper 263                                                                                                    |
| Standard USB menu 172                                                                                                    | tips                                                                                                    | jobs do not print 265                                                                                                    |
| Standard USB port disabled                                                                                                    | card stock 143                                                                                                    | Large jobs do not collate 264                                                                                                    |
| [56] 257                                                                                                    | labels, paper 144                                                                                                    | multiple-language PDF files do not                                                                                                    |
| staple cartridge                                                                                                    | on using envelopes 143                                                                                                    | print 264                                                                                                    |
| replacing 217                                                                                                    | transparencies 144                                                                                                    | paper curl 279                                                                                                    |
| staple cartridges                                                                                                    | tips on using envelopes 143                                                                                                    | paper frequently jams 273                                                                                                    |
| ordering 211                                                                                                    | toner cartridge ordering 210                                                                                                    | print job takes longer than                                                                                                    |
| statement of volatility 91, 138                                                                                                    | _                                                                                                    | expected 265                                                                                                    |
| status of parts                                                                                                    | replacing 212, 214 toner cartridges                                                                                                    | tray linking does not work 267                                                                                                    |
| checking 86, 134                                                                                                    | recycling 208                                                                                                    | unexpected page breaks                                                                                                    |
| status of supplies                                                                                                    | toner darkness                                                                                                    | occur 268                                                                                                    |
| checking 86, 134                                                                                                    | torier darkriess                                                                                                    |                                                                                                    |
| Stop or Cancel button                                                                                                    |                                                                                                    | troubleshooting, print quality                                                                                                    |
|                                                                                                    | adjusting 78, 126                                                                                                    | troubleshooting, print quality blank pages 283                                                                                                    |
| printer control panel 50, 97                                                                                                    | adjusting 78, 126<br>Too many bins attached [58] 257                                                                                                    |                                                                                                    |
| •                                                                                                    | adjusting 78, 126 Too many bins attached [58] 257 Too many disks installed [58] 257                                                                                                    | blank pages 283                                                                                                    |
| printer control panel 50, 97                                                                                                    | adjusting 78, 126 Too many bins attached [58] 257 Too many disks installed [58] 257 Too many flash options installed                                                                                                    | blank pages 283<br>characters have jagged edges 274                                                                                                    |
| printer control panel 50, 97 storing                                                                                                    | adjusting 78, 126 Too many bins attached [58] 257 Too many disks installed [58] 257 Too many flash options installed [58] 258                                                                                                    | blank pages 283<br>characters have jagged edges 274<br>clipped pages or images 274                                                                                                    |
| printer control panel 50, 97<br>storing<br>paper 147                                                                                                    | adjusting 78, 126 Too many bins attached [58] 257 Too many disks installed [58] 257 Too many flash options installed [58] 258 Too many trays attached [58] 258                                                                   | blank pages 283<br>characters have jagged edges 274<br>clipped pages or images 274<br>compressed images appear on                                                                                                    |
| printer control panel 50, 97<br>storing<br>paper 147<br>supplies 212                                                                                                    | adjusting 78, 126 Too many bins attached [58] 257 Too many disks installed [58] 257 Too many flash options installed [58] 258 Too many trays attached [58] 258 touch screen                                                      | blank pages 283 characters have jagged edges 274 clipped pages or images 274 compressed images appear on prints 275                                                                                                    |
| printer control panel 50, 97<br>storing<br>paper 147<br>supplies 212<br>storing print jobs 80, 129                                                                      | adjusting 78, 126 Too many bins attached [58] 257 Too many disks installed [58] 257 Too many flash options installed [58] 258 Too many trays attached [58] 258 touch screen buttons, using 52, 99                                | blank pages 283 characters have jagged edges 274 clipped pages or images 274 compressed images appear on prints 275 gray background on prints 276                                                                                      |
| printer control panel 50, 97 storing paper 147 supplies 212 storing print jobs 80, 129 streaked horizontal lines appear on                                              | adjusting 78, 126 Too many bins attached [58] 257 Too many disks installed [58] 257 Too many flash options installed [58] 258 Too many trays attached [58] 258 touch screen buttons, using 52, 99 transparencies                 | blank pages 283 characters have jagged edges 274 clipped pages or images 274 compressed images appear on prints 275 gray background on prints 276 horizontal voids appear on                                                           |
| printer control panel 50, 97 storing paper 147 supplies 212 storing print jobs 80, 129 streaked horizontal lines appear on prints 287                                   | adjusting 78, 126 Too many bins attached [58] 257 Too many disks installed [58] 257 Too many flash options installed [58] 258 Too many trays attached [58] 258 touch screen buttons, using 52, 99 transparencies loading 71, 119 | blank pages 283 characters have jagged edges 274 clipped pages or images 274 compressed images appear on prints 275 gray background on prints 276 horizontal voids appear on prints 277 print irregularities 279 print is too dark 281 |
| printer control panel 50, 97 storing paper 147 supplies 212 storing print jobs 80, 129 streaked horizontal lines appear on prints 287 streaked vertical lines appear on | adjusting 78, 126 Too many bins attached [58] 257 Too many disks installed [58] 257 Too many flash options installed [58] 258 Too many trays attached [58] 258 touch screen buttons, using 52, 99 transparencies                 | blank pages 283 characters have jagged edges 274 clipped pages or images 274 compressed images appear on prints 275 gray background on prints 276 horizontal voids appear on prints 277 print irregularities 279                       |

unsupported 258

Substitute Size menu 158

printer is printing solid black pages 284 repeating defects appear on prints 285 shadow images appear on prints 286 skewed print 286 streaked horizontal lines appear on prints 287 streaked vertical lines 288 toner fog or background shading appears on prints 289 toner rubs off 290 toner specks appear on prints 291 transparency print quality is poor 291 uneven print density 291 white streaks on a page 291 troubleshooting, printer options 2100-sheet tray problems 268 internal option is not detected 269 internal print server 270 Internal Solutions Port 271 tray problems 270 USB/parallel interface card 272 troubleshooting, printing printing slows down 266

#### U

understanding the home screen 51, 98 uneven print density 291 Unformatted flash detected [53] 258 **Universal Paper Size** setting 59 Universal paper size setting 107 Universal Setup menu 163 unlinking trays 76, 77, 124, 125 Unsupported option in slot [x] [55] 258 Unsupported USB hub, please remove 246 updating options in printer driver 38 USB port 35 printer control panel 50, 97 USB port [x] disabled [56] 259 USB/parallel interface card troubleshooting 272

User's Guide
using 9
using Forms and Favorites 77, 125
using Hibernate Mode 89
using Hibernate mode 137
using Quiet mode 135
using recycled paper 207
using the printer control
panel 50, 97
using the touch-screen
buttons 52, 99
Utilities menu 200

#### V

verify print jobs 80, 129
printing from a Macintosh
computer 81, 129
printing from Windows 81, 129
verifying printer setup 47
vertical voids appear 291
virtual display
checking, using Embedded Web
Server 83, 131
voids appear 291
volatile memory 91, 138
erasing 91, 139
volatility
statement of 91, 138

#### W

wiping the printer hard disk 92, 140
Wireless menu 171
wireless network
configuration information 41
wireless network setup
using the Embedded Web
Server 43
wireless setup wizard
using 42

#### X

XPS menu 201